# Canon

# PowerShot S110

# Manual do Utilizador da Câmara

- • Antes de utilizar a câmara, certifique-se de que lê este manual, incluindo as precauções de segurança.
- • A leitura do presente manual irá ajudá-lo a obter informações sobre como utilizar correctamente a câmara.
- • Guarde este manual num local seguro, de modo a poder utilizá-lo no futuro.

# **PORTUGUÊS**

# <span id="page-1-0"></span>Conteúdo da Embalagem

Antes de utilizar a câmara, certifique-se de que a embalagem inclui os itens sequintes.

Se algum item estiver em falta, contacte o revendedor da câmara.

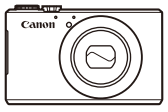

Câmara

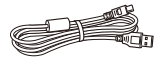

Cabo de Interface IFC-400PCU

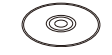

Disco DIGITAL CAMERA

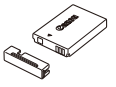

Bateria NB-5L (com tampa de terminal)

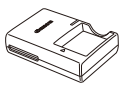

Carregador de Baterias CB-2LX/CB-2LXE

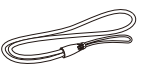

Correia de Pulso WS-DC11

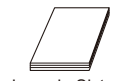

Solution Disk<sup>\*</sup> Guia de Iniciação Brochura do Sistema de Garantia Canon

- $*$  Contém software ( $\Box$ 27).
- **•**  Não está incluído nenhum cartão de memória (ver abaixo).

# Cartões de Memória Compatíveis

É possível utilizar os seguintes cartões de memória (vendidos separadamente), independentemente da capacidade.

- Cartões de memória SD<sup>\*</sup>
- Cartões de memória SDHC<sup>\*</sup>
- Cartões de memória SDXC<sup>\*</sup>
- **•**  Cartões Eye-Fi
- \* Em conformidade com as especificações SD. No entanto, não foi verificado se todos os cartões de memória são compatíveis com a câmara.

## **Acerca dos Cartões Eye-Fi**

Não se garante que este produto suporte funções de cartão Eye-Fi (incluindo a transferência sem fios). Em caso de problemas com um cartão Eye-Fi, contacte o fabricante do cartão.

Tenha também em atenção que, em muitos países e regiões, é necessária uma autorização para utilizar cartões Eye-Fi. Sem autorização, a utilização dos cartões não é permitida. Se não tiver a certeza de que o cartão foi aprovado para utilização na área, consulte o fabricante do cartão.

#### Notas Preliminares e Informações Legais

- <span id="page-2-0"></span>Tire e reveia algumas fotografias de teste iniciais para se certificar de que as imagens foram gravadas correctamente. Tenha em atenção que a Canon Inc., as suas subsidiárias, filiais e distribuidores, não se responsabilizam por quaisquer danos consequenciais provocados por avarias de uma câmara ou de um acessório, incluindo cartões de memória, que resultem na falha da gravação de uma imagem ou da gravação num formato legível pela câmara.
- **•**  As imagens gravadas pela câmara destinam-se ao uso pessoal. Não efectue gravações não autorizadas que violem as leis de direitos de autor e tenha em atenção que até mesmo para uso pessoal, a fotografia pode violar os direitos de autor ou outros direitos legais de algumas actuações ou exposições ou de alguns estabelecimentos comerciais.
- **•**  Para obter informações sobre a garantia da câmara, consulte as informações da Garantia fornecidas com a câmara. Para contactar o Apoio ao Cliente da Canon, consulte as informações da Garantia para obter as respectivas informações de contacto.
- **•**  Embora o monitor LCD seja fabricado segundo condições de produção extremamente precisas e mais de 99,99% dos pixels cumprirem as especificações de fabrico, em casos raros alguns pixels podem estar danificados ou aparecer como pontos vermelhos ou pretos. Este aspecto não significa que a câmara esteja danificada nem afecta as imagens gravadas.
- **•**  O monitor LCD poderá estar tapado com uma fina película plástica para protecção contra riscos durante o transporte. Se for esse o caso, remova a película antes de utilizar a câmara.
- **•**  Quando a câmara é utilizada durante um longo período de tempo, poderá aquecer. Esta situação não implica danos.

## Organização do Manual do Utilizador da Câmara

Incluem-se os manuais que se seguem, sendo cada um utilizado com fins distintos.

#### **Guia Básico (**=**13)**

Disponibiliza instruções básicas, desde a preparação inicial até ao disparo, reprodução e salvaguarda num computador

#### **Guia de LAN Sem Fios (**[=](#page-34-0)**35)**

Descreve como enviar imagens sem fios a partir da câmara para vários dispositivos compatíveis e como utilizar a câmara com serviços online.

#### **Guia Avançado (**[=](#page-84-0)**85)**

Guia prático que apresenta outras noções básicas sobre a câmara e descreve as opções de disparo e reprodução

#### <span id="page-3-0"></span>Nomes de Peças e Convenções Neste Manual

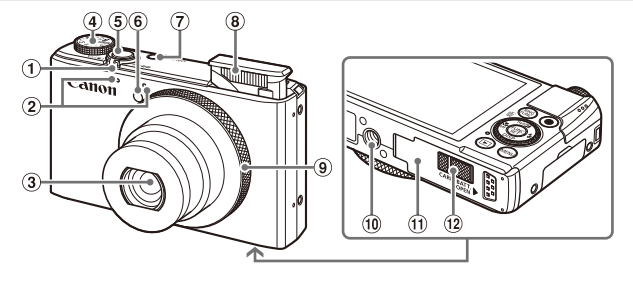

- Botão de Zoom Disparo: <[4] (teleobjectiva)> / <<a>(grande angular)</a>>  $\overline{\text{Reproduc}}$ ão: < $\tilde{Q}$  (ampliar)> /  $\leq$  $\blacksquare$  (indice)>
- Microfone
- 3 Objectiva
- Disco de modos
- Botão do obturador
- $6)$  Luz
- Botão ON/OFF
- Flash
- Anel de controlo
- <sup>10</sup> Encaixe para tripé
- Tampa do cartão de memória/ bateria
- Tampa do terminal do conector DC
- • Neste manual, os ícones são utilizados para representar os botões da câmara e os discos correspondentes onde são apresentados ou aos quais se assemelham.
- • Os seguintes botões e controlos da câmara são representados através de ícones.
	- $\leq$  > Botão para cima  $\omega$  na parte posterior
	- < (> Botão para a esquerda <sub>13</sub> na parte posterior<br>
	< > Botão para a direita ⊛ na parte posterior
	- Botão para a direita na parte posterior
	- <p> Botão para baixo na parte posterior
	- Disco de controlo  $\mathfrak{g}_4$  na parte posterior
	- $\langle$  O > Anel de controlo  $\circ$  na parte da frente
- • Os modos de disparo e os ícones apresentados no ecrã são indicados por parênteses angulares.
- $\cdot$   $\circ$  Informações importantes a saber
- $\cdot$   $\mathscr{O}$ : Notas e sugestões para uma utilização optimizada da câmara
- \*o: Indica operações de toque no ecrã
- $\cdot$   $\Box$ xx: Páginas com informações relacionadas (neste exemplo, "xx" representa um número de página)
- • As instruções deste manual aplicam-se à câmara no modo predefinido.

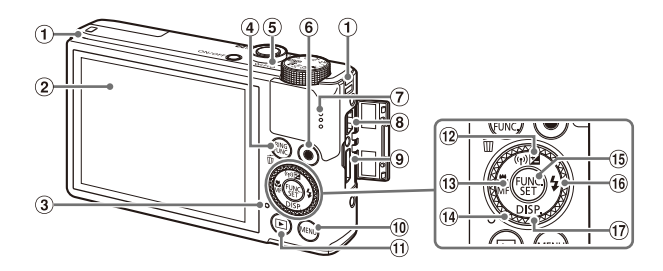

- Suporte da correia
- Ecrã (monitor LCD)\*
- Indicador
- <sup>(4)</sup> Botão <FUNC (Selector da função do anel)>  $/$  < $\overline{m}$  (Apagar imagem individual)>
- Indicador
- Botão de filme
- Altifalante
- Terminal DIGITAL
- <sup>(9)</sup> Terminal HDMI™
- $\omega$  Botão <MFNU>
- <sup>10</sup> Botão <**■** (Reprodução)>
- (2) Botão <<a>
Gompensação de  $\overline{P}$ exposição)> / < $\langle \overline{P} \rangle$  (LAN sem fios)> / Para cima
- $(3)$  Botão  $\leq$  (Macro) > /  $\leq$ MF (Focagem manual)> / Para a esquerda
- Disco de controlo
- **Botão FUNC./SET**
- **66 Botão < + (Flash)> / Para a direita**
- 17 Botão <DISP. (Apresentação)> / Para baixo
- \* Os gestos poderão não ser detectados tão facilmente se aplicar um protector de ecrã. Se o fizer, aumente a sensibilidade do painel do ecrã de toque ( $\Box$ [273](#page-272-0)).

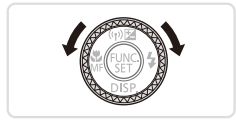

 $\circ$  Rodar o disco de controlo é uma das formas de escolher a definição de itens, mudar as imagens e efectuar outras operações. Também é possível realizar a maior parte destas operações utilizando os botões <**A><**v><</><<

- • Para maior comodidade, todos os cartões de memória suportados são simplesmente referidos como "cartão de memória".
- • Os separadores mostrados acima dos títulos indicam se a função é utilizada para fotografias, filmes ou ambos.

Fotografias : Indica que a função é utilizada ao captar ou visualizar fotografias.

Filmes : Indica que a função é utilizada ao gravar ou visualizar filmes.

# Índice

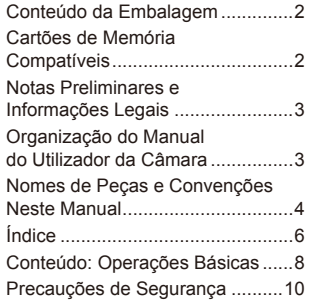

#### Guia básico [....................](#page-12-0) 13

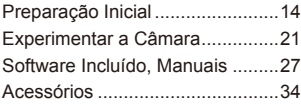

#### [Guia de LAN Sem Fios](#page-34-1) ... 35 *2* **Modo Smart Auto.................95**

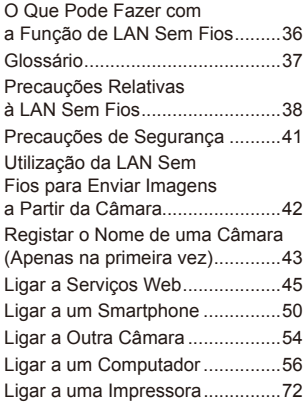

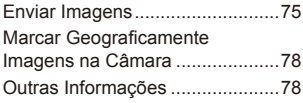

#### Guia Avançado............... 85

#### *1* **Noções Básicas sobre a Câmara ..............................85**

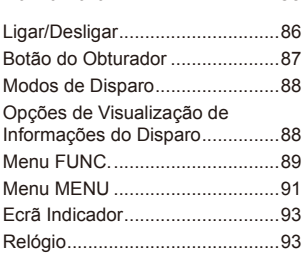

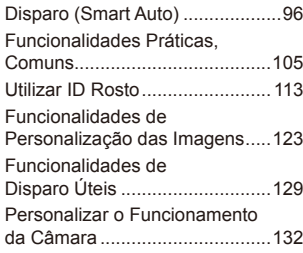

#### *3* **Outros Modos de [Disparo](#page-134-0) 135**

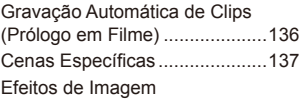

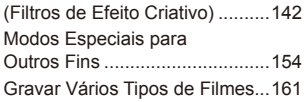

#### *4* **Modo P [...............................](#page-164-0)165**

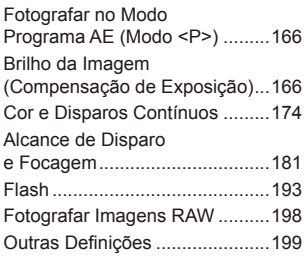

#### *5* **Modo Tv, Av, M e C [............](#page-200-0)201**

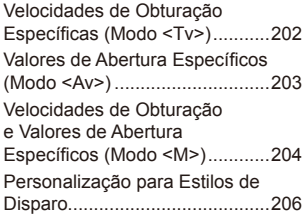

#### *6* **Modo de [Reprodução........](#page-214-0)215**

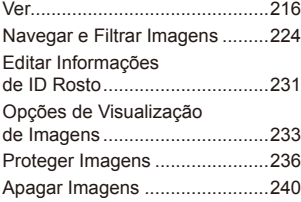

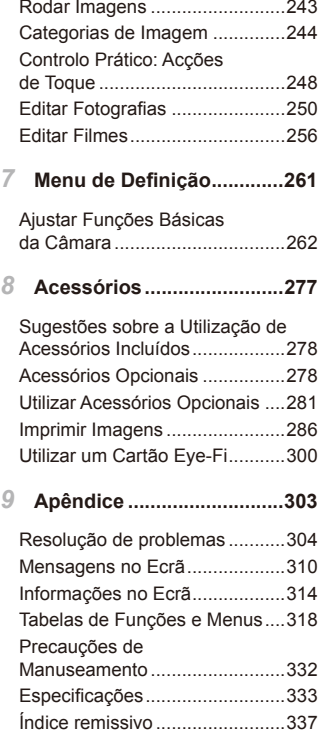

# <span id="page-7-0"></span>Conteúdo: Operações Básicas

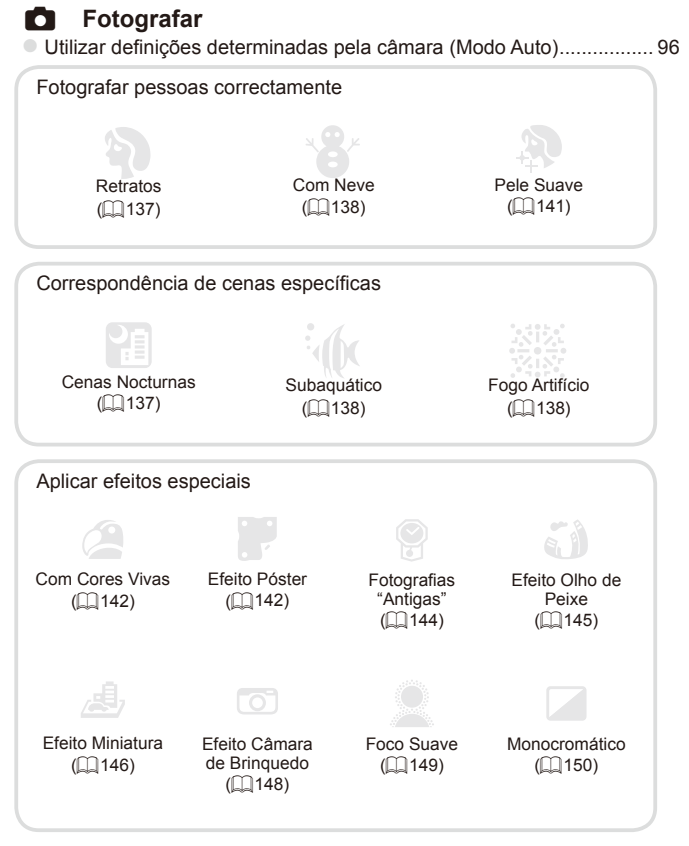

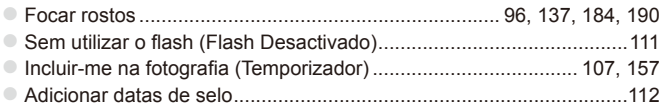

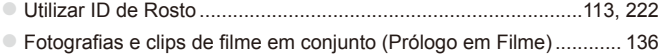

#### **1** Ver

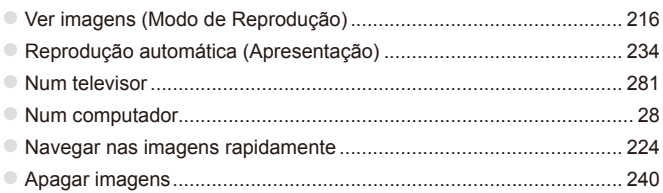

#### **E** Gravar/Ver Filmes

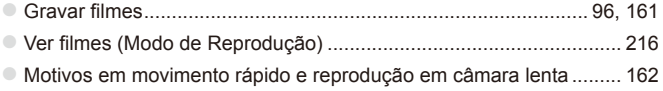

### *<u><b>* Imprimir</u>

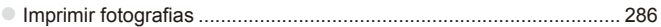

# **Guardar**

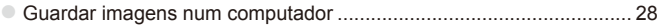

# Precauções de Segurança

- **•**  Antes de utilizar o produto, certifique-se de que lê as precauções de segurança descritas abaixo. Certifique-se sempre de que o produto é utilizado correctamente.
- As precauções de segurança descritas abaixo destinam-se a evitar lesões no utilizador e em outras pessoas, bem como a evitar danos no equipamento.
- Certifique-se também de que lê os manuais incluídos com quaisquer acessórios vendidos em separado que utilize.

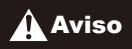

**Aviso** Indica a possibilidade de lesões graves ou morte.

#### **• Não dispare o flash perto dos olhos das pessoas.**

A exposição à luz intensa produzida pelo flash pode causar lesões oculares. Em especial, mantenha-se a pelo menos 1 metro de distância das crianças quando utilizar o flash.

#### **• Guarde o equipamento fora do alcance das crianças.**

Correia: A colocação da correia à volta do pescoço de uma criança pode resultar em asfixia.

- **• Utilize apenas fontes de alimentação recomendadas.**
- **• Não tente desmontar, alterar nem aquecer o produto.**
- **• Evite deixar cair o produto ou sujeitá-lo a impactos fortes.**
- **• Para evitar o risco de lesões, não toque no interior do produto se este tiver caído ou estiver danificado.**
- **• Pare imediatamente de utilizar o produto se este emitir fumo ou odores estranhos ou apresentar um comportamento anómalo.**
- **• Não utilize solventes orgânicos, tais como álcool, benzina ou diluente, para limpar o produto.**
- **• Não permita que o produto entre em contacto com a água (por ex., água do mar) ou outros líquidos.**
- **• Não permita a entrada de líquidos ou corpos estranhos na câmara.**
- Tal poderá resultar em choque eléctrico ou incêndio.

Se líquidos ou corpos estranhos entrarem em contacto com o interior da câmara, desligue imediatamente a câmara e retire a bateria/pilhas.

Se o carregador de baterias se molhar, desligue-o da tomada e contacte o distribuidor da câmara ou um Serviço de Help Desk da Canon.

- **• Utilize apenas a bateria/pilhas recomendada.**
- **• Não coloque a bateria/pilhas no fogo ou perto dele.**
- **• Desligue periodicamente o cabo de alimentação e, utilizando um pano seco, limpe o pó e a sujidade que se acumulam na ficha, no exterior da tomada de alimentação e na área circundante.**
- **• Não manuseie o cabo de alimentação com as mãos molhadas.**
- **• Não utilize o equipamento de forma a exceder a capacidade nominal da tomada de corrente ou dos acessórios de ligação. Não utilize o cabo de alimentação ou a ficha caso estejam danificados, nem os utilize sem estarem totalmente ligados à tomada.**
- **• Não permita que objectos metálicos (tais como chaves ou alfinetes) ou sujidade entrem em contacto com os terminais ou a ficha.**

A bateria/pilha poderá explodir ou sofrer fugas, resultando em choque eléctrico ou incêndio. Tal poderá causar lesões e danos na área circundante. Se uma bateria/pilha tiver uma fuga e o electrólito entrar em contacto com os olhos, a boca, a pele ou a roupa, lave imediatamente com água corrente.

#### **• Desligue a câmara em locais onde a sua utilização é proibida.**

As ondas electromagnéticas emitidas pela câmara podem interferir com o funcionamento de instrumentos electrónicos e outros dispositivos. Tome cuidado ao utilizar a câmara em locais onde a utilização de dispositivos electrónicos é proibida, tais como no interior de aviões ou em instalações médicas.

#### **• Não reproduza os CD-ROMs fornecidos em nenhum leitor de CD que não suporte CD-ROM de dados.**

Pode sofrer perda de audição se ouvir, com auscultadores, os sons elevados de um CD-ROM reproduzido num leitor de CD de áudio (leitor de música). Além disso, pode danificar os altifalantes.

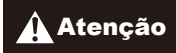

Atenção | Indica a possibilidade de lesões.

**• Ao segurar a câmara pela correia, tenha cuidado para não bater com ela nem sujeitá-la a impactos ou choques fortes, nem deixar que fique presa noutros objectos.**

**• Tenha cuidado para não bater nem exercer pressão sobre a objectiva.** Tal poderá resultar em lesões ou danos na câmara.

**• Tenha cuidado para não sujeitar o ecrã a impactos fortes.** Se o ecrã se partir, os fragmentos resultantes poderão causar lesões.

**• Ao utilizar o flash, tenha cuidado para não o tapar com os dedos ou o vestuário.** Tal poderá resultar em queimaduras ou danos no flash.

**• Evite utilizar, colocar ou armazenar o produto nos locais seguintes:**

- **- Locais sujeitos a luz solar intensa**
- **- Locais sujeitos a temperaturas superiores a 40 °C**
- **- Locais húmidos ou poeirentos**

Tais situações poderão causar fugas, sobreaquecimento ou explosão da bateria, resultando em choque eléctrico, incêndio, queimaduras ou outro tipo de lesões. As temperaturas elevadas podem causar deformações no exterior da câmara ou do carregador de baterias.

- **• Os efeitos de transição da apresentação podem provocar algum desconforto quando visualizados durante longos períodos de tempo.**
- **• Tenha cuidado para não ficar com o dedo entalado quando baixar o flash.**

Tal poderá causar lesões.

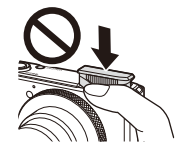

Atenção Indica a possibilidade de danos no equipamento.

**• Não aponte a câmara para fontes de luz intensa (tais como o sol num dia de céu limpo).**

Tal poderá danificar o sensor de imagem.

- **• Ao utilizar a câmara numa praia ou em locais ventosos, tenha cuidado para não permitir a entrada de pó ou areia na câmara.**
- **• Não pressione o flash para baixo, nem force a sua abertura.**

Tal poderá causar avarias no produto.

**• Durante a utilização normal, o flash poderá emitir fumo em pequenas quantidades.**

Tal deve-se à elevada intensidade do flash a queimar poeira e partículas estranhas agarradas à parte frontal da unidade. Utilize um cotonete para remover a poeira e outras partículas estranhas do flash, para impedir a acumulação de calor e danos no flash.

**• Retire e guarde a bateria/pilhas quando não estiver a utilizar a câmara.** Se deixar a bateria/pilhas dentro da câmara, poderão ocorrer danos provocados por fugas.

**• Antes de deitar fora a bateria/pilhas, cubra os terminais com fita adesiva ou outro material isolador.**

O contacto com outros materiais metálicos poderá provocar um incêndio ou explosões.

- **• Desligue o carregador de baterias da tomada de corrente quando o carregamento estiver concluído ou quando não estiver a ser utilizado.**
- **• Não coloque nenhum objecto, tal como um pano, sobre o carregador de baterias enquanto este estiver a ser utilizado para carregar.**

Se deixar a unidade ligada durante um longo período de tempo, esta poderá sobreaquecer e ficar deformada, resultando num incêndio.

#### **• Não coloque a bateria perto de animais de estimação.**

Se estes morderem a bateria, tais situações poderão causar fugas, sobreaquecimento ou explosão, resultando em incêndio ou noutro tipo de danos.

**• Não se sente com a câmara no bolso.**

Tal poderá resultar em avarias ou danificar o monitor.

- **• Ao colocar a câmara na mala, certifique-se de que o monitor não entra em contacto com objectos duros.**
- **• Não fixe objectos duros à câmara.**

Tal poderá resultar em avarias ou danificar o monitor.

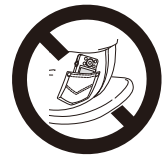

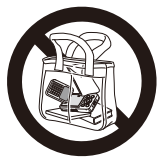

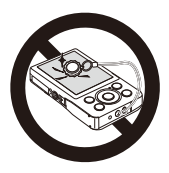

# <span id="page-12-0"></span>Guia básico

Disponibiliza instruções básicas, desde a preparação inicial até ao disparo, reprodução e salvaguarda num computador

<span id="page-13-0"></span>Prepare o disparo da seguinte forma.

#### Colocar a Correia

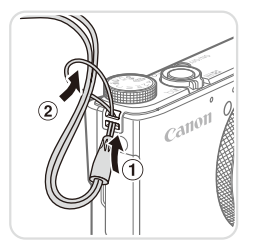

#### **Coloque a correia.**

O Passe a extremidade da correia pelo orifício da correia (1) e, em seguida, puxe a outra extremidade da correia através do laço na extremidade enroscada (2).

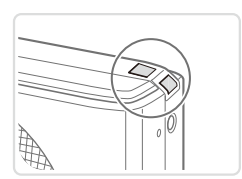

 $\bullet$  A correia também pode ser fixada no lado esquerdo da câmara.

#### Segurar a Câmara

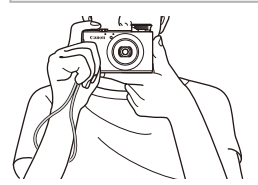

- Coloque a correia à volta do pulso.
- $\bullet$  Ao disparar, mantenha os braços junto ao corpo e segure na câmara com firmeza para impedir que se mova. Se o flash estiver levantado, não coloque os dedos no mesmo.

# Carregar a Bateria

Antes de utilizar, carregue a bateria utilizando o carregador incluído. Certifique-se de que carrega a bateria inicialmente, uma vez que a câmara não é vendida com a bateria carregada.

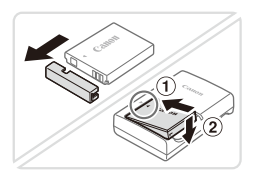

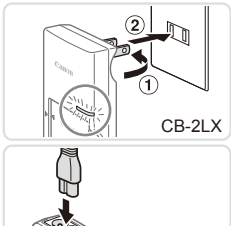

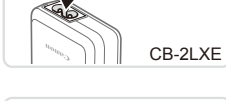

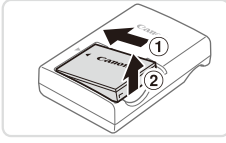

#### 1 **Retire a tampa da bateria e insira a bateria no carregador.**

 $\bullet$  Retire a tampa da bateria, alinhe as marcas ▲ na bateria e no carregador e insira a bateria empurrando-a para dentro  $(①)$  e para baixo  $(②)$ .

#### 2 **Carregue a bateria.**

- $\bullet$  **CB-2LX:** Volte a ficha para fora  $(0)$  e ligue o carregador a uma tomada de corrente  $(2)$ .
- **CB-2LXE:** Lique o cabo de alimentação ao carregador e, em seguida, ligue a outra extremidade a uma tomada de corrente.
- $\triangleright$  A luz de carregamento fica laranja e o carregamento é iniciado.
- $\triangleright$  Quando o carregamento estiver concluído, a luz fica verde.

#### 3 **Retire a bateria.**

 $\circ$  Após desligar o carregador de baterias, retire a bateria empurrando-a para dentro  $(①)$  e para cima  $(②)$ .

- Para proteger a bateria e mantê-la em condições ideais, não a carregue durante mais de 24 horas seguidas.
	- No caso de carregadores de baterias que utilizem um cabo de alimentação, não ligue o carregador ou o cabo a outros objectos. Tal poderá resultar em avaria ou danos no produto.

Para obter informações detalhadas sobre o tempo de carregamento e o número de disparos e tempo de gravação possíveis com uma bateria completamente carregada, consulte ["Especificações"](#page-332-1) ( $\Box$ 333).

## Inserir a Bateria e o Cartão de Memória

Insira a bateria incluída e o cartão de memória (vendido em separado). Tenha em atenção que antes de utilizar um cartão de memória novo (ou um cartão de memória formatado noutro dispositivo) deve formatar o cartão de memória utilizando esta câmara ([1[267](#page-266-0)).

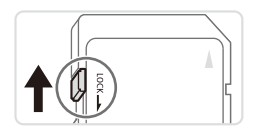

#### 1 **Verifique a patilha de protecção contra escrita do cartão.**

 $\circ$  Não é possível gravar em cartões de memória com uma patilha de protecção contra escrita, quando a patilha está na posição de bloqueio (virada para baixo). Faça deslizar a patilha para cima até encaixar na posição de desbloqueio.

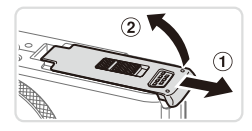

#### 2 **Abra a tampa.**

 $\bullet$  Deslize a tampa ( $\circ$ ) e abra-a ( $\circ$ ).

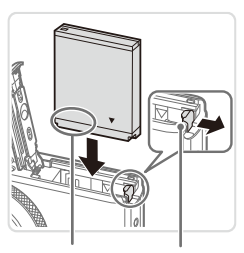

Terminais Patilha da Bateria

#### 3 **Insira a bateria.**

- $\bullet$  Enquanto prime a patilha da bateria na direcção indicada pela seta, insira a bateria da forma indicada e empurre-a até encaixar na posição de bloqueio.
- $\circ$  Se inserir a bateria de forma incorrecta, não poderá bloqueá-la na posição correcta. Confirme sempre se a bateria está inserida de forma correcta e bloqueia quando inserida.

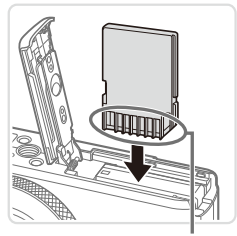

Terminais

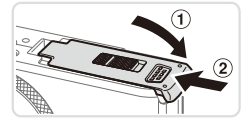

#### 4 **Insira o cartão de memória.**

- zz Insira o cartão de memória virado da forma indicada até encaixar na posição de bloqueio.
- $\bullet$  Certifique-se de que o cartão de memória está virado para o lado correcto ao inseri-lo. Se inserir cartões de memória na direcção incorrecta, poderá danificar a câmara.

#### 5 **Feche a tampa.**

 $\circ$  Baixe a tampa ( $\circ$ ) e mantenha-a em baixo à medida que esta desliza até encaixar na posição de fechada (2).

Para obter directrizes sobre a quantidade de fotografias ou horas de gravação que é possível guardar num cartão de memória, consulte as "Especificações"  $($  $\Box$ [333](#page-332-1)).

# **Retirar a Bateria e o Cartão de Memória**

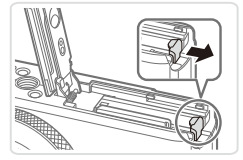

# **Retire a bateria.**

- $\circ$  Abra a tampa e pressione a patilha da bateria na direcção indicada pela seta.
- $\triangleright$  A bateria será ejectada.

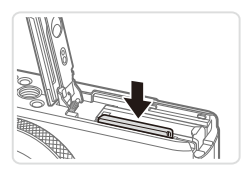

#### **Retire o cartão de memória.**

- **Empurre o cartão de memória para** dentro até ouvir um clique e, em seguida, liberte-o lentamente.
- $\triangleright$  O cartão de memória será ejectado.

## Definir a Data e a Hora

Defina correctamente a data e a hora correntes da seguinte forma se o ecrã [Data/Hora] for apresentado depois de ligar a câmara. As informações que são especificadas desta forma são registadas nas propriedades da imagem ao disparar, e são utilizadas quando as imagens são geridas por data de disparo ou impressas com apresentação da data.

Se quiser, também pode adicionar um selo de data às imagens (=[112\)](#page-111-0).

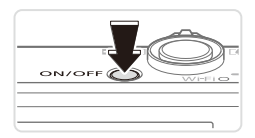

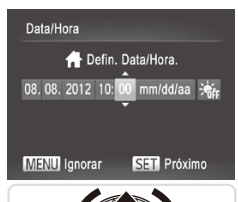

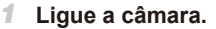

- Prima o botão ON/OFF
- ▶ O ecrã [Data/Hora] é apresentado.
- 2 **Defina a data e a hora.**
	- Prima os botões <<>> > > para escolher uma opção.
	- Prima os botões <▲><▼> ou rode o disco <7> para especificar a data e a hora.
	- $\circ$  Quando terminar, prima o botão < $\binom{full}{SED}$ >.

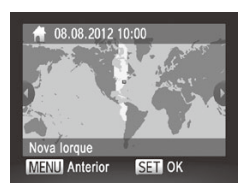

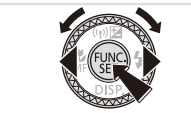

- 3 **Defina o fuso horário local.**
	- $\bullet$  Prima os botões < $\bullet$  >  $\bullet$  > ou rode o disco <7> para escolher o fuso horário local.
- 4 **Termine o processo de configuração.**
	- $\bullet$  Prima o botão < $\mathbb{R}$  > quando terminar. Após uma mensagem de confirmação, o ecrã de definições deixa de ser apresentado.
	- $\circ$  Para desligar a câmara, prima o botão ON/OFF.

A menos que tenha definido a data, hora e fuso horário local, o ecrã [Data/Hora] será apresentado sempre que ligar a câmara. Especifique as informações correctas.

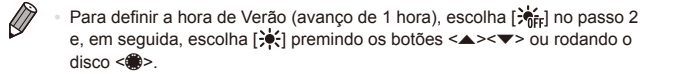

**•**  Também pode definir a data e a hora tocando no ecrã no passo 2 e depois tocando em [ $\square$ ], seguido de [  $SET$ ], Do mesmo modo, também pode definir o fuso horário local tocando em [1][>] no ecrã no passo 3, seguido de [set].

#### **Alterar a Data e a Hora**

Acerte a data e a hora conforme exemplificado em seguida.

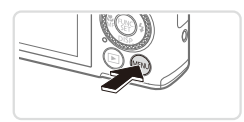

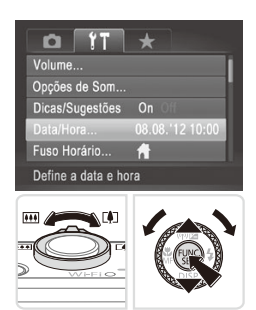

#### 1 **Aceda ao menu da câmara.**

- $\bullet$  Prima o botão < $MFNI$ >
- 2 **Escolha [Data/Hora].**
	- $\circ$  Mova o botão de zoom para escolher o separador [11].
	- Prima os botões <▲><▼> ou rode o disco <@>> para escolher [Data/Hora] e, em seguida, prima o botão  $\leq \binom{mn}{m}$ >.
- 3 **Altere a data e a hora.**
	- $\circ$  Siga o passo 2 na  $\Box$ 18 para ajustar as definições.
	- $\bullet$  Prima o botão <MENU> para fechar o menu.
- 
- As definições de data/hora podem ser mantidas durante cerca de 3 semanas pela pilha de data/hora incorporada na câmara (pilha de reserva) após ser retirada a bateria.
- **•**  A pilha de data/hora será carregada em cerca de 4 horas, após inserir uma bateria carregada ou ligar a câmara a um kit do transformador de CA (vendido em separado,  $\Box$ [278\)](#page-277-1), mesmo que a câmara esteja desligada.
- **•**  Quando a pilha de data/hora estiver descarregada, o ecrã [Data/Hora] será apresentado ao ligar a câmara. Execute os passos da  $\Box$ 18 para definir a data e a hora.

# Idioma de Visualização

Altere o idioma de visualização conforme necessário.

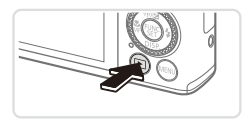

1 **Entre no modo de Reprodução.**  $\bullet$  Prima o botão < $\overline{P}$  >.

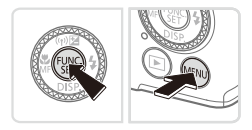

Suomi eutsch Norsk Türkce cais nska derlands año] Română Polski Ceština

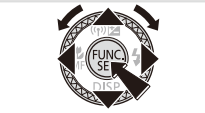

- 2 **Aceda ao ecrã de definições.**  $\circ$  Mantenha premido o botão < $\binom{m}{\text{str}}$ > e, em seguida, prima imediatamente o botão <MENU>.
- 3 **Defina o idioma de visualização.**
	- $\bullet$  Prima os botões < $\bullet$ > $\lt \blacktriangleright$  $\lt \blacktriangleright$  $\lt \land$  $\gt$  $\gt$ ou rode o disco <<sup>2</sup> > para escolher um idioma e, em seguida, prima o botão  $\leq \frac{f(x)}{x}$ .
	- Após a definição do idioma de visualização, o ecrã de definições deixa de ser apresentado.
- <span id="page-20-0"></span>**•**  A hora actual é apresentada se aguardar demasiado tempo no passo 2 após premir o botão <(\allexandsb) antes de premir o botão <MENU>. Neste caso, prima o botão <m> para retirar a apresentação da hora e repita o passo 2.
	- Também pode alterar o idioma de visualização premindo o botão <MENU> e escolhendo [Idioma  $\sqrt{2}$ ] no separador [ $\sqrt{2}$ ].

**•**  Também pode definir o idioma de visualização tocando num dos idiomas apresentados no ecrã no passo 3 e depois voltando a tocar nele.

Fotografias Filmes

# Experimentar a Câmara

Siga estas instruções para ligar a câmara, captar fotografias ou gravar filmes e, em seguida, visualizá-los.

# Disparo (Smart Auto)

Para uma selecção completamente automática das definições ideais para cenas específicas, deixe a câmara determinar o motivo e as condições de disparo.

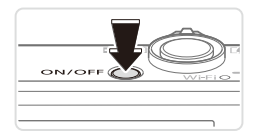

#### 1 **Ligue a câmara.**

- $\bullet$  Prima o botão ON/OFF.
- $\triangleright$  É apresentado o ecrã inicial.

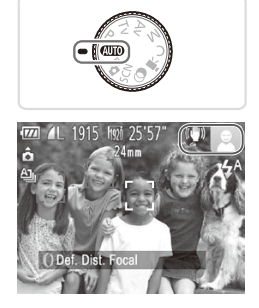

#### 2 **Entre no modo <**A**>.**

- $\bullet$  Rode o disco de modos para < $\bullet$ .
- $\circ$  Aponte a câmara para o motivo. A câmara irá fazer um pequeno clique ao determinar a cena.
- $\triangleright$  São apresentados ícones que representam o modo de estabilização da imagem e a cena no canto superior direito do ecrã.
- $\triangleright$  As molduras apresentadas à volta de quaisquer motivos detectados indicam que estão a ser focados.

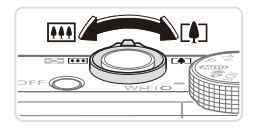

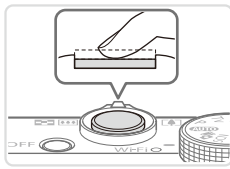

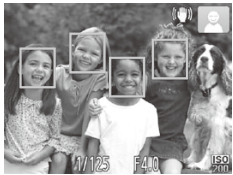

#### 3 **Componha o enquadramento.**

 $\bullet$  Para aplicar o zoom e ampliar o motivo, mova o botão do zoom para <i> (teleobjectiva) e para diminuir o zoom do motivo, mova-o para <[44]> (grande angular).

### 4 **Dispare. Captar Fotografias Foque.**

- $\bullet$  Prima ligeiramente o botão do obturador até meio. A câmara emite dois sinais sonoros após focar e as molduras verdes são apresentadas para indicar as áreas de imagem focadas.
- $\triangleright$  O flash levanta automaticamente em condições de luminosidade reduzida.

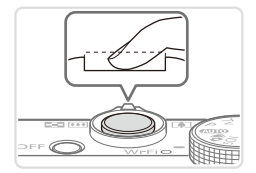

#### **Dispare.**

- Prima completamente o botão do obturador.
- XX Quando a câmara dispara, é reproduzido o som do obturador e em condições de luminosidade reduzida, quando o flash está levantado, o flash dispara automaticamente.
- zz Mantenha a câmara estabilizada até terminar o som do obturador.
- $\triangleright$  A imagem captada só é apresentada quando a câmara estiver pronta para disparar novamente.

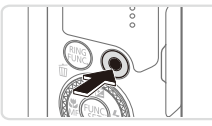

Tempo Utilizado

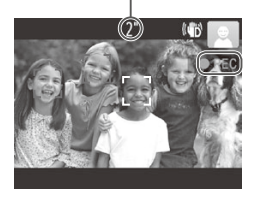

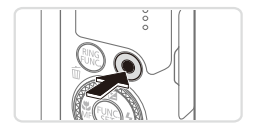

### **Gravar Filmes Comece a gravar.**

- **Prima o botão de filme. A câmara emite** um sinal sonoro quando a gravação for iniciada e [OREC] é apresentado juntamente com o tempo decorrido.
- $\triangleright$  As barras negras apresentadas nas margens superior e inferior do ecrã indicam áreas da imagem não gravadas.
- As molduras apresentadas à volta de quaisquer rostos detectados indicam que estão a ser focados.
- $\circ$  Quando a gravação for iniciada, pode retirar o dedo do botão de filme.

#### **Termine a gravação.**

 $\bullet$  Prima o botão de filme novamente para parar a gravação. A câmara emite dois sinais sonoros quando a gravação pára.

# Ver

Após captar imagens ou gravar filmes, pode vê-los no ecrã da seguinte forma.

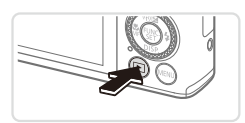

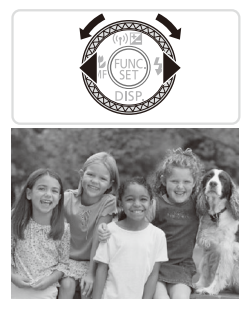

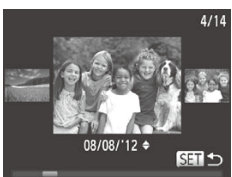

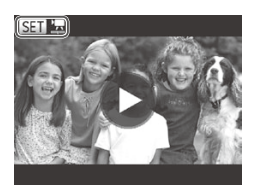

- 1 **Entre no modo de Reprodução.**
	- $\bullet$  Prima o botão  $\leq$ **E** $\geq$ .
	- $\triangleright$  A última imagem captada é apresentada.

#### 2 **Navegue nas imagens.**

- $\circ$  Para ver a imagem anterior, prima o botão <q> ou rode o disco <7> no sentido contrário ao dos ponteiros do relógio. Para ver a imagem seguinte, prima o botão < $\blacktriangleright$  > ou rode o disco < $\clubsuit$ > no sentido dos ponteiros do relógio.
- Mantenha premidos os botões <<> para navegar nas imagens rapidamente.
- zz Para aceder ao modo Ecrã de Deslocação, rode rapidamente o disco <\*\*>. Neste modo, rode o disco <\*\* para navegar nas imagens.
- O Para voltar à apresentação de imagens individuais, prima o botão  $\leq$ <sup>(FINC</sup>)>.
- $\circ$  Os filmes são identificados pelo ícone  $[\mathbb{S}\mathbb{H}]\mathbb{Z}$ . Para reproduzir filmes, avance para o passo 3.

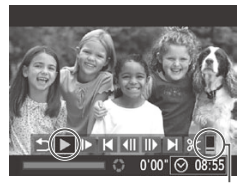

Volume

- 3 **Reproduza filmes.**
	- Prima o botão < $\binom{mn}{m}$ > para aceder ao painel de controlo do filme, escolha [ ▶ ] (prima os botões <<>> > ou rode
		- o disco < $\Rightarrow$ ) e, em seguida, prima novamente o botão  $\leq^{\text{flux}}_{\text{SET}}$ .
	- $\triangleright$  A reprodução é agora iniciada e após o filme terminar, é apresentado  $[$   $\mathbb{S}$ .
	- $\bullet$  Para ajustar o volume, prima os botões  $\langle$ A> $\langle$ V>

Para mudar do modo de Disparo para o modo de Reprodução, prima o botão do obturador até meio.

## **Operações de Toque no Ecrã**

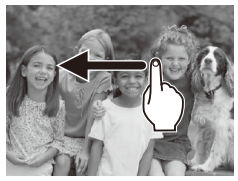

- $\bullet$  Para ver a imagem seguinte no ecrã no passo 2, arraste o dedo para a esquerda no ecrã, e para ver a imagem anterior, arraste o dedo para a direita.
- O Para aceder ao modo Ecrã de Deslocação, arraste rapidamente o dedo para a esquerda ou para a direita de forma repetida.
- **Para voltar à apresentação de imagens** individuais a partir do modo Ecrã de Deslocação, toque na imagem que está no centro do ecrã.
- $\circ$  Escolha um filme e toque em  $[\triangleright]$  para iniciar a reprodução.
- **Para ajustar o volume durante a** reprodução de um filme, arraste rapidamente o dedo para cima ou para baixo no ecrã.

## **Apagar as imagens**

É possível escolher e apagar imagens que não sejam necessárias uma a uma. Tenha cuidado ao apagar imagens, uma vez que não poderão ser recuperadas.

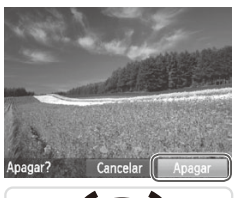

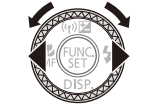

#### 1 **Escolha uma imagem para apagar.**

- Prima os botões <<>> < >> ou rode o disco <7> para escolher uma imagem.
- 2 **Apague a imagem.**
	- $\bullet$  Prima o botão  $\leq$ m $\geq$ .
	- $\circ$  Após [Apagar?] ser apresentado, prima os botões <q><r> ou rode o disco <7> para escolher [Apagar] e, em seguida, prima o botão  $\leq$ [we]>.
	- $\triangleright$  A imagem actual é agora apagada.
	- $\bullet$  Para cancelar o apagamento, prima os botões <<>> < >>> ou rode o disco <● para escolher [Cancelar] e, em seguida, prima o botão  $\leq$ <sup>(FURC</sup>)>.

Também é possível apagar todas as imagens em simultâneo (**QQ**[241](#page-240-0)).

- Também pode apagar a imagem actual tocando em [Apagar] no ecrã no passo 2.
	- **•**  As imagens também podem ser apagadas utilizando Acções de Toque (=[248](#page-247-1)).

# <span id="page-26-0"></span>Software Incluído, Manuais

<span id="page-26-1"></span>O software e os manuais disponíveis nos discos incluídos  $(22)$  são descritos abaixo, com instruções para instalar e guardar imagens num computador, e utilizar os manuais.

# **Software**

Após instalar o software no CD-ROM, pode efectuar as seguintes acções no computador.

#### **CameraWindow**

 $\bullet$  Importar imagens e alterar definições da câmara

#### **ImageBrowser EX**

- O Gerir imagens: visualizar, procurar e organizar
- $\bullet$  Imprimir e editar imagens

#### **Digital Photo Professional**

O Navegue, processe e edite imagens RAW

### **Função de Actualização Automática**

Utilizando o software incluído, pode fazer a actualização para a versão mais recente e transferir novas funções através da Internet (excluindo algum software). Certifique-se de que instala o software num computador com ligação à Internet, para poder utilizar esta função.

É necessário o acesso à Internet para a utilização desta função e quaisquer encargos com a conta de ISP e taxas de acesso devem ser pagos em separado.

## Manuais

#### **Manual do Utilizador da Câmara**

 $\circ$  Consulte este manual para compreender mais aprofundadamente o funcionamento da câmara.

#### **Guia do Software**

• Consulte este manual quando estiver a utilizar o software incluído. Pode aceder ao guia a partir do sistema de ajuda do software incluído (excluindo algum software).

#### Requisitos do Sistema

O software incluído pode ser utilizado nos seguintes computadores.

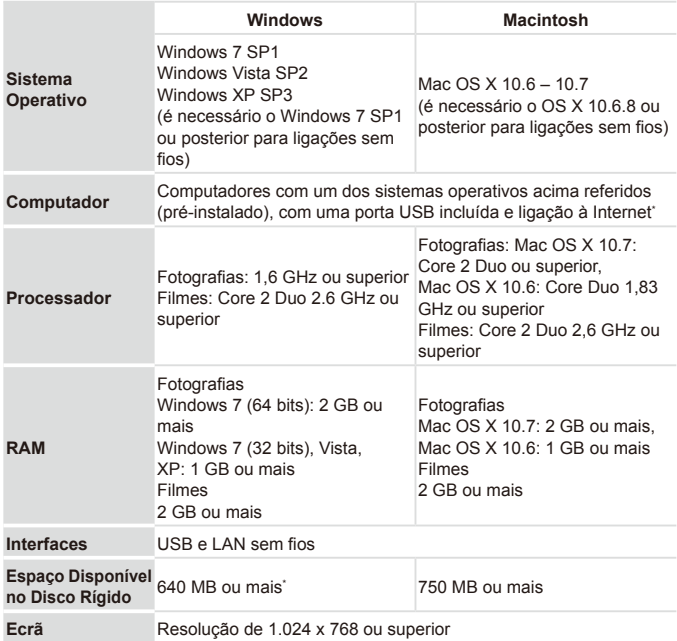

\* Tem de ser instalado o Silverlight 4 ou posterior (máx. 100 MB), e no Windows XP tem de ser instalado o Microsoft .NET Framework 3.0 ou posterior (máx. 500 MB). A instalação pode demorar algum tempo, dependendo do desempenho do computador.

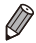

Visite o Web site da Canon para obter os requisitos do sistema mais recentes, incluindo as versões do SO suportado.

#### Instalar o Software

O Windows 7 e o Mac OS X 10.6 são aqui utilizados para fins ilustrativos. Utilizando a função de actualização automática do software, pode actualizar para a versão mais recente e transferir as novas funções através da Internet (excluindo algum software), pelo que deve certificar-se de que instala o software num computador com ligação à Internet.

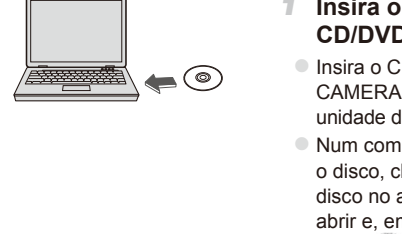

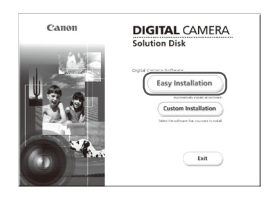

#### *1* **Insira o CD-ROM na unidade de CD/DVD-ROM do computador.**

- $\bullet$  Insira o CD-ROM incluído (Disco DIGITAL CAMERA Solution Disk) ([1] 2) na unidade de CD/DVD-ROM do computador.
- $\bullet$  Num computador Macintosh, após inserir o disco, clique duas vezes no ícone do disco no ambiente de trabalho para o abrir e, em seguida, clique duas vezes no ícone [ ] apresentado.

#### *2* **Inicie a instalação.**

**Clique em [Easy Installation/Instalação** Fácil] e siga as instruções apresentadas no ecrã para concluir o processo de instalação.

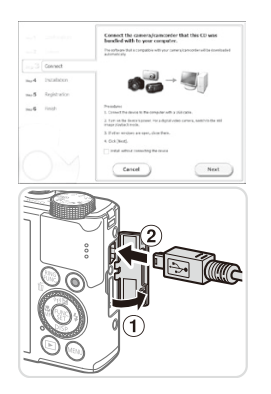

#### <span id="page-29-0"></span>3 **Quando for apresentada uma mensagem a pedir para ligar a câmara, ligue-a a um computador.**

Com a câmara desligada, abra a tampa  $(1)$ . Com a ficha mais pequena do cabo de interface incluído (**QQ**) na orientação mostrada, insira a ficha completamente no terminal da câmara  $(2)$ ).

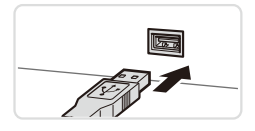

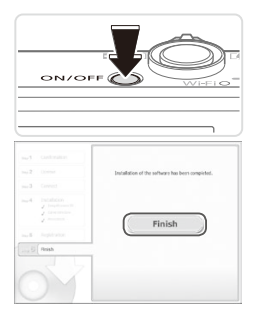

 $\bullet$  Insira a ficha maior do cabo de interface na porta USB do computador. Para obter informações detalhadas sobre ligações USB no computador, consulte o manual do utilizador do computador.

#### 4 **Instale os ficheiros.**

- Lique a câmara e siga as instruções apresentadas no ecrã para concluir a instalação.
- $\triangleright$  O software irá estabelecer ligação à Internet para actualizar para a versão mais recente e transferir novas funções. A instalação pode demorar algum tempo, dependendo do desempenho do computador e da ligação à Internet.
- Clique em [Finish/Concluir] ou em [Restart/Reiniciar] no ecrã após a instalação e retire o CD-ROM quando o ambiente de trabalho for apresentado.
- O Desligue a câmara e desligue o cabo.

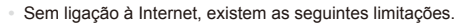

- - O ecrã no passo 3 não será apresentado.
- Algumas funções podem não ser instaladas.
- Na primeira vez que ligar a câmara ao computador, os controladores serão instalados, por isso poderá demorar alguns minutos até ser possível aceder às imagens da câmara.
- **Se tiver várias câmaras que foram fornecidas com o ImageBrowser EX** nos CD-ROMs incluídos, certifique-se de que utiliza cada câmara com o respectivo CD-ROM incluído e siga as instruções de instalação no ecrã para cada uma delas. Deste modo, cada câmara receberá garantidamente as actualizações e as novas funções correctas através da função de actualização automática.

#### Guardar Imagens num Computador

O Windows 7 e o Mac OS X 10.6 são aqui utilizados para fins ilustrativos.

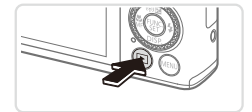

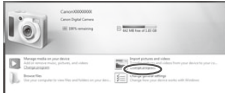

- 1 **Ligue a câmara ao computador.**
	- $\circ$  Execute o passo 3 da  $\Box$ 30 para ligar a câmara a um computador.
- 2 **Ligue a câmara para aceder ao CameraWindow.**
	- Prima o botão <**ID** > para ligar a câmara.
	- Num computador Macintosh, o CameraWindow é apresentado quando for estabelecida uma ligação entre a câmara e o computador.
	- $\circ$  No Windows, execute os passos descritos abaixo.
	- $\circ$  No ecrã apresentado, clique na ligação [  $\Box$ ] para modificar o programa.

#### Software Incluído, Manuais

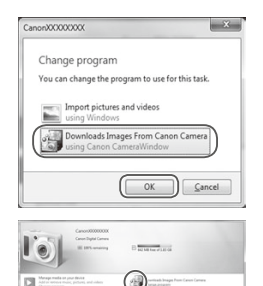

● Escolha [Downloads Images From Canon] Camera using Canon CameraWindow/ Transferir Imagens da Câmara Canon com o Canon CameraWindow] e, em seguida, clique em [OK].

 $\bullet$  Clique duas vezes em [ $\bullet$ ].

 $\mathbf{r}$ 

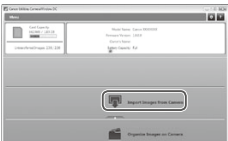

#### CameraWindow 3 **Guarde as imagens no computador.**

- Clique em [Import Images from Camera/ Importar Imagens da Câmara] e, em seguida, clique em [Import Untransferred] Images/Importar Imagens Não Transferidas].
- As imagens são agora guardadas na pasta Imagens no computador, em pastas separadas cujo nome é atribuído em função da data.
- $\circ$  Quando as imagens tiverem sido guardadas, feche o CameraWindow, prima o botão <**I>** para desligar a câmara e desligue o cabo.
- $\degree$  Para obter instruções sobre como ver imagens num computador, consulte o *Guia do Software* (227).
- 
- **•**  No Windows 7, caso o ecrã referido no passo 2 não seja apresentado, clique no ícone [ i ] na barra de tarefas.
- **•**  Para iniciar o CameraWindow no Windows Vista ou XP, clique em [Downloads Images From Canon Camera using Canon CameraWindow/ Transferir Imagens da Câmara Canon com o Canon CameraWindow] no ecrã apresentado ao ligar a câmara no passo 2. Se o CameraWindow não for apresentado, clique no menu [Iniciar] e escolha [Todos os Programas] ► [Canon Utilities] ► [CameraWindow] ► [CameraWindow].
- **•**  Num computador Macintosh, caso o CameraWindow não seja apresentado após o passo 2, clique no ícone [CameraWindow] na barra de ferramentas Dock (a barra apresentada na parte inferior do ambiente de trabalho).
- **•**  Embora seja possível guardar imagens num computador ligando simplesmente a câmara ao computador sem utilizar o software incluído, verificam-se as seguintes limitações.
	- Após ligar a câmara ao computador, poderá demorar alguns minutos até ser possível aceder às imagens da câmara.
	- As imagens captadas com orientação vertical poderão ser guardadas com orientação horizontal.
	- As imagens RAW (ou as imagens JPEG gravadas com imagens RAW). poderão não ser guardadas.
	- As definições de protecção das imagens poderão ser removidas das imagens guardadas num computador.
	- Poderão ocorrer alguns problemas ao guardar imagens ou informações de imagens, consoante a versão do sistema operativo, o software utilizado ou o tamanho dos ficheiros de imagens.
	- Algumas funções fornecidas pelo software incluído poderão não estar disponíveis, tais como a edição de filmes ou a transferência de imagens de volta para a câmara.

# <span id="page-33-0"></span>Acessórios

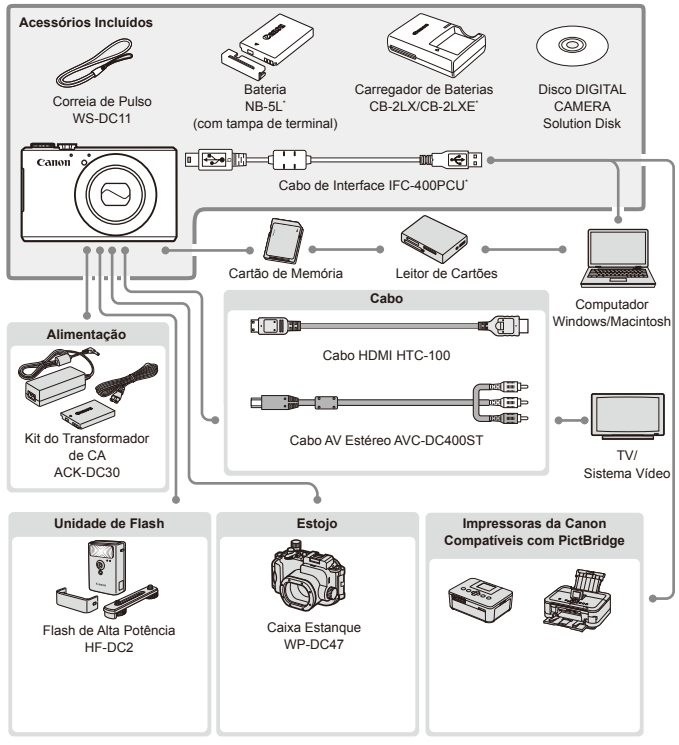

Também pode ser adquirido em separado.

**Recomenda-se a utilização de acessórios originais da Canon.**

Este produto foi concebido para proporcionar um desempenho máximo quando utilizado em conjunto com acessórios originais da Canon.

A Canon não se responsabiliza por quaisquer danos neste produto e/ou acidentes, como incêndios, etc., decorrentes da avaria de acessórios que não sejam da marca Canon (por ex., fuga de líquidos e/ou explosão de uma bateria). Tenha em atenção que esta garantia não se aplica a reparações decorrentes de avarias de acessórios que não sejam da marca Canon, apesar de ser possível solicitar a reparação dos mesmos mediante o pagamento de um determinado valor.

# <span id="page-34-1"></span><span id="page-34-0"></span>Guia de LAN Sem Fios

Descreve como enviar imagens sem fios a partir da câmara para vários dispositivos compatíveis e como utilizar a câmara com serviços online.

# <span id="page-35-0"></span>O Que Pode Fazer com a Função de LAN Sem Fios

Esta câmara é um produto Wi-Fi®\* aprovado. Pode ligar-se sem fios e enviar imagens para os seguintes dispositivos.

\* Wi-Fi é uma marca que indica a certificação de interoperacionalidade de dispositivos de LAN sem fios.

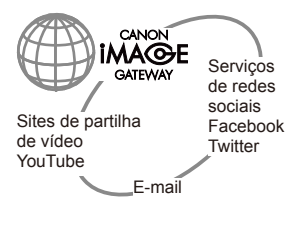

#### **Ligar a Serviços Web**

O CANON iMAGE GATEWAY é um serviço de fotografia online que está disponível para todos os que compraram este produto. Se se registar gratuitamente como membro, pode utilizar o CANON iMAGE GATEWAY para aceder a vários serviços Web, como, por exemplo, serviços de redes sociais que estejam configurados num computador.

#### **Ligar a um Smartphone**

Envie imagens para smartphones e computadores tablet que disponham de funções sem fios. Também pode marcar geograficamente as imagens captadas a partir de um smartphone ou tablet. É necessária a instalação de uma aplicação dedicada no smartphone ou no tablet. Consulte o Web site da Canon para obter mais informações.

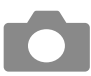

#### **Ligar a Outra Câmara**

Utilize a função sem fios para enviar imagens entre câmaras da marca Canon.

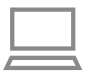

#### **Ligar a um Computador**

Utilize o software incluído para enviar imagens sem fios da câmara para um computador. Consulte o *Guia do Software* para obter informações detalhadas.

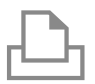

#### **Ligar a uma Impressora**

Envie imagens sem fios para uma impressora compatível com PictBridge (que suporte DPS over IP) para as imprimir.
# Glossário

Segue-se uma explicação dos termos relacionados com a LAN sem fios. Consulte também as explicações dos termos incluídas nas respectivas secções deste guia.

**•**  Ponto de acesso

Dispositivo que transmite sinais de onda de rádio por forma a criar uma rede LAN sem fios. Este termo refere-se também a um local onde se pode ligar à Internet através de LAN sem fios.

**•**  Firewall

É um sistema que protege os computadores contra vírus electrónicos, acesso externo não autorizado e ameaças de segurança. É definido no seu router de LAN sem fios ou no seu computador.

**•**  SSID/ESSID

Números e letras utilizados para identificar um ponto de acesso existente específico. Também denominado "nome do ponto de acesso" ou "nome da rede".

Chave de encriptação

Chave utilizada para encriptar dados para transmissão de e para um ponto de acesso.

**Endereco IP** 

Endereço utilizado para identificar um dispositivo dentro de uma rede.

**Endereco MAC** 

Endereço exclusivo pré-atribuído a um dispositivo de rede. Também denominado "endereço físico".

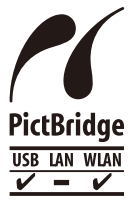

A câmara pode imprimir em impressoras compatíveis com PictBridge através de uma LAN sem fios. As normas técnicas PictBridge facilitam a ligação de câmaras digitais, impressoras e outros dispositivos directamente. Além disso, uma nova norma denominada DPS over IP permite ligações PictBridge em ambientes de rede, e a câmara também é compatível com esta norma.

# Precauções Relativas à LAN Sem Fios

**•**  O número de modelo é PC1819 ou PC1882 (incluindo o modelo de módulo WLAN WM217). Para identificar o seu modelo, procure na etiqueta existente na parte de baixo da câmara um número começado por *PC*.

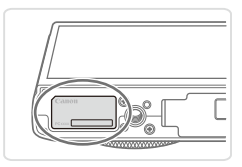

- Países e Regiões que Permitem a Utilização de WLAN
	- A utilização de WLAN tem restrições em alguns países e regiões, e a sua utilização ilegal pode ser punível ao abrigo da legislação nacional ou local. Para evitar violar a regulamentação relativa a WLAN, visite o Web site da Canon para saber em que locais é permitida a respectiva utilização. Chamamos a atenção para o facto de a Canon não poder ser considerada responsável por nenhum problema resultante da utilização de uma WLAN noutros países e regiões.
- Se efectuar algum dos sequintes procedimentos pode incorrer em penalizações legais:
	- Alterar ou modificar o produto
	- Remover as etiquetas de certificação do produto
- De acordo com as disposições legais relativas a transacções cambiais e comércio externo, é necessário ter uma autorização de exportação (ou autorização de transacção de serviços) do governo japonês para exportar recursos ou serviços estratégicos (incluindo este produto) para fora do Japão.
- Como o produto inclui software de encriptação norte-americano, é regido pela regulamentação da Administração de Exportações dos EUA (U.S. Export Administration Regulations), e não pode ser exportado ou levado para um país sujeito a embargo comercial dos EUA.
- Não se esqueça de anotar as definições da LAN sem fios que está a utilizar. As definições da LAN sem fios guardadas neste produto podem ser apagadas devido a utilização incorrecta do produto, aos efeitos das ondas de rádio ou da electricidade estática, a acidentes ou a avarias. Como precaução, não se esqueça de anotar as definições de LAN sem fios que estiver a utilizar. De notar que a Canon não aceita qualquer responsabilidade pela degradação do conteúdo, por danos directos ou indirectos ou pela perda de receitas decorrente da utilização do produto.
- **•**  Quando transferir este produto para outra pessoa, quando pretender desfazerse dele ou quando pretender enviá-lo para reparação, não se esqueça de tomar nota das definições de LAN sem fios e de repor as predefinições do produto (apagar as definições) se necessário.
- **•**  A Canon não dará qualquer indemnização em caso de perda ou roubo do produto. A Canon não aceita qualquer responsabilidade por danos decorrentes de acesso não autorizado a dados registados (destinos de transferência de imagens, etc.) se perder o produto ou se o mesmo for roubado.
- Este produto deve ser utilizado de acordo com as instruções contidas neste guia. Certifique-se de que utiliza a função de LAN sem fios deste produto de acordo com as directrizes incluídas neste guia. A Canon não aceita qualquer responsabilidade por perdas e danos, nem mesmo nos casos em que a função e o produto tenham sido utilizados de forma diferente da descrita neste guia.
- **•**  Não utilize a função de LAN sem fios deste produto junto de equipamento médico ou de outros equipamentos electrónicos.

A utilização da função de LAN sem fios junto de equipamento médico ou de outros equipamentos electrónicos pode afectar o funcionamento desses dispositivos.

### Precauções Relativas à Interferência das Ondas de Rádio

**Este produto pode receber interferências de outros dispositivos que emitem** ondas de rádio. Para evitar interferências, certifique-se de que utiliza este produto o mais longe possível desse tipo de dispositivos, ou evite utilizar esses dispositivos ao mesmo tempo que está a utilizar este produto.

### **Ligar a um iPhone através de LAN sem fios**

Quando se activa a câmara como ponto de acesso (modo Ponto de Acesso da Câmara) e ela é seleccionada como rede num iPhone, um ícone a indicar que ela está a juntar-se à rede poderá ser apresentado a rodar de forma contínua, apesar de já ter sido estabelecida uma ligação adequada. No entanto, iniciando o CameraWindow é possível utilizar a função de LAN sem fios.

Se o CameraWindow não for iniciado, consulte este manual para verificar se a câmara está a receber interferência de ondas de rádio e se as várias definições estão configuradas correctamente.

Complies with **IDA** Standards DB00671

Este produto é instalado com o Módulo WLAN, que é certificado de acordo com normas especificadas pela IDA Singapore.

# Precauções de Segurança

Como a LAN sem fios utiliza ondas de rádio para transmitir sinais, são necessárias precauções de segurança mais rigorosas do que as que se aplicam quando se utiliza um cabo de LAN.

Quando utilizar uma LAN sem fios, tenha em consideração os seguintes pontos.

**•**  Utilize apenas redes para as quais disponha de autorização de utilização. Este produto procura redes LAN sem fios existentes nas proximidades e apresenta os resultados no ecrã. Também podem ser apresentadas redes que não esteja autorizado a utilizar (redes desconhecidas). No entanto, a ligação a essas redes ou a tentativa de as utilizar pode ser considerada um acesso não autorizado. Certifique-se de que utiliza apenas redes para as quais dispõe de autorização de utilização, e não tente ligar-se a outras redes desconhecidas.

Se as definições de segurança não tiverem sido definidas correctamente, podem ocorrer os seguintes problemas.

**•**  Monitorização de transmissões

Terceiros, com intenções maliciosas, podem monitorizar as transmissões de LAN sem fios e tentar obter os dados que está a enviar.

**•**  Acesso não autorizado a redes

Terceiros, com intenções maliciosas, podem obter acesso não autorizado à rede que está a utilizar e roubar, modificar ou destruir informações. Além disso, poderá ser vítima de outros tipos de acesso não autorizado, como usurpação de identidade (situação em que alguém assume uma identidade para obter acesso a informações não autorizadas) e ataques do tipo "springboard" (ataques em que alguém tem acesso não autorizado à sua rede e a utiliza como "trampolim" para ocultar o rasto que deixa quando se está a infiltrar noutros sistemas).

Para impedir que este tipo de problemas ocorra certifique-se de que protege de forma completa a sua rede LAN sem fios. Certifique-se de que quando utilizar a função de LAN sem fios desta câmara compreendeu bem as questões relacionadas com a segurança de uma LAN sem fios, e de que pesou bem os riscos e as vantagens quando estiver a ajustar a definições de segurança.

# Utilização da LAN Sem Fios para Enviar Imagens a Partir da Câmara

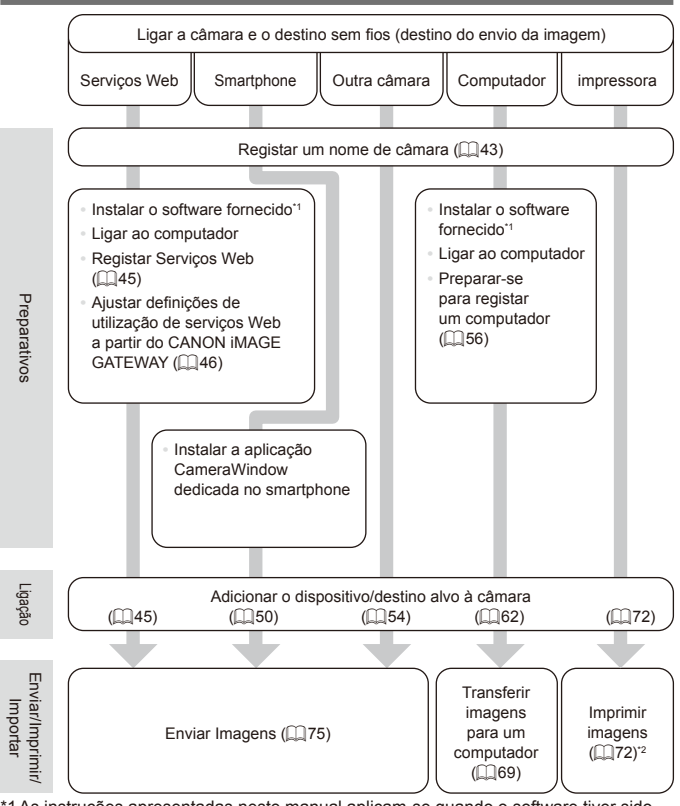

\*1 As instruções apresentadas neste manual aplicam-se quando o software tiver sido  $i$ nstalado correctamente a partir do CD-ROM incluído ( $\Box$ 27).

\*2 Para obter instruções de impressão detalhadas, consulte [1[286](#page-285-0),

# <span id="page-42-0"></span>Registar o Nome de uma Câmara (Apenas na primeira vez)

Para começar, registe um nome para a câmara.

Este nome será apresentado no ecrã dos dispositivos de destino quando estabelecer ligação com outros dispositivos através de uma LAN sem fios.

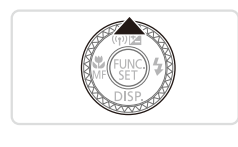

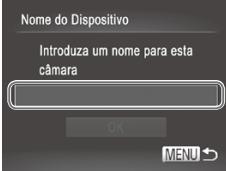

#### 1 **Aceder ao ecrã da LAN sem fios.**

- $\bullet$  Prima o botão < $\blacktriangleright$  > para ligar a câmara.
- $\bullet$  Prima o botão  $\leq$   $\blacktriangle$  >

### <span id="page-42-1"></span>2 **Aceda ao teclado.**

 $\bullet$  Prima o botão < $\left(\frac{f(D)}{3E}\right)$ >.

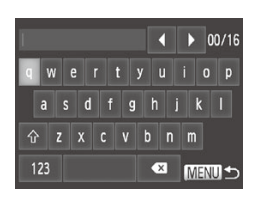

#### 3 **Introduza um nome.**

- $\circ$  Toque nos caracteres apresentados no ecrã para os introduzir.
- zz Pode utilizar um máximo de 16 caracteres.
- $\bullet$  Toque em [ $\P$ [ $\blacktriangleright$ ] para mover o cursor.
- $\circ$  Toque em  $\{\hat{ } \}$  para introduzir maiúsculas.
- **Toque em [123] para introduzir números** ou símbolos.
- Toque em [ **za**] para eliminar o carácter anterior.
- $\degree$  Toque em [MENU] ou prima o botão <MENU>.
- Prima os botões < $\blacktriangle$ >< $\blacktriangledown$ > ou rode o disco <@>> para escolher [OK] e, em seguida, prima o botão  $\leq \frac{f(w_0)}{g(x)}$ .
- 
- Quando estiver a estabelecer uma ligação sem fios com qualquer dispositivo que não seja um computador, tem de ser introduzido na câmara um cartão de memória. Além disso, o cartão de memória tem de conter imagens para que possa aceder aos serviços Web ou estabelecer ligação com um smartphone ou uma impressora sem fios.
- **•**  Para alterar o nome da câmara, escolha [Definições de LAN Sem Fios] no separador [ $1$ ], e depois escolha [Alterar Nome do Dispositivo].
- Também pode introduzir informações premindo os botões <▲><**▼><<**>< ou rodando o disco <  $\Rightarrow$  para seleccionar caracteres, premindo em seguida o botão < $\binom{m}{s}$ >. Mova o cursor rodando o anel <()>, e prima o botão < > para eliminar caracteres, conforme necessário.
- Não é possível aceder ao menu de LAN sem fios premindo o botão <**A** durante a apresentação de informações detalhadas (QQ[219\)](#page-218-0). Para aceder ao menu, primeiro mude de modo de visualização premindo o botão < $\blacktriangledown$ >.

# Ligar a Serviços Web

Configure a câmara para utilizar vários serviços Web da seguinte forma.

- **•**  É necessário um computador para efectuar as definições dos serviços Web, a começar pelo CANON iMAGE GATEWAY.
- **•**  Para mais informações sobre os países e regiões onde o CANON iMAGE GATEWAY se encontra disponível, visite o Web site da Canon (http://canon.com/cig).

# <span id="page-44-0"></span>Registar Serviços Web

Primeiro, inscreva-se para ter acesso a uma conta gratuita do CANON iMAGE GATEWAY.

O CANON iMAGE GATEWAY oferece vários serviços, como, por exemplo, a capacidade de partilhar imagens num álbum de fotografias online. O CANON iMAGE GATEWAY também serve de ponte para enviar imagens sem fios para endereços de e-mail, serviços de redes sociais e outros serviços Web. Clique em http://canon.com/cig, aceda ao site do CANON iMAGE GATEWAY apropriado para o país onde reside e siga as instruções apresentadas no ecrã para se registar como membro.

Pode continuar a registar na sua conta outros serviços Web, para além do CANON iMAGE GATEWAY. Para mais informações, consulte os Web sites dos diferentes serviços Web onde se pretende registar.

# **CANON iMAGE GATEWAY**

Em [Informações Relacionadas com a Câmara], pode ver um registo de carregamento de imagens para serviços Web, e em [Biblioteca], pode ver as imagens que foram carregadas organizadas por data.

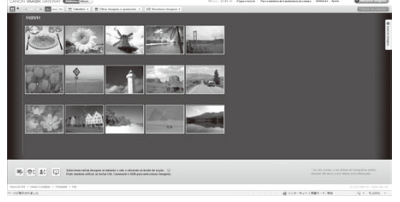

- **É** necessário ter uma ligação de Internet para aceder ao CANON  $\textcircled{\small{1}}$ iMAGE GATEWAY (tem de ter instalado no computador um browser de Internet, tem de ter uma conta num fornecedor de serviço de Internet e tem de ser estabelecida uma ligação de Internet).
	- **•** Veja no CANON iMAGE GATEWAY quais são as definições do browser (Microsoft Internet Explorer, etc.), as condições e as informações sobre a versão para se ligar ao CANON iMAGE **GATEWAY**
	- **•** Poderão ser aplicáveis taxas separadas de ligação ao ISP e de ponto de acesso.

# <span id="page-45-0"></span>Ajustar Definições de Utilização de Serviços Web a Partir do CANON iMAGE GATEWAY

Ajuste as definições da conta dos serviços Web que pretende utilizar. Como o CameraWindow é utilizado para ajustar definições, não se esqueça de o instalar primeiro a partir do CD-ROM incluído. Poderá encontras as instruções de instalação em ["Software](#page-26-0) Incluído, Manuais" ([127].

#### 1 **Ligar a câmara a um computador com o cabo de interface.**

 $\circ$  Quando estiver a utilizar um computador com o Windows, pode estabelecer a ligação sem fios sem utilizar um cabo de interface; no entanto, as definições deverão já ter sido feitas antecipadamente  $(1159)$ .

#### 2 **Iniciar o CameraWindow.**

- $\bullet$  Prima o botão < $\bullet$  > para ligar a câmara.
- $\circ$  Para mais informações sobre como iniciar o CameraWindow, consulte ["Utilizar](#page-68-0) o [CameraWindow](#page-68-0) para Transferir Imagens para um [Computador"](#page-68-0) ( $\Box$ 69).

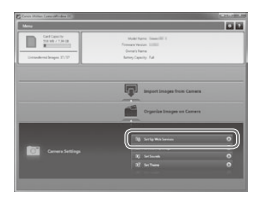

### 3 **Escolher [Set Up Web Services/ Configurar Serviços Web].**

Clique em [Set Up Web Services/ Configurar Serviços Web].

#### 4 **Iniciar sessão no CANON iMAGE GATEWAY.**

zz Introduza o seu nome de início de sessão e a sua palavra-passe do CANON iMAGE GATEWAY e depois clique em [Login/Iniciar sessão].

#### 5 **Definir o serviço Web que pretende utilizar.**

- O Siga as instruções apresentadas no ecrã para completar as definições dos serviços Web que pretende utilizar.
- zz Uma vez concluídas as definições do servico Web, clique no botão [Finish/ Concluir] apresentado na parte de baixo da janela, para a fechar.

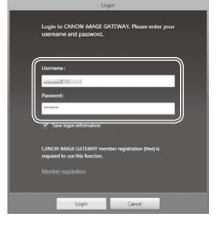

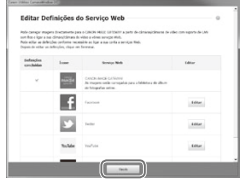

#### Ligar a Serviços Web

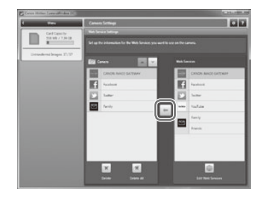

#### 6 **Aplicar as definições do serviço Web à câmara.**

- $\bullet$  Escolha o nome do serviço Web que quer definir e clique no ícone  $\left[ - \right]$  existente entre as listas.
- $\triangleright$  O nome do serviço Web que vai ser guardado na câmara é apresentado na lista [Camera/Câmara].
- © Clique em [▲] ou [▼] para alterar a ordem dos serviços Web que vão ser apresentados no menu de LAN sem fios da câmara.
- $\circ$  Quando acabar de ajustar as definições na lista [Camera/Câmara] da forma pretendida, feche a janela.
- As definições do serviço Web irão ser aplicadas à câmara.
- Se o CameraWindow não for apresentado no passo 2, consulte ["Utilizar](#page-68-0) o [CameraWindow](#page-68-0) para Transferir Imagens para um Computador" ( $\Box$ 69) para mais informações.
- **•**  Pode registar até um máximo de 20 endereços de e-mail na câmara para onde poderá enviar imagens sob a forma de e-mail.
- **•**  Depois de iniciar sessão no CANON iMAGE GATEWAY pela segunda vez no passo 4, é apresentado o ecrã do passo 6. Para alterar as definições dos servicos Web utilizados, clique em [Edit Web Services/Editar Servicos Web].
- **•**  Para adicionar ou alterar serviços Web, repita os procedimentos acima, a começar pelo passo 1.

# Ligar a Serviços Web

Ligar a serviços Web registados na câmara.

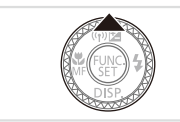

- 1 **Aceder ao ecrã da LAN sem fios.**
- $\circ$  Prima o botão  $\leq \blacktriangle$ >.

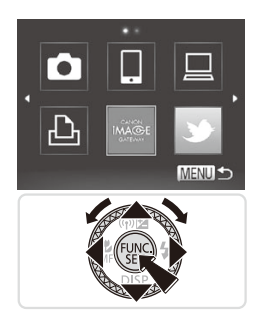

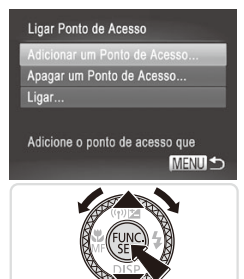

#### 2 **Escolher um serviço Web.**

- $\bullet$  Prima os botões < $\bullet$ > $\bullet$   $\bullet$   $\bullet$   $\bullet$   $\bullet$   $\bullet$   $\bullet$ ou rode o disco <<sup>2</sup> > para escolher o ícone de destino do serviço Web e, em seguida, prima o botão  $\leq$ <sup>(FINC</sup>)>.
- $\bullet$  Depois de ter seleccionado e-mail. escolha o destinatário no ecrã [Seleccionar destinatário] e prima o botão  $<$ (FUNC)  $>$ .

### 3 **Ligar a um ponto de acesso.**

- Prima os botões <▲><▼> ou rode o disco <@>> para escolher [Adicionar um Ponto de Acesso] e, em seguida, prima o  $bot$ ão  $\leq$ <sup>(FUNC</sup>) >.
- $\triangleright$  É apresentada uma lista dos pontos de acesso detectados no ecrã [Ligação Ponto Acesso].
- $\triangleright$  Para ver mais instruções, consulte ["Preparar-se](#page-55-0) para Registar um [Computador"](#page-55-0) (**[156**) ou ["Ligar](#page-66-0) aos Pontos de [Acesso](#page-66-0) da Lista" ( $\Box$ 67).
- **>** Para ver instruções depois de estabelecer ligação a um ponto de acesso, consulte "Ajustar [Definições](#page-45-0) de [Utilização](#page-45-0) de Serviços Web a Partir do CANON IMAGE [GATEWAY"](#page-45-0) (CD46).

Também pode configurar esta definição através de operações no ecrã táctil  $($  $\Box$ 91).

**•**  Quando um destino de ligação é definido utilizando a definição Acções de Toque (=[248](#page-247-0)), pode aceder automaticamente à função de ligação para se ligar ao último destino ligado na próxima vez, bastando para tal arrastar o dedo no ecrã, sem ter necessidade de efectuar a operação de ligação.

# Ligar a um Smartphone

Adicione um smartphone com funcionalidade de LAN sem fios à lista de dispositivos disponíveis da seguinte forma.

# <span id="page-49-0"></span>Adicionar um Smartphone

Adicione um smartphone à sua lista de dispositivos que devem ser ligados através de uma LAN sem fios.

Quando estabelecer uma ligação sem fios com um smartphone pode utilizar a câmara como ponto de acesso (modo Ponto de Acesso da Câmara) ou utilizar outro ponto de acesso.

Siga as instruções que se seguem quando utilizar a câmara como ponto de acesso. Quando utilizar outro ponto de acesso, consulte "Ligar aos [Pontos](#page-66-0) de [Acesso](#page-66-0) da Lista" ( $\Box$ 67).

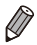

Antes de estabelecer a ligação a uma câmara através de uma LAN sem fios, transfira e instale a aplicação CameraWindow (gratuita) dedicada no seu smartphone. Para mais informações sobre esta aplicação (smartphones suportados e funções incluídas), consulte o Web site da Canon.

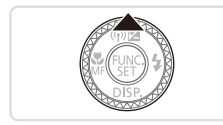

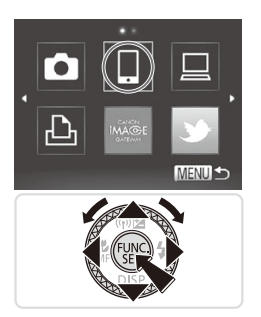

#### 1 **Aceder ao ecrã da LAN sem fios.**

- $\triangleright$  Prima o botão  $\leq$   $\blacktriangle$  >
- 2 **Escolher um smartphone.**
	- Prima os botões <**▲><▼><<◆>> ou** rode o disco  $\leq$   $\Rightarrow$  para escolher  $[ \Box ] e$ . em seguida, prima o botão  $\leq^{\text{final}}_{\text{SET}}$ .

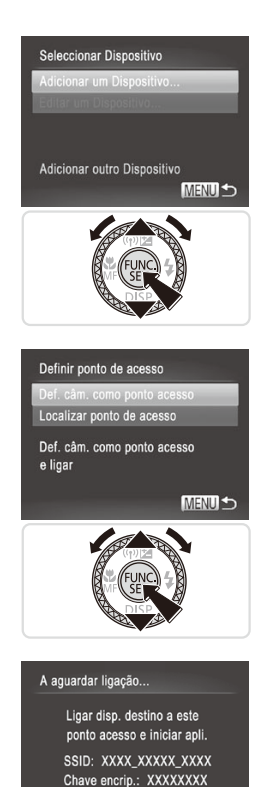

#### 3 **Escolher [Adicionar um Dispositivo].**

■ Prima os botões <▲><▼> ou rode o disco <@>> para escolher [Adicionar um Dispositivo] e, em seguida, prima o botão  $\leq$ <sup>(FUNC</sup>) >.

- 4 **Seleccionar a câmara como ponto de acesso.**
	- Prima os botões <▲><▼> ou rode o disco <<sup>2</sup> > para escolher [Def. câm. como ponto acesso] e, em seguida, prima o botão  $\leq$ <sup>(FUNC</sup>) >.

- 5 **Utilizar o smartphone para estabelecer a ligação à rede apresentada no ecrã da câmara.**
	- $\circ$  Escolha o SSID (nome da rede) apresentado no menu de definição de Wi-Fi do smartphone.
	- **Introduza a chave de encriptação** apresentada no ecrã da câmara no campo da palavra-passe do smartphone.

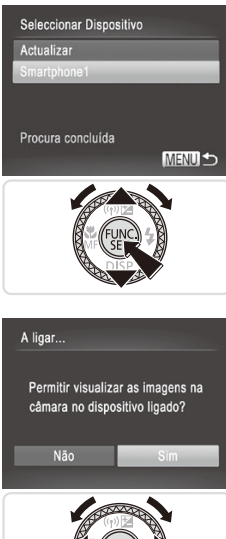

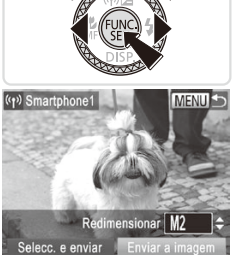

#### 6 **Iniciar o CameraWindow no smartphone.**

 $\triangleright$  Depois de o smartphone ser reconhecido na câmara, o ecrã de ligação do dispositivo é apresentado na câmara.

#### 7 **Escolher um smartphone com o qual estabelecer a ligação.**

 $\bullet$  Escolha o smartphone com o qual vai estabelecer ligação (premindo os botões  $\langle \blacktriangle \rangle \langle \blacktriangledown \rangle$  ou rodando o disco  $\langle \clubsuit \rangle$  e em seguida, prima o botão  $\leq \binom{f(n)}{s+1}$ .

#### 8 **Ajustar as definições de privacidade.**

- Prima os botões <<>> > ou rode o disco <7> para escolher [Sim] e, em seguida, prima o botão  $\leq$   $\leq$   $\leq$   $\leq$   $\leq$   $\leq$   $\geq$   $\geq$   $\leq$
- Agora já pode utilizar o smartphone para receber imagens enviadas a partir da câmara, ou para marcar geograficamente imagens na câmara  $($  $\Box$ 78).
- $\triangleright$  Depois de o smartphone ter sido adicionado com êxito, o ecrã de transferência de imagens é apresentado  $($  $\Box$ 75).
- Todas as imagens da câmara podem ser vistas a partir do smartphone ligado quando escolher [Sim] no passo 8. Para que as imagens da câmara se mantenham privadas, e não possam ser vistas a partir do smartphone, escolha [Não] no passo 8.
	- O nível de qualidade de imagem dos filmes que podem ser enviados pode diferir dependendo do smartphone utilizado. Consulte o manual de instruções fornecido com o smartphone para obter mais informações.
		- **•**  Para adicionar vários smartphones, repita os procedimentos acima, a começar pelo passo 1.
		- **•**  Uma vez adicionado um smartphone, o nome desse smartphone será apresentado no ecrã no passo 3. Para estabelecer novamente a ligação a um smartphone basta escolher o nome do smartphone na lista.
		- **•**  Para alterar as definições de privacidade dos smartphones adicionados à lista, escolha o smartphone cujas definições pretende alterar em [Editar um Dispositivo] no passo 3 e depois escolha [Defs. Visualiz.].

Também pode configurar esta definição através de operações no ecrã táctil  $($  $\Box$ 91).

**•**  Quando um destino de ligação é definido utilizando a definição Acções de Toque ( $\Box$ [248](#page-247-0)), pode aceder automaticamente à função de ligação para se ligar ao último destino ligado na próxima vez, bastando para tal arrastar o dedo no ecrã, sem ter necessidade de efectuar a operação de ligação.

# Ligar a Outra Câmara

Ligue duas câmaras através de LAN sem fios e envie imagens de uma câmara para a outra da seguinte forma.

# <span id="page-53-0"></span>Adicionar uma Câmara

Adicione uma câmara à sua lista de dispositivos que devem ser ligados através de uma LAN sem fios.

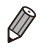

Só é possível estabelecer uma ligação sem fios com câmaras da marca Canon que estejam equipadas com a função de LAN sem fios. Não é possível estabelecer a ligação com câmaras de marca Canon que suportam cartões Eye-Fi se estas não tiverem uma função de LAN sem fios. Esta câmara não pode ser ligada a câmaras DIGITAL IXUS WIRELESS.

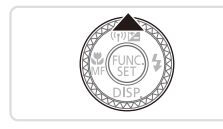

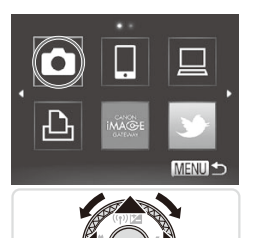

- 1 **Aceder ao ecrã da LAN sem fios.**
	- $\triangleright$  Prima o botão  $\leq$   $\blacktriangle$  >
- 2 **Escolher uma câmara.**
	- Prima os botões <**▲><▼><</>><**>> ou rode o disco  $\leq 2$  para escolher  $\lfloor 2 \rfloor$  e. em seguida, prima o botão  $\leq$ ( $\frac{f(m)}{50}$ )>.

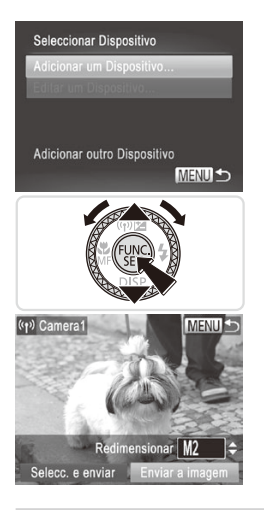

#### 3 **Escolher [Adicionar um Dispositivo].**

- Prima os botões <▲><▼> ou rode o disco <  $\Rightarrow$  para escolher [Adicionar um Dispositivo] e, em seguida, prima o botão  $\lt$ (FUNC)  $>$ .
- $\bullet$  Execute os passos 1 3 na câmara de destino.
- $\triangleright$  As informações de ligação da câmara irão ser adicionadas quando a mensagem [Iniciar a ligação na câmara de destino] for apresentada em ambos os ecrãs das câmaras.
- Depois de a câmara de destino ter sido adicionada com êxito, o ecrã de transferência de imagens é apresentado  $($  $\Box$  $75$ ).
- Para adicionar várias câmaras, repita os procedimentos acima, a começar pelo passo 1.
	- **•**  Uma vez adicionada uma câmara, o nome dessa câmara será apresentado no ecrã do passo 3. Para estabelecer novamente a ligação a uma câmara basta escolher o nome da câmara na lista.

**•**  Também pode configurar esta definição através de operações no ecrã táctil  $($  $\Box$ 91).

Quando um destino de ligação é definido utilizando a definição Acções de Toque ([1[248](#page-247-0)), pode aceder automaticamente à função de ligação para se ligar ao último destino ligado na próxima vez, bastando para tal arrastar o dedo no ecrã, sem ter necessidade de efectuar a operação de ligação.

# Ligar a um Computador

Configure as definições da câmara para ligação a um computador sem fios e depois transfira as imagens para o computador sem fios utilizando o software CameraWindow incluído da seguinte forma.

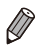

- **•**  Quando está ligada a um computador, a câmara é utilizada para estabelecer a ligação e depois o computador (software CameraWindow incluído) é utilizado para transferir imagens.
- <span id="page-55-0"></span>**•**  Para mais informações sobre o software incluído, consulte o *Guia do Software*.

### Preparar-se para Registar um Computador

Prepare-se para registar um computador

#### **Verificar a Configuração do Computador e da LAN Sem Fios**

A câmara pode ser ligada aos seguintes computadores através de uma LAN sem fios.

**Windows** 

**Windows 7 Service Pack 1** 

Macintosh

- **•**  Macintosh OS X 10.6.8 ou posterior
- **•** As edições Windows 7 Starter e Home Basic não são suportadas.  $\left( \Gamma\right)$ **•** O Windows 7 N (versão europeia) e KN (versão sul coreana) requerem uma transferência separada e a instalação do Windows Media Feature Pack.

Para mais informações, consulte os seguintes Web sites. http://go.microsoft.com/fwlink/?LinkId=159730

Para utilizar a LAN sem fios é necessária uma unidade base de ponto de acesso (router de LAN sem fios, etc.) ligada a um computador. Terá também de ter sido instalado o software CameraWindow incluído.

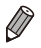

- Certifique-se de que está a utilizar uma unidade base de LAN sem fios que esteja em conformidade com as normas listadas em ["Especificações"](#page-332-0)   $($  $\Box$ [333\).](#page-332-0)
- Um router é um dispositivo que cria uma estrutura de rede (LAN) para ligar vários computadores. Quando um router contém uma função de ligação sem fios interna denomina-se um router (LAN) sem fios.
- **•**  Este guia irá utilizar a designação "pontos de acesso" para fazer referência a todos os routers sem fios e a todas as estações base.
- **•**  Quando não estiver certo da configuração do seu computador, consulte o manual do utilizador fornecido com o computador.

#### **Verificar as Definições da Sua LAN Sem Fios**

Se já estiver a utilizar uma LAN sem fios, verifique os sequintes itens e marque cada um deles na folha de verificação.

- Se for necessário ter o estatuto de administrador de sistema para ajustar as definições da rede, contacte o administrador do sistema para obter informações.
	- **•** Estas definições são muito importantes para a segurança da rede. Quando alterar estas definições tenha os cuidados adequados.
	- **•** Para obter instruções sobre como verificar as definições, consulte o manual do utilizador fornecido com o seu ponto de acesso.

#### Folha de verificação

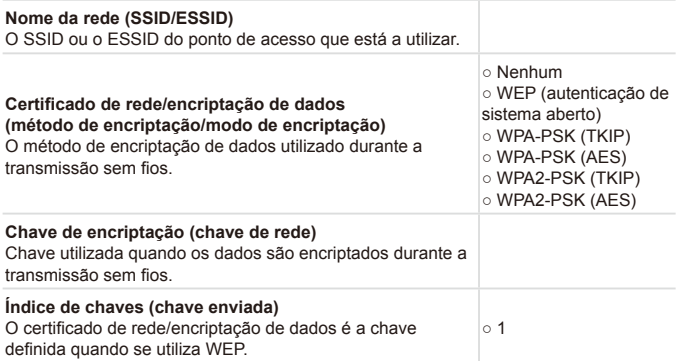

- 
- Se utilizar filtragem de enderecos MAC na sua LAN sem fios, certifique-se de que introduz o endereço MAC da câmara no seu ponto de acesso. Pode verificar o endereco MAC da sua câmara escolhendo o separador [ $1$ ]. [Definições de LAN Sem Fios], e em seguida [Verificar Endereço MAC].
- **•**  Os diferentes tipos de segurança são os seguintes.
	- Nenhum: Não é utilizada encriptação ao estabelecer ligação com um ponto de acesso.
	- WEP: Norma de encriptação suportada pela maioria dos dispositivos de LAN sem fios.
	- WPA-PSK (TKIP): Uma norma WEP melhorada que utiliza encriptação TKIP.
	- WPA-PSK (AES): Uma norma WEP melhorada que utiliza encriptação AES.
	- WPA2-PSK (TKIP): Uma norma WPA melhorada que utiliza encriptação TKIP.
	- WPA2-PSK (AES): Uma norma WPA melhorada que utiliza encriptação AES.
- **•**  A AES utiliza uma segurança mais elevada do que a TKIP.
- **•**  Não existe nenhuma diferença de níveis de segurança entre a WPA e a WPA2.

### <span id="page-58-0"></span>Definições de Computador para Ligação a uma LAN Sem Fios (apenas Windows)

Quando se utiliza um computador com Windows, as definições de ligação da LAN sem fios do computador são necessárias para estabelecer a ligação sem fios a uma câmara.

Verifique se o seu computador está ligado a uma LAN sem fios e depois siga cada um dos seguintes passos.

#### **Activar a Transmissão em Sequência de Multimédia e a Detecção de Rede**

Se activar a transmissão em sequência de multimédia, a câmara será capaz de detectar e de procurar no seu computador quando ambos estiverem ligados sem fios.

Se activar a detecção de rede, o seu computador será capaz de detectar e procurar na câmara.

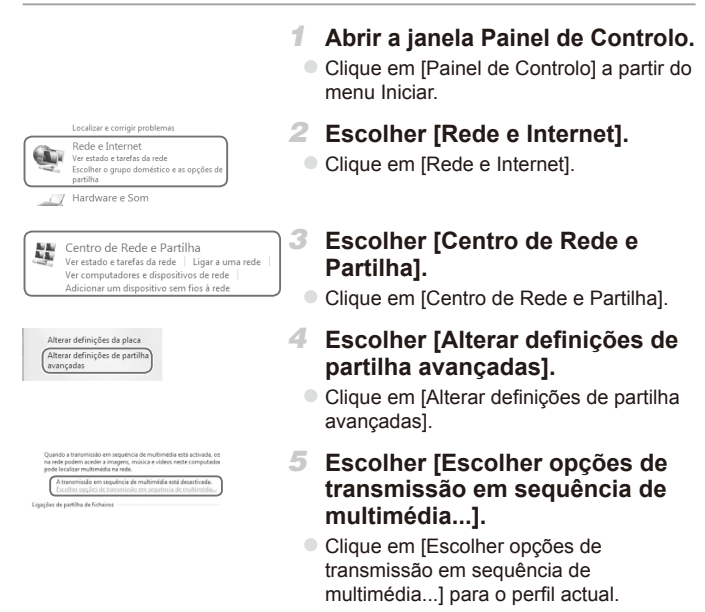

#### Ligar a um Computador

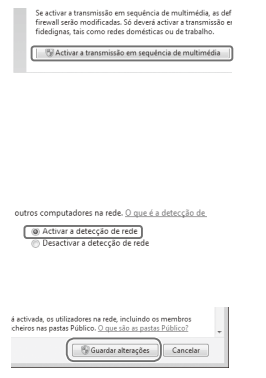

#### 6 **Activar a transmissão em sequência de multimédia.**

Clique em [Activar a transmissão em sequência de multimédia].

#### 7 **Escolha [OK].**

Clique em [OK].

#### 8 **Activar a detecção de rede.**

Clique em [Activar a detecção de rede] para o perfil actual.

#### 9 **Guardar as alterações.**

- Clique em [Guardar alterações].
- <sup>10</sup> **Fechar a janela Painel de Controlo.**

#### **Activar Recepção de Pedidos de Eco ICMP e Serviços UPnP**

A activação do ICMP (Internet Control Message Protocol) irá permitir-lhe verificar o estado de ligação da rede.

A activação do UPnP (Universal Plug & Play) irá permitir que a rede reconheça automaticamente dispositivos de rede.

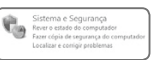

#### 1 **Abrir a janela Painel de Controlo.**

- Clique em [Painel de Controlo] a partir do menu Iniciar.
- 2 **Escolher [Sistema e Segurança].**
	- Clique em [Sistema e Segurança].

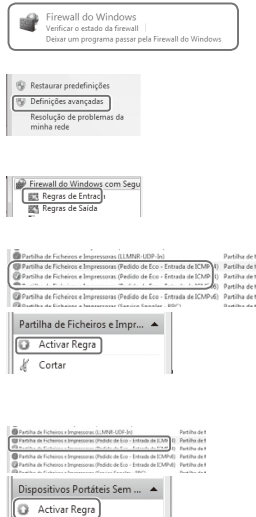

### 3 **Escolher [Firewall do Windows].**

Clique em [Firewall do Windows].

#### 4 **Escolher [Definições avançadas].**

**Clique em [Definições avançadas].** 

#### 5 **Escolher [Regras de Entrada].**

Clique em [Regras de Entrada].

#### 6 **Activar recepção de pedidos de eco ICMP.**

● Escolha itens de [Partilha de Ficheiros e Impressoras] que terminem em [ICMPv4], e depois clique em [Activar Regra] no lado direito da janela.

### 7 **Activar serviços UPnP.**

**Escolha [Dispositivos Portáteis Sem Fios** (Entrada de UPnP)] e depois clique em [Activar Regra] no lado direito da janela.

#### 8 **Fechar a janela [Firewall do Windows com Segurança Avançada].**

9 **Fechar a janela Painel de Controlo.**

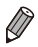

 $V$  Cother

Se a opção [Desactivar Regra] for apresentada nos passos 6 – 7, o item já está activado e pode ser deixado tal como está.

## <span id="page-61-0"></span>Adicionar um Computador

Adicione um computador à sua lista de dispositivos que devem ser ligados através de uma LAN sem fios.

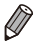

Não se esqueça de ler também o manual do utilizador fornecido com o seu ponto de acesso.

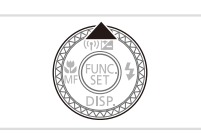

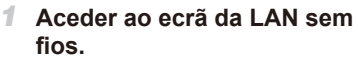

 $\bullet$  Prima o botão  $\leq$   $\blacktriangle$ >.

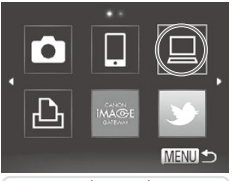

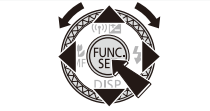

- 2 **Escolher um computador.**
	- $\bullet$  Prima os botões < $\blacktriangle$ > $\blacktriangleright$   $\blacktriangleright$   $\blacktriangleright$   $\blacktriangleright$   $\triangleleft$ rode o disco < $\Rightarrow$  para escolher  $\Box$  e, em seguida, prima o botão  $\leq \binom{f(0)}{5}$ .

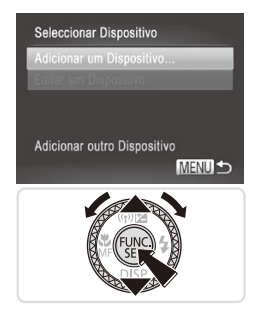

#### 3 **Escolher [Adicionar um Dispositivo].**

- Prima os botões <▲><▼> ou rode o disco <<sup>2</sup> > para escolher [Adicionar um Dispositivo] e, em seguida, prima o botão  $\leq$ <sup>(FUNC</sup>) >.
- $\triangleright$  É apresentada uma lista dos pontos de acesso detectados no ecrã [Ligação Ponto Acesso].
- XX Avance para "Ligar a um [Ponto](#page-63-0) de Acesso [Suportado](#page-63-0) por WPS" ( $\Box$ 64) ou "Ligar aos Pontos de [Acesso](#page-66-0) da Lista"  $($  $\Box$ [67\)](#page-66-0).
- XX Para escolher manualmente e estabelecer a ligação a um ponto de acesso, consulte a  $\mathscr Q$  coluna com a explicação suplementar ( $\Box$ 68) em "Ligar aos Pontos de [Acesso](#page-66-0) da Lista".

Uma vez adicionado um computador, o nome desse computador será apresentado no ecrã no passo 3. Para estabelecer novamente a ligação a um computador basta escolher o nome do computador na lista.

Também pode configurar esta definição através de operações no ecrã táctil  $($  $\Box$ 91).

**•**  Quando um destino de ligação é definido utilizando a definição Acções de Toque ([1[248](#page-247-0)), pode aceder automaticamente à função de ligação para se ligar ao último destino ligado na próxima vez, bastando para tal arrastar o dedo no ecrã, sem ter necessidade de efectuar a operação de ligação.

#### <span id="page-63-0"></span>**Ligar a um Ponto de Acesso Suportado por WPS**

A WPS (Wi-Fi Protected Setup) é uma estrutura que permite simplificar as definições quando se liga um dispositivo LAN sem fios a outro. É possível utilizar tanto o método de configuração por botões de pressão (Método PBC) como o método de PIN para efectuar definições num dispositivo suportado por WPS.

O método de configuração por botões de pressão é utilizado em conformidade com a explicação que se segue.

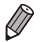

Consulte o manual do utilizador fornecido com o seu ponto de acesso para verificar se ele suporta WPS.

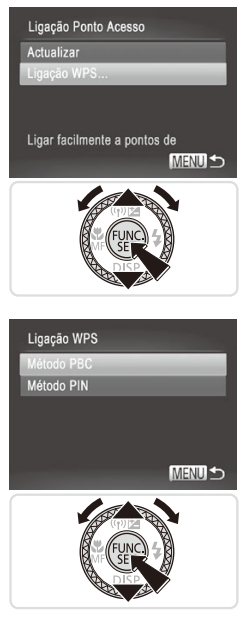

### 4 **Escolher [Ligação WPS].**

■ Prima os botões <▲><▼> ou rode o disco <@>> para escolher [Ligação WPS] e, em seguida, prima o botão  $\leq \frac{F(W)}{ST}$ .

- 5 **Escolher [Método PBC].**  $\bullet$  Prima os botões  $\leq$   $\blacktriangleright$   $\leq$   $\blacktriangleright$  ou rode o
	- disco < >> para escolher [Método PBC] e, em seguida, prima o botão  $\leq \frac{f(x)}{x}$ .

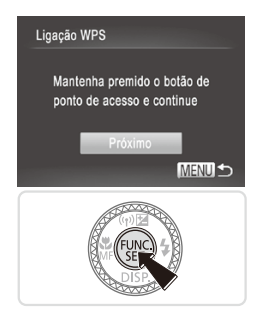

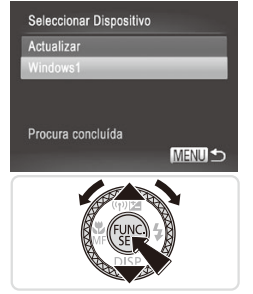

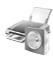

Hardware e Som er dispositivos e impressoras Adicionar um dispositivo

### 6 **Estabelecer a ligação.**

- $\bullet$  No ponto de acesso, mantenha premido o botão de ligação WPS durante alguns segundos.
- $\bullet$  Na câmara, prima o botão  $\leq$   $\stackrel{\text{(m)}}{\leq}$
- $\triangleright$  A câmara estabelecerá ligação ao ponto de acesso.
- $\triangleright$  É apresentada no ecrã [Seleccionar Dispositivo] uma lista de computadores ligados ao ponto de acesso.

#### <span id="page-64-0"></span>7 **Escolher um computador com o qual estabelecer a ligação.**

- Prima os botões <▲><▼> ou rode o disco <<sup>2</sup> > para escolher o nome do computador e, em seguida, prima o  $botão < (frac{FUNC}{C1})$
- Quando utilizar um computador Macintosh, consulte ["Utilizar](#page-68-0) o [CameraWindow](#page-68-0) para Transferir Imagens para um [Computador"](#page-68-0) (CQ69).

#### 8 **Instalar um controlador (apenas Windows).**

 $\bullet$  No computador, clique no menu Iniciar e escolha [Painel de Controlo]. Clique em [Adicionar um dispositivo].

#### Ligar a um Computador

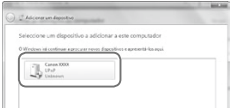

- Clique duas vezes no ícone da câmara ligada.
- $\triangleright$  O controlador começa a ser instalado.
- ▶ Depois de concluída a instalação do controlador, e de a ligação entre a câmara e o computador estar activada, o ecrã AutoPlay é apresentado. No ecrã da câmara não é apresentada nenhuma informação.
- $\circ$  Avance para "Utilizar o [CameraWindow](#page-68-0) para [Transferir](#page-68-0) Imagens para um [Computador"](#page-68-0) (<sub>1969</sub>).
- Se tiver escolhido [Método PIN] no passo 5, é apresentado no ecrã um código PIN. Não se esqueça de definir este código no ponto de acesso. Escolha um dispositivo no ecrã [Seleccionar Dispositivo]. Para mais informações, consulte o manual do utilizador fornecido com o seu ponto de acesso.
- **•**  Para adicionar vários computadores, repita os procedimentos acima, a começar pelo passo 1.
- Quando acabar de adicionar computadores, prima o botão <MENU> no ecrã de transmissão de imagens apresentado depois de ligar um computador no passo 7. Escolha [OK] a seguir à mensagem de confirmação e, em seguida, prima o botão  $\leq$   $\binom{FUR}{SET}$ >.

Também pode configurar esta definição através de operações no ecrã táctil  $($  $\Box$ 91).

### <span id="page-66-0"></span>**Ligar aos Pontos de Acesso da Lista**

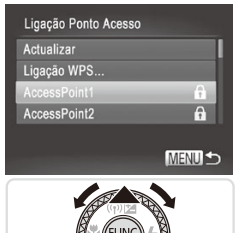

#### 4 **Escolher um ponto de acesso.**

■ Prima os botões <▲><▼> ou rode o disco <7> para escolher um ponto de acesso e, em seguida, prima o botão  $\leq \binom{f(w)}{g(z)}$ .

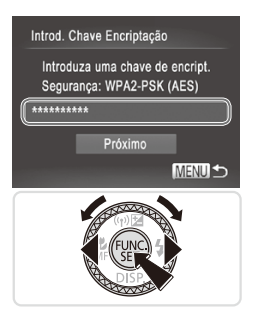

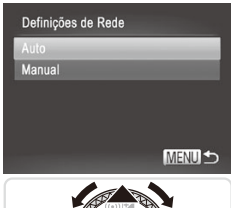

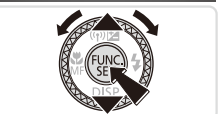

#### 5 **Introduzir uma chave de encriptação.**

- $\bullet$  Prima o botão < $\binom{m}{\mathcal{F}}$  para aceder ao teclado e depois introduza a chave de encriptação ([143).
- Prima os botões < $\blacktriangle$ >< $\blacktriangledown$ > ou rode o disco <<sup>1</sup> > para escolher [Próximo] e, em seguida, prima o botão  $\leq \frac{f(w_0)}{g(x)}$ .

### 6 **Escolher [Auto].**

- $\bullet$  Prima os botões  $\leq$   $\geq$   $\leq$   $\bullet$   $>$  ou rode o disco <<sup>2</sup> > para escolher [Auto] e, em seguida, prima o botão  $\leq \frac{f(w_0)}{g(x)}$ .
- E apresentada no ecrã [Seleccionar Dispositivo] uma lista com os outros dispositivos ligados ao ponto de acesso.

#### 7 **Escolher um computador com o qual estabelecer a ligação.**

 $\circ$  Escolha o computador com o qual pretende estabelecer a ligação seguindo os passos  $7 - 8$  na  $\Box$ 65. O computador é adicionado à lista.

- <span id="page-67-0"></span>Serão apresentados até 16 pontos de acesso. Se não for detectado nenhum ponto de acesso, escolha [Definições Manuais] no passo 4 para definir manualmente um ponto de acesso. Siga as instruções apresentadas no ecrã e introduza um SSID, definições de segurança e uma chave de encriptação.
	- [\*\*\*] é apresentado para a chave de encriptação do passo 5 quando o mesmo ponto de acesso é utilizado para estabelecer ligação com outro dispositivo. Para utilizar a mesma chave de encriptação, escolha [Próximo] (prima os botões <q><r> ou rode o disco <7>) e, em seguida, prima o botão  $\leq$ <sup>( $\frac{F_{\text{UNC}}}{\text{CT}}$ )>.</sup>
	- **•**  Para adicionar vários computadores, repita os procedimentos acima, a começar pelo passo 1.

Também pode configurar esta definição através de operações no ecrã táctil  $($  $\Box$ 91).

#### <span id="page-68-0"></span>Utilizar o CameraWindow para Transferir Imagens para um Computador

Utilize o computador (software CameraWindow incluído) para transferir imagens da câmara para o computador.

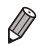

Para mais informações sobre como utilizar o CameraWindow, consulte o *Guia do Software* ( $\Box$ 27).

# **Iniciar o CameraWindow**

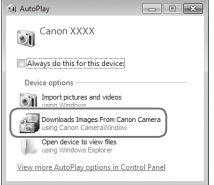

#### **Windows**

- Clique em [Downloads Images From Canon Camera using Canon CameraWindow/Transferir Imagens da Câmara Canon com o Canon CameraWindow].
- ▶ O CameraWindow irá ser apresentado.
- X Avance para ["Importar](#page-69-0) Imagens Não Transferidas para um [Computador"](#page-69-0) (=[70\)](#page-69-0) ou ["Escolher](#page-70-0) Imagens a [Importar"](#page-70-0)  $($  $\Box$ 71).

#### **Macintosh**

 $\triangleright$  O CameraWindow será apresentado automaticamente quando for estabelecida uma ligação sem fios entre a câmara e o computador.

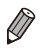

Se o CameraWindow não for apresentado quando utilizar um computador Macintosh, clique no ícone do CameraWindow na Dock.

#### <span id="page-69-0"></span>**Importar Imagens Não Transferidas para um Computador**

Importe para um computador as imagens que ainda não foram transferidas.

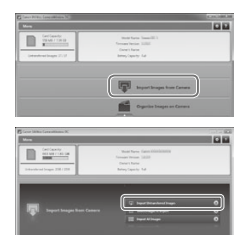

#### **Importar imagens não transferidas.**

- Clique em [Import Images from Camera/ Importar Imagens da Câmara].
- Clique em [Import Untransferred Images/ Importar Imagens não Transferidas].
- $\triangleright$  As imagens que ainda não tiverem sido transferidas para um computador irão ser importadas.
- Clique em [OK] no ecrã que é apresentado depois de concluída a importação das imagens.

- 
- As predefinições do CameraWindow irão guardar as imagens nas pastas Imagens ou As Minhas Imagens do computador. Para mais informações sobre como alterar as pastas de destino das imagens guardadas, consulte o *Guia do Software* ( $\Box$ 27).
- Se clicar em [Import All Images/Importar Todas as Imagens], todas as imagens que estão na câmara serão importadas.
- **•**  Os filmes demoram mais tempo a importar, porque o tamanho dos respectivos ficheiros é maior do que o dos ficheiros de fotografias.
- **•**  Para se desligar da câmara, desligue-a.

# <span id="page-70-0"></span>**Escolher Imagens a Importar**

Escolha as imagens que quer importar para um computador.

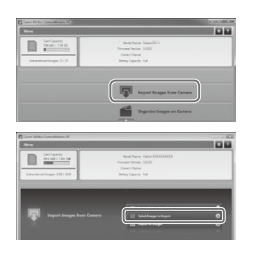

#### 1 **Visualizar o ecrã de importação de imagens.**

- Clique em [Import Images from Camera/ Importar Imagens da Câmara].
- Clique em [Select Images to Import/ Seleccionar Imagens a Importar].

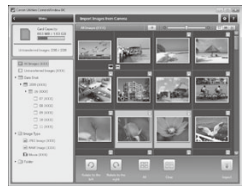

#### 2 **Escolha uma imagem.**

- Clique nas imagens que quer importar.
- $\triangleright$  O fundo das imagens seleccionadas fica azul. Clique em [ ] para anular a selecção das imagens; o fundo fica cinzento.

#### 3 **Importar imagens.**

- Clique em [ ] (importar).
- $\triangleright$  As imagens seleccionadas serão importadas para o computador.
- Clique em [OK] no ecrã que é apresentado depois de concluída a importação das imagens.

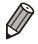

As predefinições do CameraWindow irão quardar as imagens nas pastas Imagens ou As Minhas Imagens do computador. Para mais informações sobre como alterar as pastas de destino das imagens guardadas, consulte o *Guia do Software* ( $\Box$ 27).

- **•**  Os filmes demoram mais tempo a importar, porque o tamanho dos respectivos ficheiros é maior do que o dos ficheiros de fotografias.
- **•**  Para se desligar da câmara, desligue-a.

Adicione uma impressora sem fios à lista de dispositivos disponíveis da seguinte forma.

# <span id="page-71-0"></span>Adicionar uma Impressora

Adicione uma impressora à sua lista de dispositivos que devem ser ligados através de uma LAN sem fios.

Quando estabelecer uma ligação sem fios com uma impressora pode utilizar a câmara como ponto de acesso (modo Ponto de Acesso da Câmara) ou utilizar outro ponto de acesso.

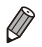

Siga as instruções que se sequem quando utilizar a câmara como ponto de acesso. Quando utilizar outro ponto de acesso, consulte "Ligar aos [Pontos](#page-66-0) de [Acesso](#page-66-0) da Lista" ([[67] em "Adicionar um Computador".

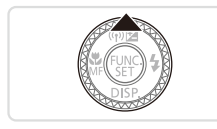

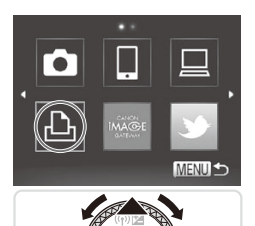

#### 1 **Aceder ao ecrã da LAN sem fios.**

 $\bullet$  Prima o botão < $\blacktriangle$ >.

#### 2 **Escolha uma impressora.**

 $\bullet$  Prima os botões < $\bullet$ > $\leftarrow$ > $\leftarrow$  $\leftarrow$  $\leftarrow$  $\leftarrow$  $\bullet$  $\rightarrow$  ou rode o disco < • para escolher [凸] e, em seguida, prima o botão  $\leq$ ( $\frac{f(m)}{50}$ )>.
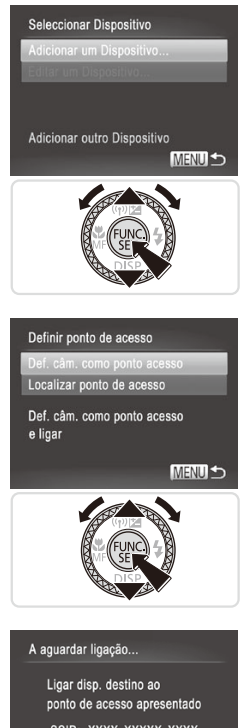

### 3 **Escolher [Adicionar um Dispositivo].**

■ Prima os botões <▲><▼> ou rode o disco <  $\Rightarrow$  para escolher [Adicionar] um Dispositivo] e, em seguida, prima o botão  $\leq$ <sup>(FUNC</sup>) >.

- 4 **Seleccionar a câmara como ponto de acesso.**
	- Prima os botões <▲><▼> ou rode o disco <<sup>2</sup> > para escolher [Def. câm. como ponto acesso] e, em seguida, prima o botão  $\leq$ <sup>(FUNC</sup>)>.

- SSID: XXXX XXXXX XXXX Chave encrip.: XXXXXXXX
	- 5 **Utilizar a impressora para estabelecer a ligação à rede apresentada no ecrã da câmara.**
		- Escolha o SSID (nome da rede) apresentado no menu de definição de Wi-Fi da impressora.

#### Ligar a uma Impressora

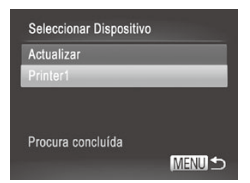

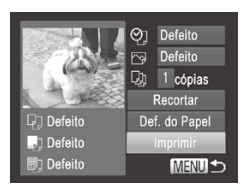

#### 6 **Escolher a impressora.**

- $\circ$  Quando a impressora estiver preparada para ser ligada, prima o botão  $\leq$ <sup>(me</sup>)> quando o nome da impressora for apresentado na câmara.
- $\triangleright$  Depois de a impressora ter sido adicionada com êxito, o ecrã de impressão de imagens é apresentado.

#### 7 **Escolha uma imagem para imprimir.**

- $\bullet$  Escolha a imagem que pretende imprimir (premindo os botões < $\blacktriangle$ > ou rodando o disco <\\\ >>) e, em seguida, prima o botão < $\binom{f(w)}{s}$ para aceder ao ecrã de impressão.
- Prima os botões <▲><▼> ou rode o disco <\p>> para escolher [Imprimir] e. em seguida, prima o botão  $\leq \binom{f(n)}{s+1}$ .
- $\triangleright$  A impressão tem início.
- **Para obter instruções de impressão** detalhadas, consulte  $\Box$  [286.](#page-285-0)

Uma vez adicionada uma impressora, o nome dessa impressora será apresentado no ecrã do passo 3. Para estabelecer novamente a ligação a uma impressora basta escolher o nome da impressora na lista.

Quando um destino de ligação é definido utilizando a definição Acções de Toque ( $\Box$ [248\)](#page-247-0), pode aceder automaticamente à função de ligação para se ligar ao último destino ligado na próxima vez, bastando para tal arrastar o dedo no ecrã, sem ter necessidade de efectuar a operação de ligação.

#### Envie imagens sem fios para destinos registados na câmara da seguinte forma.

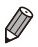

**•**  As imagens podem ser carregadas em serviços de rede social ou enviadas para endereços de e-mail utilizando o CANON iMAGE GATEWAY. Consulte CANON iMAGE GATEWAY para mais informações.

- **•**  Pode enviar até 50 imagens em conjunto numa só operação de envio. Pode enviar filmes em conjunto desde que o tempo de reprodução total não seja superior a 2 minutos. No entanto, se o destino for um serviço Web, o número de filmes e de imagens que podem ser enviados pode ser inferior, dependendo do serviço Web. Para mais informações, consulte o serviço Web pretendido.
- **•**  Dependendo das condições da rede que está a utilizar, o envio de filmes poderá demorar muito tempo. Não se esqueça de estar atento ao nível de bateria da câmara.
- **•**  Se estiver ligado a um computador, as imagens são transferidas utilizando o computador (software CameraWindow incluído) em vez da câmara ( $\Box$ 69).

# Enviar imagens individualmente

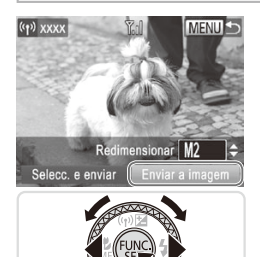

# <span id="page-74-0"></span>1 **Escolha uma imagem.**

- Rode o disco <● > para escolher a imagem a enviar.
- <span id="page-74-1"></span>2 **Envie a imagem.**
	- Prima os botões <<>>> > para escolher [Enviar a imagem] e, em seguida, prima o botão  $\leq$ <sup>( $\frac{FUR}{CT}$ </sup>) >.
	- $\bullet$  Quando estiver a carregar imagens no YouTube, leia os termos de serviço, escolha [Concordo] e, em seguida, prima o botão  $\leq$ <sup>(FUNC</sup>) >.
	- $\triangleright$  A transferência de imagens tem início.
	- $\triangleright$  Depois de as imagens terem sido carregadas num serviço Web, é apresentado [OK]. Prima o botão < $(m)$ > para voltar ao ecrã de reprodução.
	- $\triangleright$  Depois de enviar as imagens para uma câmara ou um smartphone, a mensagem [Imagem enviada] é apresentada, e o ecrã regressa ao ecrã de transferência de imagens.
- Para desligar da câmara, prima o botão <MENU> e, depois da mensagem de confirmação, escolha [OK] (prima os botões < $\blacklozenge$  > ou rode o disco <<\*/>
<</a>>) e prima o botão <</a></a>>
	- No ecrã, a potência do sinal de ligação sem fios é indicada pelos seguintes ícones.

 $[T_1]$  alta,  $[T_1]$  média,  $[T_1]$  baixa,  $[T_1]$  fraca

No entanto, não é apresentado nenhum ícone quando a câmara é utilizada como ponto de acesso.

Também pode enviar mensagens tocando em [Enviar a imagem].

# <span id="page-75-0"></span>**Escolher a Resolução da Imagem (Tamanho)**

No ecrã descrito em **[1] 75**, pode escolher a resolução (tamanho) das imagens a enviar premindo os botões  $\leq$   $\leq$   $\leq$   $\leq$   $\leq$   $\leq$   $\leq$   $\leq$   $\leq$   $\leq$   $\leq$   $\leq$   $\leq$   $\leq$   $\leq$   $\leq$   $\leq$   $\leq$   $\leq$   $\leq$   $\leq$   $\leq$   $\leq$   $\leq$   $\leq$   $\leq$   $\leq$   $\leq$   $\leq$   $\leq$   $\leq$ 

- Para enviar imagens com o tamanho original, seleccione [Não] como opção de redimensionamento.
- **•** Se escolher [M2] ou [S] as imagens que tenham um tamanho superior ao seleccionado são redimensionadas antes de serem enviadas.

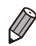

Não é possível redimensionar filmes.

# Enviar Várias Imagens

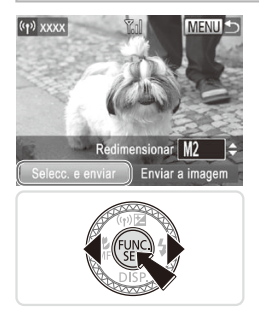

- 1 **Escolher [Selecc. e enviar].**
- Prima os botões <<>>> > para escolher [Selecc. e enviar] e, em seguida, prima o botão  $\leq$ <sup>(FUNC</sup>) >.

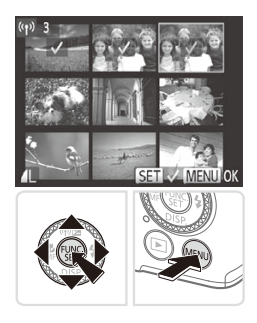

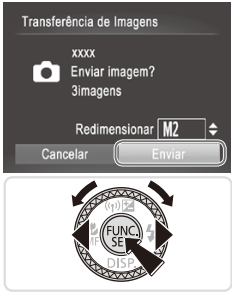

# 2 **Escolha as imagens.**

- $\bullet$  Prima os botões < $\bullet$ > $\leftarrow$  $\leftarrow$  $\leftarrow$  $\leftarrow$  $\leftarrow$  $\leftarrow$ para escolher uma imagem a enviar e, em seguida, prima o botão < $\mathbb{R}$ >. [ $\vee$ ] é apresentado.
- $\circ$  Para cancelar a selecção, prima novamente o botão < $\frac{\text{dim} Q}{\text{dim} Q}$ >.  $\lceil \sqrt{ } \rceil$  deixa de ser apresentado.
- $\circ$  Repita este processo para escolher imagens adicionais.
- C Quando acabar de escolher imagens, prima o botão <MENU>.

# 3 **Envie as imagens.**

 $\bullet$  Prima os botões < $\bullet$  >  $\bullet$  > ou rode o disco <<sup>2</sup> > para escolher [Enviar] e, em seguida, prima o botão < $\binom{f(w)}{st}$  ( $\binom{m}{s}$ 75).

- Também pode escolher imagens no passo 2 premindo duas vezes o botão de zoom em direcção a  $\leq Q$  para aceder à apresentação de imagens individuais e premindo depois os botões < $\langle \rangle$  > ou rodando o disco < $\langle \rangle$ .
	- No passo 3, pode escolher a resolução (tamanho) para redimensionar imagens antes de as enviar  $($  $\Box$ 76).

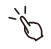

- Também pode aceder ao ecrã no passo 2 tocando em [Selecc. e enviar] no passo 1, e enviar imagens tocando em [Enviar] no passo 3.
- **•**  Também pode escolher imagens tocando nelas no ecrã no passo 2. Se tocar em [MENLI] é apresentado o ecrã do passo 3.

# Marcar Geograficamente Imagens na Câmara

Os dados de GPS registados num smartphone utilizando a aplicação CameraWindow dedicada  $($  $\Box$ 50) podem ser adicionados a imagens que se encontrem na câmara. As imagens são marcadas com informações que incluem a latitude, longitude e altitude.

- Antes de captar as imagens certifique-se de que a data, a hora  $\mathbb{C}$ e o seu fuso horário estão definidos correctamente. (Consulte "Definir a Data e a Hora" ([14] 18).) Também pode especificar em [Fuso Horário] (=[264](#page-263-0)) destinos de captação de imagens que se encontrem noutros fusos horários.
	- **•** O smartphone utilizado nas marcações geográficas tem de ter autorização para visualização de imagens na câmara  $($  $\Box$ 52).
	- **•** Terceiros poderão localizá-lo ou identificá-lo através da utilização dos dados de localização nas fotografias ou filmes georreferenciados. Tenha atenção ao partilhar estas imagens com outros utilizadores, como, por exemplo, quando publica imagens online em locais onde podem ser visualizadas por muitas outras pessoas.

# Outras Informações

Edite ou apague definições de LAN sem fios da seguinte forma.

# Editar Informações de Ligação

Pode editar as informações de ligação guardadas na câmara. Pode alterar os nomes de dispositivos (nomes a apresentar) que são apresentados na câmara, e pode apagar as informações de ligação.

Segue-se uma explicação do procedimento utilizado quando o dispositivo de destino é um computador.

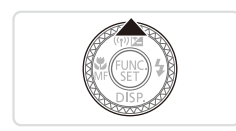

- 1 **Aceder ao ecrã da LAN sem fios.**
	- $\bullet$  Prima o botão  $\leq$   $\blacktriangle$  >

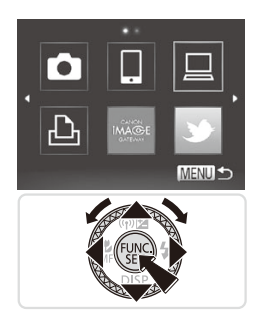

# Seleccionar Dispositivo Adicionar um Dispositivo... Editar um Disp **Windows PC** My PC Apagar ou alterar informações **MENU 5**

# 2 **Escolher o dispositivo a editar.**

 $\bullet$  Prima os botões < $\bullet$ > $\leftarrow$ > $\leftarrow$  $\leftarrow$  $\leftarrow$  $\leftarrow$  $\circ$ ou rode o disco <  $\Rightarrow$  para escolher o ícone do dispositivo a editar e, em seguida, prima o botão  $\leq$ <sup>(FUNC</sup>)>.

- 3 **Escolher [Editar um Dispositivo].**
	- Prima os botões <▲><▼> ou rode o disco <@>> para escolher [Editar um Dispositivo] e, em seguida, prima o botão  $\leq$ <sup>(FUNC</sup>) >.

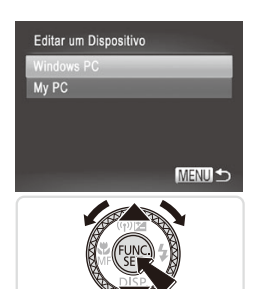

4 **Escolher o dispositivo a editar.**

■ Prima os botões <▲><▼> ou rode o disco <<sup>2</sup> para escolher o dispositivo a editar e, em seguida, prima o botão <(FUNC)>

### 5 **Escolher uma opção a editar.**

- $\bullet$  Prima os botões  $\leq$   $\blacktriangleright$   $\leq$   $\blacktriangleright$  ou rode o disco <<sup>2</sup> > para escolher a opção a editar e, em seguida, prima o botão  $\leq$ (\max>) >.
- **Para mais instruções sobre como** apagar informações de ligação ou como alterar nomes, consulte abaixo a secção "Apagar Informações de Ligação" e as secções seguintes.

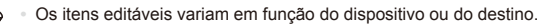

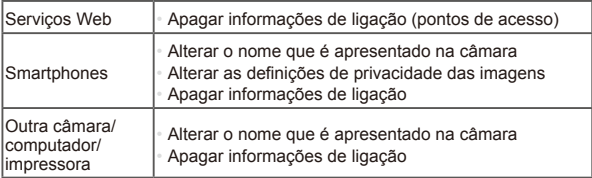

**•**  As informações de ligação são informações que explicam como é que a câmara se liga a outro dispositivo ou destino.

Também pode configurar esta definição através de operações no ecrã táctil  $($  $\Box$ 91).

# **Apagar Informações de Ligação**

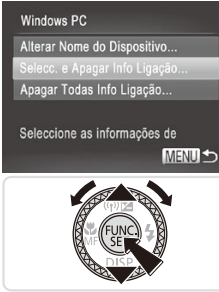

- 6 **Escolher [Selecc. e Apagar Info Ligação].**
	- Prima os botões <▲><▼> ou rode o disco <@>> para escolher [Selecc. e Apagar Info Ligação] e, em seguida, prima o botão  $\leq$ <sup>(ma</sup>)>.
	- C Quando o dispositivo alvo for uma câmara, prima os botões < $\blacktriangle$ >< $\blacktriangledown$ > ou rode o disco <\\\\ > para escolher [Apagar Todas Info Ligação] e, em seguida, prima o botão  $\leq$ <sup>(FUNC</sup>) >.

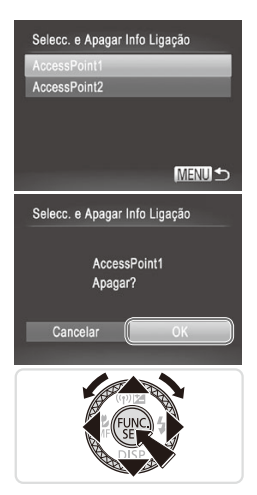

# 7 **Escolher as informações de ligação a apagar.**

- Prima os botões <▲><▼> ou rode o disco <<sup>3</sup> > para escolher as informações de ligação a apagar e, em seguida, prima o botão <m>.
- O Depois de [Apagar (informações de ligação)?] ser apresentado, prima os  $botões < \rightarrow > \infty$  ou rode o disco  $\ll 2$ para escolher [OK] e, em seguida, prima o botão  $\leq$  $\leq$  $\leq$  $\leq$  $\geq$  $\geq$ .
- $\triangleright$  As informações de ligação seleccionadas são apagadas.
- $\triangleright$  Volta a ser apresentado o ecrã do passo 6.

- Quando são apagadas todas as informações de ligação de um dispositivo alvo, ele deixa de ser apresentado na lista e volta a ser apresentado o ecrã do passo 4.
	- **•**  Quando são apagados todos os dispositivos alvo, volta a ser apresentado o ecrã do passo 3.
	- **•**  Para apagar todas as informações de ligação de um dispositivo de uma só vez, escolha [Apagar Todas Info Ligação] no passo 6.

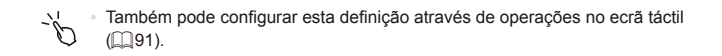

# **Alterar o Nome de um Dispositivo**

Pode alterar o nome de um dispositivo (nome a apresentar) que é apresentado na câmara.

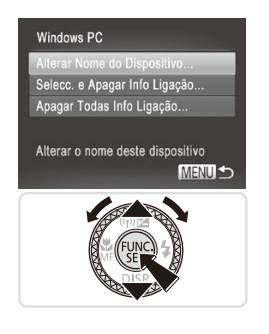

#### 6 **Altere o nome.**

- C Escolha [Alterar Nome do Dispositivo].
- $\circ$  Escolha o campo de introdução de dados e prima o botão <(\\\\\\)\). Utilize o teclado apresentado para escrever o novo nome  $($  $\Box$ 43).
- $\triangleright$  A câmara regressa ao ecrã do passo 4 e o novo nome é apresentado.

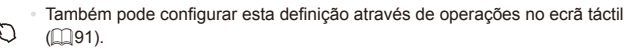

# Repor as Predefinições da LAN Sem Fios

Reponha as predefinições da LAN sem fios se pretender transferir a propriedade da câmara para outra pessoa ou se pretender desfazer-se dela.

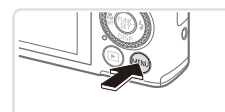

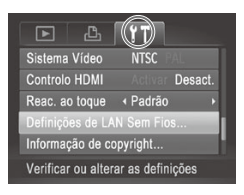

#### 1 **Aceder ao menu.**

- $\bullet$  Prima o botão < $MFNI$
- 2 **Escolher [Definições de LAN Sem Fios].**
	- $\circ$  Mova o botão de zoom para escolher o separador [11].
	- $\bullet$  Prima os botões  $\leq$   $\geq$   $\leq$   $\bullet$   $>$  ou rode o disco <<sup>2</sup> > para escolher [Definições de LAN Sem Fios1 e, em seguida, prima o  $botão < (frac{func}{c} > 0.$

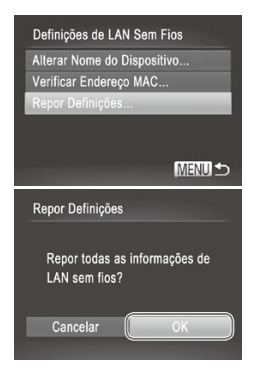

# 3 **Escolher [Repor Definições].**

- Prima os botões <▲><▼> ou rode o disco < <sup>2</sup> para escolher [Repor Definições] e, em seguida, prima o botão  $\leq$  $\leq$  $\leq$  $\leq$  $\geq$  $\leq$
- **Depois de o ecrã [Repor Definições] ser** apresentado, prima os botões  $\leq$   $\leq$   $\geq$   $\geq$ ou rode o disco <<sup>2</sup> > para escolher [OK] e, em seguida, prima o botão  $\leq \frac{f(x)}{x}$ .
- $\triangleright$  As predefinições de LAN sem fios serão repostas, e a câmara regressa ao ecrã inicial desta definição.
- Quando repuser as predefinições de LAN sem fios, todos os serviços Web definidos utilizando um computador serão também apagados da câmara. Não se esqueça de confirmar que pretende repor todas as definições de LAN sem fios antes de utilizar esta opção.
	- Para repor outras definições (além das da LAN sem fios), escolha [Reiniciar Tudo] no separador [ $1$ ].

Também pode configurar esta definição através de operações no ecrã táctil  $($  $\Box$ 91).

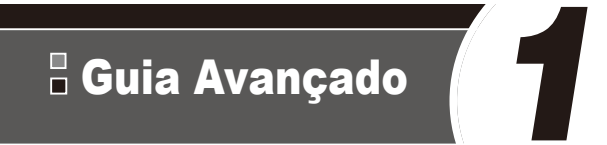

# Noções Básicas sobre a Câmara

Guia prático que apresenta outras noções básicas sobre a câmara e descreve as opções de disparo e reprodução

# Ligar/Desligar

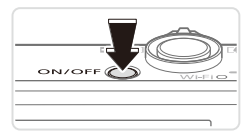

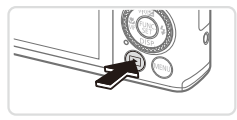

# **Modo de Disparo**

- Prima o botão ON/OFF para ligar a câmara e preparar o disparo.
- $\bullet$  Para desligar a câmara, prima novamente o botão ON/OFF.

# **Modo de Reprodução**

- $\bullet$  Prima o botão < $\blacktriangleright$  > para ligar a câmara e ver as imagens.
- $\bullet$  Para desligar a câmara, prima novamente o botão <1>.
- **•**  Para mudar do modo de Reprodução para o modo de Disparo, prima o botão  $\leq$ **F** $\geq$ .
- **•**  Para mudar do modo de Disparo para o modo de Reprodução, prima o botão do obturador até meio  $(\bigcap_{i=1}^{\infty} R_i^2)$  $(\bigcap_{i=1}^{\infty} R_i^2)$  $(\bigcap_{i=1}^{\infty} R_i^2)$ .
- **•**  A objectiva retrai-se, após cerca de um minuto, quando a câmara está no modo de Reprodução e o flash será baixado, caso esteja levantado. Pode desligar a câmara quando a objectiva estiver retraída, premindo o botão < $\blacksquare$ >.

# <span id="page-85-0"></span>Funcionalidades de Poupança de Energia (Desligar Auto)

Como forma de poupar energia, a câmara desactiva automaticamente o ecrã (Desligar LCD) e, em seguida, desliga-se após decorrido um período específico de inatividade.

# **Poupar Energia no Modo de Disparo**

O ecrã é automaticamente desactivado após cerca de um minuto de inactividade. E, após cerca de dois minutos, a objectiva retrai-se e a câmara desliga-se. Para activar o ecrã e preparar o disparo quando o ecrã está desligado, mas a objectiva ainda não está retraída, prima o botão do obturador até meio  $(1987)$ .

# **Poupar Energia no Modo de Reprodução**

A câmara desliga-se automaticamente após cerca de cinco minutos de inactividade.

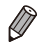

- Ajuste o tempo para a desactivação automática da câmara e do ecrã, conforme necessário ( $\Box$ [271\)](#page-270-0).
- **•**  A função de poupança de energia não está activa enquanto a câmara está ligada a um computador via USB ([1] 31), ou quando está ligada a outros dispositivos sem fios  $($ 135).

# <span id="page-86-0"></span>Botão do Obturador

Para garantir que as imagens ficam focadas, prima sempre primeiro o botão do obturador ligeiramente (até meio). Quando o motivo estiver focado, prima completamente o botão para disparar.

Neste manual, as operações do botão do obturador são descritas como premir o botão *até meio* ou premir *completamente* o botão.

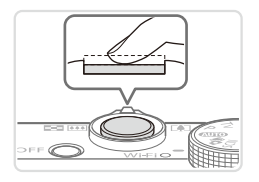

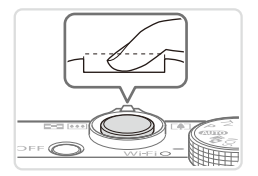

# 1 **Prima até meio. (Prima ligeiramente para focar.)**

zz Prima o botão do obturador até meio. A câmara emite dois sinais sonoros e as molduras AF são apresentadas à volta das áreas de imagem focadas.

- 2 **Prima completamente. (A partir da posição de até meio, prima completamente para disparar.)**
	- $\triangleright$  A câmara dispara e simultaneamente é emitido o som do obturador.
	- zz Mantenha a câmara estabilizada até terminar o som do obturador.
- As imagens poderão não ficar focadas, se disparar sem que prima inicialmente o botão do obturador até meio.
	- **•** A duração da reprodução do som do obturador varia em função do tempo necessário para o disparo. Poderá prolongar-se mais em algumas cenas de disparo e as imagens podem ficar desfocadas se mover a câmara (ou se o motivo se mover) antes do som do obturador terminar.

# Modos de Disparo

#### Utilize o disco de modos para aceder a cada modo de disparo. **Modos P, Tv, Av, M e C**

#### **Modo Auto**

Disparo totalmente automático, com as definições determinadas pela câmara ( $\Box$ 96).

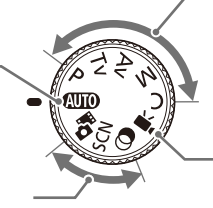

#### **Modo Prólogo Filme**

É possível fazer um filme curto sobre um dia tirando apenas fotografias (□[136\)](#page-135-0).

#### **Modo de Cena**

Fotografe com definições ideais para  $cenas$  específicas ( $[1]$ [137](#page-136-0)).

#### **Modo de Filtros de Efeito Criativo**

Adicione vários efeitos às imagens ao fotografar  $($ [142](#page-141-0)).

Efectue vários disparos utilizando as suas definições preferidas  $($  $\Box$ [165](#page-164-0), [201\)](#page-200-0).

#### **Modo de Filme**

Para gravar filmes  $(2161)$  $(2161)$  $(2161)$ . Também pode gravar filmes quando o disco de modos não está definido para o modo de Filme, bastando premir o botão de filme.

# Opções de Visualização de Informações do Disparo

Prima o botão < $\blacktriangledown$ > para ver outras informações no ecrã ou para ocultar as informações. Para informações detalhadas sobre as informações apresentadas, consulte  $\Box$ [314](#page-313-0).

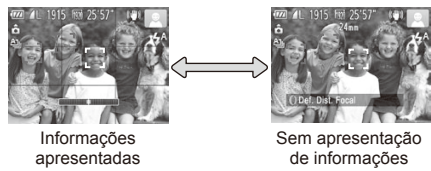

**•**  O brilho do ecrã aumenta automaticamente através da função de visualização nocturna, quando está a fotografar sob condições de luminosidade reduzida, facilitando a verificação do enquadramento das fotografias. No entanto, o brilho das imagens no ecrã poderá não corresponder ao brilho das fotografias. Tenha em atenção que qualquer distorção da imagem no ecrã ou movimento brusco do motivo não afectará as imagens gravadas.

• Para obter opções de visualização da reprodução, consulte a **Elea** [219](#page-218-0).

# <span id="page-88-0"></span>Menu FUNC.

Configure funções de disparo utilizadas com frequência através do menu FUNC., conforme exemplificado em seguida.

Tenha em atenção que os itens e opções do menu variam consoante o modo de disparo  $(2320 - 323)$  $(2320 - 323)$  $(2320 - 323)$  $(2320 - 323)$  $(2320 - 323)$ .

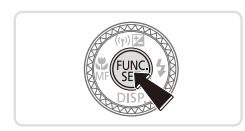

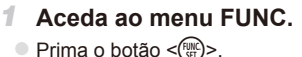

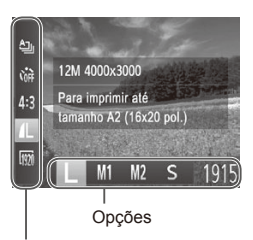

# 2 **Escolha um item de menu.**

- Prima os botões <▲><▼> para escolher um item de menu.
- $\triangleright$  As opções disponíveis são mostradas na parte inferior do ecrã.

#### Itens de Menu

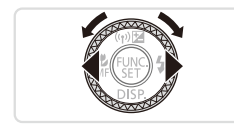

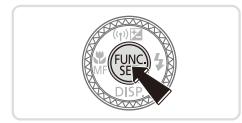

# 3 **Escolha uma opção.**

- Prima os botões <<>> > > ou rode o disco <7> para escolher uma opção.
- $\bullet$  As opções identificadas com um ícone **IMENUI** podem ser configuradas premindo o botão <MENU>.

### 4 **Termine o processo de configuração.**

- $\bullet$  Prima o botão < $\mathbb{R}$  $\geq$ .
- $\triangleright$  É apresentado novamente o ecrã apresentado antes de premir o botão  $\leq$ ( $\frac{f(x)}{x}$ )>, no passo 1, mostrando a opção configurada.

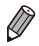

Para anular quaisquer alterações de definições inadvertidas, pode restaurar as predefinições da câmara  $(2276)$  $(2276)$  $(2276)$ .

Menu FUNC.

# **Utilizar Operações de Toque no Ecrã para Configurar Definições**

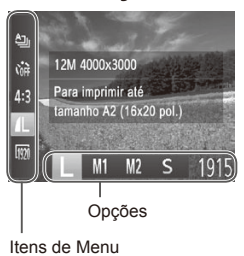

- $\circ$  Aceda ao menu FUNC. premindo o botão  $\leq$ ( $\frac{f(x)}{g(x)}$ ) e depois arraste o menu para cima ou para baixo para o percorrer, ou toque num item para o escolher.
- $\circ$  Toque numa opção para a escolher. Toque novamente na opção para confirmar a sua escolha e depois prima o botão < $\binom{f(x)}{g(x)}$ > para regressar ao ecrã anterior.
- **Pode aceder ao ecrã para opções** identificadas com um ícone [MENLI] tocando em [MENU].

# <span id="page-90-0"></span>Menu MENU

Configure várias funções da câmara através de outros menus, conforme exemplificado em seguida. Os itens de menu estão agrupados por finalidade nos separadores, tais como o de disparo  $\Box$ , o de reprodução [1] e assim sucessivamente. Tenha em atenção que as definições disponíveis variam consoante o modo de disparo ou de reprodução seleccionado ( $\Box$ [324](#page-323-0) – [330](#page-329-0)).

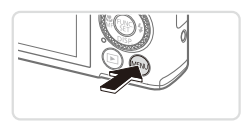

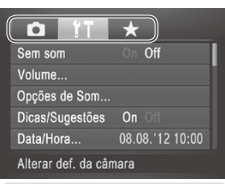

# 1 **Aceda ao menu.**

 $\bullet$  Prima o botão < $MFMI$ 

### 2 **Escolha um separador.**

- $\bullet$  Mova o botão de zoom para escolher um separador.
- Após premir os botões <▲><▼> para escolher inicialmente um separador, pode alternar entre separadores premindo os  $botões < \rightarrow >$

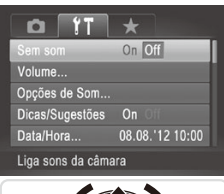

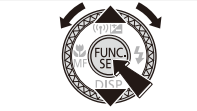

# 3 **Escolha uma definição.**

- Prima os botões < $\blacktriangle$ >< $\blacktriangledown$ > ou rode o disco <<sup>3</sup> > para escolher uma definição. **Para escolher definições cujas opções** não sejam mostradas, prima primeiro o botão <(FINC) > ou <>> para mudar ecrãs e, em seguida, prima os botões < $\blacktriangle$ >< $\blacktriangledown$ > ou rode o disco <<sup>2</sup> para seleccionar a definição.
- $\bullet$  Para voltar ao ecrã anterior, prima o botão <MFNU>

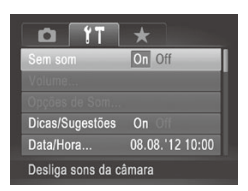

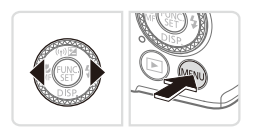

- 4 **Escolha uma opção.**
	- Prima os botões <<>> > > para escolher uma opção.

5 **Termine o processo de configuração.**

■ Prima o botão <MENU> para voltar ao ecrã apresentado antes de premir o botão <MENU>, no passo 1.

Para anular quaisquer alterações de definições inadvertidas, pode restaurar as predefinições da câmara ( $\Box$ [276](#page-275-0)).

# **Operações de Toque no Ecrã**

- Para ter acesso aos separadores, prima o botão <MENU> para aceder ao menu e depois toque no separador pretendido.
- $\circ$  Arraste o dedo nas definições para cima ou para baixo para percorrêlas ou toque numa definição para escolher essa definição.
- $\bullet$  Toque numa opção para a escolher. As definições apresentadas com os ícones [q][r] em ambos os lados também podem ser configuradas tocando nestes ícones.
- $\circ$  Para opções apresentadas com uma barra a indicar o nível, toque na posição pretendida na barra.
- $\bullet$  Para configurar definições cujas opções não sejam apresentadas, primeiro toque na definição para aceder ao ecrã de definição. No ecrã de definição pode arrastar ou tocar para escolher o item de definição e depois toque para escolher a opção. Para voltar ao ecrã anterior, toque em [MENU].
- $\degree$  Também pode tocar nos elementos de introdução de dados (como é o caso das caixas de verificação ou dos campos de texto) para os seleccionar, e pode introduzir texto tocando no teclado apresentado no ecrã.
- $\circ$  Quando é apresentado [  $\text{SETI}$ , se preferir pode tocar em [  $\text{SETI}$  em vez de premir o botão  $\leq$ <sup>(m)</sup> $>$ .
- Quando é apresentado [MENU], se preferir pode tocar em [MENU] em vez de premir o botão <MENU>.
- $\circ$  Para desmarcar a imagem, prima novamente o botão < $MENU$ >.

O indicador da câmara  $($  $\Box$ 5) acende-se ou fica intermitente consoante o estado da câmara.

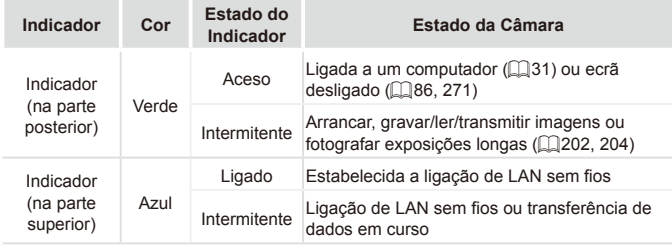

Quando o indicador ficar intermitente a verde, nunca desligue a câmara, nunca abra a tampa do cartão de memória/bateria, nem nunca agite ou sacuda a câmara, uma vez que poderá danificar as imagens, a câmara ou o cartão de memória.

# Relógio

É possível verificar a hora actual.

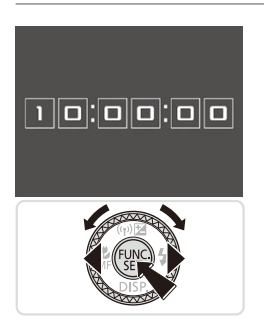

- $\bullet$  Mantenha premido o botão < $\binom{f(w)}{g(z)}$ >.
- $\triangleright$  A hora actual é apresentada.
- $\circ$  Se segurar a câmara na vertical enquanto utiliza a função de relógio, este mudará para a apresentação vertical. Prima os botões <<>> <<<<<<>>>> > ou rode o disco <7> para alterar a cor de apresentação.
- $\bullet$  Prima novamente o botão < $\mathbb{R}$  > para cancelar a apresentação do relógio.

Quando a câmara está desligada, mantenha premido o botão <(\\\\\) e, em seguida, prima o botão ON/OFF para apresentar o relógio.

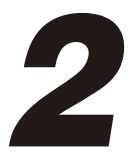

# Modo Smart Auto

Modo acessível para disparos fáceis com maior controlo sobre o disparo

# <span id="page-95-0"></span>Disparo (Smart Auto)

Para uma selecção completamente automática com definições ideais para cenas específicas, deixe a câmara determinar o motivo e as condições de disparo.

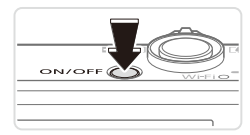

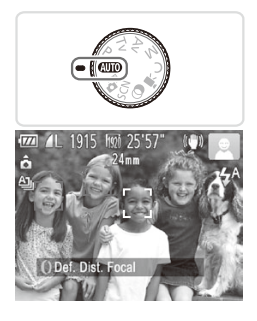

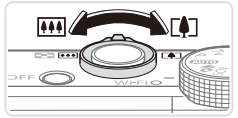

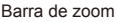

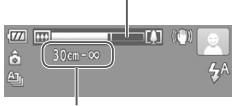

Intervalo de focagem (aprox.)

### 1 **Ligue a câmara.**

- **Prima o botão ON/OFF.**
- $\triangleright$  É apresentado o ecrã inicial.

# 2 **Entre no modo <**A**>.**

- $\bullet$  Rode o disco de modos para  $\leq$  **AVO**  $>$
- $\circ$  Aponte a câmara para o motivo. A câmara irá fazer um pequeno clique ao determinar a cena.
- $\triangleright$  São apresentados ícones que representam o modo de estabilização da imagem e a cena no canto superior direito do ecrã ( $\Box$ [101](#page-100-0), [103\)](#page-102-0).
- As molduras apresentadas à volta de quaisquer motivos detectados indicam que estão a ser focados.

# <span id="page-95-1"></span>3 **Componha o enquadramento.**

 $\circ$  Para aplicar o zoom e ampliar o motivo, mova o botão do zoom para <i> (teleobjectiva) e para diminuir o zoom  $do$  motivo, mova-o para  $\leq$   $\leq$   $\leq$   $\leq$   $\leq$   $\leq$   $\leq$   $\leq$   $\leq$   $\leq$   $\leq$   $\leq$   $\leq$   $\leq$   $\leq$   $\leq$   $\leq$   $\leq$   $\leq$   $\leq$   $\leq$   $\leq$   $\leq$   $\leq$   $\leq$   $\leq$   $\leq$   $\leq$   $\leq$   $\leq$   $\leq$   $\leq$   $\leq$ angular). (É apresentada uma barra de zoom, que mostra a posição do zoom.)

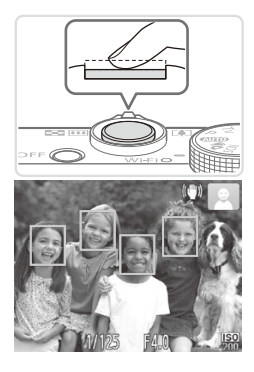

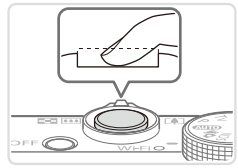

# 4 **Dispare. Captar Fotografias Foque.**

- zz Prima o botão do obturador até meio. A câmara emite dois sinais sonoros após focar e as molduras AF são apresentadas para indicar as áreas de imagem focadas.
- $\triangleright$  São apresentadas várias molduras AF quando estão a ser focadas várias áreas.
- $\triangleright$  O flash levanta automaticamente em condições de luminosidade reduzida.

### **Dispare.**

- Prima completamente o botão do obturador.
- XX Quando a câmara dispara, é reproduzido o som do obturador e em condições de luminosidade reduzida, quando o flash está levantado, o flash dispara automaticamente.
- zz Mantenha a câmara estabilizada até terminar o som do obturador.
- $\triangleright$  A imagem captada só é apresentada quando a câmara estiver pronta para disparar novamente.

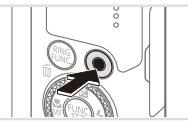

Tempo Utilizado

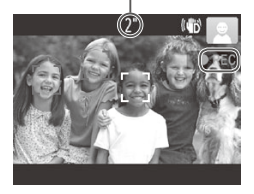

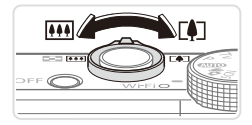

# **Gravar Filmes**

### **Comece a gravar.**

- zz Prima o botão de filme. A câmara emite um sinal sonoro quando a gravação for iniciada e **[OREC]** é apresentado juntamente com o tempo decorrido.
- $\triangleright$  As barras negras apresentadas nas margens superior e inferior do ecrã indicam áreas da imagem não gravadas.
- As molduras apresentadas à volta de quaisquer rostos detectados indicam que estão a ser focados.
- $\circ$  Quando a gravação for iniciada, pode retirar o dedo do botão de filme.

### **Redimensione o motivo e corrija o enquadramento da imagem, conforme necessário.**

- $\circ$  Para redimensionar o motivo, efectue o mesmo procedimento do passo 3 na [=](#page-95-1)96. No entanto, tenha em atenção que o som produzido pelas operações da câmara será gravado e que os filmes gravados com os factores do zoom mostrados a azul apresentam muito grão.
- $\circ$  Quando corrigir o enquadramento das imagens, a focagem, o brilho e as cores serão ajustados automaticamente.

# **Termine a gravação.**

- $\bullet$  Prima o botão de filme novamente para parar a gravação. A câmara emite dois sinais sonoros quando a gravação pára.
- $\bullet$  A gravação pára automaticamente guando o cartão de memória ficar cheio.

# **Fotografias/Filmes**

**•**  Para repor o som da câmara, caso o tenha desactivado  $\left( \mathbf{l}\right)$ inadvertidamente (mantendo premido o botão <▼> enquanto liga a câmara), prima o botão <MENU> e escolha [Sem som] no separador  $[91]$  e, em seguida, prima os botões  $\langle$   $\rangle$   $\langle$   $\rangle$   $>$  para escolher [Off].

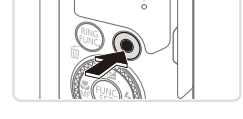

# **Fotografias**

**O** ícone [ $\Omega$ ] intermitente avisa que é provável que as imagens fiquem desfocadas devido ao estremecimento da câmara. Neste caso, monte a câmara num tripé ou tome outras medidas para mantê-la estabilizada.

- Se as fotografias ficarem escuras apesar de o flash ter disparado, aproxime-se mais do motivo. Para mais informações sobre o alcance do flash, consulte ["Especificações"](#page-332-0) ([1333).
- **•** O motivo poderá estar demasiado próximo se a câmara apenas emitir um sinal sonoro ao premir o botão do obturador até meio. Para mais informações sobre o intervalo de focagem (alcance de disparo), consulte ["Especificações"](#page-332-0) ([1333).
- **•** Para reduzir o efeito de olhos vermelhos e ajudar na operação de focagem, a lâmpada poderá ser activada ao fotografar em condições de luminosidade reduzida.
- **Quando é apresentado o ícone [** $\sharp$ **] intermitente ao tentar disparar.** isso significa que não é possível disparar enquanto o flash não terminar o carregamento. Poderá retomar o disparo logo que o flash esteja pronto, pelo que deve premir completamente o botão do obturador e aguardar ou soltá-lo e premi-lo novamente.
- **•** O som do obturador não será emitido quando os ícones Dormir e Bebés (Dormir) ([101] forem apresentados.
- **•** Reinicie a câmara se a mensagem [Posição errada flash. Reiniciar câmara] for apresentada, que indica que o seu dedo ou um outro objecto está a obstruir o movimento do flash.

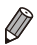

O flash disparado durante os disparos indica que a câmara tentou automaticamente garantir as cores ideais no motivo principal e fundo (Balanço de Brancos em Várias Áreas).

# **Filmes**

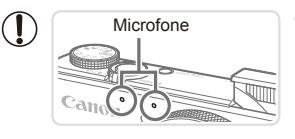

- **Microfone Mantenha os dedos afastados do** microfone durante a gravação de filmes. O bloqueio do microfone poderá impedir a gravação do áudio ou poderá fazer com que o som da gravação fique abafado.
- **•** Evite tocar nos controlos da câmara além do botão de filme durante a gravação de filmes, uma vez que os sons emitidos pela câmara serão gravados.
- **•** Para corrigir o subaproveitamento da cor da imagem que poderá ocorrer na gravação de filmes [  $\boxed{00}$  [127](#page-126-0)) após corrigir o enquadramento das imagens, prima o botão de filme para parar a gravação e, em seguida, prima novamente para retomar a gravação.

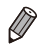

**•**  O áudio é gravado em estéreo.

Fotografias **Filmes** 

# <span id="page-100-0"></span>Ícones de Cenas

No modo < **AVIO** >, as cenas de disparo determinadas pela câmara são indicadas pelo ícone apresentado e as definições correspondentes são seleccionadas automaticamente para uma focagem, brilho do motivo e cor ideais. Dependendo da cena, poderão ser captadas imagens em modo contínuo  $($ [102](#page-101-0)).

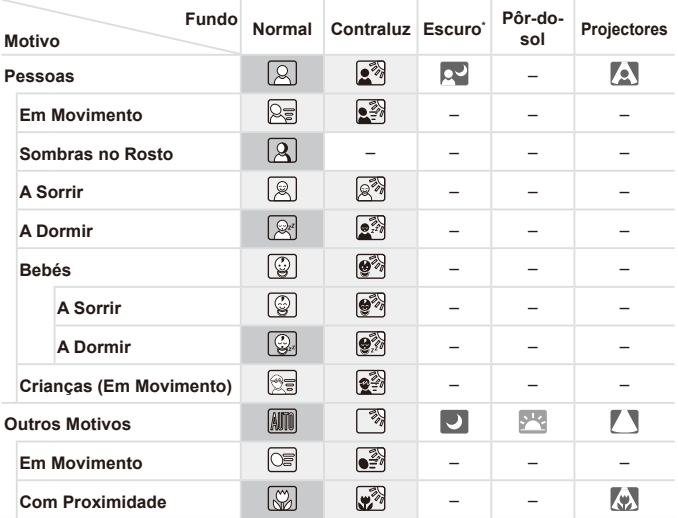

\* Com Tripé

 A cor de fundo dos ícones é azul claro quando o fundo é um céu azul, azul escuro quando o fundo é escuro e cinzento para todos os outros fundos. A cor de fundo dos ícones é azul claro quando o fundo é um céu azul e cinzento para todos os outros fundos.

- $\bullet$  A cor de fundo de  $[\infty]$ ,  $[\infty]$ ,  $[\infty]$ ,  $[\infty]$ ,  $[\infty]$  é azul escura e a cor de fundo de [<sup>[2]</sup> é laranja.
- • Ao gravar filmes, apenas os ícones de Pessoas, Outros Motivos e Com Proximidade serão apresentados.
- • Ao fotografar com o temporizador, os ícones de Pessoas (Em Movimento), A Sorrir, A Dormir, Bebés (A Sorrir), Bebés (A Dormir), Crianças, Outros Motivos (Em Movimento) não serão apresentados.
- Quando o modo de disparo está definido como [ ] ([ [179](#page-178-0)), e quando [Corr Lâmp Hg.] tiver sido definida como [On] e as cenas forem corrigidas automaticamente (=[126\)](#page-125-0), os ícones Sorrir, Dormir, Bebés (Sorrir), Bebés (Dormir) e Crianças não serão apresentados.
- Se o flash tiver sido definido como  $[\frac{1}{4}A]$ , os ícones de Contraluz relativos a Sorrir e Crianças não serão apresentados.
- • Os ícones de Bebés, Bebés (A Sorrir), Bebés (A Dormir) e Crianças serão apresentados quando [ID Rosto] estiver definido como [On] e o rosto de um bebé (menos de dois anos) ou criança (de dois a doze anos) registado for detectado  $($  $\Box$ [113\)](#page-112-0). Confirme previamente se a data e hora estão correctas ( $\Box$ 18).
- C

**Experimente fotografar no modo <<b>P**> ( $\Box$ [165\)](#page-164-0), se o ícone de cena não corresponder às condições de disparo reais ou se não for possível fotografar com o efeito, cor ou brilho pretendido.

# <span id="page-101-0"></span>**Cenas com Disparos Contínuos**

Se tirar uma fotografia quando os seguintes ícones estiverem a ser apresentados, a câmara disparará de forma contínua. Se premir o botão do obturador até meio quando um dos ícones na tabela abaixo for apresentado, um dos seguintes ícones será apresentado para informar que a câmara irá fotografar com disparos contínuos: [  $\ddot{\sim}$ ]. [  $\blacksquare$  ou [ $\blacksquare$  li].

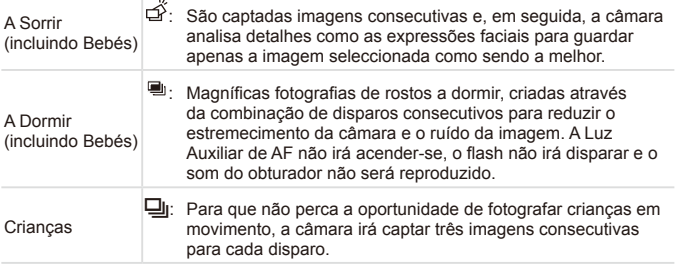

Em algumas cenas, as imagens esperadas poderão não ser  $\left( \mathbf{l} \right)$ guardadas e as imagens podem não corresponder ao esperado. **•** A focagem, o brilho da imagem e a cor são determinados pela primeira fotografia.

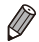

Quando pretender fotografar apenas imagens individuais, prima o botão  $\leq$ ( $\frac{m}{\sqrt{m}}$ ) >, escolha [ $\Delta$ ]<sub>1</sub>] no menu e, em seguida, escolha [ $\Box$ ].

Fotografias **Filmes** 

<span id="page-102-0"></span>Ícones de Estabilização de Imagem

A estabilização de imagem ideal para as condições de disparo é automaticamente aplicada (Estabilização Inteligente). Além disso, são apresentados os seguintes ícones no modo  $\langle$ 

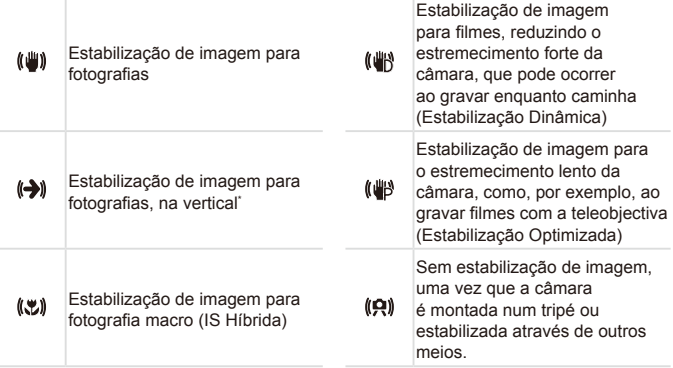

\* Apresentado ao utilizar a estabilização vertical, acompanhando motivos em movimento com a câmara. Quando acompanha motivos que se movem na horizontal, a estabilização da imagem apenas neutraliza o estremecimento da câmara na vertical e a estabilização horizontal pára. De igual modo, quando acompanha motivos que se movem na vertical, a estabilização da imagem apenas neutraliza o estremecimento da câmara na horizontal.

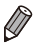

Para cancelar a estabilização da imagem, defina [M Estabiliz.] como [Off] (=[199\)](#page-198-0). Neste caso, não é apresentado um ícone IS.

Fotografias **Filmes** 

# Molduras no Ecrã

É apresentada uma variedades de molduras assim que a câmara detecta os motivos para os quais está a apontar a câmara.

**•**  É apresentada uma moldura branca em redor do motivo (ou rosto de uma pessoa) que a câmara determina como sendo o motivo principal e são apresentadas molduras cinzentas em redor dos outros rostos detectados. As molduras acompanham os motivos em movimento até uma determinada distância para mantê-los focados.

No entanto, se a câmara detectar o movimento do motivo, apenas a moldura branca é mantida no ecrã.

- **•**  Quando está a premir o botão do obturador até meio e a câmara detecta o movimento do motivo, é apresentada uma moldura azul e a focagem e o brilho da imagem são constantemente ajustados (Servo AF).
- Experimente fotografar no modo <**P**> (Q[165\)](#page-164-0) se não forem apresentadas quaisquer molduras, se as molduras não forem apresentadas em redor dos motivos pretendidos ou se as molduras forem apresentadas no fundo ou em área similares.
- Para escolher os motivos a focar, toque sobre o motivo pretendido no ecrã.  $\begin{bmatrix} 0 & 0 \\ 0 & 1 \end{bmatrix}$ é apresentado e a câmara entra no modo AF táctil. Premir o botão do obturador até meio faz com que seja apresentada uma moldura AF azul e a câmara mantém o motivo focado e o brilho da imagem ajustado (Servo AF).
	- **•**  O AF táctil não está disponível durante a gravação de filmes.

# Funcionalidades Práticas, Comuns

Fotografias Filmes

# <span id="page-104-0"></span>Aumentar Mais o Zoom sobre os Motivos (Zoom Digital)

Quando os motivos distantes estão demasiado afastados para ampliar com o zoom óptico, utilize o zoom digital para uma ampliação até 20x.

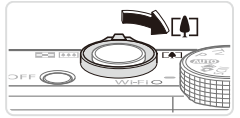

Factor de Zoom

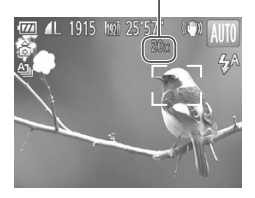

# 1 **Mova o botão de zoom para <**i**>.**

- $\bullet$  Mantenha o botão nessa posição até a aplicação do zoom terminar.
- $\triangleright$  A aplicação de zoom pára quando for alcançado o factor de zoom mais elevado possível (antes de a imagem começar nitidamente a apresentar grão), que depois é indicado no ecrã.

### 2 **Mova novamente o botão de zoom para <**i**>.**

- $\triangleright$  Para continuar a ampliar o motivo, continue a aplicar o zoom.
- **•** Ao mover o botão de zoom será apresentada a barra de zoom 1 (que indica a posição de zoom). A cor da barra de zoom será alterada em função do intervalo de zoom.
	- Intervalo branco: intervalo do zoom óptico em que a imagem não apresentará grão.
	- Intervalo amarelo: intervalo de zoom digital em que a imagem não apresenta grão visível (ZoomPlus).
	- Intervalo azul: intervalo do zoom digital em que a imagem apresentará grão.

Como o intervalo azul não estará disponível em algumas definições de resolução ([1[124\)](#page-123-0), o factor de zoom máximo pode ser conseguido executando o passo 1.

- **•**  A distância focal quando o zoom digital e óptico são combinados é a que se segue (equivalente a película de 35 mm).
	- 24 480 mm (24 120 mm apenas com zoom óptico)
	- Para desactivar o zoom digital, prima o botão <MENU>, escolha [Zoom] Digital] no separador [10] e, em seguida, escolha [Off].

Fotografias **Filmes** 

# Fotografar a Distâncias Focais Predefinidas (Zoom de Passos)

É possível fotografar a distâncias focais predefinidas de 24, 28, 35, 50, 85, 100 ou 120 mm (equivalente a película de 35 mm). Esta funcionalidade é útil quando pretender fotografar com o ângulo de visualização dessas distâncias focais.

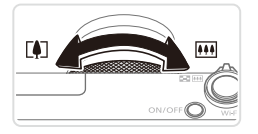

# **Escolha uma distância focal.**

zz Para alterar a distância focal de 24 to 28 mm, rode o anel  $\langle$ O > no sentido contrário ao dos ponteiros do relógio até encaixar na respectiva posição com um clique. Continue a rodar o anel  $\langle$   $\rangle$  > para aumentar a distância focal, que é alterada para 35, 50, 85, 100 e 120 mm a cada clique.

**•** O zoom de passos não está disponível ao gravar filmes, pelo que  $\left( \mathbf{l}\right)$ rodar o anel < $\bigcirc$ > não produzirá qualquer efeito.

Quando está utilizar o zoom digital (**[105**), não pode ajustar o factor de zoom rodando o anel  $\langle 0 \rangle$  no sentido contrário ao dos ponteiros do relógio. Contudo, pode definir a distância focal como 120 mm rodando-o no sentido dos ponteiros do relógio.

Fotografias Filmes

# <span id="page-106-0"></span>Utilizar o Temporizador

Com o temporizador pode incluir-se a si próprio nas fotografias de grupo ou noutras fotografias temporizadas. A câmara irá disparar cerca de 10 segundos após premir o botão do obturador.

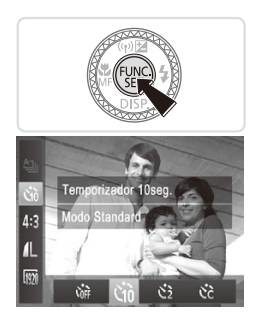

# <span id="page-106-2"></span>1 **Configure a definição.**

- Prima o botão <(क्षि)>, escolha [cat] no menu e, em seguida, escolha a opção  $[\hat{\mathbb{G}}]$  $(\Box$  89).
- Depois de concluir a definição, [Go] é apresentado.

# <span id="page-106-1"></span>2 **Dispare/grave.**

- Para Fotografias: Prima o botão do obturador até meio para focar o motivo e, em seguida, prima completamente.
- zz Para Filmes: Prima o botão de filme.
- $\triangleright$  Após iniciar o temporizador, a luz fica intermitente e a câmara reproduz um som correspondente ao temporizador.
- $\triangleright$  Dois segundos antes do disparo, a intermitência e o som aceleram. (A luz permanece acesa, caso o flash dispare.)
- O Para cancelar o disparo depois de activar o temporizador, prima o botão <MENU>.
- **Para restaurar a definição original,** escolha [Cri] no passo 1.

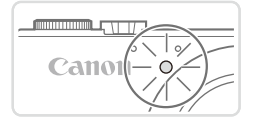

**•**  Também pode cancelar o disparo depois de o temporizador ter sido iniciado tocando em limenul.

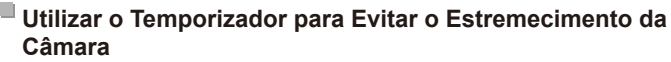

Esta opção atrasa a libertação do obturador até cerca de dois segundos após ter premido o botão do obturador. Se a câmara não estiver estabilizada quando premir o botão do obturador, não irá afectar o disparo.

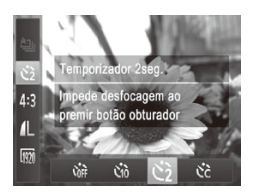

### **Configure a definição.**

 $\degree$  Execute o passo 1 da  $\Box$ [107](#page-106-0) e escolha  $[{\mathcal C}]$ .

Fotografias Filmes

- Depois de concluir a definição, [c͡o] é apresentado.
- $\circ$  Execute o passo 2 da  $\Box$ [107](#page-106-1) para disparar.

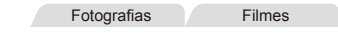

# **Personalizar o Temporizador**

É possível definir o atraso (0 – 30 segundos) e o número de disparos  $(1 - 10)$ .

# 1 **Escolha [**\$**].**

 $\bullet$  Execute o passo 1 da  $\Box$ [107](#page-106-2), escolha  $[\hat{C}]$  e prima o botão < $MENU$ >.
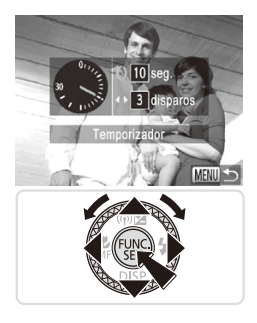

#### 2 **Configure a definição.**

- $\circ$  Rode o anel < $\circ$  para escolher [Atraso], prima os botões <<>>> <<<<<<>>>> ou rode o disco <@>> para escolher [Disparos] e, em seguida, prima o botão <MENU>.
- $\triangleright$  Depois de concluir a definição,  $[\hat{C}_C]$  é apresentado.
- $\degree$  Execute o passo 2 da  $\Box$ [107](#page-106-0) para disparar.

Para filmes gravados utilizando o temporizador, [Atraso] representa o atraso antes de ser iniciada a gravação, mas a definição [Disparos] não produz qualquer efeito.

- **•**  Ao especificar vários disparos, o brilho da imagem e o balanço de brancos são determinados pela primeira fotografia. É necessário mais tempo entre as fotografias quando o flash dispara ou quando especificou tirar muitas fotografias. Os disparos param automaticamente quando o cartão de memória ficar cheio.
	- **•**  Quando é especificado um atraso superior a dois segundos, dois segundos antes do disparo, a intermitência da luz e o som do temporizador automático aceleram. (A luz permanece acesa, caso o flash dispare.)

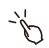

Também pode cancelar o disparo depois de o temporizador ter sido iniciado tocando em [MENLI].

### Fotografar Tocando no Ecrã (Obturação ao Toque)

Com esta opção, em vez de premir o botão do obturador, basta tocar no ecrã e soltar o dedo para disparar. A câmara foca os motivos e ajusta o brilho da imagem automaticamente.

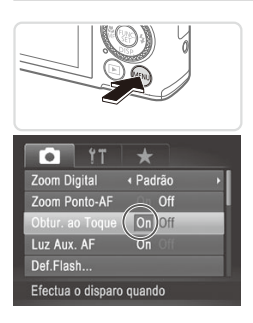

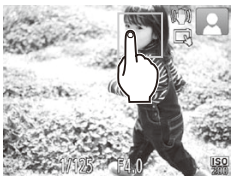

#### 1 **Prepare a utilização da obturação ao toque.**

Prima o botão <MENU>, escolha [Obtur. ao Toquel no separador [10] e, em seguida, escolha [On] ([191).

- 2 **Escolha um motivo para focar.**
	- $\circ$  Toque no motivo no ecrã e mantenha o dedo no ecrã.
	- $\circ$  A câmara emite dois sinais sonoros após a focagem. É apresentada uma moldura azul e a câmara mantém o motivo focado e o brilho da imagem ajustado (Servo AF).

#### 3 **Grave.**

- zz Retire o dedo do ecrã. É emitido o som do obturador quando a câmara dispara.
- $\bullet$  Para cancelar a obturação ao toque. escolha [Off] no passo 1.

Mesmo que a fotografia esteja a ser apresentada, pode preparar o disparo sequinte tocando em [<sup> $\diamond$ </sup>].

### Desactivar o Flash

Prepare a câmara para o disparo sem o flash, conforme exemplificado em seguida.

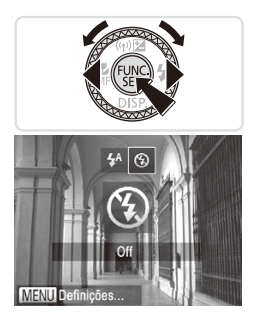

#### **Configure a definição.**

- Prima o botão <▶>, escolha [۞] (prima os botões < $\blacklozenge$  > ou rode o disco < $\blacklozenge$ ) e, em seguida, prima o botão  $\leq \frac{f(w)}{g(x)}$ .
- Se o flash já estiver levantado, baixa automaticamente.
- $\triangleright$  Depois de concluir a definição,  $[$   $]$  é apresentado.
- **Para restaurar a definição original, repita** este processo, mas escolha  $[4^A]$ .
- Se for apresentado um *fcone* [O] intermitente quando premir o botão do obturador até meio, em condições de luminosidade reduzida, monte a câmara num tripé ou tome outras medidas para a manter estabilizada.

Também pode configurar esta definição premindo o botão <**>**>, tocando em [4] e depois voltando a tocar novamente nesse ícone.

#### Adicionar uma Data do Selo

A câmara pode adicionar a data de disparo às imagens no canto inferior direito. No entanto, convém referir que as datas de selo não podem ser editadas ou removidas, pelo que deve confirmar-se previamente se a data e a hora estão correctas  $(1118)$ .

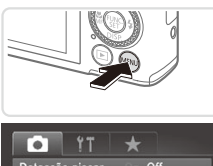

#### Deteccão piscar Off Personaliz. LCD... ← Contínuo M Estabiliz. « Data do Selo Definições de ID Rosto. Coloca selo de data no

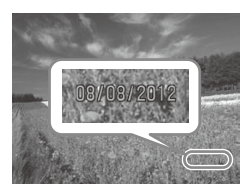

#### 1 **Configure a definição.**

- Prima o botão <MENU> escolha [Data do Selo] no separador [1] e, em seguida, escolha a opção pretendida ( $\Box$ 91).
- ▶ Depois de concluir a definição, [DATA] é apresentado.

- 2 **Dispare.**
	- Ao efectuar os disparos, a câmara adiciona a data ou hora de disparo ao canto inferior direito das imagens.
	- O Para restaurar a definição original, escolha [Off] no passo 1.

As datas de selo não podem ser editadas nem removidas.

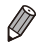

As imagens captadas sem adicionar uma data do selo podem ser impressas com data da seguinte forma.

No entanto, adicionar a data do selo desta forma a imagens que já contenham estas informações poderá fazer com que essas informações sejam impressas duas vezes.

- Utilize o software incluído para imprimir
- Para informações detalhadas, consulte o *Guia do Software* ( $\Box$ 27)
- Imprima utilizando funções da impressora ( $\Box$ [286\)](#page-285-0)
- Utilize as definições de impressão DPOF da câmara ( $\Box$ [293\)](#page-292-0) para imprimir

## Utilizar ID Rosto

Se registar uma pessoa antecipadamente, a câmara irá detectar o rosto dessa pessoa e dar prioridade à focagem, brilho e cor dessa pessoa ao disparar. No modo < $\sqrt{M}$ 0>, a câmara poderá detectar bebés e crianças com base nos aniversários registados e optimizar as definições para os mesmos ao disparar.

Esta função também é útil quando procura uma pessoa registada específica entre um grande número de imagens (QQ[225\)](#page-224-0).

#### **Informações Pessoais**

- As informações como imagens de um rosto (informações de rosto) registadas com ID Rosto e informações pessoais (nome, aniversário) serão guardadas na câmara. Além disso, quando forem detectadas pessoas registadas, os respectivos nomes serão gravados nas fotografias. Quando utilizar a função ID Rosto, tenha cuidado quando partilhar a câmara ou imagens com outros utilizadores e quando publicar imagens online onde muitas outras pessoas as podem visualizar.
- Ao desfazer-se de uma câmara ou transferi-la para outra pessoa após utilizar ID Rosto, certifique-se de que apaga todas as informações (rostos, nomes e aniversários registados) da câmara ( $\Box$ [121](#page-120-0)).

### Registar Informações de ID Rosto

No máximo, pode registar informações de 12 pessoas (informações de rosto, nome, aniversário) para utilizar com a função ID Rosto.

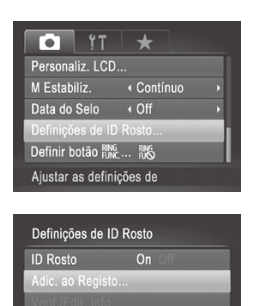

MENU<sup>1</sup>

#### <span id="page-112-0"></span>1 **Aceda ao ecrã de definições.** Prima o botão <MENU>, escolha

[Definições de ID Rosto] no separador  $\lceil \bullet \rceil$  e, em seguida, prima o botão < $\binom{m}{\lceil n \rceil}$ > (□91).

 $\circ$  Prima os botões  $\leq$   $\geq$   $\leq$   $\leq$   $\geq$  ou rode o disco <7> para escolher [Adic. ao Registo] e, em seguida, prima o botão  $\leq$ (FIFIC)>.

#### Utilizar ID Rosto

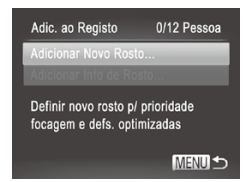

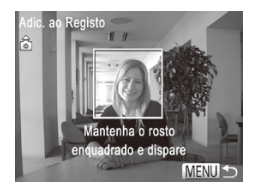

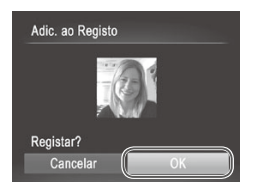

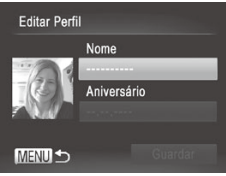

● Prima os botões <▲><▼> ou rode o disco <7> para escolher [Adicionar Novo Rosto] e, em seguida, prima o botão  $\leq \frac{f(x)}{x}$ .

#### <span id="page-113-0"></span>2 **Registe informações de rosto.**

- $\circ$  Aponte a câmara de forma a que o rosto da pessoa que pretende registar fique dentro da moldura cinzenta no centro do ecrã.
- $\circ$  Uma moldura branca no rosto da pessoa indica que o rosto é reconhecido. Certifique-se de que é apresentada uma moldura branca sobre o rosto e, em seguida, dispare.
- $\circ$  Se o rosto não for reconhecido, não poderá registar as informações de rosto.

#### 3 **Guarde as definições.**

○ Depois de [Registar?] ser apresentado, prima os botões <q><r> ou rode o disco <7> para escolher [OK] e, em seguida, prima o botão  $\leq$   $\leq$   $\leq$   $\leq$   $\leq$   $\leq$   $\geq$   $\geq$   $\leq$ 

 $\triangleright$  É apresentado o ecrã [Editar Perfil].

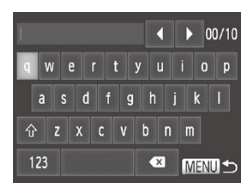

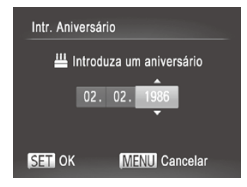

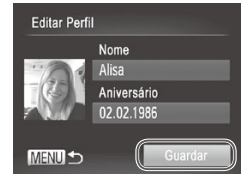

- <span id="page-114-0"></span>4 **Introduza um nome.**
	- $\bullet$  Prima o botão < $\mathbb{R}$  $\geq$ .
	- $\bullet$  Toque nos caracteres apresentados no ecrã para os introduzir.
	- **D** Pode utilizar um máximo de 10 caracteres.
	- $\bullet$  Prima o botão <MFNU> para voltar ao ecrã de edição do perfil.

#### 5 **Introduza um aniversário.**

- **Prima os botões <o>**  $\leq$   $\leq$   $\leq$   $\leq$   $\leq$   $\leq$   $\leq$   $\leq$   $\leq$   $\leq$   $\leq$   $\leq$   $\leq$   $\leq$   $\leq$   $\leq$   $\leq$   $\leq$   $\leq$   $\leq$   $\leq$   $\leq$   $\leq$   $\leq$   $\leq$   $\leq$   $\leq$   $\leq$   $\leq$   $\leq$   $\leq$   $\leq$   $\leq$   $\$ disco <<sup>2</sup> > para escolher [Aniversário] e em seguida, prima o botão <(FIFE)>.
- Prima os botões <<>>> > para escolher uma definição.
- Prima os botões <▲><▼> ou rode o  $disco \leq 2$  para especificar a data.
- $\circ$  Quando terminar, prima o botão < $\mathbb{R}$ )>.

#### 6 **Guarde as definições.**

- Prima os botões <▲><▼> ou rode o disco <  $\Rightarrow$  para escolher [Guardar] e, em seguida, prima o botão  $\leq \frac{f(x)}{x}$ .
- $\bullet$  Depois de ser apresentada uma mensagem, prima os botões < $\blacklozenge$  > ou rode o disco <\\\\ > para escolher [Sim] e. em seguida, prima o botão  $\leq$ ( $\frac{f(m)}{50}$ )>.

#### 7 **Continue a registar informações rosto.**

- O Para registar até mais 4 pontos de informações de rosto (expressões ou ângulos, repita os passos 2 – 3.
- $\bullet$  Os rostos registados são reconhecidos mais facilmente se adicionar uma variedade de informações de rosto. Além do ângulo referente à cabeça, adicione um ângulo ligeiramente lateral, um disparo a sorrir, fotografias interiores e no exterior.

**•** O flash não dispara ao seguir o passo 2.  $\left( \Gamma\right)$ 

- Se não registar um aniversário no passo 5, os ícones de Bebés ou Crianças ( $\Box$ [101](#page-100-0)) não serão apresentados no modo < $\Box$ **UIO**>.
- Pode substituir as informações de rosto registadas e adicionar informações de rosto posteriormente se não tiver preenchido todos os 5 espaços de informações de rosto ([1[119](#page-118-0)).
	- Também pode introduzir um nome no ecrã no passo 4 premindo os botões <▲><▼><<→>>> ou rodando o disco <●> para seleccionar caracteres, premindo em seguida o botão < $\binom{m}{s}$ >. Mova o cursor rodando o anel <()>, e prima o botão <NMG> para eliminar caracteres, conforme necessário.

## Fotografar

Se registar uma pessoa antecipadamente, a câmara dará prioridade a essa pessoa como o principal motivo e irá optimizar a focagem, brilho e cor dessa pessoa ao disparar.

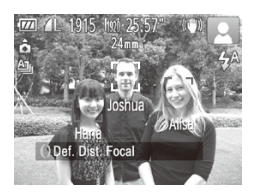

- $\triangleright$  Quando apontar a câmara a um motivo, serão apresentados os nomes de no máximo 3 pessoas registadas quando forem detectadas.
- $C$  Grave.
- <span id="page-115-0"></span> $\triangleright$  Os nomes apresentados serão gravados nas fotografias. Mesmo que sejam detectadas pessoas, mas os respectivos nomes não forem apresentados, os nomes (até 5 pessoas) serão gravados na imagem.
- Outra pessoa que não esteja registada poderá ser detectada por engano como uma das pessoas registadas se partilharem características faciais semelhantes.

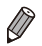

- As pessoas registadas poderão não ser correctamente detectadas se a imagem ou cena captada for completamente diferente das informações de rosto registadas.
- Se um rosto registado não for detectado ou não for facilmente detectado, substitua as informações registadas por novas informações de rosto. Registar informações de rosto imediatamente antes de disparar irá permitir uma detecção mais fácil dos rostos registados.
- Se uma pessoa for detectada por engano como outra pessoa e continuar a disparar, pode editar ou apagar o nome gravado na imagem durante a reprodução (**QQ**[231](#page-230-0)).
- **•**  Como os rostos dos bebés e das crianças se modificam rapidamente à medida que eles vão crescendo, convém actualizar as respectivas informações de rosto regularmente (QQ [119\)](#page-118-0).
- **•**  Os nomes continuarão a ser gravados nas imagens mesmo que a caixa de verificação [Info.Disparo] seja desmarcada em [Personaliz. LCD] ([[2[210\)](#page-209-0) no separador [4], para que os nomes não sejam apresentados.
- **•**  Se não pretender que os nomes sejam gravados nas fotografias, escolha [Definições de ID Rosto] no separador [10], escolha [ID Rosto] e, em seguida, escolha [Off].
- Pode verificar os nomes registados nas imagens no ecrã de reprodução (apresentação de informações básicas) ( $\Box$ [216](#page-215-0)).

### Verificar e Editar Informações Registadas

#### **Verificar Informações de ID Rosto Registadas**

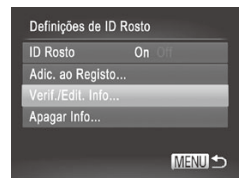

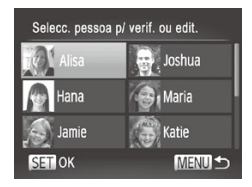

#### 1 **Aceda ao ecrã [Verif./Edit. Info].**

 $\circ$  Execute o passo 1 da  $\Box$ [113,](#page-112-0) escolha [Verif./Edit. Info] e prima o botão  $\langle \frac{f(n)}{32} \rangle$ .

#### 2 **Escolha a pessoa que pretende verificar.**

■ Prima os botões <**▲><▼><</>><**>> ou rode o disco <  $\Rightarrow$  para escolher uma pessoa e, em seguida, prima o botão  $\lt$ (FUNC)  $>$ .

#### Utilizar ID Rosto

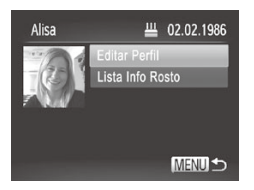

#### 3 **Verifique as informações registadas.**

- Prima os botões <▲><▼> ou rode o disco <<sup>1</sup> > para escolher um item e, em seguida, prima o botão <(pm2)>.
- zz Verifique as informações registadas.

#### **Alterar o Nome ou o Aniversário**

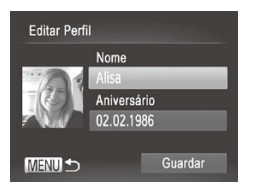

#### 1 **Aceda ao ecrã [Editar Perfil].**

- $\bullet$  Execute os passos 1 3 acima, escolha [Editar Perfil] e prima o botão < $\binom{f\{mQ\}}{g}$ >
- 2 **Introduza alterações.**
	- $\bullet$  Prima os botões  $\leq$   $\geq$   $\leq$   $\bullet$   $>$  ou rode o  $disco \leq 2$  para escolher um item e execute os passos  $4 - 5$  na  $\Box$ [115](#page-114-0) para introduzir alterações.

Mesmo que altere os nomes em [Editar Perfil], os nomes gravados nas imagens captadas anteriormente irão permanecer iguais.

 $É$  possível utilizar o software incluído para editar os nomes registados. Alguns caracteres introduzidos com o software incluído poderão não ser apresentados na câmara, mas serão registados correctamente nas imagens.

#### <span id="page-118-0"></span>**Substituir e Adicionar Informações de Rosto**

Pode substituir as informações de rosto existentes por novas informações de rosto. Deve actualizar as informações de rosto regularmente, especialmente com bebés e crianças, porque os seus rostos mudam rapidamente à medida que crescem. Também pode adicionar informações de rosto enquanto não tiverem sido preenchidos todos os 5 espaços de informações de rosto.

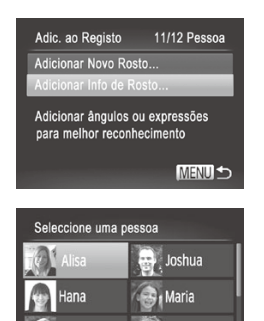

amie

**SET OK** 

(atie

MENU +

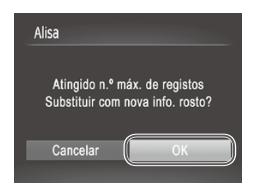

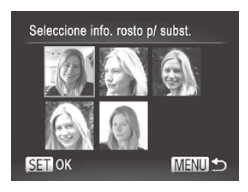

#### 1 **Aceda ao ecrã [Adicionar Info de Rosto].**

 $\bullet$  No ecrã do passo 1 da  $\Box$ [113,](#page-112-0) escolha [Adicionar Info de Rosto] e prima o botão  $\leq$  (FUNC)  $>$ .

#### 2 **Escolha o nome da pessoa a substituir.**

- Prima os botões <▲><▼><<<>><o>>ou rode o disco <<sup>2</sup> para escolher o nome de uma pessoa a substituir e, em seguida, prima o  $bot$ ão  $\leq$ <sup>( $line$ </sup> $\geq$ )
- Se 4 ou menos espaços de informações de rosto forem registados, execute o passo 5 da **[[120](#page-119-0) para adicionar mais informações** de rosto.

#### 3 **Aceda ao ecrã de informações de rosto.**

- $\circ$  Leia a mensagem apresentada, prima os botões <<>> <◆> ou rode o disco <●> para escolher [OK] e, em seguida, prima o botão  $\leq$  (FUNC)  $>$
- $\triangleright$  O ecrã de informações de rosto é apresentado.

#### 4 **Escolha as informações de rosto a substituir.**

■ Prima os botões <**▲><▼><<◆>>>>>>** ou rode o disco <<sup>2</sup> para escolher as informações de rosto a substituir e, em seguida, prima o botão  $\leq$ <sup>(unc</sup>)>.

#### Utilizar ID Rosto

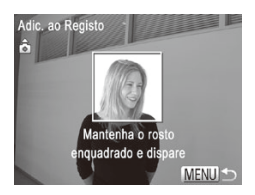

#### <span id="page-119-0"></span>5 **Registe informações de rosto.**

- $\degree$  Execute os passos 2 3 da  $\Box$ [114](#page-113-0) para captar a imagem e depois registe as novas informações de rosto.
- $\bullet$  Os rostos registados são reconhecidos mais facilmente se adicionar uma variedade de informações de rosto. Para além de fotografar a cabeça num ângulo frontal, adicione um ângulo lateral ligeiro, uma fotografia a sorrir e fotografias no interior e exterior.
- Não pode adicionar informações de rosto se tiverem sido preenchidos todos os 5 espaços de informações de rosto. Execute os passos acima para substituir as informações de rosto.
	- Pode executar os passos acima para registar novas informações de rosto quando existir pelo menos um espaço livre, no entanto não pode substituir quaisquer informações de rosto. Em vez de substituir as informações de rosto, apague primeiro as informações existentes não pretendidas (ver abaixo) e, em seguida, registe as novas informações de rosto conforme necessário.

### **Apagar Informações de Rosto**

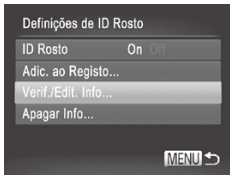

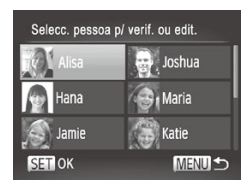

- 1 **Aceda ao ecrã [Verif./Edit. Info].**  $\bullet$  Execute o passo 1 da  $\Box$ [113,](#page-112-0) escolha
	- $[Verifyerif./Edit. Info]$  e prima o botão  $\langle \frac{f(x)}{SET} \rangle$ >.
- 2 **Escolha o nome da pessoa cujas informações de rosto pretende apagar.**
	- Prima os botões < $\blacktriangle$ > < $\blacktriangledown$ ><< $\blacktriangle$ >> ou rode o disco <  $\Rightarrow$  para escolher o nome da pessoa cujo rosto pretende apagar e, em seguida, prima o botão  $\leq \binom{f(0)}{5}$ .

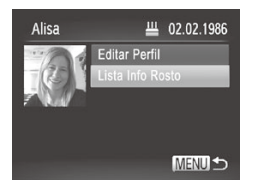

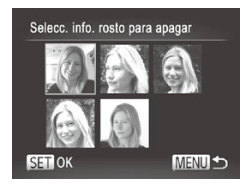

#### 3 **Aceda ao ecrã [Lista Info Rosto].**

■ Prima os botões <▲><▼> ou rode o disco <  $\Rightarrow$  para escolher [Lista Info Rosto] e, em seguida, prima o botão  $\leq$  $\left(\frac{FUNC}{CCT}\right)$ 

#### 4 **Escolha as informações de rosto que pretende eliminar.**

- $\circ$  Prima o botão < $\binom{f(m)}{5}$ >, prima os botões  $\langle \blacktriangle \rangle \langle \blacktriangledown \rangle \langle \blacktriangle \rangle \langle \blacktriangleright \rangle$  ou rode o disco  $\langle \clubsuit \rangle$ para escolher as informações de rosto que pretende apagar e, em seguida, prima o botão  $\leq$ <sup>(FUNC</sup>) >.
- O Depois de [Apagar?] ser apresentado, prima os botões < $\blacklozenge$  > ou rode o disco <<sup>3</sup>> para escolher [OK] e, em seguida, prima o botão  $\leq$   $\binom{func}{SED}$ .
- $\triangleright$  As informações de rosto seleccionadas serão apagadas.

## <span id="page-120-0"></span>Apagar Informações Registadas

Pode apagar informações (informações de rosto, nome, aniversário) registadas em ID Rosto. No entanto, os nomes gravados em imagens captadas anteriormente não serão apagados.

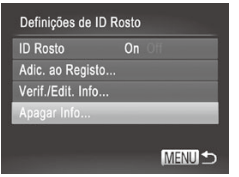

### 1 **Aceda ao ecrã [Apagar Info].**

 $\bullet$  Execute o passo 1 da  $\Box$ [113](#page-112-0) e seleccione [Apagar Info].

#### Utilizar ID Rosto

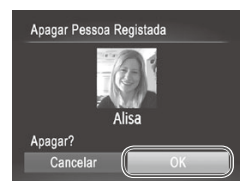

- 2 **Escolha o nome da pessoa cujas informações pretende apagar.**
	- $\bullet$  Prima os botões < $\blacktriangle$ > $\blacktriangleright$   $\blacktriangleright$   $\blacktriangleright$   $\blacktriangleright$   $\triangleleft$ rode o disco <  $\Rightarrow$  para escolher o nome de uma pessoa a apagar e, em seguida, prima o botão  $\leq$ <sup>(me</sup>) $\geq$ .
	- **Depois de [Apagar?] ser apresentado,** prima os botões <q><r> ou rode o disco <7> para escolher [OK] e, em seguida, prima o botão  $\leq$ [we]>.
- Depois de apagar as informações de uma pessoa registada, não T poderá apresentar o respectivo nome ([1[116\)](#page-115-0), substituir as respectivas informações (Q[231\)](#page-230-1) nem procurar imagens dessa  $pessoa$  ( $225$ ).
	- Também pode apagar um nome de uma pessoa apenas das imagens  $($  $\Box$ [232](#page-231-0)).

## Funcionalidades de Personalização das Imagens

Fotografias

### Alterar a Relação de Aspecto

Altere a relação de aspecto das imagens (proporção entre largura e altura ) conforme exemplificado em seguida.

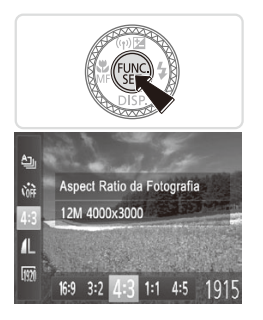

#### **Configure a definição.**

- $\bullet$  Prima o botão < $\binom{nm}{\text{eff}}$ >, escolha [4:3] no menu e escolha a opção pretendida (□89).
- **Depois de concluir a definição, a relação** de aspecto do ecrã será actualizada.
- $\bullet$  Para restaurar a definição original, repita este processo, mas escolha [4:3].

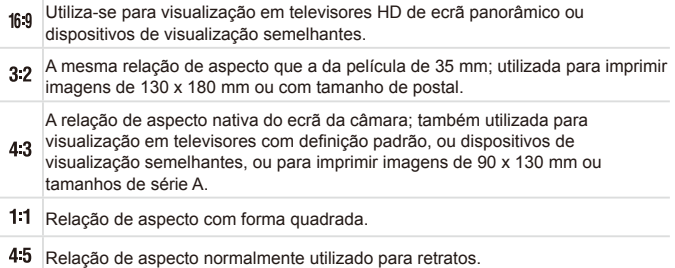

### <span id="page-123-0"></span>Alterar a Resolução das Imagens (Tamanho)

Escolha entre 4 níveis de resolução de imagem, conforme exemplificado em seguida. Para obter directrizes sobre a quantidade de fotografias em cada definição de resolução que cabe num cartão de memória, consulte  $"F$ specificações" ( $\cap$ 333).

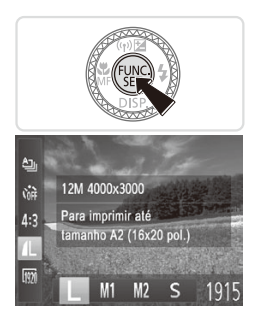

#### **Configure a definição.**

- Prima o botão < $\binom{m}{\text{st}}$ >, escolha  $\lceil \cdot \rceil$  no menu e escolha a opção pretendida  $(\square$ 89).
- $\triangleright$  A opção configurada é apresentada.
- $\bullet$  Para restaurar a definição original, repita este processo, mas escolha [  $\vert \vert$  ].

**Directrizes para a Escolha da Resolução Com Base no Tamanho do Papel (para Imagens 4:3)**

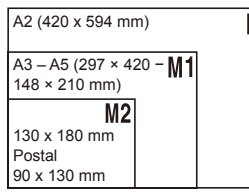

 $\bullet$  [ $S$ ]: Para imagens de e-mail.

### Redução de Olhos Vermelhos

É possível corrigir automaticamente o efeito de olhos vermelhos que ocorre nas fotografias captadas com o flash, conforme exemplificado em seguida.

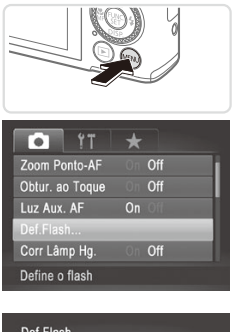

#### Def.Flash Corr.Olh-Ver On Off Lâmp.Olh-Ver  $\overline{0n}$ MENUS

#### 1 **Aceda ao ecrã [Def.Flash].**

Prima o botão <MENU>, escolha [Def.] Flash] no separador [10] e, em seguida, prima o botão < $\binom{f(w)}{M}$ > ( $\Box$ 91).

- 2 **Configure a definição.**
	- C Escolha [Corr.Olh-Ver] e, em seguida, escolha [On] ([[] 91).
	- $\triangleright$  Depois de concluir a definição,  $[@]$ é apresentado.
	- **Para restaurar a definição original, repita** este processo, mas escolha [Off].
- A redução de olhos vermelhos poderá ser aplicada a outras áreas de imagem que não os olhos vermelhos (por exemplo, caso a câmara interprete incorrectamente a maquilhagem vermelha como pupilas vermelhas).

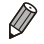

Também é possível corrigir as imagens existentes (**QQ**[255](#page-254-0)).

**Também pode aceder ao ecrã do passo 2 premindo o botão <<b>>**  $\geq$  e, em seguida, o botão <MENU>.

Também pode aceder ao ecrã do passo 2 premindo o botão <**>** > e, em seguida, tocando na imagem [MENU].

### Corrigir Áreas de Imagens Esverdeadas Devido a Lâmpadas de Mercúrio

Nas fotografias de cenas nocturnas com motivos iluminados por lâmpadas de mercúrio, os motivos ou fundo podem aparecer com uma cor esverdeada. Esta cor esverdeada pode ser corrigida automaticamente ao disparar, utilizando o Balanço de Brancos em Várias Áreas.

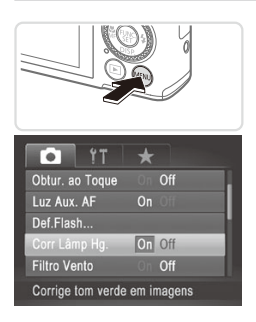

#### **Configure a definição.**

- Prima o botão <MENU>, escolha [Corr Lâmp Hg.] no separador [1] e, em seguida, escolha [On] ([[91).
- $\triangleright$  Depois de concluir a definição,  $[$   $\bigtriangleup$ ,  $]$ é apresentado.
- $\circ$  Para restaurar a definição original, repita este processo, mas escolha [Off].

Quando terminar os disparos sob lâmpadas de mercúrio, deverá  $\mathbf T$ definir [Corr Lâmp Hg.] novamente como [Off]. Caso contrário, os tons de verde que não tenham sido causados por lâmpadas de mercúrio poderão ser corrigidos por engano.

Experimente efectuar primeiro alguns disparos de teste para se certificar de que obtém os resultados pretendidos.

Filmes

#### Alterar a Qualidade de Imagem dos Filmes

Estão disponíveis 3 definições de qualidade de imagem. Para obter directrizes sobre a duração máxima de um filme em cada nível de qualidade de imagem que irá caber num cartão de memória, consulte  $E$ Specificações" ( $\cap$ 333)

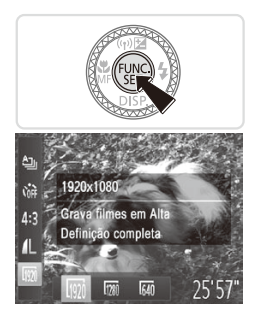

#### **Configure a definição.**

- $\bullet$  Prima o botão < $\binom{nm}{\text{ST}}$ >, escolha  $\lceil \frac{nm}{\text{ST}} \rceil$  no menu e escolha a opção pretendida  $($  $\cap$ 89).
- $\triangleright$  A opção configurada é apresentada.
- $\bullet$  Para restaurar a definição original, repita este processo, mas escolha [  $\overline{100}$  ].

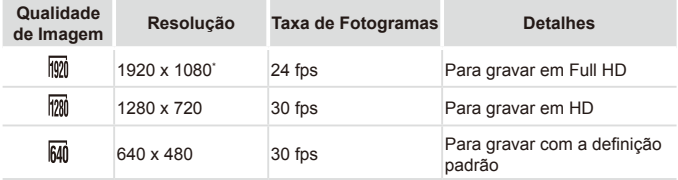

\* Processamento de Filmes com Detalhes Nítidos (Esta função processa rapidamente uma grande quantidade de informações, possibilitando uma gravação de detalhes ainda mais nítidos em filmes.)

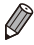

**Nos modos [**  $\frac{100}{100}$  **e [**  $\frac{100}{100}$  **]**, as barras negras apresentadas nas margens superior e inferior do ecrã indicam áreas da imagem não gravadas.

Filmes

### Utilizar o Filtro de Vento

O áudio distorcido provocado pela gravação quando há vento forte pode ser reduzido. No entanto, a gravação poderá deixar de soar naturalmente quando esta opção for utilizada e não houver vento.

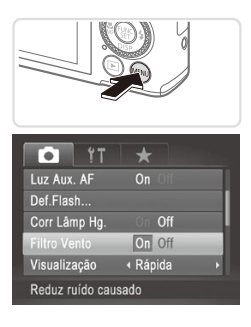

#### **Configure a definição.**

- Prima o botão <MENU>, escolha [Filtro] Vento] no separador [1] e, em seguida, escolha [On] ([[91).
- O Para restaurar a definição original, repita este processo, mas escolha [Off].

## Funcionalidades de Disparo Úteis

#### Fotografias **Filmes**

#### Utilizar o Nível Electrónico

Um nível electrónico pode ser apresentado no ecrã ao fotografar, como orientação para determinar se a câmara está nivelada.

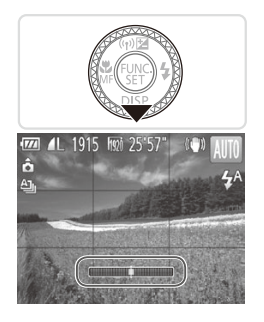

#### 1 **Apresente o nível electrónico.**

 $\bullet$  Prima várias vezes o botão < $\bullet$  > para apresentar o nível electrónico.

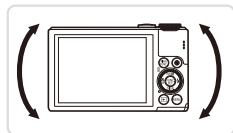

#### 2 **Nivele a câmara conforme necessário.**

 $\bullet$  Nivele a câmara de modo a que o centro do nível electrónico fique verde.

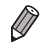

Se o nível electrónico não for apresentado no passo 1, prima o botão <MENU> e no separador [0] escolha [Personaliz. LCD]. Adicione um [1] a [17] ou [27] para escolher o nível electrónico.

- Se inclinar a câmara demasiado para a frente ou para trás, o nível electrónico ficará cinzento e não poderá utilizá-lo.
- **•**  O nível electrónico não é apresentado durante a gravação de filmes.
- **•**  Se segurar na câmara na vertical, a orientação do nível electrónico será actualizada automaticamente para corresponder à orientação da câmara.
- **•**  Se os disparos não estiverem nivelados, mesmo que utilize o nível electrónico, experimente calibrar o nível electrónico ( $\Box$ [272\)](#page-271-0).

## Ampliar a Área Focada

Pode verificar a focagem premindo o botão do obturador até meio, o que irá ampliar a área da imagem focada na moldura AF.

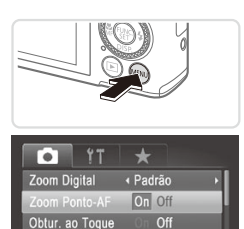

 $On$ 

Luz Aux. AF

Def.Flash... Mostra a vista ampliada

#### 1 **Configure a definição.**

· Prima o botão <MENU>, escolha [Zoom] Ponto-AFI no separador [1] e, em seguida, escolha [On] ([[91).

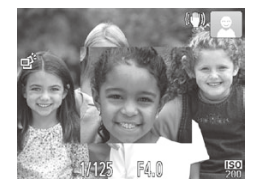

#### 2 **Verifique a focagem.**

- zz Prima o botão do obturador até meio. O rosto detectado como motivo principal é ampliado.
- $\circ$  Para restaurar a definição original, escolha [Off] no passo 1.
- **•** A área focada não será ampliada quando premir o botão do Œ obturador até meio se não tiver sido detectado um rosto, se a pessoa estiver demasiado próxima da câmara e se o respectivo rosto for demasiado grande para o ecrã, ou se a câmara detectar que o motivo se está a movimentar.

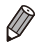

**•**  A área focada não é ampliada enquanto estiver a ser utilizado o zoom digital ( $\Box$ [105](#page-104-0)) ou quando estiver a ser utilizado um televisor como ecrã  $($  $284)$  $284)$ .

## Detectar Olhos Fechados

[ $\boxed{\cong}$ ] é apresentado quando a câmara detecta a possibilidade de algumas pessoas terem os olhos fechados.

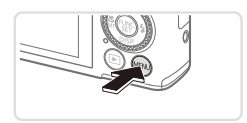

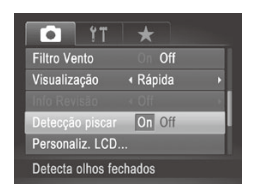

#### 1 **Configure a definição.**

 $\bullet$  Prima o botão <MENU>, escolha [Detecção piscar] no separador [1] e, em seguida, escolha [On] ([191).

#### 2 **Grave.**

- $\triangleright$  [ $\triangleright$ ] é apresentado quando a câmara detecta uma pessoa cujos olhos estão fechados.
- $\circ$  Para restaurar a definicão original. escolha [Off] no passo 1.

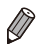

- Quando tiver especificado vários disparos no modo [Cc], esta função apenas ficará disponível no disparo final.
- **•**  Esta função não está disponível durante disparos contínuos no modo  $[\Delta]$  ( $\Box$  [102](#page-101-0)).
- **•**  Será apresentada uma moldura em torno das pessoas cujos olhos estão fechados quando seleccionar 2 – 10 segundos em [Visualização], ou se tiver seleccionado [Reter] ([1] [133\)](#page-132-0).

## Personalizar o Funcionamento da Câmara

Personalize as funções de disparo no separador [10] do menu, conforme exemplificado em seguida.

Para obter instruções sobre as funções dos menus, consulte "Menu [MENU"](#page-90-0)  $(\square$ [91\)](#page-90-0).

Fotografias

#### Desactivar a Luz Auxiliar de AF

Pode desactivar a lâmpada que normalmente se acende para ajudar a focar quando premir o botão do obturador até meio em condições de luminosidade reduzida.

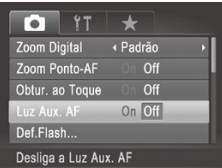

#### **Configure a definição.**

- Prima o botão <MENU>, escolha [Luz Aux. AFI no separador [11] e, em seguida, escolha [Off] ( $\Box$ 91).
- $\circ$  Para restaurar a definição original, repita este processo, mas escolha [On].

Fotografias

#### Desactivar a Luz de Redução de Olhos Vermelhos

Pode desactivar a luz de redução de olhos vermelhos que se acende para reduzir os olhos vermelhos quando o flash é utilizado em disparos com luz fraca.

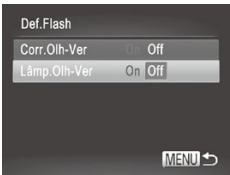

#### 1 **Aceda ao ecrã [Def.Flash].**

Prima o botão <MENU>, escolha [Def. Flash] no separador [10] e, em seguida, prima o botão < $\binom{f(w)}{g}$ > ( $\binom{m}{g}$ 91).

#### 2 **Configure a definição.**

- **Escolha [Lâmp.Olh-Ver] e, em seguida,** escolha [Off] ([[] 91).
- $\bullet$  Para restaurar a definição original, repita este processo, mas escolha [On].

#### <span id="page-132-0"></span>Alterar o Período de Apresentação das Imagens Após o Disparo

Altere a duração de apresentação das imagens após o disparo, conforme exemplificado em seguida.

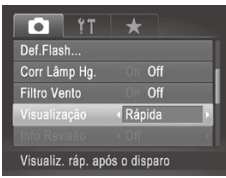

#### **Configure a definição.**

- $\bullet$  Prima o botão <MENU>, escolha [Visualização] no separador [10] e, em seguida, escolha a opção pretendida  $($  $\Box$ 91).
- **Para restaurar a definição original, repita** este processo, mas escolha [Rápida].

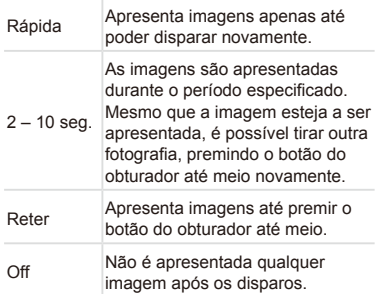

### Alterar o Estilo de Apresentação das Imagens Após o Disparo

Altere o modo de apresentação das imagens após o disparo, conforme exemplificado em seguida.

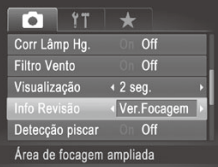

- 1 **Em [Visualização], escolha 2 – 10 segundos ou [Reter] (**=**[133](#page-132-0)).**
- 2 **Configure a definição.**
	- $\bullet$  Prima o botão <MFNU> escolha [Info] Revisão] no separador [1] e, em seguida, escolha a opção pretendida  $($  $\Box$ 91).
	- zz Para restaurar a definição original, repita este processo, mas escolha [Off].

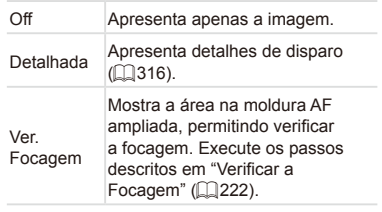

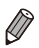

Esta definição está definida como [Off] e não pode ser alterada quando [Visualização] ([[133](#page-132-0)] está definida como [Rápida] ou [Off].

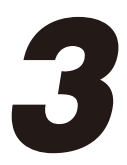

# Outros Modos de Disparo

Fotografar diversos tipos de cenas com mais eficácia e tirar fotografias melhoradas com efeitos de imagem únicos ou captadas utilizando funções especiais

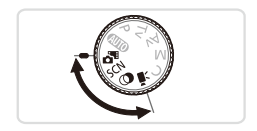

## Gravação Automática de Clips (Prólogo em Filme)

É possível fazer um filme curto sobre um dia tirando apenas fotografias. Antes de cada fotografia, a câmara grava automaticamente um clip de filme de uma cena. Os clips gravados nesse dia são combinados num único ficheiro.

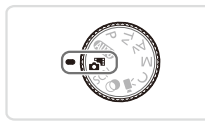

#### 1 **Entre no modo < >.**

 $\bullet$  Rode o disco de modos para  $\leq$ .  $\bullet$ .

2 **Grave.**

- $\circ$  Para tirar uma fotografia, prima completamente o botão do obturador.
- Antes de fotografar, a câmara grava automaticamente um clip com cerca de 2 – 4 segundos.
- Poderão não ser gravados clips se tirar uma fotografia Œ imediatamente depois de ligar a câmara, de escolher o modo < > ou de operar a câmara de outra forma.
	- **•** A duração da bateria é mais reduzida neste modo do que no modo <**AUD**> pois são gravados clips com cada fotografia.
	- **•** Quaisquer sons produzidos por operações da câmara durante a gravação de filmes serão incluídos no filme.

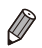

• Os filmes criados no modo < $\mathbb{S}^{\mathbb{F}}$ > podem ser visualizados por data ( $\Box$ [229\)](#page-228-0).

- Os filmes criados no modo < $\alpha$ <sup>3</sup> > são guardados como filmes iFrame ( $\Box$ [162](#page-161-0)).
- **•**  Embora os clips gravados num determinado dia sejam combinados num só ficheiro, é possível editar clips (capítulos) individualmente  $(2259)$  $(2259)$  $(2259)$ .
- **•**  Nos casos seguintes, os clips são gravados como ficheiros de filme separados, mesmo que tenham sido gravados no mesmo dia no modo  $\leq \frac{1}{2}$ .
	- Se o tamanho de ficheiro do filme atingir cerca de 4 GB ou se o tempo total de gravação atingir aproximadamente 29 minutos e 59 segundos
	- Se o filme estiver protegido ( $\Box$ [236](#page-235-0))
	- Se as definições do horário de Verão (Q19) ou de fuso horário
	- (=[264\)](#page-263-0) tiverem sido alteradas
	- Se for criada uma nova pasta ( $\Box$ [270](#page-269-0))
	- Se a informação de copyright for alterada ou eliminada ([1[273](#page-272-0))
- **•**  Alguns sons da câmara serão desactivados. Não serão reproduzidos sons ao premir o botão do obturador até meio, ao utilizar os controlos da câmara ou ao activar o temporizador  $($  $\Box$ [263\)](#page-262-0).

## <span id="page-136-0"></span>Cenas Específicas

Escolha um modo adequado à cena a fotografar e a câmara irá configurar automaticamente as definições ideais para obter imagens perfeitas.

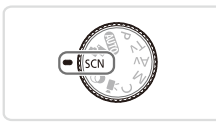

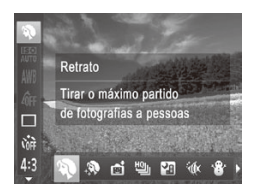

- **Entre** no modo <**SCN**>.
- $\bullet$  Rode o disco de modos para < $\mathsf{SCN}$ >
- 2 **Escolha um modo de disparo.**  $\bullet$  Prima o botão < $\binom{mn}{mn}$ >, escolha  $\binom{mn}{n}$ l no menu e, em seguida, escolha um modo  $de$  disparo ( $\Box$ 89).

#### 3 **Dispare/grave.**

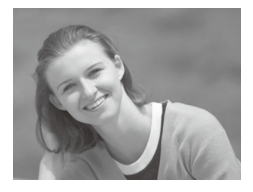

Fotografias Filmes

### I **Fotografar retratos (Retrato)**

 $\bullet$  Fotografe pessoas com um efeito de suavização.

**Fotografias** 

#### **Fotografar cenas nocturnas sem utilizar um tripé (Cena Nocturna Sem Utilizar Tripé)**

- $\circ$  Magníficas fotografias de cenas nocturnas ou retratos com cenários nocturnos como fundo, sem ser necessário segurar a câmara com grande estabilidade (tal como acontece com um tripé).
- $\bullet$  É criada uma única imagem através da combinação de disparos consecutivos, reduzindo o estremecimento da câmara e o ruído da imagem.

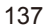

#### Cenas Específicas

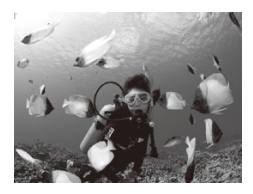

Fotografias Filmes

#### <span id="page-137-0"></span>S **Fotografar debaixo de água (Subaquático)**

- $\degree$  Fotografias com cores naturais da vida marinha e de cenários subaquáticos, ao utilizar uma caixa estanque opcional  $($  $\Box$  [280](#page-279-0)).
- Este modo pode corrigir o balanco de brancos e produzir o mesmo efeito que a utilização de um filtro de compensação de cor disponível comercialmente  $(1)$ [174\)](#page-173-0).

Fotografias Filmes

#### P **Fotografar em ambientes com neve (Neve)**

 $\circ$  Fotografias brilhantes com cor natural de pessoas em ambientes com neve.

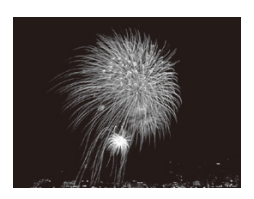

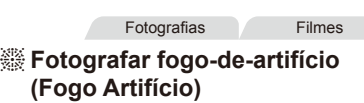

 $\circ$  Fotografias vivas de fogo-de-artifício.

- Os motivos parecem maiores no modo [**[4**] em comparação com outros modos.
	- **Nos modos [** $\blacksquare$ **] e [** $\blacksquare$  **fixical, as imagens podem apresentar muito grão,** pois a velocidade ISO ([10] [169](#page-168-0)) é aumentada para se adequar às condições de disparo.
	- Dado que a câmara irá disparar continuamente no modo [ $\blacksquare$ ], segure-a com firmeza ao fotografar.
	- No modo [**2],** o excessivo estremecimento da câmara ou determinadas condições de disparo podem impedir o utilizador de obter os resultados pretendidos.
	- No modo [ ... monte a câmara num tripé ou tome outras medidas para mantê-la estabilizada e evitar o estremecimento da mesma. Além disso, deverá definir [M Estabiliz.] como [Off] ao utilizar um tripé ou outros meios para manter a câmara estabilizada (=[199](#page-198-0)).

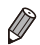

Quando utilizar um tripé nas cenas nocturnas, ao disparar no modo [**AIIO**], irá obter melhores resultados do que no modo  $[$ 

#### **Fotografar com um Intervalo de Focagem Subaquático**

Se for difícil focar no modo [{M} (Q] [138](#page-137-0)) com um intervalo de focagem de [A], utilizar um intervalo de focagem concebido especificamente para fotografia subaquática poderá garantir que são captadas óptimas imagens subaquáticas.

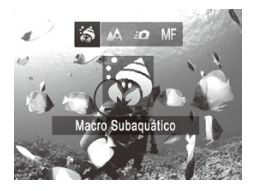

- 1 **Configure a definição.**
	- $\degree$  Execute os passos 1 2 da  $\Box$ [137](#page-136-0) e escolha [sol].
	- Prima o botão <<>
	→ escolha o intervalo de focagem pretendido (prima os botões <**4> < >> ou rode o disco <●>>> e, em <** seguida, prima o botão  $\leq \frac{f(n)}{n}$ >.

2 **Dispare.**

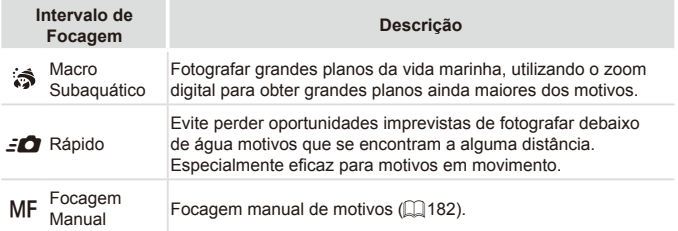

Consulte ["Especificações"](#page-332-0) ([1] 333) para obter mais detalhes sobre os valores que correspondem a cada intervalo de focagem.

- **No modo [3], o zoom óptico é definido como grande angular** máxima.
	- **No modo [35], a utilização do zoom digital pode fazer com que** as imagens apresentem muito grão em algumas resoluções  $($  $\Box$ [124\)](#page-123-0).
	- No modo [ $\epsilon$ ], os motivos que estão muito próximos podem não ficar bem focados. Nesse caso, tente definir o intervalo de focagem como  $[$ <sup>1</sup>.

**•**  Também pode configurar esta definição premindo o botão <q>, tocando no intervalo de focagem pretendido e depois voltando a tocar novamente nesse ícone.

**Fotografias** 

### Dar um Aspecto Mais Suave à Pele (Pele Suave)

Pode aplicar um efeito mais suavizante ao fotografar pessoas. O nível e cor do efeito ([Tom de Pele Claro], [Tom de Pele Escuro]) pode ser escolhido da sequinte forma.

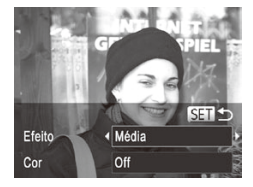

#### 1 **Escolha [ ].**

 $\circ$  Execute os passos 1 – 2 da  $\cap$ [137](#page-136-0) e escolha [ $\blacksquare$ ].

#### 2 **Aceda ao ecrã de definições.**

 $\bullet$  Prima o botão  $\leq$ 

#### 3 **Configure a definição.**

 $\bullet$  Prima os botões < $\blacktriangle$ >  $\blacktriangleright$   $\blacktriangleright$  para escolher uma opção. Escolha um nível de efeito (prima os botões <<>>> <<<<<<>>>> > ou rode o disco  $\leq$  >) e, em seguida, prima o botão  $\leq$   $\binom{m}{3}$ >.  $\circ$  É apresentada uma pré-visualização da imagem com o efeito aplicado.

4 **Dispare.**

Outras áreas para além da pele das pessoas podem ser modificadas. Experimente efectuar primeiro alguns disparos de teste para se certificar de que obtém os resultados pretendidos.

**•**  O efeito será mais forte para o rosto da pessoa detectada como o motivo principal.

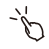

Também pode configurar esta definição tocando em [DISP] para aceder ao ecrã de definição, tocando em [q][r] para seleccionar o efeito e, em seguida, tocando em  $[$  SET $]$ .

## <span id="page-141-0"></span>Efeitos de Imagem (Filtros de Efeito Criativo)

Adicione vários efeitos às imagens ao fotografar.

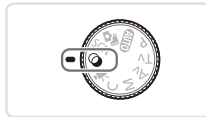

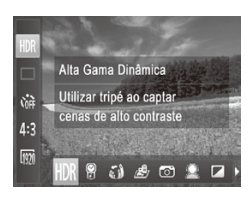

- 1 **Entre no modo < >.**
	- $\circ$  Rode o disco de modos para < $\circ$ >.
- 2 **Escolha um modo de disparo.**
	- $\bullet$  Prima o botão < $\binom{f(w)}{x}$ >, escolha [HDR] no menu e, em seguida, escolha um modo de disparo  $($  $\Box$ 89).

## 3 **Dispare.**

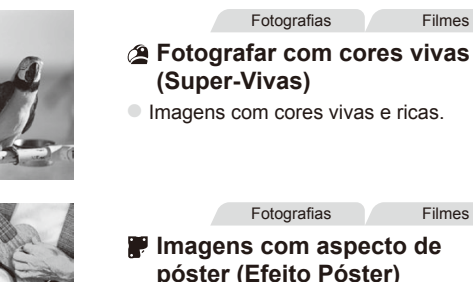

- **Imagens com aspecto de póster antigo** ou ilustração.
- <u>(I)</u> **Nos modos [ <b>4**] e [  $\bullet$  ], experimente efectuar primeiro alguns disparos de teste para se certificar de que obtém os resultados pretendidos.

### Fotografar Cenas de Elevado Contraste (Alta Gama Dinâmica)

Sempre que disparar, serão captadas três imagens consecutivas com níveis de brilho diferentes, e a câmara combina as áreas da imagem com o melhor brilho para criar uma só imagem. Este modo permite reduzir os realces sobreexpostos e a perda de detalhe nas sombras que ocorrem frequentemente em imagens de elevado contraste.

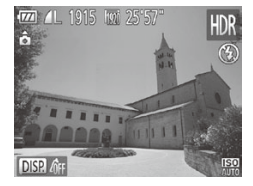

### 1 **Escolha [ ].**

 $\circ$  Execute os passos 1 – 2 da  $\Box$ [142](#page-141-0) e escolha [HDR].

#### 2 **Segure a câmara de forma estável.**

 $\circ$  Monte a câmara num tripé ou tome outras medidas para a manter estabilizada e evitar o estremecimento da mesma.

#### 3 **Dispare.**

 $\bullet$  Ao premir completamente o botão do obturador, a câmara irá captar três imagens e combiná-las.

Defina [M Estabiliz.] como [Off] (**Q** [199\)](#page-198-0) neste modo.

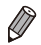

- Qualquer movimento do motivo fará com que as imagens fiquem desfocadas.
- **•**  Haverá um atraso até poder fotografar novamente, uma vez que a câmara irá processar e combinar as imagens.

#### **Adicionar Efeitos de Cor**

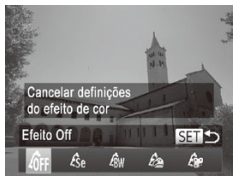

- $\degree$  Execute os passos 1 2 da  $\Box$  [142](#page-141-0) e escolha [HDR].
- Prima o botão <▼>, escolha um efeito de cor (prima os botões < $\blacklozenge$  > ou  $rode$  o disco  $\leq$   $\implies$  e em sequida, prima o botão  $\leq$  $\stackrel{\text{(EMC)}}{\text{(H)}}$  $>$ .

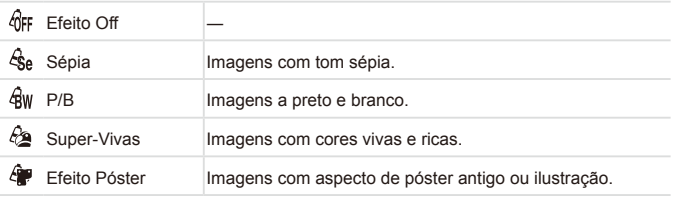

Também pode configurar esta definição tocando em [ **DISR** para aceder ao ecrã de definição, tocando no efeito de cor pretendido e, em seguida, tocando em [SET].

Fotografar com Cores Esbatidas (Nostálgico)

Este efeito faz as cores parecerem esbatidas e faz as imagens parecerem gastas, à semelhança das fotografias antigas. Escolha entre cinco níveis de efeito.

> 1 **Escolha [ ].**  $\degree$  Execute os passos 1 – 2 da  $\Box$ [142](#page-141-0) e escolha  $[$ <sup> $@$ </sup> $]$ .

Fotografias Filmes
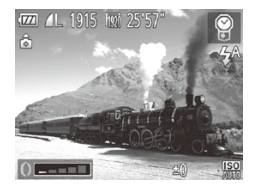

# 2 **Escolha o nível do efeito.**

- $\bullet$  Rode o anel < $\bullet$  para escolher o nível do efeito.
- $\triangleright$  É apresentada uma pré-visualização da imagem com o efeito aplicado.

# 3 **Dispare/grave.**

Experimente efectuar primeiro alguns disparos de teste para se certificar de que obtém os resultados pretendidos.

**•**  No ecrã de disparo, as cores irão parecer esbatidas, mas o efeito de envelhecimento da imagem não será visível. Visualize a imagem no modo de Reprodução para ver o efeito ([1[216\)](#page-215-0).

**•**  O efeito de envelhecimento da imagem não é visível nos filmes.

Fotografias

#### Fotografar com o Efeito de uma Objectiva Olho de Peixe (Efeito Olho de Peixe)

Fotografe com o efeito distorcido de uma objectiva olho de peixe.

# 1 **Escolha [ ].**

 $\degree$  Execute os passos 1 – 2 da  $\Box$ [142](#page-141-0) e escolha [  $\hat{a}$   $\hat{a}$ ].

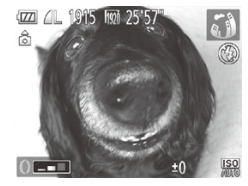

#### 2 **Escolha o nível do efeito.**

- $\circ$  Rode o anel < $\bullet$  para escolher o nível do efeito.
- $\triangleright$  É apresentada uma pré-visualização da imagem com o efeito aplicado.

#### Dispare.

Experimente efectuar primeiro alguns disparos de teste para se  $\left( \mathbf{\Gamma}\right)$ certificar de que obtém os resultados pretendidos.

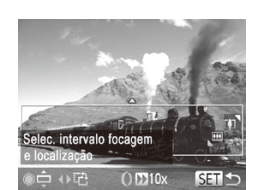

#### Imagens Semelhantes a Modelos em Miniatura (Efeito Miniatura)

Cria o efeito de um modelo em miniatura, desfocando as áreas da imagem por cima e por baixo da área seleccionada.

Também pode fazer filmes que parecem cenas de modelos em miniatura escolhendo a velocidade de reprodução antes de o filme ser gravado. As pessoas e os objectos na cena irão mover-se rapidamente durante a reprodução. Tenha em atenção que não é gravado som.

# 1 **Escolha [ ].**

 $\degree$  Execute os passos 1 – 2 da  $\Box$  [142](#page-141-0) e escolha [ﷺ]

Fotografias Filmes

 $\triangleright$  É apresentada uma moldura branca a indicar a área da imagem que não será desfocada.

#### 2 **Escolha a área que pretende manter focada.**

- $\bullet$  Prima o botão < $\blacktriangleright$ .
- $\bullet$  Mova o botão de zoom para redimensionar a moldura e rode o disco <<sup>3</sup> > para a mover.
- 3 **Para filmes, escolha a velocidade de reprodução do filme.**
	- $\bullet$  Rode o anel < $\bullet$  para escolher a velocidade.
- 4 **Volte ao ecrã de disparo e dispare.**
	- $\bullet$  Prima o botão < $\left(\frac{f(x)}{sT}\right)$  para voltar ao ecrã de disparo e, em seguida, dispare ou grave.

#### **Velocidade de Reprodução e Tempo de Reprodução Estimado (para Filmes de Um Minuto)**

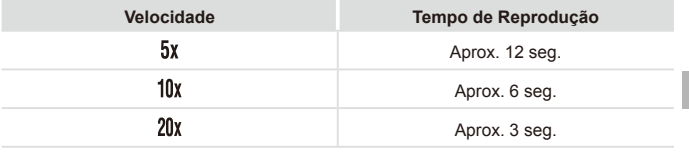

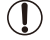

**•** O zoom não está disponível durante a gravação de filmes. Certifique-se de que define o zoom antes de gravar.

- **•** Experimente efectuar primeiro alguns disparos de teste para se certificar de que obtém os resultados pretendidos.
- Para mudar a orientação da moldura para vertical, prima os botões <**4**> >> no passo 2. Para repor a orientação horizontal da moldura, prima os botões  $\langle$ A> $\langle$ V>
	- Para mover a moldura com orientação horizontal, prima os botões < $\blacktriangle$ **><** e para mover a moldura com orientação vertical, prima os botões < $\langle \rangle$ >.
	- **•**  Se segurar a câmara na vertical, a orientação da moldura será alterada.
	- **•** A qualidade de imagem de filme é [  $\frac{1}{100}$  com uma relação de aspecto de  $[4.3]$  e  $[\overline{\mathbb{M}}]$  com uma relação de aspecto de  $[16.9]$  ( $\Box$ [123](#page-122-0)). Não é possível alterar estas definições de qualidade.

Também pode mover a moldura tocando ou arrastando o dedo no ecrã.

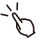

# Fotografar com o Efeito de uma Câmara de Brinquedo (Efeito Câmara de Brinquedo)

Este efeito faz com que as imagens pareçam ter sido captadas com uma câmara de brinquedo através da vinhetagem (cantos mais escuros e desfocados) e da alteração da cor geral.

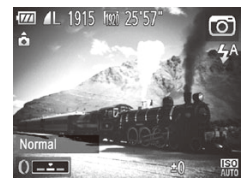

# 1 **Escolha [ ].**

- $\degree$  Execute os passos 1 2 da  $\Box$ [142](#page-141-0) e escolha [ <del>[0]</del>].
- 2 **Escolha um tom de cor.**
	- $\circ$  Rode o anel <0> para escolher um tom de cor.
	- $\triangleright$  É apresentada uma pré-visualização da imagem com o efeito aplicado.

#### Dispare.

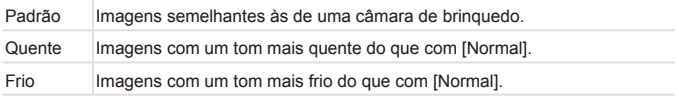

Experimente efectuar primeiro alguns disparos de teste para se  $\left( \mathbf{r}\right)$ certificar de que obtém os resultados pretendidos.

#### Disparar com um Efeito de Focagem Suave

Esta função permite captar imagens como se o filtro de focagem suave estivesse colocado na câmara. Pode ajustar o nível do efeito conforme pretendido.

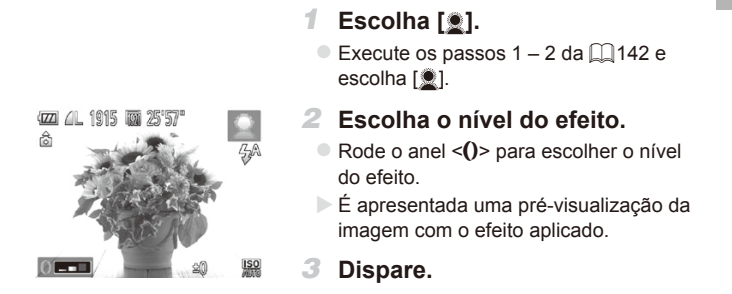

Experimente efectuar primeiro alguns disparos de teste para se certificar de que obtém os resultados pretendidos.

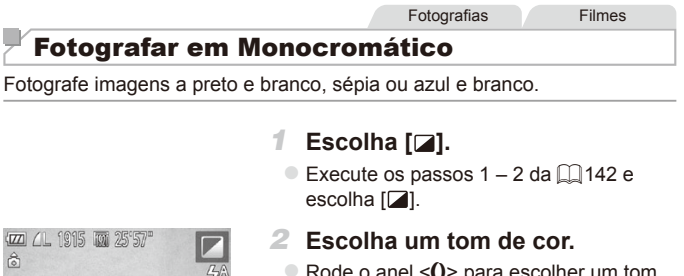

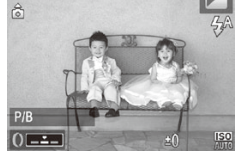

- $\circ$  Rode o anel <()> para escolher um tom de cor.
- $\triangleright$  É apresentada uma pré-visualização da imagem com o efeito aplicado.

#### 3 **Dispare/grave.**

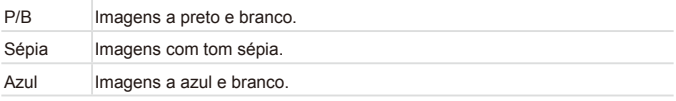

#### Fotografias **Filmes**

# Fotografar com Acentuação a Cor

Escolha uma única cor da imagem para manter e altere as restantes cores para preto e branco.

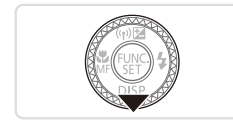

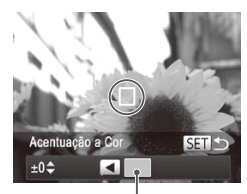

Cor Gravada

# 1 **Escolha [**T**].**

Execute os passos  $1 - 2$  da  $\Box$ [142](#page-141-0) e escolha  $f_{\text{Al}}$ .

#### 2 **Aceda ao ecrã de definições.**

- $\bullet$  Prima o botão  $\leq$
- $\triangleright$  A imagem original e a imagem de Acentuação a Cor são apresentadas alternadamente.
- $\triangleright$  Por predefinição, a cor mantida é o verde.

#### 3 **Especifique a cor.**

zz Posicione a moldura central sobre a cor a manter e, em seguida, prima o botão < $\blacklozenge$ .  $\triangleright$  A cor especificada é gravada.

#### 4 **Especifique a gama de cores a manter.**

- Prima os botões <▲><▼> ou rode o  $disco \leq 2$  para ajustar a gama.
- $\circ$  Para manter apenas a cor especificada, escolha um valor negativo elevado. Para manter também as cores semelhantes à cor especificada, escolha um valor positivo elevado.
- $\bullet$  Prima o botão < $\langle \mathbb{R} \rangle$ > para voltar ao ecrã de disparo.

# 5 **Dispare/grave.**

**•**  A utilização do flash neste modo pode causar resultados inesperados. Nalgumas condições de disparo, as imagens podem apresentar muito grão e as cores podem não corresponder ao esperado.

Também pode configurar esta definição tocando em [ **DISP**] para aceder ao ecrã de definição, gravando a cor a manter tocando na moldura quando esta estiver preenchida pela cor e, em seguida, tocando em [SET].

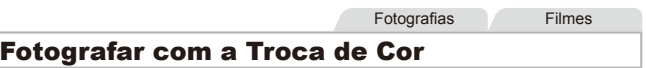

É possível substituir uma cor na imagem por outra antes de fotografar. Tenha em atenção que só é possível substituir uma cor.

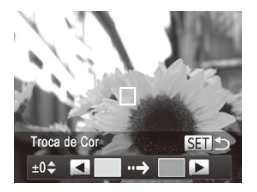

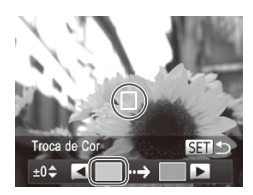

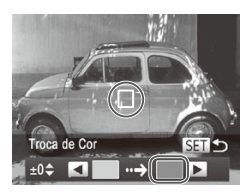

# 1 **Escolha [**Y**].**

 $\degree$  Execute os passos 1 – 2 da  $\degree$ [142](#page-141-0) e escolha [s].

- 2 **Aceda ao ecrã de definições.**
	- $\bullet$  Prima o botão  $\leq$
	- $\triangleright$  A imagem original e a imagem de Troca de Cor são apresentadas alternadamente.
	- $\triangleright$  Por predefinição, o verde é substituído por cinzento.
- 3 **Especifique a cor a substituir.**
	- zz Posicione a moldura central sobre a cor a substituir e, em seguida, prima o botão  $<$
	- $\triangleright$  A cor especificada é gravada.

#### 4 **Especifique a nova cor.**

- zz Posicione a moldura central sobre a nova  $cor$  e, em seguida, prima o botão  $\leq$  >.
- $\triangleright$  A cor especificada é gravada.

#### 5 **Especifique a gama de cores a substituir.**

- $\bullet$  Prima os botões < $\blacktriangle$ >< $\blacktriangledown$ > ou rode o disco <<sup>3</sup> para ajustar a gama.
- $\circ$  Para substituir apenas a cor especificada, escolha um valor negativo elevado. Para substituir também as cores semelhantes à cor especificada, escolha um valor positivo elevado.
- $\bullet$  Prima o botão < $\binom{mn}{m}$ > para voltar ao ecrã de disparo.

#### 6 **Dispare/grave.**

- **•** A utilização do flash neste modo pode causar resultados inesperados.
	- **•** Nalgumas condições de disparo, as imagens podem apresentar muito grão e as cores podem não corresponder ao esperado.

**• Também pode configurar esta definição tocando em [ DISP | para aceder** ao ecrã de definição, tocando na moldura à esquerda para gravar a cor a substituir, tocando na moldura à direita para gravar a nova cor e, em seguida, tocando em [SET].

# Modos Especiais para Outros Fins

**Fotografias** 

# Disparo Automático Após Detecção de Rosto (Obturador Inteligente)

#### **Disparo Automático Após Detecção de Sorriso**

A câmara dispara automaticamente depois de detectar um sorriso, mesmo que não prima o botão do obturador.

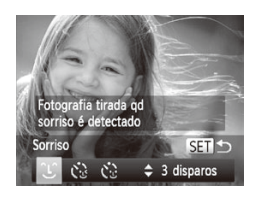

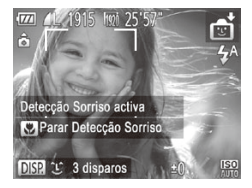

# 1 **Escolha [ ].**

- $\circ$  Execute os passos 1 2 da  $\Box$ [137](#page-136-0). escolha [ $\frac{1}{2}$ ] e, em seguida, prima o  $b$ otão  $\leq$
- Prima os botões <<>> > > ou rode o disco <7> para escolher [ ] e, em seguida, prima o botão <(FIII)>.
- $\triangleright$  A câmara entrará em modo de espera para o disparo e [Detecção Sorriso activa] será apresentado.
- 2 **Aponte a câmara para uma pessoa.**
	- O Sempre que a câmara detectar um sorriso, irá disparar depois de a luz se acender.
	- O Para parar a detecção de sorriso, prima o botão <q>. Prima novamente o botão <q> para retomar a detecção.

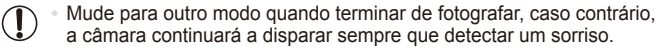

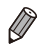

Também pode disparar como habitualmente premindo o botão do obturador.

- A câmara consegue detectar sorrisos mais facilmente se os motivos estiverem voltados para a câmara e abrirem a boca o suficiente para os dentes ficarem visíveis.
- Para alterar o número de disparos, prima os botões <**e**>  $\leq$  >< $\leq$  depois de escolher  $[\hat{\ }]$  no passo 1. [Detecção piscar] ([131] só está disponível para a última imagem captada.

**Também pode escolher o modo de disparo escolhendo [** $\frac{1}{2}$ **il nos passos**  $1 - 2$  da  $\Box$ [137,](#page-136-0) tocando em [  $\Box$  para aceder ao ecrã de definição, tocando em  $[\hat{L}]$  e, em seguida, tocando no mesmo item ou em [SET].

Fotografias

# **Utilizar o Temporizador Automático ao Piscar**

Aponte a câmara para a pessoa e prima completamente o botão do obturador. A câmara irá disparar cerca de dois segundos depois de detectar olhos a piscar.

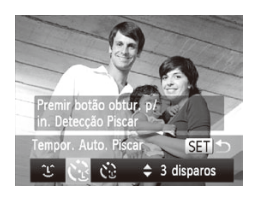

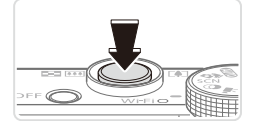

# 1 **Escolha [ ].**

- $\bullet$  Execute os passos 1 2 da  $\Box$ 137. escolha [ $\mathbb{C}$ i] e, em seguida, prima o  $b$ otão  $\leq$
- Prima os botões <<>> < >> ou rode o disco <@> para escolher  $[\check{C}_2]$  e, em seguida, prima o botão  $\leq$ <sup>(FUNC</sup>)>.

#### 2 **Componha o enquadramento e prima o botão do obturador até meio.**

- $\circ$  No ecrã, toque no rosto da pessoa que piscará os olhos para o seleccionar (AF táctil) e depois prima o botão do obturador até meio.
- Certifique-se de que é apresentada uma moldura verde em redor do rosto da pessoa que piscará os olhos.

#### 3 **Prima completamente o botão do obturador.**

- A câmara entrará em modo de espera para o disparo e [Piscar para tirar fotografia] será apresentado.
- $\triangleright$  A luz fica intermitente e o som do temporizador é emitido.

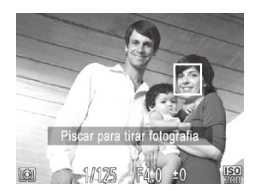

#### 4 **Volte-se para a câmara e pisque os olhos.**

- $\triangleright$  A câmara irá disparar cerca de dois segundos depois de detectar os olhos a piscar da pessoa cujo rosto se encontra no interior da moldura.
- $\circ$  Para cancelar o disparo depois de activar o temporizador, prima o botão <MENU>.

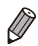

- Se os olhos a piscar não forem detectados, pisque novamente os olhos de forma lenta e deliberada.
- **•**  O piscar de olhos poderá não ser detectado se os olhos estiverem tapados pelo cabelo, por um chapéu ou por óculos.
- **•**  Se fechar e abrir ambos os olhos ao mesmo tempo, tal também será detectado como um piscar de olhos.
- **•**  Se não forem detectados olhos a piscar, a câmara irá disparar cerca de 15 segundos depois.
- Para alterar o número de disparos, prima os botões <**A**>  $\leq$  > depois de escolher  $[\check{C}$  i no passo 1. [Detecção piscar] ([1] [131\)](#page-130-0) só está disponível para a última imagem captada.
- **•**  Se não houver ninguém no enquadramento quando o botão do obturador for premido completamente, a câmara dispara depois de alguém entrar no enquadramento e piscar os olhos.

Também pode escolher o modo de disparo escolhendo [  $\frac{1}{2}$ ] nos passos  $1 - 2$  da  $\Box$ [137,](#page-136-0) tocando em [ $\Box$ SP] para aceder ao ecrã de definição, tocando em  $[\mathbf{C}_i]$  e, em seguida, tocando no mesmo item ou em [ $\leq$ ].

#### **Utilizar o Temporizador de Rosto**

A câmara irá disparar cerca de dois segundos depois de detectar a entrada no enquadramento do rosto de outra pessoa (como o fotógrafo) ([1] [184](#page-183-0)). Tal é útil quando o fotógrafo pretende ficar incluído em fotografias de grupo ou em imagens semelhantes.

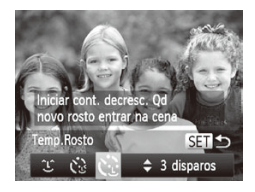

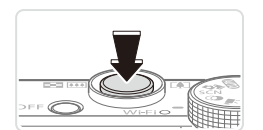

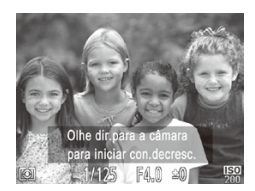

# 1 **Escolha [ ].**

- $\circ$  Execute os passos 1 2 da  $\Box$ [137,](#page-136-0) escolha  $[\vec{e}]$  e, em seguida, prima o botão  $\leq$ .
- Prima os botões <<>> > ou rode o disco <@> para escolher  $[\check{C}_k]$  e, em seguida, prima o botão <(ta)>.

#### 2 **Componha o enquadramento e prima o botão do obturador até meio.**

O Certifique-se de que é apresentada uma moldura verde em redor do rosto focado e molduras brancas em redor dos restantes rostos.

#### 3 **Prima completamente o botão do obturador.**

- A câmara entrará em modo de espera para o disparo e [Olhe dir.para a câmara para iniciar con.decresc.] é apresentado.
- $\triangleright$  A luz fica intermitente e o som do temporizador é emitido.

#### 4 **Junte-se aos motivos no enquadramento e olhe para a câmara.**

- **Depois de a câmara detectar um novo** rosto, a intermitência da luz e o som do temporizador aceleram. (Quando o flash disparar, a lâmpada permanecerá acesa.) Cerca de dois segundos depois, a câmara irá disparar.
- $\circ$  Para cancelar o disparo depois de activar o temporizador, prima o botão <MENU>

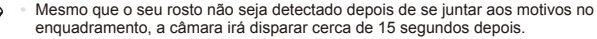

**Para alterar o número de disparos, prima os botões**  $\leq$  $\geq$  $\leq$  $\leq$  **depois de escolher** [( $\cdot$ )] no passo 1. [Detecção piscar] ([1] [131](#page-130-0)) só está disponível para a última imagem captada.

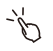

• Também pode escolher o modo de disparo escolhendo [∎tot] nos passos  $1 - 2$  da  $\Box$ [137](#page-136-0), tocando em [ $\Box$  para aceder ao ecrã de definição, tocando em  $[\mathbf{C}]$  e, em seguida, tocando no mesmo item ou em [ $\leq$ ].

**Fotografias** 

# Disparos Contínuos a Alta Velocidade (Disparo a Alta Velocidade Optimizado)

Pode captar uma série de imagens em sucessão rápida mantendo o botão do obturador completamente premido. Para mais informações sobre a velocidade dos disparos contínuos, consulte ["Especificações"](#page-332-0) ([1] 333).

Optimizado: qualidade elevada

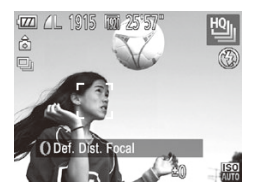

#### Escolha<sup>[ 他]</sup>.

- Execute os passos  $1 2$  da  $\Box$  [137](#page-136-0) e escolha [ 일 ].
- 2 **Dispare.**
	- $\triangleright$  Mantenha o botão do obturador completamente premido para disparar continuamente.
	- O disparo pára quando libertar o botão do obturador ou quando for atingido o número máximo de disparos; em seguida, [Ocupado] é apresentado e as imagens são mostradas pela ordem em que foram captadas.

- **•**  A focagem, o brilho da imagem e a cor são determinados pela primeira fotografia.
- **•**  O ecrã fica em branco durante o disparo.
- **•**  Pode haver um atraso após os disparos contínuos até poder fotografar novamente. Tenha em atenção que com alguns tipos de cartão de memória o atraso do disparo seguinte pode ser ainda mais prolongado.
- **•**  O disparo pode abrandar em função das condições de disparo, das definições da câmara e da posição do zoom.

# **Imagens Apresentadas durante a Reprodução**

Cada conjunto de imagens captadas continuamente é gerido como um único grupo, e apenas a primeira imagem desse grupo será apresentada. Para indicar que a imagem faz parte de um grupo, [  $\Box$   $\Box$  é apresentado no canto superior esquerdo do ecrã.

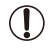

Se apagar uma imagem agrupada (**QQ** [240\)](#page-239-0), todas as imagens desse grupo serão também apagadas. Tenha cuidado ao apagar imagens.

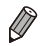

- As imagens agrupadas podem ser reproduzidas individualmente e podem ser desagrupadas  $(2230)$  $(2230)$ .
- **•** Se proteger ( $\Box$ [236\)](#page-235-0) uma imagem agrupada, todas as imagens desse grupo serão também protegidas.
- **•**  As imagens agrupadas podem ser visualizadas individualmente quando reproduzidas utilizando a Procura de Imagens (QQ[225](#page-224-0)) ou o Aleatório Inteligente ( $\Box$ ) [235\)](#page-234-0). Neste caso, as imagens são temporariamente desagrupadas.
- As imagens agrupadas não podem ser enviadas individualmente ( $\Box$ 75) e as informações do ID de Rosto não podem ser editadas ( $\Box$ [231\)](#page-230-0). Não podem ser marcadas como favoritos ( $\Box$ [244](#page-243-0)), editadas ( $\Box$ [243](#page-242-0) – [255\)](#page-254-0), categorizadas ( $\Box$  [245\)](#page-244-0), definidas como imagem inicial ( $\Box$  [266\)](#page-265-0), impressas ( $\Box$ [286](#page-285-0)), especificadas para impressão individualmente (=[294\)](#page-293-0) ou adicionadas a um livro fotográfico (=[296](#page-295-0)). Para efectuar estas operações, visualize as imagens agrupadas individualmente ( $\Box$ [230](#page-229-1)) ou cancele primeiro o agrupamento (QQ [230\)](#page-229-0).

# Fotografar Imagens com Corte & Cola

Fotografe um motivo grande efectuando diversos disparos em várias posições e, em seguida, utilize o software incluído ( $\Box$ 27) para combinar as imagens num panorama.

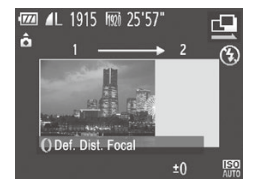

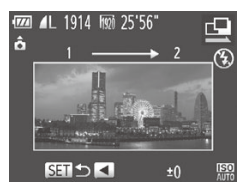

#### 1 **Escolha [**x**] ou [**v**].**

 $\degree$  Execute os passos 1 – 2 da  $\Box$ [137](#page-136-0) e  $escolha$   $\mathbb{E}$  $i$  ou  $\mathbb{E}$  $i$ .

- 2 **Tire a primeira fotografia.**
	- $\triangleright$  A primeira fotografia irá determinar a exposição e o balanço de brancos.

#### 3 **Tire mais fotografias.**

- $\circ$  Componha a segunda fotografia de modo a que se sobreponha parcialmente à área da imagem da primeira fotografia.
- O Os pequenos erros de alinhamento das secções sobrepostas serão automaticamente corrigidos quando as imagens forem combinadas.
- $\degree$  Pode tirar até 26 fotografias da mesma forma que tirou a segunda fotografia.

#### 4 **Termine o disparo.**

- $\bullet$  Prima o botão < $\binom{mn}{\text{ST}}$ >.
- 5 **Utilize o software para combinar as imagens.**
	- $\circ$  Para obter instruções sobre como unir imagens, consulte o *Guia do Software*   $(\Box$  27).

# Gravar Vários Tipos de Filmes

Filmes

# Gravar Filmes no Modo  $\langle \overline{P} \rangle$

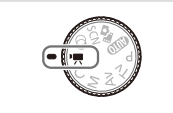

# 1 Entre no modo <<sup>•</sup>興>.

- $\circ$  Rode o disco de modos para  $\leq$ ,
- $\triangleright$  As barras negras apresentadas nas margens superior e inferior do ecrã indicam áreas da imagem não gravadas.
- 2 **Configure as definições para se adequarem ao filme (**=**[318](#page-317-0) – [329\)](#page-328-0).**

<span id="page-160-0"></span>3 **Grave.**

- $\bullet$  Prima o botão de filme.
- $\circ$  Para parar de gravar o filme, prima novamente o botão de filme.

Filmes

#### **Bloquear ou Alterar o Brilho da Imagem Antes de Gravar**

Antes de gravar, pode bloquear a exposição ou alterá-la em incrementos de 1/3 de passo num intervalo de –3 a +3.

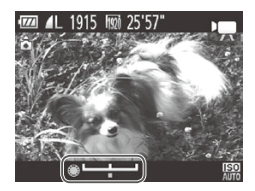

#### 1 **Bloqueie a exposição.**

- Prima o botão <▲> para bloquear a exposição. A barra de mudança de exposição é apresentada.
- **Para desbloquear a exposição, prima** novamente o botão  $\leq$   $\blacktriangleright$

#### 2 **Ajuste a exposição.**

- Rode o disco <● para ajustar a exposição enquanto visualiza o ecrã.
- Grave.

#### Gravar Filmes iFrame

Grave filmes que podem ser editados com software ou dispositivos compatíveis com iFrame. Pode editar, guardar e gerir rapidamente filmes  $i$ Frame utilizando o software incluído ( $\widehat{1}$ ) 27).

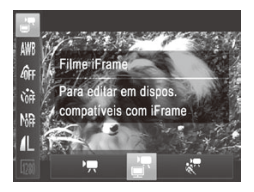

# 1 **Escolha [ ].**

- Rode o disco de modos para  $\leq$ ,
- $\bullet$  Prima o botão < $\mathbb{R}$ >, escolha  $\mathbb{R}$ ] no menu e, em seguida, escolha  $\left[\mathbb{R}\right]$  ( $\left(189\right)$ ).
- $\triangleright$  As barras negras apresentadas nas margens superior e inferior do ecrã indicam áreas da imagem não gravadas.

2 **Grave (**=**[161](#page-160-0)).**

**• A resolução é [**  $\frac{1}{2}$  **(** $\frac{1}{27}$ **, não sendo possível alterá-la.** 

**•**  iFrame é um formato de vídeo desenvolvido pela Apple.

Filmes

# Gravar Filmes Super Câmara Lenta

É possível filmar motivos em movimento rápido para reproduzir posteriormente em câmara lenta. Tenha em atenção que não é gravado som.

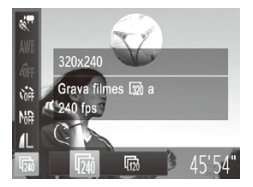

# 1 **Escolha [ ].**

- $\bullet$  Rode o disco de modos para  $\leq$ ,
- Prima o botão < $\binom{nm}{\text{ST}}$ >, escolha  $\binom{nm}{\text{ST}}$  no menu e, em seguida, escolha  $\left[\frac{1}{8}\right]$  ( $\left[\frac{1}{8}\right]$ 89).
- 2 **Escolha uma taxa de fotogramas.**
	- Prima o botão < $\binom{nm}{\text{st}}$ >, escolha  $\lceil \overline{m} \rceil$  no menu e escolha a taxa de fotogramas  $p$ retendida ( $\Box$ 89).
	- $\triangleright$  A opção configurada é apresentada.

# **3** Grave (**Q** [161\)](#page-160-0).

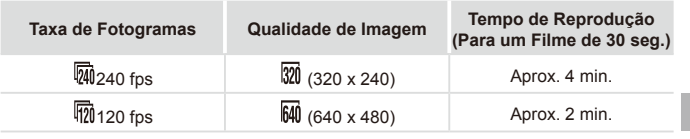

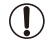

 $\oslash$ 

**•** O zoom não está disponível durante a gravação, mesmo que mova o botão de zoom.

**•** A focagem, a exposição e a cor são determinadas ao premir o botão de filme.

**•**  O filme será reproduzido em câmara lenta quando executar os passos 1 – 3  $da \Box 216$ .

**•**  É possível alterar a velocidade de reprodução dos filmes gravados no modo [ < ] utilizando o software incluído. Para obter informações detalhadas, consulte o *Guia do Software* ([127).

# 4

# Modo P

Fotografias mais sofisticadas, no seu estilo preferido

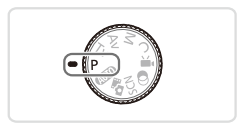

- • As instruções neste capítulo aplicam-se à câmara com o disco de modos definido para o modo  $\leq P$ .
- < P>: Programa AE; AE: Exposição Automática
- • Antes de utilizar uma função apresentada neste capítulo em modos diferentes do modo < $\mathbf{P}$ >, certifique-se de que a função está disponível nesse modo  $\left(\Box$ [318](#page-317-0) – [329\)](#page-328-0).

Fotografias Filmes

# Fotografar no Modo Programa AE (Modo <P>)

É possível personalizar diversas definições de funções a fim de as adaptar ao seu estilo preferido.

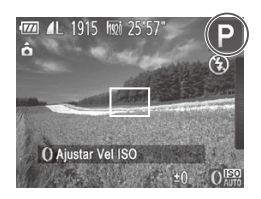

1 **Entre no modo <**G**>.**

 $\bullet$  Rode o disco de modos para  $\leq$ **P**>.

2 **Personalize as definições conforme pretendido (**=**[166](#page-165-0) – [199\)](#page-198-0) e, em seguida, dispare.**

Se não for possível obter a exposição adequada ao premir o botão do obturador até meio, as velocidades de obturação e os valores de abertura serão apresentados a cor de laranja. Para obter a exposição adequada, experimente ajustar as definições seguintes.

- $-$  Active o flash ( $\Box$ [193](#page-192-0))
- Alterar a Velocidade ISO (E[169](#page-168-0))
- Também é possível gravar filmes no modo < $\mathbf{P}$ > premindo o botão de filme. Contudo, algumas definições de FUNC. (Q89) e Menu (Q91) poderão ser automaticamente ajustadas para a gravação de filmes.
- Para mais informações sobre o alcance de disparo no modo <**P**>, consulte ["Especificações"](#page-332-0) ( $\Box$ 333).

# <span id="page-165-0"></span>Brilho da Imagem (Compensação de Exposição)

Fotografias **Filmes** 

#### <span id="page-165-1"></span>Ajustar o Brilho da Imagem (Compensação de Exposição)

A exposição padrão definida pela câmara pode ser ajustada em incrementos de 1/3 de ponto num intervalo de –3 a +3.

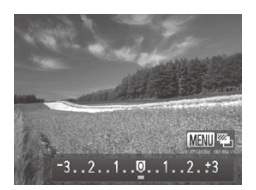

- Prima o botão <▲>. Enquanto visualiza o ecrã. rode o disco <<sup>2</sup> para ajustar o brilho e, em seguida, prima novamente o botão  $\leq$  > quando terminar.
- $\triangleright$  O nível de correcção que especificou é apresentado.
- Também pode ajustar o brilho premindo o botão <**A**> e, em seguida, tocando ou arrastando a barra.
	- **•**  Também pode ajustar o nível de correcção tocando na extremidade direita do ecrã rodando o anel < $()$  > ( $\Box$  [209\)](#page-208-0).

# Bloquear o Brilho da Imagem/Exposição (Bloqueio AE)

Antes de fotografar, é possível bloquear a exposição ou definir a focagem e a exposição separadamente.

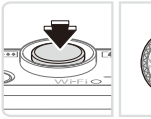

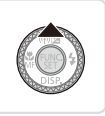

#### 1 **Bloqueie a exposição.**

- $\bullet$  Aponte a câmara para o motivo para fotografar com a exposição bloqueada. Com o botão do obturador premido até meio, prima o botão < $\blacktriangle$ >.
- $\blacktriangleright$  [ $\bigstar$ ] é apresentado e a exposição é bloqueada.
- O Para desbloquear a AE, liberte o botão do obturador e prima novamente o botão <▲>. Neste caso, [<del>¥</del>] deixa de ser apresentado.

#### 2 **Componha o enquadramento e dispare.**

 $\bullet$  Depois de efectuar um disparo, a AE é desbloqueada e  $[\frac{1}{1}]$  deixa de ser apresentado.

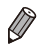

**•**  AE: Exposição Automática

Depois de a exposição ser bloqueada, pode ajustar a combinação de velocidade de obturação e valor de abertura rodando o disco < $\implies$ (Mudança de Programa).

# Alterar o Método de Medição

Ajuste o método de medição (a forma como o brilho é medido) para se adequar às condições de disparo da seguinte forma.

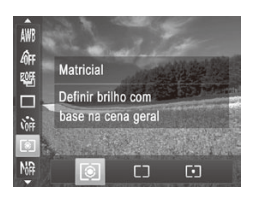

- Prima o botão < $\binom{m}{\text{ST}}$ >, escolha  $\lceil \circlearrowright \rceil$  no menu e escolha a opção pretendida  $($  $\Box$ 89).
- A opção configurada é apresentada.

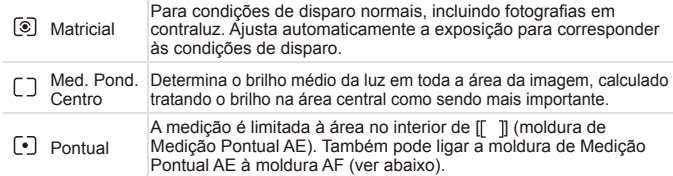

Fotografias

#### **Ligar a Moldura de Medição Pontual AE à Moldura AF**

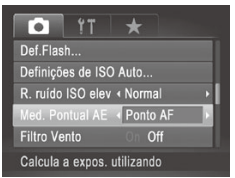

- 1 **Defina o método de medição como [ ].**
	- $\circ$  Execute o passo acima para escolher  $\lbrack \lbrack \cdot \rbrack \rbrack$ .
- 2 **Configure a definição.**
	- Prima o botão <MENU>, escolha [Med.] Pontual AE] no separador [1] e, em seguida, escolha [Ponto AF] ([191).
	- A moldura de Medicão Pontual AE será ligada ao movimento da moldura AF  $($  $($  $($  $185)$  $185)$ .

Não disponível quando [Moldura AF] está definido como [Rosto AiAF]  $($ [184](#page-183-0)).

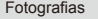

# <span id="page-168-0"></span>Alterar a Velocidade ISO

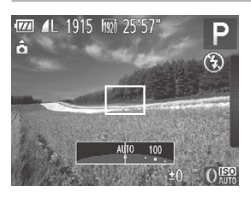

- $\circ$  Rode o anel < $\bullet$  para escolher a velocidade ISO.
- $\triangleright$  A opção configurada é apresentada.

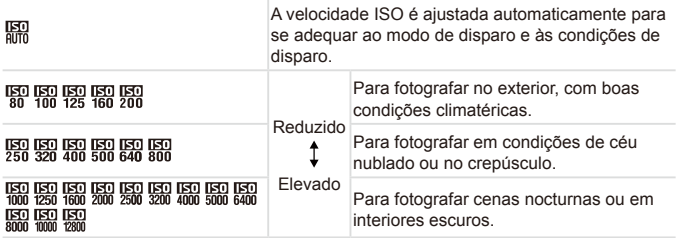

Para visualizar a velocidade ISO definida automaticamente quando a câmara estiver definida como [ $\frac{150}{1000}$ ], prima o botão do obturador até meio.

- Embora uma velocidade ISO mais baixa possa reduzir o grão das imagens, poderá haver maior risco de o motivo ficar desfocado em determinadas condições de disparo.
- **•**  Uma velocidade ISO mais alta irá aumentar a velocidade de obturação, o que poderá reduzir a desfocagem do motivo e aumentar o alcance do flash. Contudo, as fotografias apresentarão muito grão.
- **Para definir a velocidade ISO, também pode premir o botão <filmosofolio escolher** [ $\frac{1}{2}$ ], escolher uma opção (premindo os botões <<>>> ou rodando o disco <\\\\\) e, em seguida, premir o botão <\\\\\) . Para especificar [ \\\\\), prima o botão <FING > no ecrã de definições.

# **Ajustar a Definição**

Quando a câmara está definida como [ $\frac{150}{200}$ ], é possível especificar a velocidade ISO máxima numa gama entre  $\left| \frac{1}{200} \right| - \left| \frac{1}{200} \right|$  e é possível especificar a sensibilidade numa gama de três níveis.

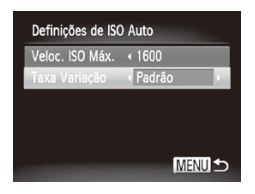

#### 1 **Aceda ao ecrã de definições.**

 $\bullet$  Prima o botão <MENU>, escolha [Definições de ISO Auto] no separador  $\lceil \bullet \rceil$  e, em seguida, prima o botão < $\binom{m}{\text{ST}}$ >  $($  $\Box$ 91).

# 2 **Configure a definição.**

 $\bullet$  Escolha um item de menu para configurar e, em seguida, escolha a opção pretendida (**QQ**91).

Também pode aceder ao ecrã [Definições de ISO Auto] quando escolher a velocidade ISO no menu FUNC. premindo o botão <MENU>.

# Alterar o Nível de Redução do Ruído (Redução do Ruído com ISO Elevado)

É possível escolher entre 3 níveis de redução do ruído: [Normal], [Alta], [Baixa]. Esta função é especialmente eficaz ao fotografar com velocidades ISO elevadas.

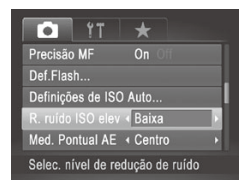

#### **Escolha um nível de redução do ruído.**

Prima o botão <MENU>, escolha [R. ruído ISO elev] no separador [4] e, em seguida, escolha a opção pretendida.

**•**  Não disponível com [ ] ou [ ] (=[198\)](#page-197-0).

#### Bracketing de Exposição Automática (Modo AEB)

Sempre que disparar, serão captadas três imagens consecutivas com níveis de exposição diferentes (exposição normal, subexposição e sobreexposição). Pode ajustar a quantidade de subexposição e sobreexposição (em relação à exposição normal) entre –2 e +2 pontos em incrementos de 1/3 de ponto.

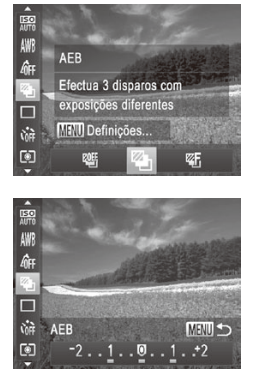

#### 1 **Escolha [ ].**

- $\bullet$  Prima o botão < $\mathbb{R}$ >, escolha  $[1]$  no menu e, em seguida, escolha  $\mathbb{Z}$ H $\infty$ ( $\supseteq$ 89).
- 2 **Configure a definição.**
	- $\bullet$  Prima o botão <MENU> e, em seguida, ajuste a definição premindo os botões  $\langle \langle \rangle \langle \rangle$  > ou rodando o disco  $\langle \rangle$ .

O AEB só está disponível no modo [(\*)] ([[] [111\)](#page-110-0). Os disparos contínuos ( $\Box$ [179\)](#page-178-0) não estão disponíveis neste modo.

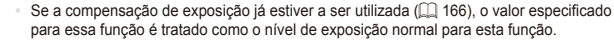

- **Também pode aceder ao ecrã de definições no passo 2 premindo o botão <MENU>** quando for apresentado o ecrã de compensação de exposição ( $\Box$ [166](#page-165-1)).
- São captadas três imagens, independentemente da quantidade especificada em  $[$  $($  $\cap$  $($  $\cap$  $($  $108)$  $108)$ .
- No modo [Detecção piscar] (**[14[131](#page-130-0)**), esta função só está disponível para a última imagem captada.

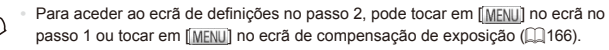

**•**  Também pode configurar esta definição tocando ou arrastando a barra no ecrã de definições no passo 2 para especificar um valor e, em seguida, tocando em [MENU].

# Corrigir o Brilho da Imagem (Contraste-i)

Antes de disparar, as áreas da imagem excessivamente claras ou escuras (como rostos ou fundos) podem ser automaticamente detectadas e corrigidas para obter o brilho ideal.

Para evitar realces sobreexpostos, especifique a Correcção da Gama Dinâmica. Para preservar os detalhes da imagem nas sombras, especifique a Correcção das Sombras.

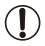

Em algumas condições de disparo, a correcção pode não ser adequada ou pode fazer com que as imagens apresentem muito grão.

- Também é possível corrigir as imagens existentes ( $\Box$ [254](#page-253-0)).
	- Pode personalizar o funcionamento da câmara para, ao rodar o anel <0>, ajustar as definições da Correcção da Gama Dinâmica ou da Correcção das Sombras  $($  $\Box$  $206)$ .

**Fotografias** 

#### **Correcção da Gama Dinâmica**

Atenue a tonalidade das áreas de imagem claras, que, caso contrário, poderiam parecer sobrepostas, conforme exemplificado em seguida.

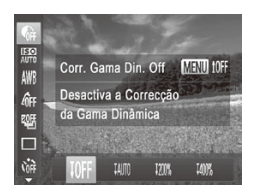

- $\bullet$  Prima o botão < $\mathbb{R}$ )>, escolha  $\mathbb{R}$ il no menu e escolha a opção pretendida  $(189)$ .
- **Depois de concluir a definição, [C:] é** apresentado.

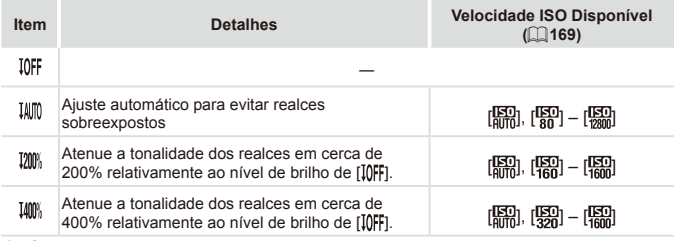

A velocidade ISO ( $\Box$ [169\)](#page-168-0) será ajustada a uma velocidade na gama suportada, se tiver especificado um valor fora da gama suportada aqui indicada.

**Fotografias** 

# **Correcção das Sombras**

Preserve automaticamente os detalhes da imagem nas sombras, conforme exemplificado em seguida.

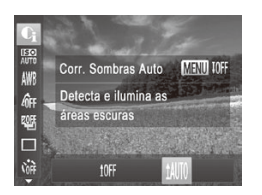

- $\bullet$  Prima o botão < $\binom{nm}{\text{eff}}$ >, escolha  $\widehat{\mathsf{R}}$ l no menu, prima o botão <MENU> e escolha [ ] ([=](#page-88-0)89).
- **Depois de concluir a definição, [Ci] é** apresentado.

# Utilizar o Filtro ND

Para fotografar com velocidades do obturador mais lentas e valores de abertura mais reduzidos, utilize o filtro ND, que reduz a intensidade da luz para 1/8 do nível real (equivalente a 3 pontos).

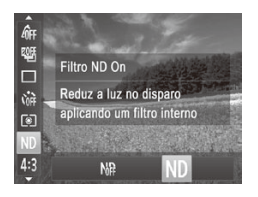

Prima o botão < $\binom{f(x)}{x}$ >, escolha  $\binom{M}{n}$ no menu e, em seguida, escolha [ND]  $($  $\Box$ 89).

**•** Monte a câmara num tripé ou tome outras medidas para a manter  $\mathbf I$ estabilizada e evitar o estremecimento da mesma. Além disso, deverá definir [M Estabiliz.] como [Off] ao utilizar um tripé ou outros meios para manter a câmara estabilizada ( $\Box$ [199\)](#page-198-0).

Fotografias Filmes

#### <span id="page-173-0"></span>Ajustar o Balanço de Brancos

Através do ajuste do balanço de brancos (WB), pode tornar as cores da imagem mais naturais para a cena que está a fotografar.

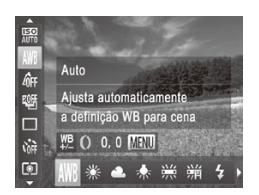

- $\circ$  Prima o botão < $\binom{f_1(p)}{g_1}$ >, escolha  $\lfloor 1 \right]$  no menu e escolha a opção pretendida (□89).
- $\triangleright$  A opção configurada é apresentada.

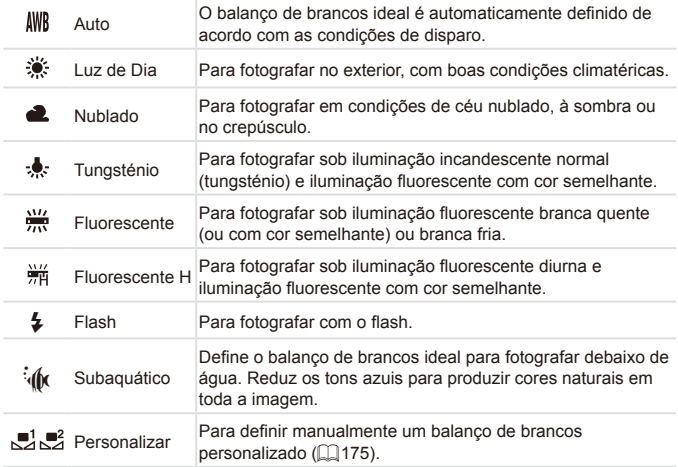

Fotografias Filmes

#### <span id="page-174-0"></span>**Personalizar o Balanço de Brancos**

Para obter cores naturais sob a luz utilizada na imagem, ajuste o balanço de brancos para se adequar à fonte de luz sob a qual está a fotografar. Defina o balanço de brancos sob a mesma fonte de luz que a que vai iluminar a fotografia.

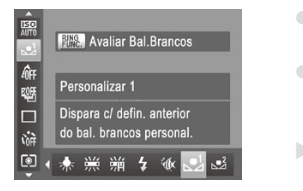

- $\degree$  Execute os passos da  $\Box$ [174](#page-173-0) e escolha  $\mathbb{R}$  ou  $\mathbb{R}$ .
- $\circ$  Aponte a câmara para um motivo branco simples, de modo a que a totalidade do ecrã fique branco. Prima o botão  $\leq^{\text{RING}}_{\text{EUNG}}$ .
- A tonalidade do ecrã muda depois de gravar os dados do balanço de brancos.

As cores poderão não resultar naturais se alterar as definições da câmara depois de gravar os dados do balanço de brancos.

Também pode gravar dados de balanço de brancos no ecrã acima tocando em [ **BMS**.].

Fotografias **Filmes** 

# **Corrigir Manualmente o Balanço de Brancos**

É possível corrigir o balanço de brancos. Este ajuste pode produzir o mesmo efeito que a utilização de um filtro de conversão de temperatura de cor ou um filtro de compensação de cor disponíveis comercialmente.

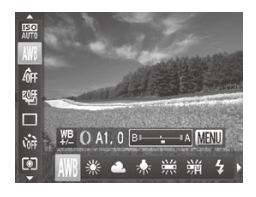

#### 1 **Configure a definição.**

- $\circ$  Execute os passos da  $\Box$ [174](#page-173-0) para escolher [*IWR*].
- $\bullet$  Rode o anel <()> para ajustar o nível de correcção para B e A.
- $\triangleright$  Depois de concluir a definição,  $[\frac{WB}{B}]$  é apresentado.

#### Cor e Disparos Contínuos

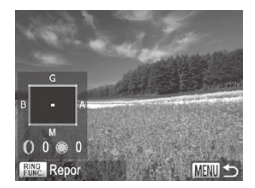

#### 2 **Configure as definições avançadas.**

- **Para configurar definicões mais** avancadas, prima o botão <MENU> e ajuste o nível de correcção rodando o anel <() > ou o disco <\\\\ > ou premindo os botões <▲><▼><<<>
- O Para repor o nível de correcção, prima o  $b$ otão  $\leq_{\text{EMG}}^{\text{RING}}$
- $\bullet$  Prima o botão <MFNU> para concluir a definição.
- **•** A câmara irá reter os níveis de correcção do balanço de brancos T mesmo que mude para outra opção de balanço de brancos (executando os passos da  $\Box$ [174\)](#page-173-0), mas os níveis de correcção serão repostos se gravar dados para o balanço de brancos personalizado.
	- B: azul; A: âmbar; M: magenta; G: verde
	- **•**  Pode personalizar o funcionamento da câmara para poder aceder ao ecrã de ajuste de B e A rodando o anel < $()$  > ( $\Box$  [206](#page-205-0)).
	- **•**  Um nível de ajuste de correcção azul/âmbar equivale a cerca de 7 mireds num filtro de conversão da temperatura de cor. (Mired: Unidade de temperatura de cor que representa a densidade de um filtro de conversão da temperatura de cor.)
	- Também pode escolher o nível de correcção tocando ou arrastando a barra, no passo 1, ou a moldura, no passo 2.
		- **Também pode aceder ao ecrã no passo 2 tocando em [MENU] no passo 1.**
		- **•** No ecrã no passo 2 pode tocar em [[ $\text{max}$ ] para restaurar o nível original e tocar em [MENU] para regressar ao ecrã de disparo.

Fotografias Filmes

# <span id="page-176-0"></span>Alterar as Tonalidades da Imagem (Minhas Cores)

Altere as tonalidades da imagem consoante pretendido, por exemplo, convertendo imagens para sépia ou preto e branco.

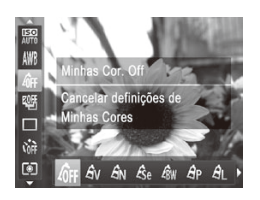

- Prima o botão < $\binom{m}{3}$ >, escolha  $\lceil \frac{m}{2} \rceil$  no menu e escolha a opção pretendida ( $\Box$ 89).
- A opção configurada é apresentada.

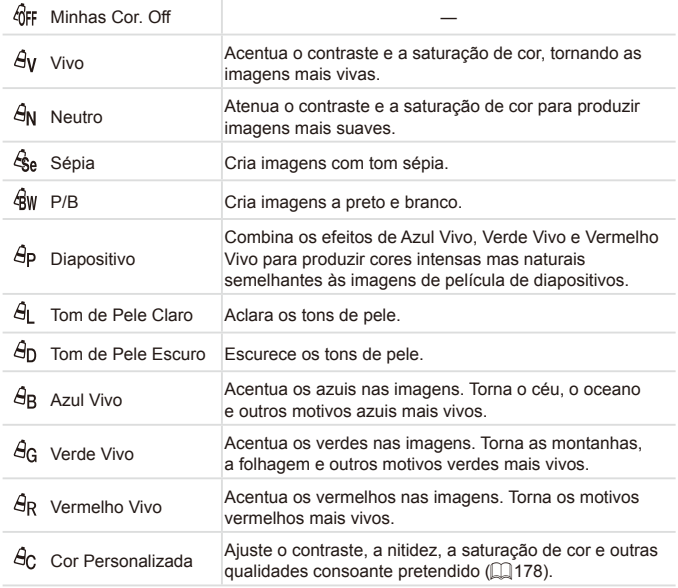

- Não é possível definir o balanco de brancos ( $\Box$ [174\)](#page-173-0) nos modos  $[**6**$ .] ou  $[**6**$ w].
	- **•** Nos modos [  $\hat{H}$  ] e [  $\hat{H}$  n], as cores que não correspondem ao tom de pele das pessoas podem ser modificadas. Estas definições poderão não produzir os resultados esperados com alguns tons de pele.

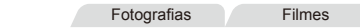

# <span id="page-177-0"></span>**Cor Personalizada**

Escolha o nível pretendido de contraste, nitidez, saturação de cor, vermelho, verde, azul e tons de pele da imagem num intervalo de 1 – 5.

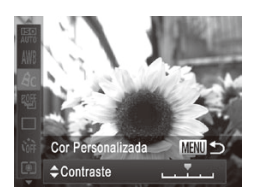

#### 1 **Aceda ao ecrã de definições.**

 $\circ$  Execute os passos da  $\Box$ [177](#page-176-0) para escolher  $[ $\hat{A}_C$ ] e, em sequida, prima o$ botão <MFNU>

#### 2 **Configure a definição.**

- Prima os botões <▲><▼> para escolher uma opção e, em seguida, especifique o valor premindo os botões < $\blacklozenge$  > ou rodando o disco  $\leq 2$
- $\bullet$  Para obter efeitos mais fortes/intensos (ou tons de pele mais escuros), ajuste o valor para a direita, e para obter efeitos mais fracos/leves (ou tons de pele mais claros), ajuste o valor para a esquerda.
- Prima o botão <MENU> para concluir a definição.

Também pode especificar um valor tocando ou arrastando a barra.

# <span id="page-178-0"></span>Disparos Contínuos

Mantenha o botão do obturador completamente premido para disparar continuamente.

Para mais informações sobre a velocidade dos disparos contínuos, consulte ["Especificações"](#page-332-0) ([1333).

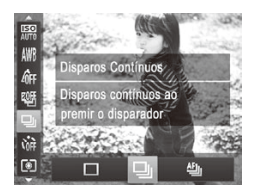

#### 1 **Configure a definição.**

- $\bullet$  Prima o botão < $\binom{nm}{sqrt}$ >, escolha  $\Box$  no menu e escolha a opção pretendida  $($  $\Box$ 89).
- $\triangleright$  A opção configurada é apresentada.

#### 2 **Grave.**

 $\triangleright$  Mantenha o botão do obturador completamente premido para disparar continuamente.

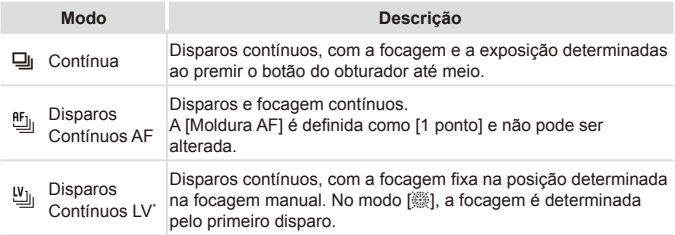

\* No modo [ﷺ] (囗[138\)](#page-137-0), Bloqueio AF (囗[191](#page-190-0)) ou modo de focagem manual<br>(囗[182](#page-181-0)), [凹] é alterado para [凹]].

\* Para mais informações sobre a velocidade dos disparos contínuos em cada modo, consulte ["Especificações"](#page-332-0) ([1333).

- **Não pode ser utilizado com o temporizador (QQ[107\)](#page-106-0) nem com** [Detecção piscar] ([14[131\)](#page-130-0).
	- **•** O disparo pode parar momentaneamente ou o disparo contínuo pode abrandar em função das condições de disparo, das definições da câmara e da posição do zoom.
	- **•** À medida que forem sendo captadas mais imagens, o disparo poderá abrandar.
	- **•** O disparo poderá abrandar se o flash disparar.
	- Com a Obturação ao Toque (**[[110](#page-109-0)**), a câmara faz apenas um disparo, em vez de disparar continuamente.

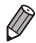

Se utilizar ID Rosto (**[[113](#page-112-0)**) em [**y**], o nome gravado na imagem será fixado na localização onde é apresentado no primeiro disparo. Mesmo que o motivo se mova, o nome manter-se-á fixo na mesma posição nos disparos seguintes.
# <u><sup>Í</sup> Alcance de</u> Disparo e Focagem

**Fotografias** 

# <span id="page-180-0"></span>Fotografar Grandes Planos (Macro)

Para limitar a focagem apenas a motivos próximos, defina a câmara para [ $\mathbb{Z}$ ]. Para mais informações sobre o intervalo de focagem, consulte  $E$  Especificações" ( $\Box$ 333).

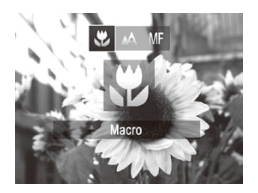

- Prima o botão <<>, escolha [U] (prima os botões <<→<→> ou rode o disco <● e, em seguida, prima o botão  $\leq \frac{f(m)}{50}$ .
- Depois de concluir a definição. [ apresentado.

**•** Se o flash disparar, poderá ocorrer vinhetagem. **•**  Com o modo de moldura AF definido como [Rosto AiAF], a utilização de Obturação ao Toque faz com que a câmara volte a [A].

Para evitar o estremecimento da câmara, tente montá-la num tripé e fotografar com a câmara definida para  $[\binom{6}{2}]$  ( $[$ ] [108](#page-107-0)).

Também pode configurar esta definição premindo o botão < $\blacklozenge$ , tocando em [ $\blacktriangleright$ ] e depois voltando a tocar novamente nesse ícone.

Fotografias Filmes

# <span id="page-181-0"></span>Fotografar no Modo de Focagem Manual

Quando não for possível focar no modo AF, utilize a focagem manual. Pode especificar a posição focal geral e, em seguida, premir o botão do obturador até meio para que a câmara determine a posição focal ideal junto da posição especificada. Para mais informações sobre o intervalo de focagem, consulte ["Especificações"](#page-332-0)  $($  $\Box$ 333).

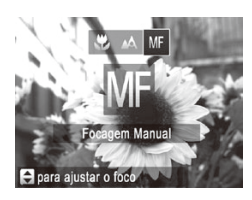

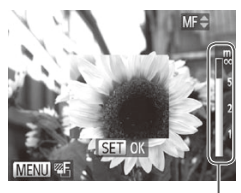

Indicador MF

# 1 **Escolha [ ].**

- $\bullet$  Prima o botão < $\bullet$ , escolha  $\Box$  (prima os botões <**4> < >>** > ou rode o disco <●>>) e, em seguida, prima o botão  $\langle m \rangle$
- $\triangleright$  [ $\overline{\text{Mil}}$  e o indicador MF são apresentados.

#### 2 **Especifique a posição focal geral.**

- Consultando a barra do indicador MF apresentada no ecrã (que mostra a distância e a posição focal) e a área de visualização ampliada, prima os botões <**▲><▼>** ou rode o disco <●> para especificar a posição focal geral. e, em seguida, prima o botão  $\leq \frac{FJW}{V}$ .
- 3 **Ajuste a focagem com precisão.**  $\bullet$  Prima o botão do obturador até meio para a câmara ajustar com precisão a posição focal (Precisão MF).
- $\overline{\mathbb{C}}$ Não é possível alterar o modo ou o tamanho da moldura AF quando está a focar manualmente ( $\Box$ [184\)](#page-183-0). Se pretende alterar o modo ou o tamanho da moldura AF, primeiro tem de cancelar o modo de focagem manual.
	- $\acute{\text{E}}$  possível focar ao utilizar o zoom digital ( $\Box$ [105\)](#page-104-0), o conversor tele-digital ( $\Box$ [183](#page-182-0)) ou ao utilizar um televisor como ecrã (=[284\)](#page-283-0), mas a visualização ampliada não será apresentada.

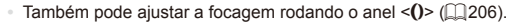

- Para focar com maior precisão, tente montar a câmara num tripé para a estabilizar.
- Para ocultar a área de visualização ampliada, prima o botão <MENU> e defina [MF- Ponto Zoom] no separador [1] como [Off] ([1] 91).
- **•**  Para desactivar o ajuste preciso automático da focagem quando o botão do obturador é premido até meio, prima o botão <MENU> e defina [Precisão MFI no separador  $\blacksquare$  como [Off] ( $\square$ 91).

# <span id="page-182-0"></span>**Conversor Tele-Digital**

A distância focal da objectiva pode ser aumentada aproximadamente 1,5x ou aproximadamente 2,0x. Isto permite reduzir o estremecimento da câmara, pois a velocidade de obturação é mais rápida do que se aplicar o mesmo factor com o zoom (incluindo o zoom digital).

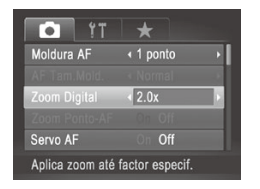

 $\bullet$  Prima o botão <MENU>, escolha [Zoom] Digital] no separador [10] e, em seguida, escolha a opção pretendida  $($  $\Box$ 91).

Fotografias **Filmes** 

 $\triangleright$  A vista é ampliada e o factor de zoom é apresentado no ecrã.

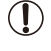

**•** O conversor tele-digital não pode ser utilizado com o zoom digital  $($  $\Box$ [105](#page-104-0)) nem com Zoom Ponto-AF $($  $\Box$ [130\)](#page-129-0).

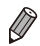

As distâncias focais ao utilizar [1.5x] e [2.0x] são respectivamente 36,0 – 180,0 mm e 48,0 – 120,0 mm (equivalente a película de 35 mm).

**•**  A velocidade de obturação pode ser equivalente quando mover o botão de zoom completamente para < 17> para a posição máxima de teleobjectiva, e quando aumentar o zoom para ampliar o motivo para o mesmo tamanho executando o passo 2 da  $\Box$ [105](#page-104-0).

<span id="page-183-0"></span>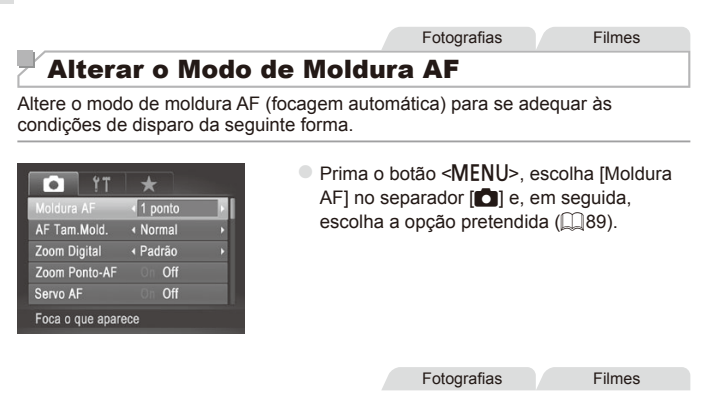

# <span id="page-183-1"></span>**Rosto AiAF**

- Detecta os rostos das pessoas e, em seguida, define a focagem, a exposição (apenas medição matricial) e o balanço de brancos (apenas [ ]).
- Depois de apontar a câmara ao motivo, é apresentada uma moldura branca em redor do rosto que a câmara determina como sendo o motivo principal e até duas molduras cinzentas em redor dos outros rostos detectados.
- **•**  Quando a câmara detecta movimento, as molduras acompanham os motivos em movimento dentro de uma determinada distância.
- **•**  Depois de premir o botão do obturador até meio, serão apresentadas até nove molduras verdes em redor dos rostos focados pela câmara.
- U

Se não forem detectados rostos ou se apenas forem apresentadas molduras cinzentas (sem moldura branca), serão apresentadas até nove molduras verdes nas áreas focadas ao premir o botão do obturador até meio.

- **Se não forem detectados rostos quando o Servo AF (** $\Box$ **[187](#page-186-0)) estiver** definido como [On], a moldura AF será apresentada no centro do ecrã ao premir o botão do obturador até meio.
- Exemplos de rostos que a câmara não conseque detectar:
	- Motivos distantes ou muito próximos
	- - Motivos escuros ou claros
	- Rostos de perfil, na diagonal ou parcialmente ocultos
- **•**  A câmara poderá interpretar erradamente motivos não humanos como rostos.
- **•**  Não serão apresentadas molduras AF se a câmara não conseguir focar quando premir o botão do obturador até meio.

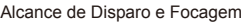

Fotografias Filmes

# **1 ponto**

É apresentada uma moldura AF. Eficaz para uma focagem fiável.

É apresentada uma moldura AF amarela com [<sup>0</sup>] se a câmara não conseguir focar quando premir o botão do obturador até meio. Tenha em atenção que o zoom ponto-AF ( $\cap$ [130](#page-129-0)) não é possível.

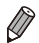

Para enquadrar fotografias de forma a que os motivos fiquem posicionados na extremidade ou no canto, em primeiro lugar aponte a câmara de modo a captar o motivo numa moldura AF e depois prima o botão do obturador até meio. Continuando a premir o botão do obturador até meio, corrija o enquadramento da imagem, conforme pretendido e depois prima o botão do obturador completamente (Bloqueio de focagem).

Fotografias

#### <span id="page-184-0"></span>**Mover e Redimensionar Molduras AF (1 ponto)**

Quando pretender alterar a posição ou o tamanho da moldura AF, defina o modo de moldura AF como [1 ponto].

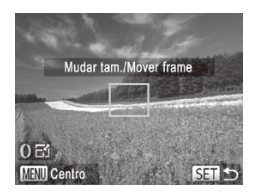

# 1 **Mova a moldura AF.**

- $\bullet$  Toque no ecrã. Um moldura AF é apresentada a cor de laranja no local onde tocou (AF táctil).
- Pode rodar o disco <● > para mover a moldura AF e premir os botões <**A><**  $\leq$  > <**+**> para ajustar a posição.
- $\circ$  Para repor a posição original da moldura AF no centro, prima o botão <MENU>.

# 2 **Redimensione a moldura AF.**

- $\bullet$  Para reduzir o tamanho da moldura AF. rode o anel < () >. Rode novamente para repor o tamanho original.
- 3 **Termine o processo de configuração.**
	- $\bullet$  Prima o botão < $\binom{nm}{\text{eff}}$ >.

As molduras AF são apresentadas com o tamanho normal  $\left( \mathbf{D}\right)$ ao utilizar o zoom digital ([[105](#page-104-0)) ou o conversor tele-digital  $(\Box$ [183\)](#page-182-0) e no modo de focagem manual ( $\Box$ [182\)](#page-181-0).

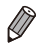

Também pode ligar a moldura de Medição Pontual AE à moldura AF (**Q**[168](#page-167-0)). Também pode configurar o tamanho da moldura AF premindo o botão <MENU> e escolhendo [AF Tam.Mold.] no separador [1].

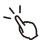

No ecrã, no passo 2, também pode mover a moldura AF tocando no ecrã, repor a moldura AF na posição original tocando em [MENU], ou sair da definição tocando em [SET].

Fotografias

#### <span id="page-186-0"></span>**Fotografar com Servo AF**

Este modo ajuda a não perder fotografias de motivos em movimento, pois a câmara continua a focar o motivo e a ajustar a exposição enquanto o botão do obturador for premido até meio.

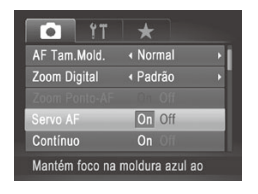

#### 1 **Configure a definição.**

- $\bullet$  Prima o botão <MENU>, escolha [Servo AFI no separador [11] e, em seguida, escolha [On] ([[g]91).
- 2 **Foque.**
	- $\bullet$  A focagem e a exposição são mantidas no local onde a moldura AF azul é apresentada enquanto premir o botão do obturador até meio.

A focagem poderá não ser possível em determinadas condições de disparo.

- Em condições de luminosidade reduzida, o Servo AF pode não ser activado (as molduras AF poderão não ficar azuis) ao premir o botão do obturador até meio. Neste caso, a focagem e a exposição são definidas de acordo com o modo de moldura AF especificado.
- **•** Se não for possível obter a exposição adequada, as velocidades de obturação e os valores de abertura serão apresentados a laranja. Liberte o botão do obturador e, em seguida, prima novamente até meio.
- **•** O disparo com bloqueio AF não está disponível.
- **•** [Zoom Ponto-AF] no separador [4] não está disponível.
- Não disponível ao utilizar o temporizador ( $\Box$ [107](#page-106-0)).

# Alterar a Definição de Focagem

Pode alterar o funcionamento predefinido da câmara de focar constantemente os motivos aos quais está apontada, mesmo quando o botão do obturador não é premido. Em vez disso, pode limitar a focagem da câmara ao momento em que prime o botão do obturador até meio.

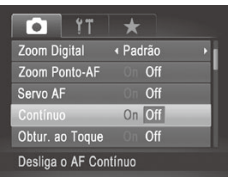

 $\bullet$  Prima o botão <MENU>, escolha [Contínuo] no separador [10] e, em seguida, escolha [Off] ([191). On Ajuda a não perder oportunidades fotográficas repentinas, pois a câmara foca constantemente os motivos até premir o botão do obturador até meio. Off Conserva a carga da bateria, pois a câmara não foca constantemente.

Fotografias Filmes

# <span id="page-187-0"></span>Escolher Motivos para Focar (AF táctil)

É possível disparar depois de escolher o rosto de uma pessoa ou outro motivo a focar.

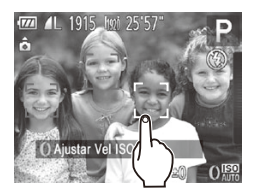

- 1 **Defina a moldura AF como [Rosto AiAF] (**=**[184\)](#page-183-1).**
- 2 **Escolha o rosto de uma pessoa ou outro motivo a focar.**
	- $\bullet$  Toque no motivo ou na pessoa no ecrã.

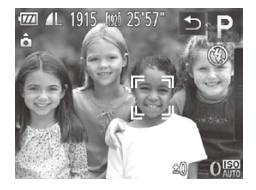

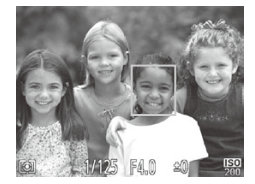

- ▶ Quando o motivo for detectado, a câmara emitirá um sinal sonoro e [[, i] será apresentado. Mesmo que o motivo se mova, a câmara continuará a seguir o motivo.
- $\circ$  Para cancelar o AF táctil, toque em [ $\circ$ ].

#### 3 **Dispare.**

- $\bullet$  Prima o botão do obturador até meio. Depois de a câmara focar, [[11] muda para um  $\parallel$  l verde.
- zz Prima completamente o botão do obturador para disparar.
- Se preferir que a câmara não dispare quando tocar no ecrã, certifique-se de que o modo [Obtur. ao Toque] está desactivado. Prima o botão <MENU> e, no separador [1], seleccione [Obturação ao Toque: Off] ([110][110\)](#page-109-0).
	- **•** O seguimento poderá não ser possível se o motivo for muito pequeno ou se se mover demasiado depressa, ou se não houver contraste suficiente entre o motivo e o fundo.
	- **Mesmo estando a fotografar no modo [C] (** $\Box$ **[181\)](#page-180-0), a câmara** voltará ao modo [A1] se tocar no ecrã para especificar aquilo que pretende focar.
	- Se [ID Rosto] estiver definido como [On], os nomes não serão apresentados quando forem detectadas pessoas registadas, mas serão gravados nas fotografias ([1[113\)](#page-112-0). No entanto, será apresentado um nome se o motivo escolhido a focar corresponder a uma pessoa detectada com ID Rosto.

#### Escolher uma Pessoa para Focar (Rosto Seleccionável)

É possível disparar depois de escolher o rosto de uma pessoa específica para focar.

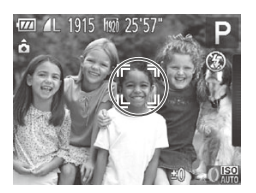

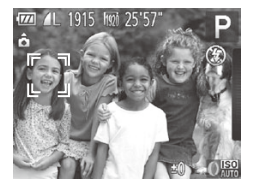

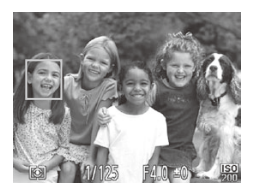

- 1 **Prepare a câmara para Rosto Seleccionável.**
	- $\circ$  Defina a moldura AF como [Rosto AiAF]  $($  $\Box$ [184](#page-183-1)).
	- $\circ$  Atribua  $\left[\frac{1}{2}\right]$  ao botão < $\frac{RING}{FIMG}$  > ( $\left[\frac{1}{2}\right]$ [211\)](#page-210-0).
- 2 **Entre no modo Rosto Seleccionável.**
	- $\circ$  Aponte a câmara ao rosto da pessoa e prima o  $b$ otão  $\leq_{\text{FING}}^{\text{RING}}$
	- **Depois de [Rosto activado] ser apresentado,** uma moldura de rosto [ ] será apresentada em redor do rosto detectado como motivo principal.
	- $\circ$  Mesmo que o motivo se mova, a moldura de rosto  $\begin{bmatrix} 0 & 0 \\ 0 & -1 \end{bmatrix}$  irá acompanhá-lo dentro de uma determinada distância.

#### 3 **Escolha o rosto a focar.**

- $\circ$  Para mudar a moldura de rosto  $\begin{bmatrix} 0 & 1 \end{bmatrix}$  para outro rosto detectado, prima o botão < >.
- $\circ$  Depois de ter mudado a moldura de rosto para todos os rostos detectados, [Rosto desactivado] é apresentado e o ecrã do modo de moldura AF especificado é novamente apresentado.
- 4 **Grave.**
	- $\bullet$  Prima o botão do obturador até meio. Depois de a câmara focar, [ ] muda para [
	- $\bullet$  Prima completamente o botão do obturador para disparar.

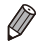

Quando [ID Rosto] está definido como [On], os nomes das pessoas registadas que forem detectados não são apresentados quando se selecciona para focar o rosto de uma outra pessoa não registada. No entanto, os respectivos nomes ficarão registados nas fotografias ( $\Box$ [113\)](#page-112-0).

Fotografias Filmes

# Fotografar com o Bloqueio AF

É possível bloquear a focagem. Depois de bloquear a focagem, a posição focal não será alterada, mesmo que retire o dedo do botão do obturador.

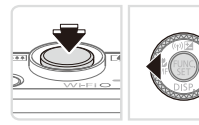

#### 1 **Bloqueie a focagem.**

- Com o botão do obturador premido até meio, prima o botão <<>>
- $\triangleright$  A focagem fica bloqueada e  $\blacksquare$ é apresentado.
- $\triangleright$  Para desbloquear a focagem, mantenha o botão do obturador premido até meio e prima novamente o botão < $\blacktriangleleft$  >.
- 2 **Componha o enquadramento e dispare.**

**Não pode ser utilizado com Obturação ao Toque ([1[110\)](#page-109-0) nem** com AF táctil ([1[188\)](#page-187-0).

Fotografias

# Bracketing de Focagem (Modo Focagem-BKT)

São captadas três imagens consecutivas sempre que disparar, a primeira com a distância focal que definir manualmente e as outras em posições focais mais distantes e próximas determinadas por predefinições. A distância em relação à focagem especificada pode ser definida em três níveis.

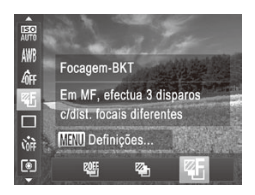

# 1 **Escolha [ ].**

Prima o botão < $\binom{f(x)}{x}$ >, escolha  $\lceil \frac{g(x)}{g(x)} \rceil$  no menu e, em seguida, escolha [25]  $($  $\Box$ 89).

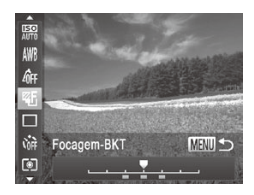

- 2 **Configure a definição.**
	- Prima o botão <MENU> e, em seguida, ajuste a definição premindo os botões  $\langle \langle \rangle \rangle$  >  $\langle \rangle$  > ou rodando o disco  $\langle \rangle$

 $\overline{1}$ **O bracketing de focagem só está disponível no modo**  $[$  $\Omega$ **]**  $($  $\Box$ [111\)](#page-110-0).

• Os disparos contínuos (**[[179](#page-178-0)**) não estão disponíveis neste modo.

- $\oslash$ **Também pode aceder ao ecrã de definições no passo 2 escolhendo [**  $\overline{M}$  **no** passo 1 na [1] [182](#page-181-0) e premindo o botão <MENU>.
	- São captadas três imagens, independentemente da quantidade especificada em  $[\hat{\mathbb{C}}]$  ( $[$ [108](#page-107-1)).
	- **No modo [Detecção piscar] ([1[131\)](#page-130-0), esta função só está disponível para a** última imagem captada.

- Para aceder ao ecrã no passo 2, pode tocar em [MENU] no ecrã no passo 1 ou tocar em  $[MENT]$  no ecrã de focagem manual  $[1]$ [182\)](#page-181-0).
- **•**  Também pode configurar esta definição tocando ou arrastando a barra no ecrã no passo 2 para especificar um valor e, em seguida, tocando em [MENU].

# Flash

# <span id="page-192-0"></span>Activar o Flash

Pode definir o flash para disparar sempre que tirar uma fotografia. Para mais informações sobre o alcance do flash, consulte ["Especificações"](#page-332-0) (=[333\).](#page-332-0)

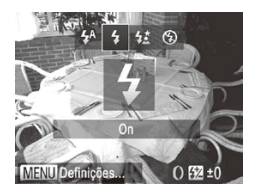

 $\sim$ 

# 1 **Configure a definição.**

- Prima o botão <▶>, escolha [ $\sharp$ ] (prima os botões < $\blacklozenge$  > ou rode o disco < $\clubsuit$ >) e, em seguida, prima o botão  $\leq \binom{m}{m}$ >.
- $\triangleright$  Se o flash estiver baixado, será automaticamente levantado.
- $\triangleright$  Depois de concluir a definição,  $\lceil\frac{4}{5}\rceil$  é apresentado.

Também pode configurar esta definição premindo o botão <**>**>, tocando em [ $\sharp$ ] e depois voltando a tocar novamente nesse ícone.

# Fotografar com Sincronização Lenta

Com esta opção, o flash dispara para aumentar o brilho do motivo principal (uma pessoa, por exemplo) e a câmara dispara com uma velocidade de obturação lenta para aumentar o brilho do fundo que está fora do alcance do flash.

Para mais informações sobre o alcance do flash, consulte ["Especificações"](#page-332-0)  $($   $\Box$  [333\).](#page-332-0)

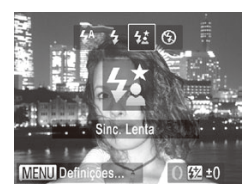

#### 1 **Configure a definição.**

- Prima o botão <▶>, escolha [½] (prima os botões <q><r> ou rode o disco <7>) e, em seguida, prima o botão  $\leq \frac{f(x)}{s}$ .
- $\triangleright$  Se o flash estiver baixado, será automaticamente levantado.
- Depois de concluir a definição,  $\mathfrak{z}_2^*$ ] é apresentado.

#### 2 **Dispare.**

 $\circ$  Mesmo depois de o flash disparar, certifique-se de que o motivo principal não se move até o som do obturador parar de ser emitido.

**•** Monte a câmara num tripé ou tome outras medidas para a manter Œ estabilizada e evitar o estremecimento da mesma. Além disso, deverá definir [M Estabiliz.] como [Off] ao utilizar um tripé ou outros meios para manter a câmara estabilizada ( $\Box$ [199](#page-198-0)).

Também pode configurar esta definição premindo o botão <**>**>, tocando em  $\lceil\frac{1}{2}\rceil$  e depois voltando a tocar novamente nesse ícone.

#### Fotografias

# Ajustar a Compensação de Exposição do Flash

Tal como acontece com a compensação de exposição normal  $(1166)$  $(1166)$ , é possível ajustar a exposição do flash de –2 a +2 pontos em incrementos de 1/3 de ponto.

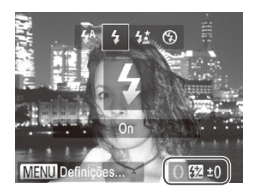

- Prima o botão <▶> e rode imediatamente o anel  $\langle$   $\rangle$  para escolher o nível de compensação e, em seguida, prima o  $botão < (frac{func}{cm})$ .
- **Depois de concluir a definição, [X] é** apresentado.
- Quando há risco de sobreexposição, a câmara ajusta automaticamente a velocidade de obturação ou o valor de abertura durante os disparos com flash para reduzir os realces sobreexpostos e fotografar com a exposição ideal. Contudo, pode desactivar o ajuste automático da velocidade de obturação e do valor de abertura acedendo a < $MENU$ > ( $\Box$ 91) e definindo [Segurança FE] em [Def.Flash] no separador [10] como [Off].
	- **•**  Também pode configurar a compensação de exposição do flash acedendo a <MENU> ([1] 91) e escolhendo [Comp. exp flash] em [Def.Flash] no separador  $[6]$ .
	- Também pode aceder ao ecrã [Def.Flash] <**MENU**> premindo o botão < $\triangleright$  > e, em seguida, o botão <MENU>.

Também pode aceder ao ecrã [Def.Flash] <MENU> premindo o botão < $\triangleright$  > e, em seguida, tocando em [MENU].

# Fotografar com o Bloqueio FE

Tal como no caso do bloqueio AE ([1] [167](#page-166-0)), é possível bloquear a exposição para as fotografias com flash.

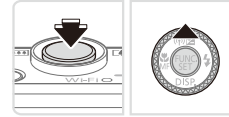

- 1 **Defina o flash como [**h**] (**=**[193](#page-192-0)).**
- 2 **Bloqueie a exposição do flash.**
	- $\circ$  Aponte a câmara para o motivo para fotografar com a exposição bloqueada. Com o botão do obturador premido até meio, prima o botão  $\leq$   $\blacktriangle$ >.
	- $\triangleright$  O flash dispara e quando  $[\frac{\cdot \cdot}{\cdot}]$  é apresentado, o nível da saída de flash é retido.
	- O Para desbloquear a FE, liberte o botão do obturador e prima novamente o botão <**▲**>. Neste caso, [<del>¥</del>] deixa de ser apresentado.
- 3 **Componha o enquadramento e dispare.**
	- O Depois de efectuar um disparo, a FE é desbloqueada e  $[\frac{1}{1}]$  deixa de ser apresentado.

**•** O Bloqueio FE não pode ser utilizado com a Obturação ao Toque Œ (=[110](#page-109-0)) ou AF Táctil (=[188](#page-187-0)), porque quando se toca no ecrã o Bloqueio FE é cancela.

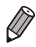

**FE: Exposição do Flash** 

#### Fotografias

# Alterar a Sincronização do Flash

Altere a sincronização do flash e do obturador da seguinte forma.

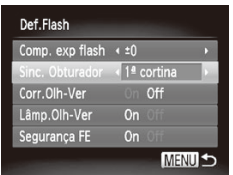

#### 1 **Aceda ao ecrã de definições.**

· Prima o botão <MENU>, escolha [Def. Flash] no separador [1] e, em seguida, prima o botão < $\binom{mn}{n}$ > ( $\binom{mn}{n}$ 91).

#### 2 **Configure a definição.**

C Escolha [Sinc. Obturador] e, em seguida, escolha a opção pretendida  $($  $\Box$ 91).

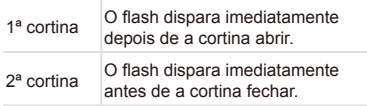

# Fotografar Imagens RAW

As imagens RAW são dados em bruto (não processados), gravados praticamente sem qualquer perda de qualidade de imagem resultante do processamento de imagem interno da câmara. Utilize o Digital Photo Professional ([1] 27) para ajustar as imagens RAW conforme pretendido com uma perda mínima da qualidade de imagem.

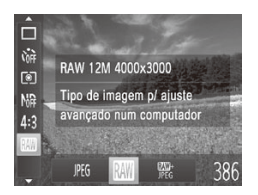

 $\circ$  Prima o botão < $\binom{nm}{\text{ST}}$ >, escolha [ $\mathbb{P}[\mathbb{G}]$  no menu e escolha a opção pretendida  $(1989)$ .

Grava imagens JPEG. As imagens JPEG são processadas na câmara para obter a qualidade de imagem ideal e são comprimidas para reduzir o tamanho de ficheiro. IPEG Contudo, o processo de compressão é irreversível e as imagens não podem ser restauradas para o seu estado original não processado. O processamento de imagem também pode causar alguma perda de qualidade de imagem.

Grava imagens RAW. As imagens RAW são dados em bruto (não processados), gravados praticamente sem qualquer perda de qualidade de imagem resultante do processamento de imagem da câmara. Os dados não podem ser utilizados neste estado para fins de visualização e impressão num computador. Primeiro, é preciso utilizar o software incluído (Digital Photo Professional) para converter as imagens em ficheiros JPEG ou TIFF normais. As imagens podem ser ajustadas com uma perda

mínima da qualidade de imagem. Para mais informações sobre a resolução e o número mínimo de disparos que cabe num cartão, consulte ["Especificações"](#page-332-0) ([[3333).

- Grava duas imagens, uma imagem RAW e uma imagem JPEG, em cada disparo. 酆。 A imagem JPEG pode ser impressa ou visualizada num computador sem utilizar o software incluído.
	- Ao transferir imagens RAW (ou imagens RAW e JPEG gravadas em conjunto) para um computador, utilize sempre o software incluído  $($  $\Box$  27).
		- O zoom digital (**QQ** [105\)](#page-104-0), as datas do selo (**QQ** [112\)](#page-111-0) e a redução de olhos vermelhos ( $\Box$ [125\)](#page-124-0) são definidos como [Off] nos modos [  $\frac{1}{2}$ ]. Além disso, não é possível configurar Contraste-i ( $\frac{1}{2}$ [172](#page-171-0)), Minhas Cores (Q[177](#page-176-0)) e nível de redução de ruído (Q[170](#page-169-0)).

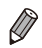

RAW

A extensão de ficheiro das imagens JPEG é .JPG, e a extensão de ficheiro das imagens RAW é .CR2.

#### Alterar a Taxa de Compressão (Qualidade de Imagem)

Opte entre duas taxas de compressão, conforme exemplificado em seguida: [<] (Super Fina), [ ] (Fina). Para obter directrizes sobre a quantidade de fotografias em cada taxa de compressão que cabe num cartão de memória, consulte ["Especificações"](#page-332-0)  $(1333)$ .

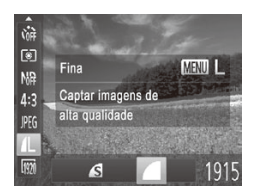

#### **Configure a definição.**

 $\bullet$  Prima o botão < $\binom{m}{m}$ >, escolha  $\lceil \blacktriangleleft \rceil$  1 no menu, prima o botão <MENU> e escolha a opção pretendida ( $\Box$ 89).

Fotografias Filmes

# <span id="page-198-0"></span>Alterar as Definições do Modo de Estabilização

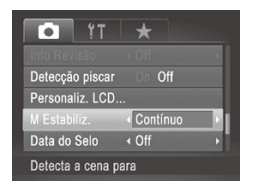

#### **Configure a definição.**

Prima o botão <MENU>, escolha [M Estabiliz.] no separador [10] e, em seguida, escolha a opção pretendida ( $\Box$ 91).

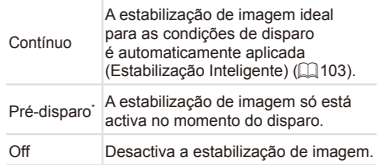

\* A definição é alterada para [Contínuo] para a gravação de filmes.

Se a estabilização de imagem não impedir o estremecimento da  $\left( \mathbf{l}\right)$ câmara, monte a câmara num tripé ou tome outras medidas para a manter estabilizada. Neste caso, recomenda-se que defina [M Estabiliz.] como [Off].

# 5

# Modo Tv, Av, M e C

Tire fotografias mais inteligentes e sofisticadas e personalize a câmara de acordo com o seu estilo

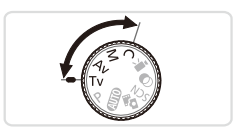

• As instruções neste capítulo aplicam-se à câmara definida para o modo em questão.

# <span id="page-201-0"></span>Velocidades de Obturação Específicas (Modo <Tv>)

Defina a velocidade de obturação pretendida antes de disparar da seguinte forma. A câmara ajusta automaticamente o valor de abertura para se adequar à velocidade de obturação.

Para mais informações sobre velocidades de obturação, consulte ["Especificações"](#page-332-0)  $($  $\Box$ 333).

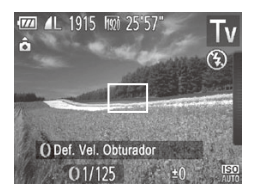

- **1** Entre no modo <**Tv**>.
	- $\bullet$  Rode o disco de modos para <**Tv**>.
- 2 **Defina a velocidade de obturação.**
	- $\bullet$  Rode o anel < $\bullet$  para definir a velocidade de obturação.
- Com velocidades de obturação de 1,3 segundos ou mais lentas, Œ haverá um atraso até poder fotografar novamente, uma vez que as imagens são processadas para remover o ruído.
	- Ao fotografar com velocidades de obturação lentas com um tripé. recomenda-se que defina [M Estabiliz.] como [Off] ([[199](#page-198-0)).
	- **•** A velocidade que definir pode ser automaticamente reduzida conforme necessário se o flash disparar.
	- **•** Com velocidades de obturação de 1,3 segundos ou mais lentas, a velocidade ISO é [ $\frac{[15]}{[20]}$ ] não sendo possível alterá-la.
	- **•** A apresentação a laranja dos valores de abertura ao premir o botão do obturador até meio indica que as definições estão desviadas da exposição padrão. Ajuste a velocidade de obturação até o valor de abertura ser apresentado a branco, ou utilize a mudança de segurança  $($ 2[203](#page-202-0)).

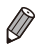

*<u>* **•** Yalor de tempo</u>

• Pode personalizar o funcionamento da câmara para, ao rodar o disco <**●>**. alterar a velocidade de obturação (QQ [206\)](#page-205-0).

# <span id="page-202-0"></span>Valores de Abertura Específicos (Modo <Av>)

Defina o valor de abertura pretendido antes de disparar da seguinte forma. A câmara ajusta automaticamente a velocidade de obturação para se adequar ao valor de abertura.

Para mais informações sobre valores de abertura, consulte ["Especificações"](#page-332-0)  $($  $\Box$ 333).

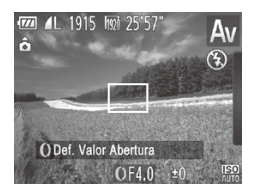

- **1** Entre no modo <Av>.
	- $\bullet$  Rode o disco de modos para  $\leq$ Av>.
- 2 **Defina o valor de abertura.**

 $\circ$  Rode o anel < $\bullet$  para definir o valor de abertura.

**•** A apresentação a laranja das velocidades de obturação ao premir o botão do obturador até meio indica que as definições estão desviadas da exposição padrão. Ajuste o valor de abertura até a velocidade de obturação ser apresentada a branco, ou utilize a mudança de segurança (ver abaixo).

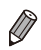

*•***Av** >: Valor de abertura (tamanho da abertura feita pela íris na objectiva) **Para evitar problemas de exposição nos modos <<b>Tv**> e < $\Delta$ v>, a câmara pode ajustar automaticamente a velocidade de obturação ou o valor de abertura, mesmo quando não é possível obter a exposição padrão de outra forma. Prima o botão <MENU> e defina [Mud. Segurança] no separador  $\Box$  como [On] ( $\Box$ 91).

Contudo, a mudança de segurança é desactivada quando o flash dispara.

• Pode personalizar o funcionamento da câmara para, ao rodar o disco <**●**>, alterar o valor de abertura  $($ [206](#page-205-0)).

# <span id="page-203-0"></span>Velocidades de Obturação e Valores de Abertura Específicos (Modo <M>)

Execute estes passos antes de disparar para definir a velocidade de obturação e o valor de abertura pretendidos para obter a exposição desejada.

Para mais informações sobre velocidades de obturação e valores de abertura, consulte ["Especificações"](#page-332-0) ([1333).

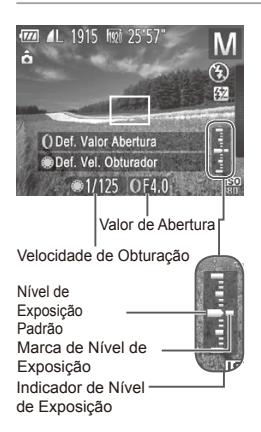

# 1 **Entre no modo <**D**>.**

- $\circ$  Rode o disco de modos para < $M$ >.
- 2 **Configure a definição.**
	- Rode o disco <●> para definir a velocidade de obturação, e rode o anel  $\langle$ 0 > para definir o valor de abertura.
	- XX Uma marca de nível de exposição baseada no valor especificado é apresentada no indicador de nível de exposição para comparação com o nível de exposição padrão.
	- $\triangleright$  A marca de nível de exposição é apresentada a laranja quando a diferença em relação à exposição padrão é superior a 2 pontos. "–2" ou "+2" é apresentado a laranja no canto inferior direito ao premir o botão do obturador até meio.

Depois de definir a velocidade de obturação ou o valor da abertura, o nível de exposição pode mudar se ajustar o zoom ou corrigir o enquadramento.

- **•**  O brilho do ecrã poderá mudar consoante a velocidade de obturação ou o valor de abertura especificado. Contudo, o brilho do ecrã não será alterado se o modo de flash estiver definido como  $\lceil 1 \rceil$ .
- **•**  Para que tanto a velocidade de obturação como o valor de abertura sejam automaticamente ajustados para obter a exposição padrão, mantenha o botão do obturador premido até meio e prima o botão <▲>. Tenha em atenção que, com algumas definições, poderá não ser possível obter a exposição padrão.
- Com velocidades de obturação de 1,3 segundos ou mais lentas, a velocidade ISO é [RI] não sendo possível alterá-la.

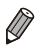

**<M>:** Manual

- **•**  O cálculo da exposição padrão baseia-se no método de medição especificado  $($  $\Box$ [168\)](#page-167-1).
- **Pode personalizar o funcionamento da câmara para, ao rodar o anel < () >** ajustar a velocidade de obturação e ao rodar o disco <@>> ajustar o valor de abertura  $($  $\Box$ [206\)](#page-205-0).

**Fotografias** 

# Ajustar a Saída de Flash

Escolha entre três níveis de flash no modo  $\langle M \rangle$ .

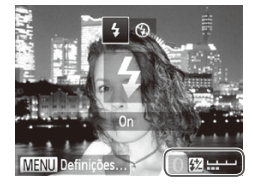

# 1 **Entre no modo <**D**>.**

 $\bullet$  Rode o disco de modos para < $\bullet$ .

#### 2 **Configure a definição.**

- Prima o botão <▶> e rode imediatamente o anel  $\langle$ O > para escolher o nível de flash e, em seguida, prima o botão  $\leq \frac{f(m)}{s+1}$ .
- **Depois de concluir a definição, [X] é** apresentado.

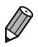

- **Também pode definir o nível de flash escolhendo [Ka] no menu FUNC.** (Q) 89), ou acedendo a <MENU> (Q) 91) e escolhendo [Saída de flash] em [Def.Flash] no separador [1].
- Pode definir o nível de flash no modo <Tv> ou <Av> acedendo a <MENU> (QQ91), escolhendo [Def.Flash] no separador [1] e, em seguida, definindo [Modo de flash] como [Manual].
- Também pode aceder ao ecrã [Def.Flash] <**MENU**> premindo o botão < $\triangleright$  > e, em seguida, o botão <MENU>.

Também pode aceder ao ecrã [Def.Flash] <**MENU**> premindo o botão < $\triangleright$ > e, em seguida, tocando em [MENU].

# Personalização para Estilos de Disparo

# <span id="page-205-0"></span>Alterar as Definições do Anel de Controlo

Atribua funções do anel de controlo da seguinte forma. A utilização do anel de controlo é uma forma agradável de controlar a câmara de forma semelhante a uma câmara totalmente manual.

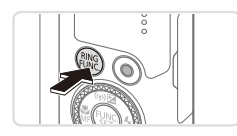

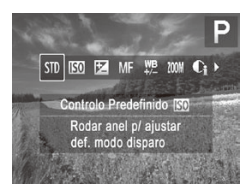

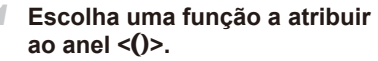

Fotografias Filmes

- $\bullet$  Prima o botão  $\leq^{\text{RING}}_{\text{FIMG}}$
- $\circ$  Escolha uma opção premindo os botões  $\langle \xi_{\text{FUNE}}^{RING} \rangle$  ou  $\langle \xi \rangle$  ou rodando o anel  $\langle$  () > ou o disco  $\langle$   $\rangle$
- $\bullet$  Prima o botão < $\binom{nm}{\text{ST}}$ > para concluir a definição.

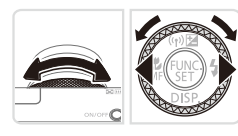

- 2 **Configure a função a atribuir.**
	- $\circ$  Rode o anel <() > ou o disco < $\circ$  > para configurar a função atribuída.
- Também pode configurar esta definição premindo o botão <Func>, tocando no intervalo de focagem pretendido e depois voltando a tocar novamente nesse ícone.

# **Funções Atribuíveis ao Anel de Controlo**

As funções que é possível atribuir ao anel de controlo variam consoante o modo de disparo, e essas atribuições determinam quais as funções que pode atribuir ao disco de controlo.

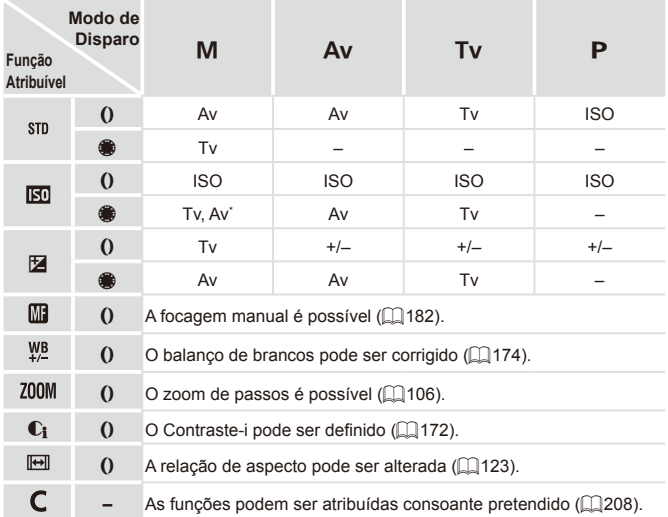

- Av: valor de abertura ([[203](#page-202-0)); Tv: velocidade de obturação ([[202](#page-201-0)); ISO: Velocidade ISO (E[169\)](#page-168-0): +/-: compensação de exposição (E[166](#page-165-0)): MF: focagem manual  $(1182)$  $(1182)$  $(1182)$ .
- Quando se atribui [ $\frac{m}{m}$ ], [ $\frac{w}{n}$ ], [ $\frac{200M}{m}$ ], [ $\mathbb{C}_1$ ] ou [ $\frac{m}{m}$ ] ao anel <()>, as funções que podem ser atribuídas ao disco < $\frac{2}{10}$  > são as mesmas que são atribuídas a  $[$  $\overline{R}$ ].
- \* As definições Tv e Av podem ser comutadas premindo o botão < $\blacktriangle$ >.

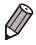

- Os ícones assinalados com [ $\bigcirc$ ] indicam que a função não está disponível no modo de disparo actual ou sob as condições da função actual.
- O anel <() > pode ser utilizado para o zoom de passos no modo <**AUTO** >,  $\leq$ SCN > ou no modo de filme ( $\Box$ [106\)](#page-105-0).

<span id="page-207-0"></span>**Atribuir Funções ao Anel de Controlo**

Def. Func. Anel Contr. Velocidade ISO  $T_v$ P M Av Tv  $\Omega$ Δv Δv ♦ Mudar Definições MENU<sup>1</sup>

Funções Que Pode Atribuir ao Anel de Controlo

# 1 **Escolha [ ].**

Atribua funções ao anel de controlo com base em cada modo de disparo.

 $\circ$  Execute o passo 1 da  $\Box$  [206](#page-205-0), escolha  $\Gamma$  e prima o botão <MENU>.

Fotografias Filmes

#### 2 **Configure a definição.**

- Prima os botões <<>> < > ou rode o disco <7> para escolher o modo de disparo com funções para atribuir.
- Prima os botões <▲><▼> ou rode o anel  $\leq$ O > para escolher uma função para atribuir ao anel de controlo.
- $\triangleright$  As funcões que pode atribuir ao disco de controlo serão automaticamente actualizadas.
- $\bullet$  Prima o botão <MENU> para voltar ao ecrã de disparo.

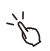

- Também pode aceder ao ecrã de definições escolhendo [  $\bigcap$  ] no passo 1 na  $\Box$  [206](#page-205-0) e depois tocando em  $\Box$   $\Box$ .
- **•**  No ecrã de definições, também pode alternar as funções do anel de controlo tocando nas funções e depois em [MENU].

Fotografias

# Alternar Funções do Anel de Controlo Durante a Configuração das Definições

Quando se toca no ecrã para alternar entre as funções que estão a ser configuradas, é possível rodar o anel de controlo de modo a especificar imediatamente a velocidade ISO, a compensação de exposição, a velocidade do obturador e o valor de abertura.

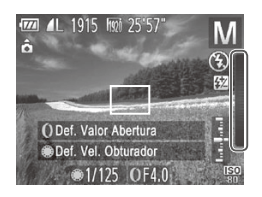

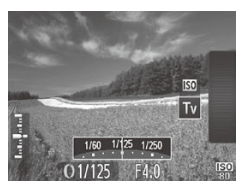

 $\circ$  Depois de tocar na extremidade direita do ecrã (dentro da moldura apresentada à esquerda) para ver definições, pode arrastar o dedo para cima ou para baixo para escolher um item e rodar o anel  $\langle$  > para especificar um valor.

Os itens de definições disponíveis variam em função do modo de disparo. De notar que as funções atribuídas ao anel de controlo (QQ[206](#page-205-0)) não são apresentadas.

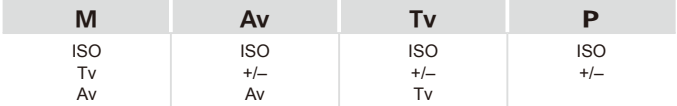

• +/-: compensação de exposição (Q[166\)](#page-165-0); ISO: velocidade ISO (Q[169\)](#page-168-0); Tv: velocidade do obturador ([[202\)](#page-201-0); Av: valor de abertura ([[203](#page-202-0))

# Personalizar a Apresentação de Informações

Personalize as informações mostradas em vários modos de apresentação (alternados premindo o botão <p>), e se as informações são ou não mostradas no monitor LCD ou no visor.

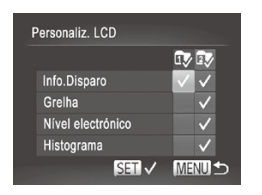

#### 1 **Aceda ao ecrã de definições.**

Fotografias Filmes

- $\bullet$  Prima o botão <MENU>, escolha [Personaliz. LCD] no separador [10] e depois prima o botão  $\leq$ <sup>( $\frac{m}{m}$ </sup>)  $\leq$  ( $\leq$  91).
- 2 **Configure a definição.**
	- Prima os botões <**▲><**▼><<**+>> ou** rode o disco <<sup>1</sup> > para escolher um item e depois prima o botão  $\leq \frac{f(m)}{s}$ . Os itens escolhidos para apresentar são assinalados com  $\mathcal{U}$ 1.
	- $\triangleright$  Os itens seleccionados (assinalados com um [ $\angle$ ]) serão incluídos na apresentação.

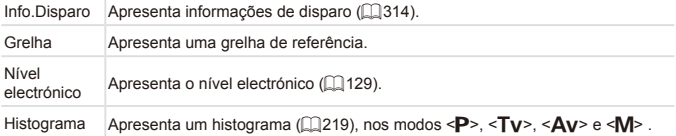

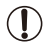

- As definições não serão guardadas se premir o botão do obturador até meio e voltar ao ecrã de disparo a partir do ecrã de definições de apresentação personalizada.
- Também é possível especificar os itens cinzentos, mas estes poderão não ser apresentados nalguns modos de disparo.

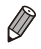

A grelha não será gravada nas imagens.

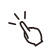

Também pode escolher um item a visualizar tocando nele.

Fotografias **Filmes** 

# <span id="page-210-0"></span>Atribuir Funções ao Botão <MASE>

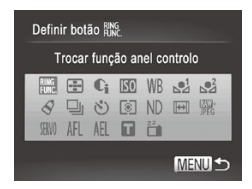

#### 1 **Aceda ao ecrã de definições.**

- Prima o botão <MENU>, escolha o botão [Definir botão  $_{\text{EMC}}^{\text{RING}}$ ] no separador  $\lceil \bullet \rceil$  e, em seguida, prima o botão < $\binom{mn}{m}$ >  $($  $\Box$ 91).
- 2 **Configure a definição.**
	- Prima os botões <**▲><**▼><<**◆>> ou** rode o disco <\\\\ cara escolher uma função e, em seguida, prima o botão  $\leq$ (FUNC)  $>$ .

#### 3 **Utilize a função atribuída consoante necessário.**

- $\bullet$  Prima o botão  $\leq^{\text{RING}}_{\text{FING}}$  para activar a função atribuída.
- Para repor as predefinições, escolha [RING].
- **•** Os ícones assinalados com [ $\bigcirc$ ] indicam que a função não está disponível no modo de disparo actual ou sob as condições da função actual.
- **Com [**  $\equiv$  **1], pode mover e redimensionar a moldura AF premindo o botão**  $\langle \frac{RING}{FUNC} \rangle$  no modo de moldura AF [1 ponto] ( $\Box$ [185](#page-184-0)).
- **•** Quando a função  $\begin{bmatrix} 1 \\ 2 \end{bmatrix}$  ou  $\begin{bmatrix} 2 \\ 3 \end{bmatrix}$  é utilizada, sempre que premir o botão  $\leq_{\text{FUNC}}^{\text{RING}}$  são gravados dados do balanço de brancos ( $\Box$ [175](#page-174-0)) e as definições do balanço de brancos mudam para  $\left[\sum_{n=1}^{\infty}\right]$  ou  $\left[\sum_{n=1}^{\infty}\right]$ .
- Quando a função (AFL) é utilizada, sempre que premir o botão < Funç a focagem é ajustada e bloqueada, e [AFL] é apresentado no ecrã.
- **•** Se premir o botão < RING > quando a função [  $\frac{27}{10}$  ] é utilizada, a apresentação no ecrã será desactivada. Para restaurar a apresentação, execute uma das seguintes accões.
	- Prima qualquer botão (à excepção do botão ON/OFF)
	- Segure a câmara noutra orientação

Também pode configurar as definições tocando na opção pretendida e depois tocando novamente na opção ou tocando em [MENU].

Fotografias

# Guardar Definições de Disparo

Guarde os modos de disparo e as definições de funções que configurou utilizados frequentemente para reutilização posterior. Para aceder mais tarde às definições quardadas, basta rodar o disco de modos para  $\leq C$  >. Até as definições que normalmente são limpas ao mudar os modos de disparo ou ao desligar a câmara (como as definições de temporizador) podem ser guardadas desta forma.

#### **Definições que é possível guardar**

- Modos de disparo ( $\leq$ P>,  $\leq$ T**v**>,  $\leq$ A**v**>, and  $\leq$ M>)
- **Itens definidos nos modos <** $P$ **>, <** $TV$ **>, <** $\Delta V$ **>, or <** $M$ **>**  $($  $\Box$ [166](#page-165-0) – [204](#page-203-0))
- Definições do menu de disparo
- **•**  Posições de zoom
- **Posições de focagem manual (** $\Box$ **[182](#page-181-0))**
- **Definições de O Meu Menu (** $\Box$ **[213\)](#page-212-0)**

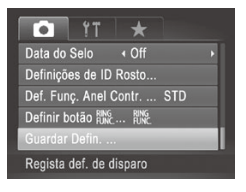

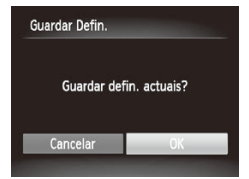

- 1 **Entre num modo de disparo com definições que pretende guardar e altere as definições consoante pretendido.**
- 2 **Configure a definição.**
	- $\bullet$  Prima o botão <MENU>, escolha [Guardar Defin.] no separador [4] e, em seguida, prima o botão  $\leq$ <sup>(illi)</sup>>.

#### 3 **Guarde as definições.**

 $\bullet$  Prima os botões < $\bullet$  >  $\bullet$  > ou rode o disco <7> para escolher [OK] e, em seguida, prima o botão  $\leq$ [km]>.

Para editar definições guardadas (excepto o modo de disparo), escolha < C >, altere as definições e, em seguida, repita os passos 2 – 3. Estes detalhes de definições não serão aplicados noutros modos de disparo.

**Para limpar as informações que guardou em < C > e restaurar os valores** predefinidos, rode o disco de modos para  $\leq$  e escolha [Reiniciar Tudo]  $($  $($  $)$  $($  $)$  $($  $)$  $($  $)$  $($  $)$  $($  $)$  $($  $)$  $($  $)$  $($  $)$  $($  $)$  $($  $)$  $($  $)$  $($  $)$  $($  $)$  $($  $)$  $($  $)$  $($  $)$  $($  $)$  $($  $)$  $($  $)$  $($  $)$  $($  $)$  $($  $)$  $($  $)$  $($  $)$  $($  $)$  $($  $)$  $($  $)$  $($  $)$  $($  $)$  $($  $)$  $($  $)$  $($  $)$  $($  $)$  $($  $)$  $($  $)$  $($ 

Fotografias Filmes

# <span id="page-212-0"></span>Guardar Menus de Disparo Utilizados com Frequência (O Meu Menu)

Guarde até cinco menus de disparo utilizados com frequência como menus no separador [ ], para ter acesso instantâneo a todos esses itens a partir de um único ecrã.

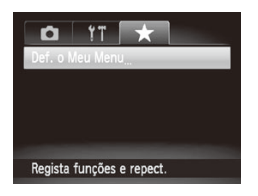

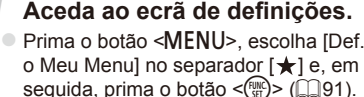

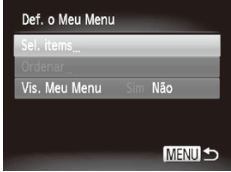

- 2 **Configure a definição.**
	- Prima os botões <▲><▼> ou rode o disco <<sup>3</sup> para escolher [Sel. items] e, em seguida, prima o botão  $\leq \frac{f(x)}{x}$ .
	- Prima os botões <▲><▼> ou rode o disco <<sup>2</sup> > para escolher menus para guardar (máx. cinco) e, em seguida, prima o botão  $\leq$ <sup>(FUNC</sup>)>.
	- $\blacktriangleright$  [ $\bigtriangledown$ ] é apresentado.
	- $\circ$  Para cancelar sem guardar, prima o botão < $\binom{final}{\text{ST}}$ .  $\binom{J}{I}$  deixa de ser apresentado.
	- $\bullet$  Prima o botão < $MFNI$

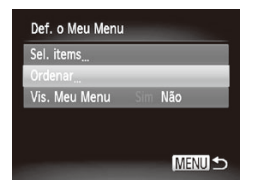

#### 3 **Reorganize a ordem da lista de menus consoante necessário.**

- Prima os botões <▲><▼> ou rode o disco <<sup>3</sup> > para escolher [Ordenar] e, em seguida, prima o botão  $\leq$
- Prima os botões <▲><▼> ou rode o disco <7> para escolher um menu para mover e, em seguida, prima o botão  $\leq \frac{f(x)}{x}$ .
- $\bullet$  Prima os botões  $\leq$   $\geq$   $\leq$   $\bullet$   $>$  ou rode o disco <<sup>2</sup> > para alterar a ordem e, em seguida, prima o botão  $\leq$ <sup>(i))</sup> $\geq$ .  $\bullet$  Prima o botão < $MFMI$
- Também é possível especificar os itens cinzentos no passo 2, mas  $\left( \mathbf{I}\right)$ estes poderão não estar disponíveis nalguns modos de disparo.
	- **Para tornar o Meu Menu acessível de imediato ao premir o botão <MENU>** no modo de disparo, escolha [Vis. Meu Menu] e prima os botões < $\blacklozenge$  > para escolher [Sim].
	- No ecrã [Sel. items], onde pode quardar ou limpar itens, também pode tocar nos itens para os seleccionar.
		- **•**  No ecrã [Ordenar] também pode arrastar itens para alterar a ordem de apresentação.

# 6

# Modo de Reprodução

Divirta-se a visualizar, navegar e editar as suas imagens de diversas formas

- Para preparar a câmara para estas operações, prima o botão  $\leq$   $\blacktriangleright$  para entrar no modo de Reprodução.
- 
- **(1)** Poderá não ser possível reproduzir ou editar imagens cujo nome tenha sido alterado, que tenham sido editadas num computador ou que tenham sido captadas com outra câmara.

Fotografias Filmes

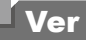

Após captar imagens ou gravar filmes, pode vê-los no ecrã da seguinte forma.

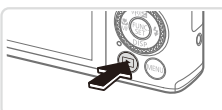

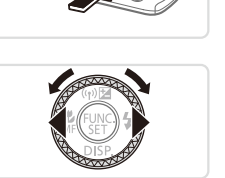

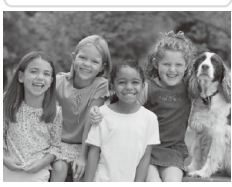

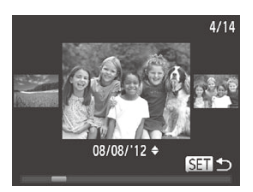

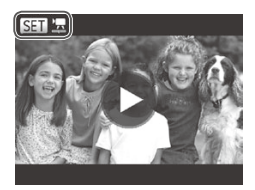

- 1 **Entre no modo de Reprodução.**  $\bullet$  Prima o botão  $\leq$ **E** $\geq$ .
- $\triangleright$  A última imagem captada é apresentada.

#### 2 **Escolha uma imagem.**

- $\bullet$  Para ver a imagem anterior, prima o botão <q> ou rode o disco <7> no sentido contrário ao dos ponteiros do relógio. Para ver a imagem seguinte, prima o botão < $\blacktriangleright$  > ou rode o disco < $\clubsuit$ > no sentido dos ponteiros do relógio.
- $\circ$  Mantenha premidos os botões < $\bullet$ > para navegar nas imagens rapidamente.
- zz Para aceder ao modo Ecrã de Deslocação, rode rapidamente o disco <●>. Neste modo, rode o disco <● para navegar nas imagens.
- O Para voltar à apresentação de imagens individuais, prima o botão  $\leq^{\text{func}}_{\text{SFT}}$ >.
- $\circ$  Para navegar nas imagens agrupadas por data de disparo, prima os botões <**A><** >> no modo Ecrã de Deslocação.
- $\circ$  Os filmes são identificados pelo ícone **[** $\mathbf{R}$  |  $\mathbf{R}$ ]. Para reproduzir filmes, avance para o passo 3.
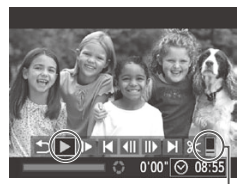

#### <span id="page-216-0"></span>3 **Reproduza filmes.**

 $\circ$  Para iniciar a reprodução, prima o botão  $\leq$ ( $\frac{f(x)}{f(x)}$ ) para aceder ao painel de controlo do filme, escolha [▶] (prima os botões  $\langle \langle \rangle \rangle$  > ou rode o disco  $\langle \rangle$  > e, em seguida, prima novamente o botão  $\langle \frac{f(w)}{st} \rangle$ .

Volume

#### 4 **Ajuste o volume.**

● Prima os botões <▲><▼> para ajustar o volume.

- 5 **Coloque a reprodução em pausa.**
	- zz Para colocar em pausa ou retomar a reprodução, prima o botão  $\leq$ ( $\frac{m}{m}$ )>.
	- Após o filme terminar, [ ] é apresentado.
- Para mudar do modo de Disparo para o modo de Reprodução, prima o botão do obturador até meio.
- Para desactivar o Ecrã de Deslocação, prima o botão <MENU>, escolha [Ecrã Deslocação] no separador [Fi] e, em seguida, escolha [Off].
- **•**  Se preferir que seja mostrada a imagem mais recente ao entrar no modo de reprodução, prima o botão <MENU> e, no separador [[F], escolha [Retomar] e, em seguida, [Ult.disp.].
- Para alterar a transição mostrada entre as imagens, prima o botão <MENU>, escolha [Ef. Transição] no separador [D] e, em seguida, prima os botões <<<<<<<<<>>>>> para escolher o efeito.

# **Operações de Toque no Ecrã**

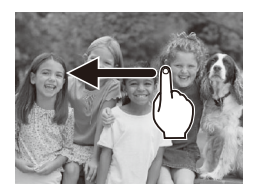

• Para ver a imagem seguinte, arraste o dedo para a esquerda no ecrã e para ver a imagem anterior, arraste o dedo para a direita.

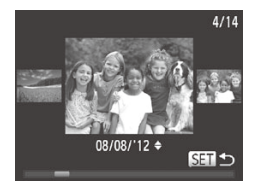

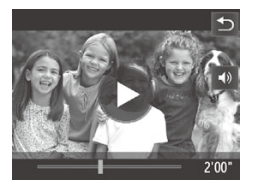

- zz Para aceder ao modo Ecrã de Deslocação, arraste rapidamente o dedo para a esquerda ou para a direita de forma repetida.
- **Também pode escolher imagens no** modo Ecrã de Deslocação arrastando para a esquerda ou para a direita.
- O Tocar na imagem central restaura a apresentação de imagens individuais.
- $\circ$  Para navegar nas imagens agrupadas por data de disparo no modo Ecrã de Deslocação, desloque o dedo para cima ou para baixo.
- $\circ$  Para iniciar a reprodução, toque em [ $\circ$ ] no passo 3 da =[217](#page-216-0).
- · Para ajustar o volume durante a reprodução de um filme, arraste rapidamente o dedo para cima ou para baixo no ecrã.
- O Para parar a reprodução, toque no ecrã. É apresentado o ecrã da esquerda e estão disponíveis as seguintes operações.
- Toque em [<br />)] para apresentar o painel de volume e, em seguida, toque em [▲][▼] para ajustar o volume. Com volume 0, [◀ ] é apresentado.
- Para mudar de fotograma, toque na barra de deslocamento ou arraste para a esquerda ou para a direita.
- O Para retomar a reprodução, toque em  $\widehat{[}(\widehat{\blacktriangleright})]$ .
- Toque em [<br /> para regressar ao ecrã do passo 2 da =[216.](#page-215-0)

### <span id="page-218-1"></span>Fotografias Filmes Alternar entre Modos de Apresentação

Prima o botão < $\blacktriangledown$ > para ver outras informações no ecrã ou para ocultar as informações. Para informações detalhadas sobre as informações apresentadas,  $constulte$   $\bigcap$  [314](#page-313-0)

<span id="page-218-0"></span>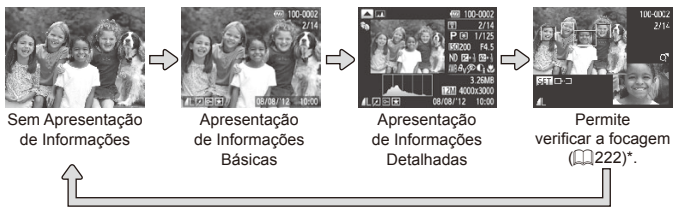

\*Não mostrado para filmes.

- Também pode mudar o modo de apresentação premindo o botão <**v** > imediatamente depois de disparar, enquanto a imagem é apresentada. No entanto, a apresentação de informações básicas não está disponível. Para alterar o modo de apresentação inicial, prima o botão < $MENU$ > e escolha [Info Revisão] no separador  $[1]$  ( $[1]$ [134\)](#page-133-0).
- **•**  A alternância entre modos de apresentação não é possível enquanto a câmara está ligada sem fios a dispositivos que não sejam impressoras.

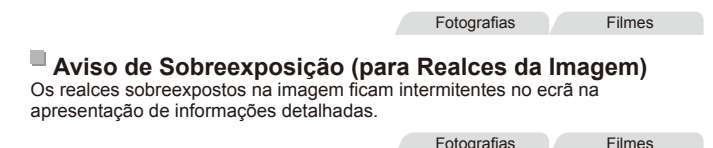

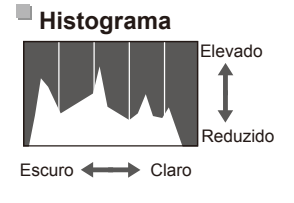

O gráfico apresentado na apresentação de informações detalhadas é um histograma que mostra a distribuição de brilho na imagem. O eixo horizontal representa o nível de brilho e o eixo vertical representa que quantidade da imagem se encontra em cada nível de brilho. A visualização do histograma é uma forma de verificar a exposição.

 $\circ$  Também é possível aceder ao histograma durante o disparo  $(2210, 314)$  $(2210, 314)$  $(2210, 314)$  $(2210, 314)$  $(2210, 314)$ .

Fotografias Filmes

### **Histograma RGB, Apresentação de Informações de GPS**

100-000

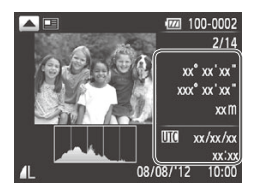

- C Alterne entre o histograma RGB (apenas fotografias) e a apresentação de informações de GPS premindo o botão  $\leq$  > na apresentação de informações detalhadas.
- $\bullet$  O histograma RGB mostra a distribuição das tonalidades de vermelho, verde e azul numa imagem. O eixo horizontal representa o brilho de R, G ou B e o eixo vertical representa que quantidade da imagem se encontra nesse nível de brilho. A visualização deste histograma permite verificar as características de cor da imagem.
- Utilizando um smartphone ligado em fios à câmara é possível marcar geograficamente imagens que se encontrem na câmara, adicionando informações como a latitude, longitude e altitude  $(178)$ .

Estas informações poderão ser revistas na apresentação de informações de GPS.

A latitude, a longitude, a altitude e a UTC (data e hora de disparo) são apresentados por esta ordem.

**•** A apresentação de informações de GPS não está disponível para imagens que não disponham dessas informações.

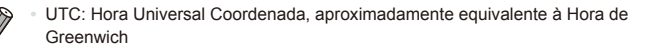

#### Filmes

## Ver Clips de Prólogo em Filme

Veia clips de filmes gravados automaticamente no modo  $\left[\mathbf{a}\right]$  ( $\Box$ [136](#page-135-0)) num dia em que tenham sido tiradas fotografias da seguinte forma.

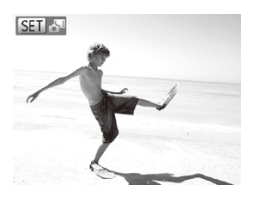

#### 1 **Escolha uma imagem.**

- As fotografias tiradas no modo [a ] estão assinaladas com um ícone [ SET ...].
- zz Escolha uma fotografia assinalada com  $\left[ \frac{\text{SET}}{\text{m}} \right]$  e prima o botão < $\left( \frac{\text{m}}{\text{m}} \right)$ >.

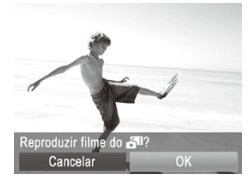

### 2 **Reproduza o clip.**

- O Depois de [Reproduzir filme do  $\frac{1}{2}$ ] ser apresentado, prima os botões  $\leq$   $\geq$   $\geq$ ou rode o disco <<sup>2</sup> > para escolher [OK] e, em seguida, prima o botão  $\leq \frac{f(x)}{50}$ .
- $\triangleright$  O clip de filme gravado automaticamente no dia em que foram tiradas as fotografias é reproduzido desde o início.
- Os filmes criados no modo [ $\overline{d}$ <sup>8</sup>] também podem ser visualizados por data  $($  $\Box$ [229\)](#page-228-0).
	- **Passado algum tempo, [SET algorizará de ser apresentado quando utilizar** a câmara com a apresentação de informações desactivada ([1[219](#page-218-0)).

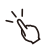

Também pode reproduzir clips tocando em [SET A] no ecrã no passo 1 e tocando em [OK] no ecrã no passo 2.

Fotografias

### Verificar Pessoas Detectadas com ID Rosto

Se mudar a câmara para o modo de apresentação de informações básicas (=[219](#page-218-1)), serão apresentados os nomes de até cinco pessoas detectadas registadas no ID de Rosto  $(1113)$  $(1113)$  $(1113)$ .

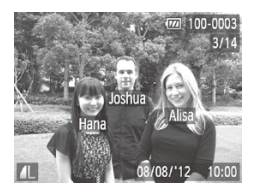

#### **Mude para o modo de apresentação de informações básicas e verifique.**

- $\bullet$  Prima repetidamente o botão  $\leq$ até ser activada a apresentação de informações básicas e, em seguida, prima os botões <<>>> >> para escolher uma imagem.
- Os nomes das pessoas detectadas serão apresentados.

Se não pretender que os nomes sejam apresentados nas imagens captadas ao utilizar ID Rosto, prima o botão <MENU>, escolha [Info ID Rosto] no separador [FE]] e, em seguida, defina [Apres. Nomes] como [Off].

**Fotografias** 

### <span id="page-221-0"></span>Verificar a Focagem

Para verificar a focagem das imagens, pode ampliar a área da imagem que estava dentro da moldura AF no momento do disparo.

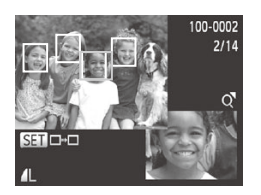

#### 1 **Aceda à Verificação da Focagem.**

- $\bullet$  Prima o botão < $\blacktriangleright$  ( $\Box$ [219\)](#page-218-1).
- $\triangleright$  É apresentada uma moldura branca no local onde estava a moldura AF quando a focagem foi definida.
- $\triangleright$  São apresentadas molduras cinzentas nos rostos detectados mais tarde, no modo de reprodução.
- $\triangleright$  A área da imagem na moldura laranja é ampliada.

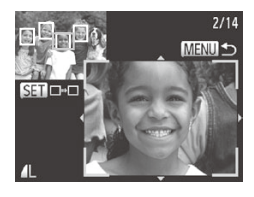

### 2 **Alterne entre molduras.**

- $\bullet$  Mova o botão de zoom uma vez para  $<\Omega$
- $\triangleright$  É apresentado o ecrã à esquerda.
- $\bullet$  Para mudar para outra moldura quando existem várias molduras, prima o botão  $\leq$   $\binom{FUNC}{F}$
- 3 **Aumente ou reduza o zoom, ou visualize outras áreas da imagem.**
	- $\bullet$  Enquanto verifica a focagem, utilize o botão de zoom para aumentar ou reduzir a ampliação. Prima os botões <o><p><q><r> para ajustar a posição da apresentação.
	- Prima o botão <MENU> para restaurar a apresentação original no passo 1.
- **•**  Também pode aceder ao ecrã no passo 2 tocando na imagem que se encontra no canto inferior direito no passo 1.
	- **•**  Para ajustar a posição da apresentação, arraste o dedo ao longo da imagem no canto inferior direito do ecrã no passo 2. Pode alternar entre molduras tocando em [SET] no ecrã, ou pode regressar ao passo 1 tocando em [MENU].

## Navegar e Filtrar Imagens

Fotografias Filmes

### <span id="page-223-0"></span>Navegar nas Imagens num Índice

Através da apresentação de várias imagens num índice, pode encontrar facilmente as imagens que procura.

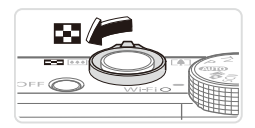

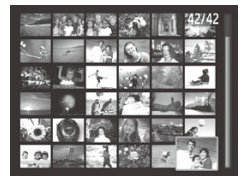

#### 1 **Apresente as imagens num índice.**

- Mova o botão de zoom para < $\blacksquare$ > para apresentar as imagens num índice. Se mover novamente o botão de zoom, o número de imagens apresentadas aumenta.
- $\circ$  Para apresentar menos imagens, mova o botão de zoom para <Q>. O número de imagens apresentadas diminui sempre que mover o botão.
- 2 **Escolha uma imagem.**
	- Rode o disco < > para navegar nas imagens.
	- Prima os botões < $\blacktriangle$ > > $\blacktriangleright$   $\blacktriangleright$   $\blacktriangleright$   $\blacktriangleright$   $\blacktriangleright$   $\blacktriangleright$   $\blacktriangleright$   $\blacktriangleright$   $\blacktriangleright$   $\blacktriangleright$   $\blacktriangleright$   $\blacktriangleright$   $\blacktriangleright$   $\blacktriangleright$   $\dashv$   $\blacktriangleright$   $\dashv$   $\blacktriangleright$   $\dashv$   $\dashv$   $\blacktriangleright$   $\dashv$   $\dashv$   $\dashv$   $\dashv$   $\dashv$   $\dashv$ escolher uma imagem.
	- $\triangleright$  É apresentada uma moldura laranja em redor da imagem seleccionada.
	- $\bullet$  Prima o botão < $\binom{mn}{\binom{mn}{\bin$ seleccionada na apresentação de imagens individuais.

# **Operações de Toque no Ecrã**

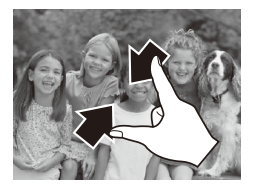

- O Aproxime os dedos para passar da apresentação de imagens individuais para a apresentação de índice.
- **Para ver mais miniaturas por ecrã, aproxime** novamente os dedos.
- $\circ$  Arraste o dedo para cima ou para baixo no ecrã para navegar nas imagens apresentadas.

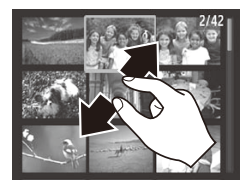

- $\bullet$  Para ver menos miniaturas por ecrã. afaste os dedos.
- $\circ$  Toque numa imagem para a escolher e, em seguida, toque-lhe novamente para a ver na apresentação de imagens individuais.

#### Fotografias Filmes

### <span id="page-224-1"></span>Encontrar Imagens que Correspondam a Condições Especificadas

Encontre rapidamente as imagens pretendidas num cartão de memória cheio de imagens, filtrando a apresentação de imagens ou saltos entre imagens de acordo com condições especificadas. Também pode proteger (=[236](#page-235-0)) ou eliminar (=[240\)](#page-239-0) todas estas imagens em simultâneo.

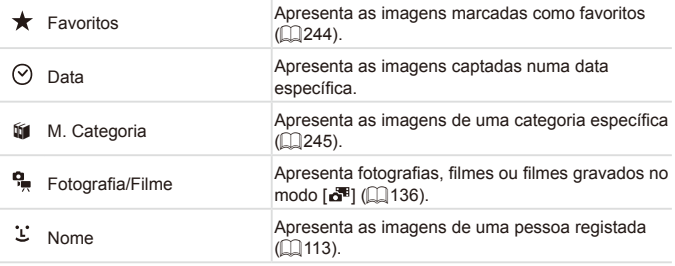

Fotografias **Filmes** 

# **Filtrar a Apresentação por [ ], [ ], [**;**] ou [ ]**

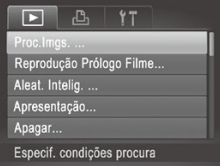

#### <span id="page-224-0"></span>1 **Escolha [Proc.Imgs.].** · Prima o botão <MENU> e, em seguida,

escolha [Proc.Imgs.] no separador [  $($  $\Box$ 91).

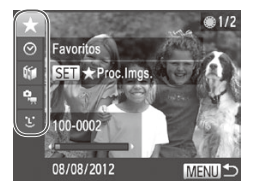

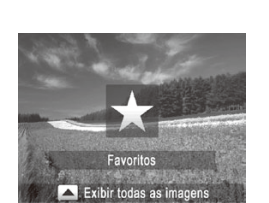

#### 2 **Escolha a primeira condição para a apresentação de imagens ou navegação.**

- $\bullet$  Prima os botões  $\leq$   $\geq$   $\leq$   $\bullet$   $>$  para escolher um filtro de apresentação.
- $\circ$  Quando se selecciona  $\mathbf{I}$ , só é possível ver imagens que correspondam a esta condição premindo os botões < $\blacklozenge$  >. Para executar uma acção que seja aplicável a todas estas imagens em conjunto, prima o botão  $\leq$ (\mexternal) e vá para o passo 4.

### 3 **Escolha a segunda condição e verifique as imagens encontradas.**

- Prima os botões <<>>> > para escolher outra condição. Quando rodar o disco < $\clubsuit$ >. pode ver as imagens limitadas pelas suas condições.
- O Para cancelar este modo, prima o botão <MFNU>
- $\circ$  Para mudar para a apresentação de imagens filtrada, prima o botão <(\\\\) e vá para o passo 4.

#### <span id="page-225-0"></span>4 **Visualize as imagens filtradas.**

- $\circ$  As imagens que correspondem às condições são apresentadas dentro de molduras amarelas. Para ver apenas estas imagens, prima os botões <q><r> ou rode o disco  $\leq$  $\geq$ .
- $\bullet$  Para sair da apresentação de imagens filtrada, prima o botão  $\leq$  e, depois de ser apresentada a mensagem [Procura de imagens cancelada], prima o botão  $\leq$ (\mexa>.

Quando a câmara não encontrar imagens que correspondam a algumas condições, essas condições não estarão disponíveis.

- As opções para visualização de imagens encontradas (no passo 4) incluem ["Navegar](#page-223-0) nas Imagens num Índice" ([224), "Ver [Apresentações"](#page-233-0)  $($  $\Box$ [234\)](#page-233-0) e "Ampliar [Imagens"](#page-232-0) ( $\Box$ 233). Pode proteger, apagar ou imprimir todas as imagens encontradas ou adicioná-las a um livro fotográfico escolhendo [Selecc. Todas Imgs. Proc.] em ["Proteger](#page-235-0) Imagens" (=[236\),](#page-235-0) "Apagar Todas as [Imagens"](#page-240-0) (=241), ["Adicionar](#page-292-0) Imagens à Lista de [Impressão](#page-292-0) (DPOF)" ([1293), ou ["Adicionar](#page-295-0) Imagens a um Livro [Fotográfico"](#page-295-0) (<sub>[1]</sub>296).
	- No entanto, se alterar a categoria das imagens ( $\Box$ [245\)](#page-244-0) ou editar as imagens e guardá-las como imagens novas ( $\Box$ [251](#page-250-0) – [256\)](#page-255-0), será apresentada uma mensagem e a apresentação de imagens filtrada terminará.

**•**  Também pode escolher condições tocando nos ecrãs nos passos 2 e 3.

Depois de escolher condições, pode ver imagens que correspondam às suas condições tocando novamente numa condição ou tocando em [SET].

**Fotografias** 

### **Filtrar a Apresentação por [ ]**

Joshua

Maria **Catie** 

Nome

lana

lami

 $\blacksquare$  OK

### 1 **Escolha [ ].**

 $\bullet$  Execute os passos 1 – 2 da  $\Box$  225. escolha  $[\mathcal{L}]$  e prima o botão < $\left(\frac{m}{\text{str}}\right)$ >.

#### 2 **Escolha uma pessoa.**

■ Prima os botões <▲><▼><<< >>A>>> para escolher uma pessoa e, em seguida, prima o botão  $\leq$   $\leq$   $\leq$   $\leq$   $\leq$   $\leq$   $\geq$   $\geq$   $\leq$ 

### 3 **Visualize as imagens filtradas.**

 $\circ$  Siga o passo 4 na  $\Box$  [226](#page-225-0) para ver as imagens.

[ $\mathbf{L}$ ] só está disponível se tiverem sido registadas pessoas  $($  $\Box$ [113\)](#page-112-1).

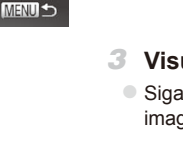

Também pode ver imagens que incluam uma pessoa específica tocando na pessoa no passo 2 e, em seguida, tocando novamente na pessoa.

## Utilizar o Anel de Controlo para Saltar

Utilize o anel de controlo para encontrar e saltar rapidamente entre imagens pretendidas, filtrando a apresentação de imagens de acordo com as condições que especificou.

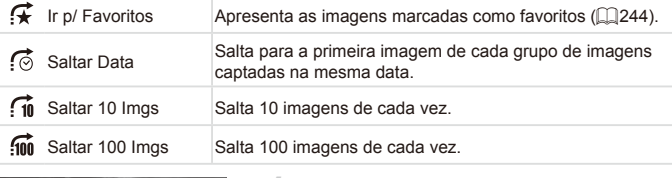

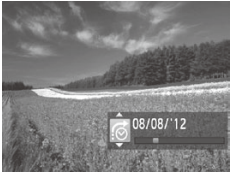

#### <span id="page-227-0"></span>1 **Escolha uma condição.**

 $\circ$  Escolha uma condição (ou método para saltar) na apresentação de imagens individuais rodando o anel  $\langle$ 0 > e, em seguida, premindo os botões < $\blacktriangle$ >< $\blacktriangleright$ .

Fotografias Filmes

- 2 **Visualize imagens que correspondam à condição especificada ou salte em função do valor especificado.**
	- $\circ$  Rode o anel <()> para ver apenas as imagens que correspondem à condição ou salte o número de imagens especificado para a frente ou para trás.

Se rodar o anel < ( $\triangleright$  ao navegar nas imagens numa apresentação de índice, saltará para a imagem anterior ou seguinte, de acordo com o método para saltar escolhido na apresentação de imagens individuais. Contudo, se escolheu  $\left[\widehat{f_{\text{in}}} \right]$  ou  $\left[\widehat{f_{\text{in}}} \right]$ , o método para saltar mudará para  $\left[\widehat{f_{\odot}} \right]$ .

# **Operações de Toque no Ecrã**

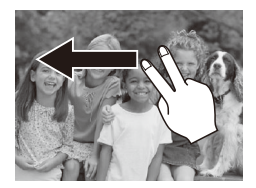

**Também pode saltar para a imagem** anterior ou seguinte de acordo com o método para saltar escolhido no passo 1 da  $\Box$  [228](#page-227-0) utilizando foi dedos para arrastar para a esquerda ou para a direita.

Filmes

### <span id="page-228-0"></span>Ver Filmes de Prólogo em Filme

Os filmes criados no modo  $\boxed{d^{n}}$  ( $\Box$  [136](#page-135-0)) podem ser visualizados por data.

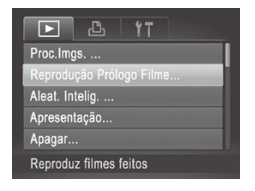

#### 1 **Escolha um filme.**

● Prima o botão <MENU> para escolher [Reprodução Prólogo Filme] no separador [ $\blacktriangleright$ ] e, em sequida, escolha uma data.

### 2 **Reproduza o filme.**

 $\bullet$  Prima o botão < $\frac{f(x,y)}{x}$  para iniciar a reprodução.

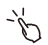

Também pode iniciar a reprodução de um filme no passo 1 tocando na data pretendida.

## <span id="page-229-0"></span>Ver Imagens Individuais de um Grupo

As imagens agrupadas captadas no modo [ الصله] ([158\)](#page-157-0) são normalmente visualizadas em conjunto, mas também podem ser visualizadas individualmente.

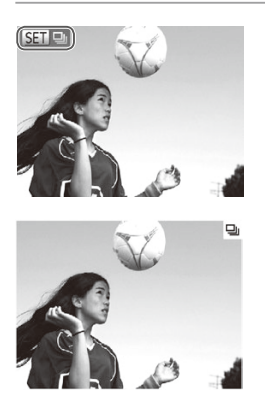

- 1 **Escolha um grupo de imagens.**
- Prima os botões <<>>> > ou rode o disco <<sup>2</sup> > para escolher uma imagem assinalada por [  $\Box$   $\Box$  e, em sequida, prima o botão  $\leq$ <sup>(FUNC</sup>)>.

### 2 **Visualize imagens individuais do grupo.**

- Se premir os botões <<> > > ou rodar o disco <@>>, só serão apresentadas imagens do grupo.
- $\circ$  Se premir o botão  $\leq$   $\blacktriangle$ >, é apresentado [Exibir todas as imagens]. Prima o botão <m> para cancelar a reprodução de grupo.

Durante a reprodução de grupo (passo 2), pode navegar nas imagens rapidamente ["Navegar](#page-223-0) nas Imagens num Índice" ( $\Box$ 224) e ampliar as imagens "Ampliar [Imagens"](#page-232-0) ([2233). Pode proteger, apagar ou imprimir todas as imagens de um grupo em simultâneo escolhendo [Todas Imagens Grupo] em "Proteger [Imagens"](#page-240-0) ([2236), "Apagar Todas as Imagens" (=[241\),](#page-240-0) "Adicionar Imagens à Lista de [Impressão](#page-292-0) (DPOF)" (=293) ou "Adicionar Imagens a um Livro [Fotográfico"](#page-295-0) ([296).

Para desagrupar imagens para que as possa ver individualmente, prima o botão <MENU>, escolha [Imagens Grupo] no separador [FI] e, em seguida, escolha [Off] ([[g] 91). Contudo, as imagens agrupadas não podem ser desagrupadas durante a reprodução individual.

Também pode ver imagens de grupo individualmente tocando em [SET] no ecrã no passo 1.

# Editar Informações de ID Rosto

Se notar que um nome está incorrecto durante a reprodução pode alterá-lo ou apagá-lo.

No entanto, não é possível adicionar nomes de pessoas que não tenham sido detectadas através de ID Rosto (os nomes não são apresentados) e de pessoas cujos nomes tenham sido apagados.

### **Alterar Nomes**

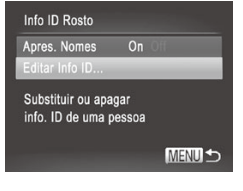

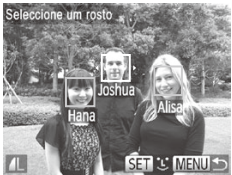

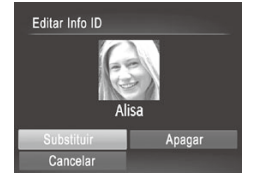

### 1 **Aceda ao ecrã de definições.**

- $\bullet$  Prima o botão <MENU> e escolha [Info ID Rosto] no separador  $[\triangleright]$  ( $\triangleright$ 91).
- Prima os botões <▲><▼> ou rode o disco <<sup>2</sup> > para escolher [Editar Info ID] e, em seguida, prima o botão  $\leq \frac{f(m)}{m}$ .

### 2 **Escolha uma imagem.**

- $\circ$  Siga o procedimento da  $\Box$  [216](#page-215-0) para escolher uma imagem e prima o botão  $\leq$   $\left(\frac{FUNC}{C}\right)$
- $\bullet$  É apresentada uma moldura laranja em redor do rosto seleccionado. Quando forem apresentados vários nomes numa imagem, prima os botões <◀><▶> ou rode o disco <<sup>2</sup> > para escolher o nome a alterar e, em seguida, prima o botão  $\leq$ (FUNC)  $>$ .

#### <span id="page-230-0"></span>3 **Escolha o item a editar.**

 $\bullet$  Prima os botões < $\bullet$ > $\leftarrow$  $\leftarrow$  $\leftarrow$  $\leftarrow$  $\leftarrow$ ou rode o disco <<sup>2</sup> > para escolher [Substituir] e, em seguida, prima o botão  $\lt$ (FUNC)  $>$ .

### 4 **Escolha o nome da pessoa a substituir.**

 $\bullet$  Execute o passo 2 da  $\Box$ [119](#page-118-0) para escolher o nome da pessoa que pretende substituir.

- Também pode aceder ao ecrã [Editar Info ID] tocando numa imagem do ecrã  $\tilde{\mathscr{C}}$ no passo 2, tocando em [[SET]] para visualizar a moldura laranja e depois tocando no rosto a substituir.
	- **•**  Também pode escolher os itens a editar tocando neles no passo 3.

### **Apagar Nomes**

- $\circ$  A seguir ao passo 3 da  $\Box$  [231](#page-230-0), escolha  $[A$ pagar $]$  e prima o botão < $\binom{f|W}{s}$ >.
- **Depois de [Apagar?] ser apresentado,** prima os botões <q><r> ou rode o disco <7> para escolher [OK] e, em seguida, prima o botão <m>.

Também pode apagar nomes tocando em [OK] depois de [Apagar?] ser apresentado.

## Opções de Visualização de Imagens

Fotografias

### <span id="page-232-0"></span>Ampliar Imagens

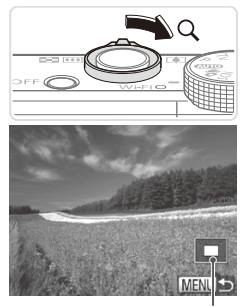

Posição Aproximada da Área Apresentada

#### 1 **Amplie uma imagem.**

- $\circ$  Se mover o botão de zoom para < $Q$ >, o zoom aumenta e a imagem é ampliada. Pode ampliar imagens até cerca de 10x se continuar a premir o botão de zoom.
- $\bullet$  Para reduzir o zoom, mova o botão de zoom para <**I-1**>. Pode regressar à apresentação de imagens individuais se continuar a mover o botão.

#### 2 **Mova a posição da apresentação e mude as imagens consoante necessário.**

- O Para mover a posição de apresentação, prima os botões <▲><▼><<→>.
- $\bullet$  Para mudar de imagens com o zoom aplicado, rode o disco  $\leq$   $\gg$ .

Pode voltar à apresentação de imagens individuais a partir da visualização ampliada premindo o botão <MENU>.

## **Operações de Toque no Ecrã**

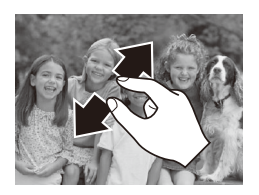

- zz Afaste o dedos arrastando-os no ecrã para ampliar.
- **Pode ampliar imagens até cerca de 10x** repetindo esta acção.
- O Para mover a posição da apresentação, arraste o dedo ao longo do ecrã.

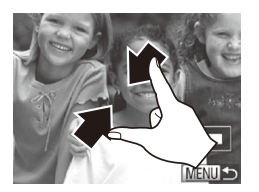

- $\circ$  Aproxime os dedos para reduzir.
- $\bullet$  Toque em  $\text{Im}\text{Fn}$  para restaurar a apresentação de imagens individuais.

Fotografias Filmes

<span id="page-233-0"></span>Ver Apresentações

Reproduza automaticamente imagens gravadas num cartão de memória da sequinte forma.

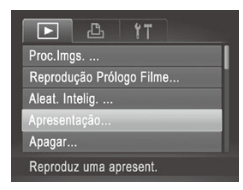

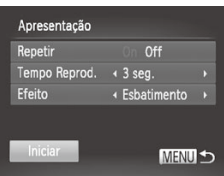

- 1 **Aceda ao ecrã de definições.**
	- Prima o botão <MENU> e, em seguida, escolha [Apresentação] no separador [1] ([=](#page-90-0)91).
- 2 **Configure a definição.**
	- $\bullet$  Escolha um item de menu para configurar e, em seguida, escolha a  $\overline{opcao}$  pretendida ( $\widehat{[1]}$ 91).
- 3 **Inicie a reprodução automática.**
	- Prima os botões < $\blacktriangle$ >< $\blacktriangledown$ > ou rode o disco <@>> para escolher [Iniciar] e, em seguida, prima o botão  $\leq \binom{f(x)(x)}{x}$ .
	- $\triangleright$  A apresentação iniciará alguns segundos depois de [A carregar imagem...] ser apresentado.
	- Prima o botão <MENU> para parar a apresentação.

As funções de poupança de energia da câmara (**Q**86) são desactivadas durante as apresentações.

- **Para colocar em pausa ou retomar apresentações, prima o botão <(\\\\) >.**
- **Pode mudar de imagens durante a reprodução premindo os botões <** $\blacklozenge$  **> ou** rodando o disco < $\Rightarrow$ . Para avançar rapidamente ou rebobinar, mantenha os botões <q><r> premidos.
	- **•**  [Tempo Reprod.] não pode ser modificado se [Bolhas] for escolhido em [Efeito].

Também pode parar as apresentações tocando no ecrã.

**Fotografias** 

### <span id="page-234-0"></span>Reprodução Automática de Imagens Semelhantes (Aleatório Inteligente)

Com base na imagem actual, a câmara sugere quatro imagens semelhantes que poderá querer visualizar. Depois de escolher uma dessas imagens para ver, a câmara irá sugerir mais quatro imagens. Trata-se de uma forma divertida de reproduzir imagens segundo uma ordem inesperada. experimente esta função depois de tirar muitas fotografias, em muitos tipos de cenas.

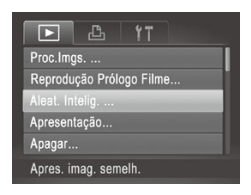

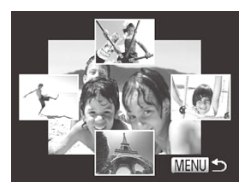

#### 1 **Escolha o Aleatório Inteligente.**

- Prima o botão <MENU>, escolha [Aleat.] Intelig.] no separador [1] e, em seguida, prima o botão < $\binom{mn}{m}$ > ( $\binom{mn}{n}$ 91).
- $\triangleright$  São apresentadas quatro imagens candidatas.

#### 2 **Escolha uma imagem.**

- Prima os botões < $\blacktriangle$ > > $\blacktriangleright$  >  $\blacktriangleright$   $\blacktriangleright$   $\blacktriangleright$   $\blacktriangleright$   $\blacktriangleright$   $\blacktriangleright$   $\blacktriangleright$   $\blacktriangleright$   $\blacktriangleright$   $\blacktriangleright$   $\blacktriangleright$   $\blacktriangleright$   $\blacktriangleright$   $\dashv$   $\blacktriangleright$   $\dashv$   $\blacktriangleright$   $\dashv$   $\dashv$   $\blacktriangleright$   $\dashv$   $\dashv$   $\dashv$   $\dashv$   $\dashv$   $\$ escolher a imagem que pretende ver em seguida.
- A imagem escolhida é apresentada no centro, rodeada pelas quatro imagens candidatas seguintes.
- $\circ$  Para apresentar a imagem central em ecrã total, prima o botão  $\leq \binom{f(x)}{5}$ . Para restaurar a apresentação original, prima novamente o botão <(\\\\) >.
- $\bullet$  Prima o botão <MENU> para restaurar a apresentação de imagens individuais.
- **•** Ao utilizar o modo Aleatório Inteligente, só são reproduzidas Œ fotografias captadas com esta câmara.
	- **•** O Aleatório Inteligente não está disponível nos seguintes casos:
		- Existem menos de 50 imagens captadas com esta câmara
		- Está a ser apresentada uma imagem não suportada
		- As imagens são mostradas na apresentação filtrada ([1] [225](#page-224-1))
		- Durante a reprodução de grupo  $(1230)$  $(1230)$
- **•**  No ecrã do passo 2, tocar numa imagem que esteja por cima, por baixo ou de cada um dos lados apresentará a imagem que tiver escolhido no centro, rodeada pelas próximas quatro imagens candidatas.
	- **•**  Para apresentar a imagem central em ecrã total no passo 2, toque nessa imagem. Para restaurar a apresentação original, toque novamente no ecrã.

<span id="page-235-0"></span>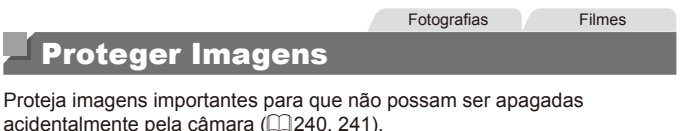

## <span id="page-235-2"></span>Escolher um Método de Selecção

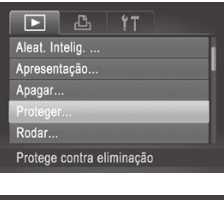

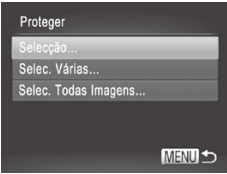

- 1 **Aceda ao ecrã de definições.**  $\bullet$  Prima o botão <MENU> e escolha [Proteger] no separador  $\boxed{\triangleright}$ ] ( $\boxed{\square}$ 91).
- <span id="page-235-1"></span>2 **Escolha um método de selecção.**
	- $\bullet$  Escolha um item de menu e uma definição, conforme pretendido (QQ91).
	- $\bullet$  Para voltar ao ecrã de menu, prima o botão <MFNU>

As imagens protegidas num cartão de memória também serão apagadas se formatar o cartão (Q[267](#page-266-0), [268\)](#page-267-0).

As imagens protegidas não podem ser apagadas utilizando a câmara. Para as apagar desta forma, primeiro cancele a protecção.

### <span id="page-236-0"></span>Escolher Imagens Individualmente

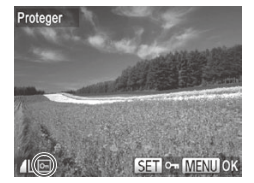

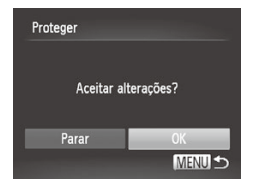

### 1 **Escolha [Selecção].**

 $\circ$  Execute o passo 2 da  $\Box$  [236,](#page-235-1) escolha  $[Select@o]$  e prima o botão < $\binom{m}{m}$ >.

#### 2 **Escolha uma imagem.**

- Prima os botões <<>> > ou rode o disco <<sup>3</sup> para escolher uma imagem e, em seguida, prima o botão <(t)>. [on] é apresentado.
- **Para cancelar a selecção, prima** novamente o botão < $\frac{m}{\epsilon}$ >.  $\boxed{$ o deixa de ser apresentado.
- $\circ$  Repita este processo para especificar outras imagens.

#### 3 **Proteja a imagem.**

- Prima o botão <MENU>. É apresentada uma mensagem de confirmação.
- Prima os botões <<>> < > ou rode o disco <7> para escolher [OK] e, em seguida,  $prima$  o botão  $\leq$   $\binom{FMR}{M}$  $\geq$ .

As imagens não serão protegidas se mudar para o modo de Disparo ou desligar a câmara antes de concluir o processo de configuração no passo 3.

**•**  Também pode seleccionar ou eliminar imagens tocando no ecrã no passo 2, e pode ter acesso ao ecrã de confirmação tocando em [MENU].

Também pode proteger imagens tocando em [OK] no ecrã no passo 3.

### <span id="page-237-0"></span>Seleccionar Várias

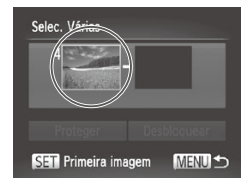

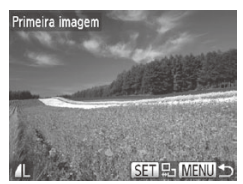

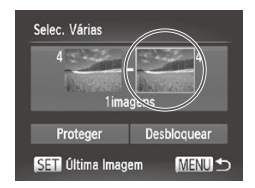

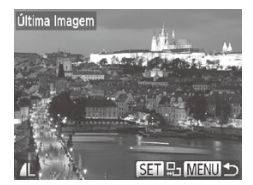

### 1 **Escolha [Selec. Várias].**

 $\circ$  Execute o passo 2 da  $\Box$ [236](#page-235-2), escolha [Selec. Várias] e prima o botão < $\binom{f(\theta)}{g(f)}$ >.

2 **Escolha uma imagem inicial.**  $\bullet$  Prima o botão < $\binom{FUV}{ST}$ >.

■ Prima os botões <<>> > > ou rode o disco <7> para escolher uma imagem e, em seguida, prima o botão  $\leq$ <sup>(f(k)</sup>)>.

- 3 **Escolha uma imagem final.**
	- Prima o botão <▶ > para escolher [Última Imagem] e, em seguida, prima o botão  $\lt$ ( $\overline{F_{\text{max}}}$ )
	- Prima os botões <<>> > ou rode o disco <7> para escolher uma imagem e, em seguida, prima o botão  $\leq \frac{FJW}{\sqrt{3}}$ .
	- $\bullet$  As imagens anteriores à primeira imagem não podem ser escolhidas como última imagem.

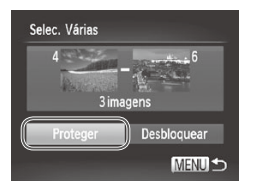

### 4 **Proteja as imagens.**

■ Prima o botão <▼> para escolher [Proteger] e, em seguida, prima o botão  $\leq$   $\binom{FUNC}{C}$ 

Também poderá escolher a primeira ou a última imagem rodando o disco <7> quando o ecrã superior nos passos 2 e 3 for apresentado.

Também poderá escolher a primeira ou a última imagem tocando numa das imagens na parte superior do ecrã nos passos 2 e 3.

**•**  Também pode proteger imagens tocando em [Proteger] no ecrã no passo 4.

### Especificar Todas as Imagens em Simultâneo

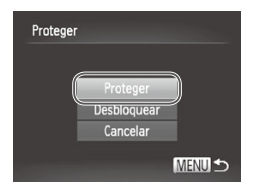

#### 1 **Escolha [Selec. Todas Imagens].**

 $\bullet$  Execute o passo 2 da  $\Box$  [236,](#page-235-2) escolha [Selec. Todas Imagens] e prima o botão  $\leq$ (FUNC)  $>$ .

#### 2 **Proteja as imagens.**

 $\bullet$  Prima os botões  $\leq$   $\geq$   $\leq$   $\bullet$   $\geq$  ou rode o disco <@>> para escolher [Proteger] e, em seguida, prima o botão  $\leq \binom{m}{3}$ >.

Para cancelar a protecção para grupos de imagens, escolha [Desbloquear] no passo 4 "Seleccionar Várias" ou no passo 2 "Especificar Todas as Imagens em Simultâneo".

Também pode proteger ou desbloquear imagens tocando em [Proteger] ou [Desbloquear] nos ecrãs descritos acima.

## <span id="page-239-0"></span>Apagar Imagens

É possível escolher e apagar imagens que não sejam necessárias uma a uma. Tenha cuidado ao apagar imagens, uma vez que não poderão ser recuperadas. No entanto, as imagens protegidas  $(236)$  $(236)$  $(236)$  não podem ser apagadas.

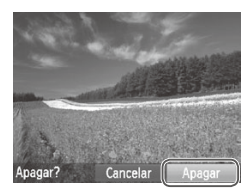

#### 1 **Escolha uma imagem para apagar.**

 $\bullet$  Prima os botões < $\bullet$  >  $\bullet$  > ou rode o disco <7> para escolher uma imagem.

### 2 **Apague a imagem.**

- $\bullet$  Prima o botão  $\leq$ m>.
- $\circ$  Após [Apagar?] ser apresentado, prima os botões <<>>> <<>>> > ou rode o disco < $\bullet$ para escolher [Apagar] e, em seguida, prima o botão  $\leq$ [we]>.
- $\triangleright$  A imagem actual é agora apagada.
- $\circ$  Para cancelar o apagamento, prima os  $b$ otões  $\leq$   $\leq$   $\geq$   $\geq$   $\geq$  ou rode o disco  $\leq$   $\geq$ para escolher [Cancelar] e, em seguida, prima o botão  $\leq$ <sup>(fillc</sup>)>.

Ao premir o botão < $\bar{w}$  > quando estiverem a ser apresentadas imagens [ ...] poderá escolher [Apagar **| ...]**, [Apagar JPEG], ou [Apagar **| ...**]+JPEG] para eliminação.

- Também pode apagar a imagem actual tocando em [Apagar] no ecrã no passo 2.
	- **•**  As imagens também podem ser apagadas utilizando Acções de Toque  $(1248)$  $(1248)$  $(1248)$ .

## <span id="page-240-0"></span>Apagar Todas as Imagens

É possível apagar todas as imagens em simultâneo. Tenha cuidado ao apagar imagens, uma vez que não poderão ser recuperadas. No entanto, as imagens protegidas (Q[236\)](#page-235-0) não podem ser apagadas.

### **Escolher um Método de Selecção**

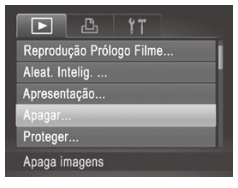

### 1 **Aceda ao ecrã de definições.**

Prima o botão <MENU> e, em seguida, escolha [Apagar] no separador [  $($  $\Box$ 91).

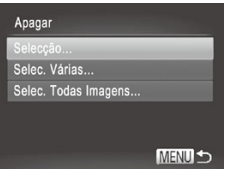

#### <span id="page-240-1"></span>2 **Escolha um método de selecção.**

- **Escolha um item de menu e uma** definição, conforme pretendido ( $\Box$ 91).
- $\circ$  Para voltar ao ecrã de menu, prima o botão <MFNU>

### **Escolher Imagens Individualmente**

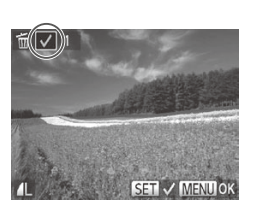

### 1 **Escolha [Selecção].**

Execute o passo 2 acima, escolha  $[Select@]$ e prima o botão < $\binom{m}{m}$ >.

#### 2 **Escolha uma imagem.**

- $\degree$  Depois de executar o passo 2 da  $\Box$  [237](#page-236-0) para escolher uma imagem, [/] é apresentado.
- $\bullet$  Para cancelar a selecção, prima novamente o botão < $\frac{m}{\sqrt{n}}$ . [ | deixa de ser apresentado.
- $\circ$  Repita este processo para especificar outras imagens.

#### Apagar Imagens

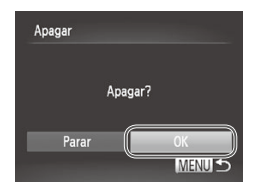

### **Seleccionar Várias**

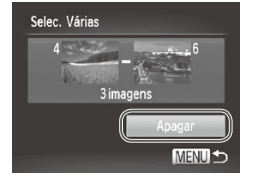

### 3 **Apague a imagem.**

- Prima o botão <MENU>. É apresentada uma mensagem de confirmação.
- Prima os botões <<>> < >> ou rode o disco <8> para escolher [OK] e, em seguida prima o botão  $\leq$ <sup>(me</sup>) >.

### 1 **Escolha [Selec. Várias].**

- $\circ$  Execute o passo 2 da  $\Box$  [241,](#page-240-1) escolha [Selec. Várias] e prima o botão  $\langle \frac{f(x)}{x} \rangle$ >.
- 2 **Escolha as imagens.**
	- $\degree$  Execute os passos 2 3 da  $\degree$ [238](#page-237-0) para especificar imagens.
- 3 **Apague as imagens.**
	- Prima o botão <<sup>→</sup> para escolher [Apagar] e, em seguida, prima o botão  $\leq$ (FUNC)  $>$ .

### **Especificar Todas as Imagens em Simultâneo**

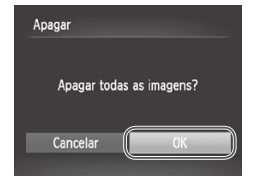

- 1 **Escolha [Selec. Todas Imagens].**
	- $\circ$  Execute o passo 2 da  $\Box$  [241](#page-240-1), escolha [Selec. Todas Imagens] e prima o botão  $\leq$ (FUNC)  $>$ .
- 2 **Apague as imagens.**
	- Prima os botões <<>> > > ou rode o disco <<sup>3</sup> > para escolher [OK] e, em seguida, prima o botão  $\leq$ <sup>(FUNC</sup>) >.

## <span id="page-242-0"></span>Rodar Imagens

Altere a orientação das imagens e guarde-as da seguinte forma.

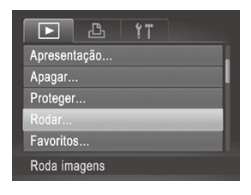

- 1 **Escolha [Rodar].**
	- $\bullet$  Prima o botão <MENU> e escolha [Rodar] no separador  $\boxed{\triangleright}$ ] ( $\boxed{\square}$ 91).

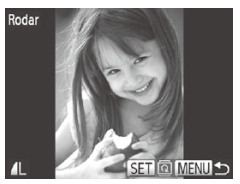

### 2 **Rode a imagem.**

- Prima os botões <<>> < >> ou rode o disco <<sup>2</sup> > para escolher uma imagem.
- A imagem é rodada 90° sempre que premir o botão  $\leq$ <sup>(m)</sup> $>$ .
- $\bullet$  Para voltar ao ecrã de menu, prima o  $bot$ ão  $\leq MFW$
- Não é possível rodar filmes com qualidade de imagem [**mi**] ou [mi]. **•** A rotação não é possível quando a opção [Rotação Auto] estiver definida como [Off] (ver abaixo).

No ecrã no passo 2 também pode tocar em [SET] para rodar imagens ou tocar em [MENU] para regressar ao ecrã de menu.

### Desactivar a Rotação Automática

Execute estes passos para desactivar a rotação automática pela câmara, que roda as imagens captadas na orientação vertical para que sejam apresentadas na vertical na câmara.

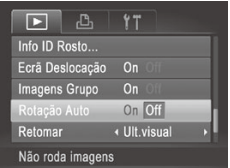

Prima o botão <MENU>, escolha [Rotação Auto] no separador [D] e, em seguida, escolha [Off] ( $\Box$ 91).

- **Não é possível rodar imagens (** $\Box$ **[243](#page-242-0)) se definir [Rotação]** Œ Auto] como [Off]. Além disso, as imagens já rodadas serão apresentadas na orientação original.
	- **No modo Aleatório Inteligente (** $\cap$ **[235](#page-234-0)), mesmo que [Rotação]** Auto] esteja definido como [Off], as imagens captadas na vertical serão apresentadas na vertical, ao passo que as imagens rodadas serão apresentadas na respectiva orientação rodada.

## Categorias de Imagem

Pode marcar imagens como favoritas e atribuí-las a grupos Minha Categoria ( $\Box$ ) [245\)](#page-244-0). Ao escolher uma categoria na reprodução filtrada, pode restringir as seguintes operações a todas essas imagens.

**Ver (Q)** [216\),](#page-215-1) Ver [Apresentações](#page-233-0) (Q) 234), [Proteger](#page-235-0) Imagens (Q) 236), Apagar [Imagens](#page-239-0) ( $\Box$ ) 240), Adicionar Imagens à Lista de [Impressão](#page-292-0)  $(DPOF)$  ( $\Box$  293), Adicionar Imagens a um Livro [Fotográfico](#page-295-0) ( $\Box$ ) 296)

Fotografias Filmes

### <span id="page-243-0"></span>Marcar Imagens como Favoritos

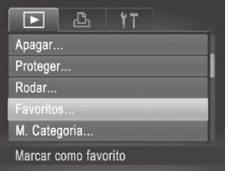

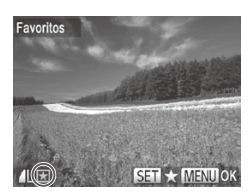

### 1 **Escolha [Favoritos].**

 $\bullet$  Prima o botão <MENU> e escolha [Favoritos] no separador  $[\triangleright]$  ( $\triangleright$ ] 91).

### 2 **Escolha uma imagem.**

- $\bullet$  Prima os botões < $\bullet$  >  $\bullet$  > ou rode o disco <@>> para escolher uma imagem e. em seguida, prima o botão  $\leq \frac{f(w)}{s+1}$ .  $\Rightarrow$  [ $\bigstar$ ] é apresentado.
- $\circ$  Para desmarcar a imagem, prima novamente o botão <m>. [ ] deixa de ser apresentado.
- C Repita este processo para escolher imagens adicionais.

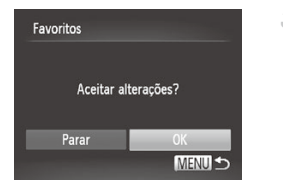

#### 3 **Termine o processo de configuração.**

- e Prima o botão <MENU>. É apresentada uma mensagem de confirmação.
- **Prima os botões <4><>>> ou rode o disco** <7> para escolher [OK] e, em seguida,  $\text{prime} \circ \text{hotão} \leq (\frac{\text{FMR}}{\text{cm}})$

As imagens não serão marcadas como favoritos se mudar para o modo de Disparo ou desligar a câmara antes de concluir o processo de configuração no passo 3.

As imagens favoritas terão uma classificação de três estrelas ( **★ ★ ★** ☆ quando forem transferidas para computadores com o Windows 7 ou o Windows Vista. (Não se aplica a filmes nem a imagens RAW.)

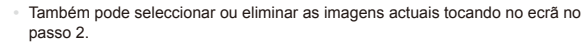

As imagens também podem ser marcadas como favoritos utilizando Accões de Toque  $(1248)$  $(1248)$  $(1248)$ .

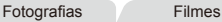

### <span id="page-244-0"></span>Organizar Imagens por Categoria (Minha Categoria)

É possível organizar as imagens por categorias. Tenha em atenção que as imagens são automaticamente categorizadas no momento do disparo, de acordo com as condições de disparo.

- $\mathbb{R}$ : Imagens com rostos detectados ou imagens captadas no modo [२] ou [ $\mathbb{R}$ ]
- : Imagens detectadas como  $[2]$ ,  $[3]$  ou  $[3]$  no modo < $[1]$  ou imagens captadas no modo  $[$ .
- $\mathbb{Q}^{\mathcal{O}}$ : Imagens captadas no modo  $\lceil \psi \rceil$ ,  $\lceil \psi \rceil$  ou  $\lceil \frac{36}{25} \rceil$ .

### <span id="page-244-1"></span>**Escolher um Método de Selecção**

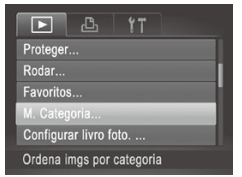

- 1 **Aceda ao ecrã de definições.**
- Prima o botão <MENU> e, em seguida, escolha [M. Categoria] no separador [D]  $($  $\Box$ 91).

#### Categorias de Imagem

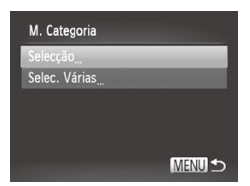

- 2 **Escolha um método de selecção.**
	- **Escolha um item de menu e uma** definição, conforme pretendido ( $\Box$ 91).
	- $\bullet$  Para voltar ao ecrã de menu, prima o botão <MFNU>

### **Escolher Imagens Individualmente**

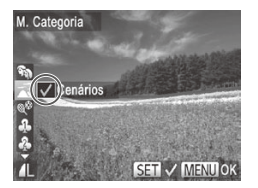

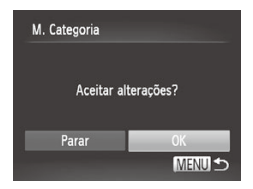

### 1 **Escolha [Selecção].**

- Execute o passo 2 acima, escolha [Selecção] e prima o botão  $\leq$ ( $\frac{f(m)}{x}$ )>.
- 2 **Escolha uma imagem.**
	- $\bullet$  Prima os botões  $\lt\blacktriangle$   $\gt\gt$  ou rode o disco <7> para escolher uma imagem.

#### 3 **Escolha uma categoria.**

- Prima os botões <▲><▼> para escolher uma categoria e, em seguida, prima o botão < $\binom{f(n)}{5}$ .  $\lfloor \sqrt{n} \rfloor$  é apresentado.
- $\bullet$  Para cancelar a selecção, prima novamente o botão <(e)>. [ 1 deixa de ser apresentado.
- $\circ$  Repita este processo para escolher imagens adicionais.
- 4 **Termine o processo de configuração.**
	- Prima o botão <MENU>. É apresentada uma mensagem de confirmação. Prima os botões < $\overline{\blacktriangleleft}$ > > ou rode o disco <● para escolher [OK] e, em seguida, prima o botão  $\leq$  $\stackrel{\text{(EJ)C}}{\text{(H)D}}$ .

As imagens não serão atribuídas a uma categoria se mudar para  $\left(\color{red}\right)$ o modo de Disparo ou desligar a câmara antes de concluir o processo de configuração no passo 4.

Também pode confirmar a sua escolha tocando em [OK] no ecrã no passo 4.

### **Seleccionar Várias**

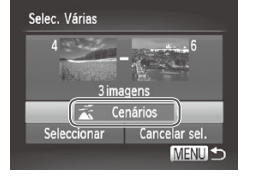

#### 1 **Escolha [Selec. Várias].**

 $\circ$  Execute o passo 2 da  $\Box$  [245,](#page-244-1) escolha [Selec. Várias] e prima o botão < $\binom{f(w)}{ST}$ >.

#### 2 **Escolha as imagens.**

Execute os passos  $2 - 3$  da  $\Box$  [238](#page-237-0) para especificar imagens.

#### 3 **Escolha uma categoria.**

■ Prima o botão <▼> para escolher o tipo de imagem e, em seguida, prima os botões <<>>> < >> ou rode o disco <● para escolher uma categoria.

4 **Termine o processo de configuração.**

■ Prima o botão <▼> para escolher [Seleccionar] e, em seguida, prima o botão  $\leq$ <sup>(FUNC</sup>) >.

Pode limpar a selecção de todas as imagens na categoria [Selec. Várias] escolhendo [Cancelar sel.] no passo 4.

Também pode escolher uma categoria tocando nela (ou tocando em [4] [ $\blacktriangleright$ ]) no ecrã no passo 3, e pode confirmar a sua escolha tocando em [Seleccionar].

## <span id="page-247-0"></span>Controlo Prático: Acções de Toque

Na reprodução de imagens individuais, pode activar de forma rápida e fácil funções que tenha atribuído a quatro gestos de toque (Acções de Toque).

### Utilizar uma Funcão Atribuída a [ 1]

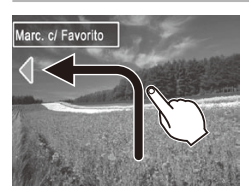

- zz Arraste o dedo no ecrã conforme mostrado.
- A função atribuída a  $[\bigtriangleup]$  é agora activada.

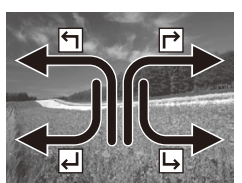

- $\bullet$  Do mesmo modo, pode activar também funções atribuídas a  $[\vec{r}]$ ,  $[\vec{v}]$  e  $[\vec{v}]$ arrastando o dedo no ecrã.
- **Personalize as funcões atribuídas às** Acções de Toque consoante pretendido.

## Alterar as Funções de Acções de Toque

Simplifique as suas operações da câmara preferidas reatribuindo padrões de arrastamento às mesmas consoante pretendido.

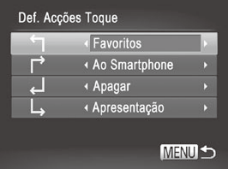

- 1 **Aceda ao ecrã de definições.**
	- Prima o botão <MENU> e, em seguida, escolha [Def. Acções Toque] no separador  $\boxed{\blacktriangleright}$  ( $\boxed{\square}$ 91).
- 2 **Atribua uma função a um padrão de arrastamento.**
	- Prima os botões <▲><▼> ou rode o disco <  $\Rightarrow$  para escolher um padrão de arrastamento e, em seguida, prima os botões <<>>> > para escolher a função a atribuir.

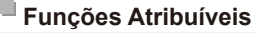

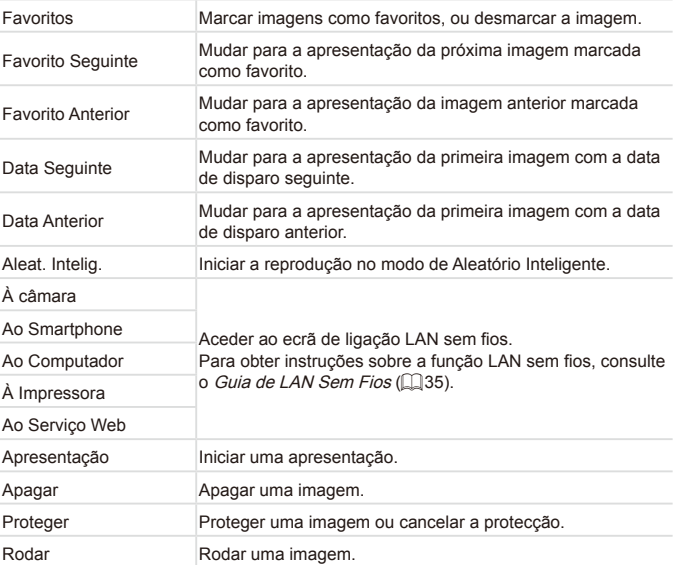

## <span id="page-249-0"></span>Editar Fotografias

A edição de imagem (**QQ** [250](#page-249-0) – [255\)](#page-254-0) só está disponível quando  $\rm T$ o cartão de memória tem espaço livre suficiente.

- $\tilde{\mathcal{O}}'$ **•**  Pode aceder aos ecrãs de edição para várias funções tocando numa imagem depois de escolher a função no menu.
	- Quando é apresentado [ MENU] num ecrã de edição, pode tocar em **[ MENU**] em vez de premir o botão <MFNU> se preferir
	- **Quando é apresentado [ SET ] num ecrã de edição, pode tocar em [ SET ]** em vez de premir o botão < $\mathbb{R}$ )>, se preferir.

**Fotografias** 

### <span id="page-249-1"></span>Redimensionar Imagens

Guarde uma cópia das imagens com uma resolução inferior.

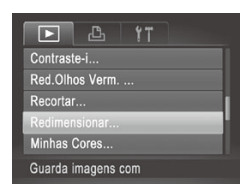

### 1 **Escolha [Redimensionar].**

 $\bullet$  Prima o botão < $MFNI$ > e escolha [Redimensionar] no separador  $[\triangleright]$ ]  $($  $\Box$ 91).

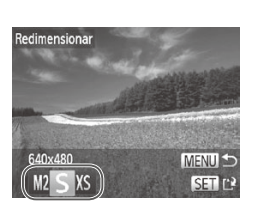

### 2 **Escolha uma imagem.**

● Prima os botões <<>> > ou rode o disco <7> para escolher uma imagem e, em seguida, prima o botão  $\leq \frac{f(H)(C)}{S(1)}$ .

### 3 **Escolha um tamanho de imagem.**

- $\bullet$  Prima os botões < $\bullet$  >  $\bullet$  > ou rode o disco <7> para escolher o tamanho e, em seguida, prima o botão  $\leq$ <sup>(f(k)</sup>)>.
- ▶ [Salvar Imagem Nova?] é apresentado.

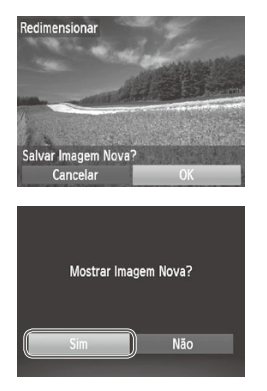

#### <span id="page-250-0"></span>4 **Guarde a nova imagem.**

- Prima os botões <<>> > > ou rode o disco <**@>** para escolher [OK] e, em seguida prima o botão  $\leq$ <sup>(mc</sup>)>.
- $\triangleright$  A imagem é guardada como um novo ficheiro.

#### 5 **Reveja a nova imagem.**

- Prima o botão <MENU>. [Mostrar Imagem] Nova?] é apresentado.
- Prima os botões <<>> > ou rode o disco <7> para escolher [Sim] e, em seguida, prima o botão  $\leq$ <sup>(lille</sup>)>.
- $\triangleright$  A imagem guardada é apresentada.

• A edição não é possível para imagens guardadas como [**XS**] no passo 3. **•**  As imagens RAW não podem ser editadas.

As imagens não podem ser redimensionadas com uma resolução mais alta.

- Também pode configurar esta definição tocando no tamanho no ecrã no passo 3, voltando a tocar nele e, em seguida, tocando em [OK].
- Também pode ver imagens guardadas tocando em [Sim] no ecrã no passo 5.

Fotografias

### Recortar

É possível especificar uma parte de uma imagem para guardar como um ficheiro de imagem separado.

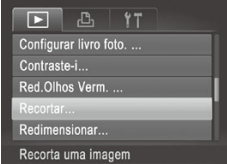

### **Escolha [Recortar].**

Prima o botão <MENU> e, em seguida, escolha [Recortar] no separador [  $(\Box$ 91).

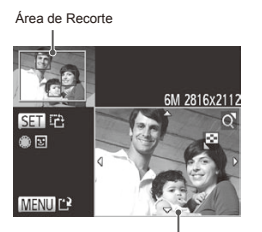

Pré-Visualização da Imagem Após o Recorte

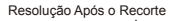

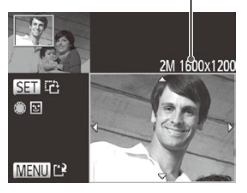

### 2 **Escolha uma imagem.**

■ Prima os botões <<>> < > > ou rode o disco <**6**> para escolher uma imagem e, em seguida, prima o botão  $\leq$ <sup>(iiii</sup>i)>.

### 3 **Ajuste a área de recorte.**

- $\triangleright$  Será apresentada uma moldura em torno da secção da imagem a recortar.
- $\triangleright$  A imagem original é mostrada no canto superior esquerdo, e uma prévisualização da imagem recortada é mostrada no canto inferior direito.
- $\bullet$  Para redimensionar a moldura, mova o botão de zoom.
- $\bullet$  Para mover a moldura, prima os botões <a><**v**><<>>
- $\bullet$  Para alterar a orientação da moldura. prima o botão  $\leq$   $\binom{FUNC}{ST}$ >.
- $\bullet$  Os rostos detectados na imagem ficam rodeados por molduras cinzentas na imagem do canto superior esquerdo. Para recortar a imagem com base nesta moldura, rode o disco <<sup>2</sup> > para mudar para a outra moldura.
- $\bullet$  Prima o botão < $MENU$ >.
- 4 **Guarde como uma imagem nova e visualize.**
	- $\circ$  Execute os passos 4 5 da  $\Box$  [251](#page-250-0).
- **•** A edição não é possível para imagens captadas com uma resolução T de  $\lceil S \rceil$  ( $\Box$  [124\)](#page-123-0) ou redimensionadas para  $\lceil XS \rceil$  ( $\Box$  [250\)](#page-249-1)
	- **•** As imagens RAW não podem ser editadas.

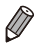

- As imagens suportadas para recorte terão a mesma relação de aspecto após o recorte.
	- As imagens recortadas terão uma resolução inferior à das imagens não recortadas.
**•**  Para mover a moldura, arraste as imagens no ecrã no passo 3.

**•**  Também pode redimensionar molduras aproximando ou afastando os dedos  $(1233)$  $(1233)$  no ecrã no passo 3

**Fotografias** 

# Alterar as Tonalidades da Imagem (Minhas Cores)

Pode ajustar as cores da imagem e, em seguida, guardar a imagem editada como um ficheiro separado. Para mais informações sobre cada opção, consulte  $\Box$ [177](#page-176-0).

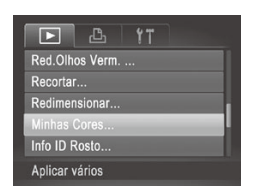

# $An \&\&\ \theta \parallel \theta \cap A \cup \theta \cap \overline{\text{S}}$

# 1 **Escolha [Minhas Cores].**

• Prima o botão <MENU> e, em seguida, escolha [Minhas Cores] no separador [F1]  $($  $\Box$ 91).

### 2 **Escolha uma imagem.**

■ Prima os botões <<>> > > ou rode o disco <7> para escolher uma imagem e, em seguida, prima o botão  $\leq$ <sup>(M)</sup> $\leq$ .

#### 3 **Escolha uma opção.**

● Prima os botões <<>> > > ou rode o disco <7> para escolher uma opção e, em seguida, prima o botão  $\leq \frac{f(m)}{50}$ .

#### 4 **Guarde como uma imagem nova e visualize.**

 $\circ$  Execute os passos 4 – 5 da  $\Box$  [251.](#page-250-0)

A qualidade de imagem das fotografias que editar repetidamente deste modo diminuirá um pouco de cada vez que editar, e poderá não ser possível obter a cor pretendida.

**•**  As cores das imagens RAW não podem ser editadas.

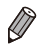

A cor das imagens editadas utilizando esta função pode ser ligeiramente diferente da cor das imagens captadas utilizando Minhas Cores (Q) [177\)](#page-176-0).

Também pode configurar esta definição tocando numa opção para a seleccionar no ecrã no passo 3 e depois voltando a tocar nela.

**Fotografias** 

# Corrigir o Brilho da Imagem (Contraste-i)

As áreas da imagem excessivamente escuras (como rostos ou fundos) podem ser automaticamente detectadas e corrigidas para obter o brilho ideal. O contraste geral insuficiente da imagem também é automaticamente corrigido para realçar melhor os motivos. Escolha entre quatro níveis de correcção e, em seguida, guarde a imagem como um ficheiro separado.

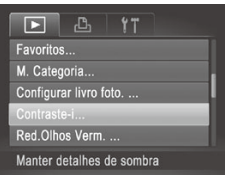

# 1 **Escolha [Contraste-i].**

- Prima o botão <MENU> e, em seguida, escolha [Contraste-i] no separador [  $($  $\Box$ 91).
- 2 **Escolha uma imagem.**
	- Prima os botões <<>> > > ou rode o disco <7> para escolher uma imagem e, em seguida, prima o botão  $\leq$ <sup>(f(k)</sup>)>.
- 3 **Escolha uma opção.**
	- Prima os botões <<>> > > ou rode o disco <7> para escolher uma opção e, em seguida, prima o botão  $\leq$ <sup>(f(k)</sup>)>.
- 4 **Guarde como uma imagem nova e visualize.**
	- $\degree$  Execute os passos 4 5 da  $\Box$  [251](#page-250-0).

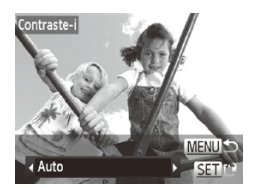

Para algumas imagens, a correcção pode não ser adequada ou pode fazer com que as imagens apresentem muito grão.

- **•** As imagens poderão apresentar muito grão depois de ser repetidamente editadas com esta função.
- **•** As imagens RAW não podem ser editadas desta forma.

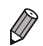

Se [Auto] não produzir os resultados esperados, tente corrigir as imagens utilizando [Baixa], [Média] ou [Alta].

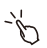

Também pode configurar esta definição tocando em [1][D] no ecrã no passo 3.

Fotografias

# Corrigir Olhos Vermelhos

Corrige automaticamente as imagens afectadas pelo efeito de olhos vermelhos. Pode guardar a imagem corrigida como um ficheiro separado.

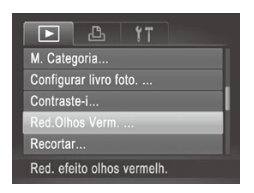

# 1 **Escolha [Red.Olhos Verm.].**

Prima o botão <MENU> e, em seguida, escolha [Red.Olhos Verm.] no separador  $\mathbb{F}$  $\mathbb{I}$  ( $\mathbb{I}$ 91).

# 2 **Escolha uma imagem.**

■ Prima os botões <<>> > > ou rode o disco <7> para escolher uma imagem.

# 3 **Corrija a imagem.**

 $\bullet$  Prima o botão < $\mathbb{R}$  $\geq$ .

- $\triangleright$  O efeito de olhos vermelhos é corrigido e serão apresentadas molduras em redor das áreas da imagem corrigidas.
- $\circ$  Amplie ou reduza as imagens consoante necessário. Execute os passos descritos em  $\Box$  [233.](#page-232-1)

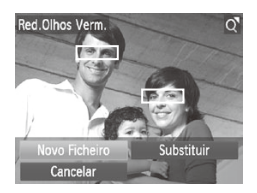

- 4 **Guarde como uma imagem nova e visualize.**
	- $\bullet$  Prima os botões < $\rightarrow$  >< $\bullet$ > < $\rightarrow$  > ou rode o disco <  $\Rightarrow$  para escolher [Novo] Ficheiro] e, em seguida, prima o botão  $\lt$ (FUNC)  $>$ .
	- $\triangleright$  A imagem é guardada como um novo ficheiro.
	- $\bullet$  Execute o passo 5 da  $\Box$  [251](#page-250-1).
- Algumas imagens podem não ser corrigidas de forma precisa. Œ **•** Para substituir a imagem original pela imagem corrigida, escolha [Substituir] no passo 4. Neste caso, a imagem original será apagada.
	- **•** As imagens protegidas não podem ser substituídas.
	- **•** As imagens RAW não podem ser editadas desta forma.
	- **•** A redução de olhos vermelhos pode ser aplicada a imagens JPEG captadas em [ ., mas a imagem original não pode ser substituída.
	- Pode guardar imagens tocando em [Novo Ficheiro] ou [Substituir] no ecrã no passo 4.

Filmes

# Editar Filmes

Pode cortar filmes para remover partes não necessárias no início ou no fim.

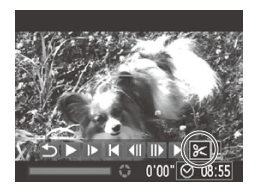

- 1 **Escolha [**\***].**
	- $\degree$  Execute os passos 1 3 das  $\Box$  [216](#page-215-0) [217,](#page-216-0) escolha  $\mathcal{X}$ ] e prima o botão < $\mathcal{X}^{\text{FMD}}$ >.
	- $\triangleright$  São apresentados o painel de edição de filme e a barra de edição de filme.

Painel de Edição de Filme

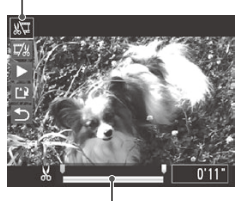

Barra de Edição de Filme

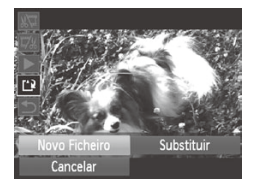

# 2 **Especifique as partes para cortar.**

- $\bullet$  Prima os botões < $\blacktriangle$ >  $\blacktriangleright$  para escolher  $\sqrt{\frac{1}{2}}$  ou  $\sqrt{\frac{1}{2}}$ .
- $\circ$  Para ver as partes que pode cortar (identificadas com [X] no ecrã), prima os botões < $\blacktriangle$  >  $\blacktriangleright$  ou rode o disco < $\blacktriangleright$  para mover [<sup>1</sup>]. Corte o início do filme (a partir de [X]) escolhendo [ $\sqrt[n]{u}$ ], e corte o final do filme escolhendo  $\left[\nabla_{k}\right]$ .
- O Mesmo que mova [ ] para uma posição diferente da marca  $[A, I]$ , se escolher  $[\sqrt[n]{\mathbb{I}}]$ , apenas será cortada a secção a partir do [ $\&$ ] mais próximo para a esquerda, e se escolher [17.1], apenas será cortada a seccão a partir do [X] mais próximo para a direita.

# 3 **Visualize o filme editado.**

- $\bullet$  Prima os botões < $\blacktriangle$ >  $\blacktriangleright$   $\blacktriangleright$  para escolher  $[ \blacktriangleright ]$  e, em seguida, prima o botão  $\leq$ <sup>(NIC</sup>SE)>. O filme editado é reproduzido.
- O Para editar novamente o filme, repita o passo 2.
- O Para cancelar a edição, prima os botões <**▲><**<>>> para escolher [**b**]. Prima o botão <(FRE)>, escolha [OK] (prima os botões <<**→** > ou rode o disco <●> > e, em seguida, prima novamente o botão  $\langle \frac{f(x)}{x} \rangle$ >.

# 4 **Guarde o filme editado.**

- $\bullet$  Prima os botões  $\leq$   $\geq$   $\leq$   $\bullet$  > para escolher  $[[^{\prime}\}]$  e, em seguida, prima o botão < $\langle\mathbb{R}\rangle$ >.
- Prima os botões <▲><▼><<→>> ou rode o disco <@>> para escolher [Novo Ficheiro] e, em seguida, prima o botão  $\leq \frac{f(x_0)}{x_0}$ >.
- $\triangleright$  O filme é guardado como um novo ficheiro.
- **•** Para substituir o filme original pelo cortado, escolha [Substituir] no  $\textcolor{red}{\textbf{D}}$ passo 4. Neste caso, o filme original será apagado.
	- **•** [Substituir] só está disponível quando o cartão de memória não tem espaço livre suficiente.
	- **•** Os filmes não podem ser guardados se a bateria ficar descarregada enquanto o filme estiver a ser guardado.
	- **•** Ao editar filmes, deve utilizar uma bateria totalmente carregada ou um kit do transformador de CA (vendido em separado,  $\Box$ [278\)](#page-277-0).

# Ver Clips de Prólogo em Filme

Os capítulos individuais ([14] [136](#page-135-0)) gravados no modo [a] podem ser apagados, conforme for necessário. Tenha cuidado ao apagar capítulos, uma vez que não poderão ser recuperados.

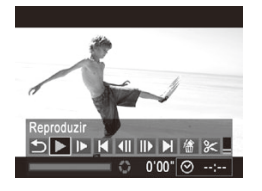

# 1 **Seleccione o capítulo a apagar.**

- $\circ$  Siga os passos 1 2 da  $\Box$  [216](#page-215-0) para escolher um filme gravado no modo  $\left[\mathbf{a}^{\text{eff}}\right]$  e depois prima o botão < $\frac{\text{cm}}{\text{cm}}$ > para aceder ao painel de controlo do filme.
- Prima os botões <<>> < >> ou rode o disco <●> para escolher [|◀| ou [▶|| e, em seguida, prima o botão  $\leq \frac{FJJ}{S}$ .

# 2 **Escolha [ ].**

- Prima os botões <<>> > > ou rode o disco <**#>** para escolher [ 4 ] e, em sequida, prima o botão  $\leq$ [ $\frac{m}{m}$  $\geq$ ].
- $\triangleright$  O capítulo seleccionado é reproduzido repetidamente.

# 3 **Confirme que quer apagar.**

- Prima os botões <<>> > > ou rode o disco <7> para escolher [OK] e, em seguida, prima o botão  $\leq$ [une]>.
- $\triangleright$  O capítulo é apagado e o clip é substituído

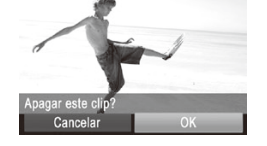

**•**  [ ] não é apresentado se seleccionar um capítulo quando a câmara estiver ligada a uma impressora.

# 7

# Menu de Definição

Personalize ou ajuste funções básicas da câmara para maior conveniência

# Ajustar Funções Básicas da Câmara

Funções que podem ser configuradas no separador [11]. Personalize funções utilizadas com frequência da forma pretendida, para maior conveniência ( $\Box$ 91).

# Desactivar os Sons das Operações da Câmara

Desactive os sons da câmara e dos filmes da seguinte forma.

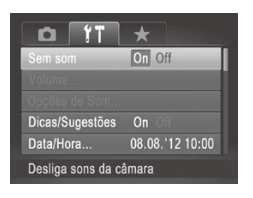

DF)

C Escolha [Sem som] e, em seguida, escolha [On].

- Também pode desactivar os sons das operações mantendo o botão < $\blacktriangledown$ > premido ao ligar a câmara.
	- Se desactivar os sons da câmara, o som também será desactivado ao reproduzir filmes ( $\Box$ [216](#page-215-0)). Para restaurar o som durante os filmes, prima o botão < $\triangle$ > ou arraste o dedo no ecrã para cima. Ajuste o volume conforme necessário premindo os botões < $\blacktriangle$ >< $\blacktriangledown$ > ou arrastando o dedo no ecrã para cima ou para baixo.

# Ajustar o Volume

Ajuste o volume dos sons individuais da câmara da seguinte forma.

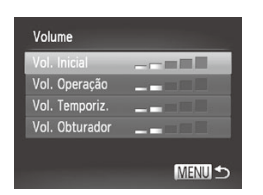

- $\circ$  Escolha [Volume] e, em seguida, prima o botão  $\leq$ <sup>(FUNC</sup>) >.
- $\circ$  Escolha um item e, em seguida, prima os botões < $\blacklozenge$  > para ajustar o volume.

# Personalizar os Sons

Personalize os sons do funcionamento da câmara da seguinte forma.

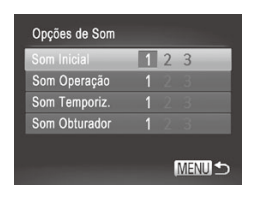

- $\circ$  Escolha [Opções de Som] e, em seguida, prima o botão  $\leq$ [une]>.
- $\bullet$  Escolha um item e, em seguida, prima os botões <<<<>>>>>> para escolher uma opção.
	- 1, <sup>2</sup> Sons predefinidos (não é possível modificar) 3 Sons predefinidos Podem ser alterados utilizando o software incluído.

O som do obturador predefinido é utilizado no modo [ <sup>[10</sup>] (□ [158\)](#page-157-0), independentemente das alterações efectuadas em [Som Obturador].

# Ocultar as Dicas e Sugestões

As dicas e sugestões são normalmente apresentadas ao escolher itens do menu FUNC. (Q39) ou de Menu (Q91). Se preferir, pode desactivar estas informações.

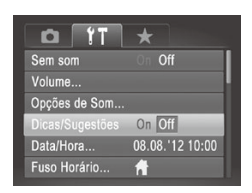

**Escolha [Dicas/Sugestões] e, em** seguida, escolha [Off].

# <span id="page-263-0"></span>Alterar a Data e a Hora

Acerte a data e a hora conforme exemplificado em seguida.

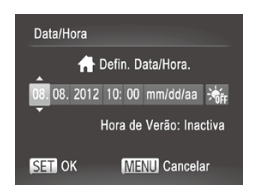

# 1 **Aceda ao ecrã [Data/Hora].**

- C Escolha [Data/Hora] e, em seguida, prima o botão  $\leq$   $\leq$   $\leq$   $\leq$   $\leq$   $\leq$   $\geq$   $\geq$   $\leq$
- 2 **Configure a definição.**
	- Prima os botões <<>>> > para escolher um item e, em seguida, ajuste a definição premindo os botões <▲><▼> ou rodando o disco  $\leq$   $\gg$ .

# <span id="page-263-1"></span>Relógio Mundial

Para garantir que as suas imagens terão a data e hora local correcta quando viajar para o estrangeiro, basta registar antes o destino e mudar para esse fuso horário. Esta função conveniente elimina a necessidade de alterar manualmente a definição de Data/Hora.

Antes de utilizar o relógio mundial, certifique-se de que define a data e hora em "Definir a Data e a Hora" ([148] e o seu fuso horário local.

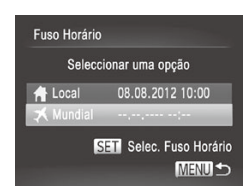

# 1 **Especifique o destino.**

- C Escolha [Fuso Horário] e, em seguida, prima o botão  $\leq$ <sup>(ma</sup>)>.
- $\bullet$  Prima os botões  $\leq$   $\geq$   $\leq$   $\bullet$   $>$  ou rode o disco < $\Rightarrow$  para escolher  $\Box \blacktriangleright$  Mundiall e, em seguida, prima o botão  $\leq \binom{f(n)}{s+1}$ .
- Prima os botões <<>> < > > ou rode o disco <7> para escolher o destino.
- O Para definir o horário de Verão (avanço de 1 hora), prima os botões <▲><▼> para escolher [ $\frac{1}{2}$ .].
- $\bullet$  Prima o botão < $\stackrel{\text{(E)}}{\leq}$ >.

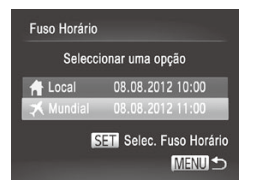

# 2 **Mude para o fuso horário de destino.**

- Prima os botões <▲><▼> ou rode o disco < $\Rightarrow$  para escolher  $\Box \blacktriangleright$  Mundiall e, em seguida, prima o botão <MFNU>
- XX [ ] é apresentado no ecrã de disparo  $($  $\Box$  $314$ ).

Se ajustar a data ou a hora no modo [ $\blacktriangleright$ ] (**QQ**[264](#page-263-0)), a data e hora [ $\blacklozenge$ ] Local] serão automaticamente actualizadas.

# Brilho do Ecrã

Ajuste o brilho do ecrã da seguinte forma.

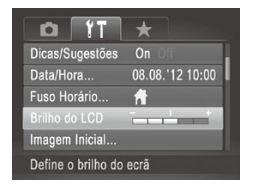

 $\circ$  Escolha [Brilho do LCD] e, em seguida, prima os botões <q><r> para ajustar o brilho.

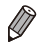

**Para o brilho máximo, mantenha o botão <<b>T** > premido durante, pelo menos, um segundo, quando for apresentado o ecrã de disparo ou durante a apresentação de imagens individuais. (Desta forma, a definição de [Brilho do LCDI no separador [11] será substituída.) Para restaurar o brilho original. mantenha novamente o botão < $\blacktriangledown$ > premido durante, pelo menos, um segundo ou reinicie a câmara.

# <span id="page-265-0"></span>Ecrã Inicial

Personalize o ecrã inicial apresentado depois de ligar a câmara da seguinte forma.

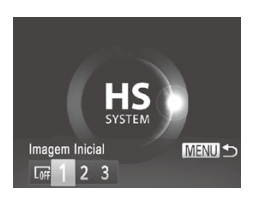

- C Escolha [Imagem Inicial] e, em seguida, prima o botão  $\leq$ <sup>(ma</sup>)>.
- Prima os botões <<>> < >> ou rode o disco <7> para escolher uma opção.

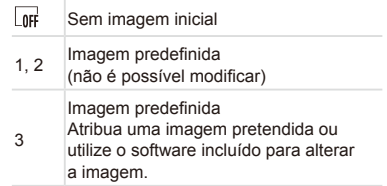

# **Personalizar o Ecrã Inicial**

- 1 **Aceda ao ecrã [Imagem Inicial] no modo de Reprodução.**
- $\bullet$  Prima o botão < $\blacktriangleright$ .
- $\circ$  Seguindo o procedimento anterior. escolha [3] e prima o botão < $\binom{f(x)}{s(x)}$ >.

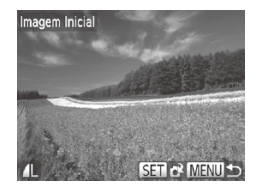

- 2 **Escolha uma das suas imagens.**
	- $\circ$  Escolha uma imagem e prima o botão <m>. Depois de [Registar?] ser apresentado, escolha [OK] (prima os botões  $\langle \diamond \rangle$  > ou rode o disco  $\langle \rangle$  >) e, em seguida, prima o botão  $\leq \binom{f(0)}{5}$ .

**•** A definição de imagem inicial anterior é substituída ao atribuir uma J nova imagem inicial.

**•**  É possível atribuir os sons de funcionamento e a imagem inicial à câmara a partir do software incluído. Consulte o *Guia do Software* ([1] 27) para obter informações detalhadas.

# <span id="page-266-0"></span>Formatar Cartões de Memória

Antes de utilizar um cartão de memória novo ou um cartão formatado noutro dispositivo, deve formatar o cartão utilizando esta câmara. A formatação apaga todos os dados no cartão de memória. Antes de formatar, copie as imagens no cartão de memória para um computador ou tome medidas para efectuar uma cópia de segurança.

Um cartão Eye-Fi ( $\Box$ [300\)](#page-299-0) contém software no próprio cartão. Antes de formatar um cartão Eye-Fi, instale o software num computador.

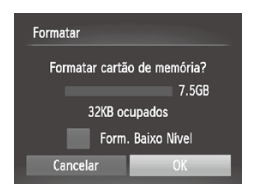

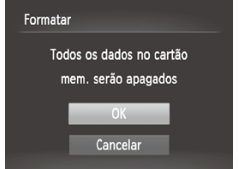

# 1 **Aceda ao ecrã [Formatar].**

 $\bullet$  Escolha [Formatar] e, em seguida, prima o botão  $\leq$ <sup>(FUNC</sup>) >.

# <span id="page-266-1"></span>2 **Escolha [OK].**

■ Prima os botões <▲><▼> para escolher [Cancelar], escolha [OK] (prima os botões  $\langle \langle \rangle \rangle$  ou rode o disco  $\langle \langle \rangle \rangle$  e, em seguida, prima o botão  $\leq \frac{f(w)}{M}$ >.

# 3 **Formate o cartão de memória.**

O Para iniciar o processo de formatação, prima os botões <▲><▼> ou rode o disco <@>> para escolher [OK] e, em seguida, prima o botão  $\leq$ <sup>(FINC</sup>) >.

O Quando a formatação estiver concluída, a mensagem [Format. cartão mem. concluída] é apresentada. Prima o botão  $\leq$ (FUNC)  $>$ .

**•** O facto de formatar ou apagar os dados de um cartão de memória altera apenas as informações de gestão de ficheiros no cartão e não apaga completamente os dados. Ao transferir ou ao desfazer-se de cartões de memória, tome medidas para proteger as informações pessoais, se necessário, tais como destruir fisicamente os cartões.

**•**  A capacidade total do cartão indicada no ecrã de formatação pode ser inferior à capacidade anunciada.

# **Formatação de Baixo Nível**

Execute a formatação de baixo nível nestes casos: [Erro no cartão] é apresentado, a câmara não funciona correctamente, a leitura/escrita no cartão é mais lenta, os disparos contínuos são mais lentos, ou a gravação de filmes pára subitamente. A formatação de baixo nível apaga todos os dados no cartão de memória. Antes de efectuar a formatação de baixo nível, copie as imagens no cartão de memória para um computador ou tome medidas para efectuar uma cópia de segurança.

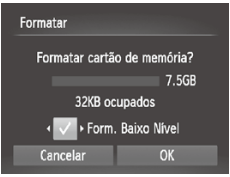

# **Execute a formatação de baixo nível.**

- $\bullet$  No ecrã do passo 2 da  $\Box$  [267,](#page-266-0) prima os botões < $\blacktriangleright$  < $\blacktriangleright$  ou rode o disco <8> para escolher [Form. Baixo Nível] e, em seguida, seleccione esta opção (assinalada com um  $\left[\sqrt{}{}\right]$ ) premindo os botões  $\leq$   $\geq$   $\geq$
- Execute os passos 2 3 da  $\Box$  [267](#page-266-1) para continuar o processo de formatação.

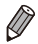

- **•**  A formatação de baixo nível demora mais tempo do que ["Formatar](#page-266-0) Cartões de [Memória"](#page-266-0) (=267), pois os dados são apagados de todas as regiões de armazenamento no cartão de memória.
- **•**  Pode cancelar a formatação de baixo nível em curso escolhendo [Parar]. Neste caso, todos os dados serão apagados, mas o cartão de memória pode ser utilizado normalmente.

# Numeração de Ficheiros

As imagens gravadas são automaticamente numeradas por ordem sequencial (0001 – 9999) e guardadas em pastas que armazenam até 2.000 imagens cada. É possível alterar a forma como a câmara atribui os números de ficheiro.

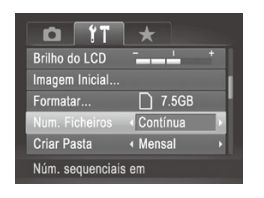

C Escolha [Num. Ficheiros] e, em seguida, escolha uma opção.

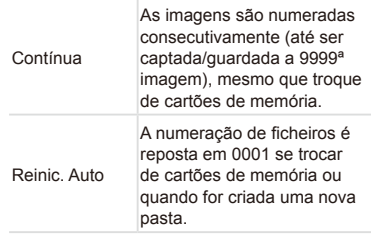

- **•**  Independentemente da opção seleccionada nesta definição, as imagens poderão ser numeradas consecutivamente após o último número das imagens existentes nos novos cartões de memória inseridos. Para começar a guardar imagens a partir de 0001, utilize um cartão de memória vazio (ou formatado  $($  $\Box$ [267\)](#page-266-0)).
- Consulte o *Guia do Software* ([1] 27) para obter informações sobre a estrutura de pastas dos cartões e os formatos de imagem.

# Armazenamento de Imagens Baseado na Data

Em vez de guardar as imagens em pastas criadas mensalmente, a câmara pode criar pastas todos os dias em que fotografa para guardar as imagens captadas nesse dia.

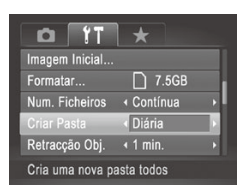

- C Escolha [Criar Pasta] e, em seguida, escolha [Diária].
- $\triangleright$  As imagens serão guardadas em pastas criadas na data de disparo.

# Tempo de Retracção da Objectiva

Normalmente, por motivos de segurança, a objectiva retrai-se cerca de um minuto depois de premir o botão  $\leq$   $\geq$  no modo de disparo ( $\Box$ 86). Se pretender que a objectiva se retraia imediatamente depois de premir o botão < $\blacktriangleright$ . defina o tempo de retracção como [0 seg.].

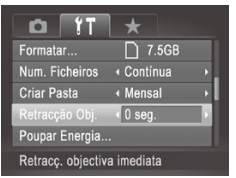

O Escolha [Retracção Obj.] e, em seguida, escolha [0 seg.].

# Ajuste da Poupança de Energia

Ajuste o tempo para a desactivação automática da câmara e do ecrã (Desligar Auto e Desligar LCD, respectivamente) conforme necessário  $($  $\Box$  $86$ ).

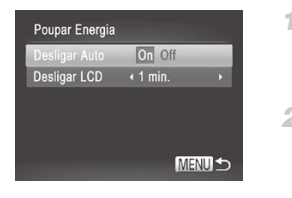

1 **Aceda ao ecrã [Poupar Energia].**

**Escolha [Poupar Energia] e, em seguida,** prima o botão  $\leq$ [ $\frac{m}{m}$  $\geq$ ].

- 2 **Configure as definições.**
	- $\bullet$  Depois de escolher um item, prima os botões <<>>> > para o ajustar consoante necessário.

Para poupar energia, recomenda-se que escolha [On] em  $\mathbf T$ [Desligar Auto] e [1 min.] ou menos em [Desligar LCD].

**•**  A definição [Desligar LCD] é aplicada mesmo que defina [Desligar Auto] como [Off].

# Apresentação Métrica/Não Métrica

Altere as unidades apresentadas no indicador MF (QQ [182](#page-181-0)), na barra de zoom ( $\Box$ 96) e nas informações de GPS relativas à altitude ( $\Box$ 78) de m/cm para ft/in, se necessário.

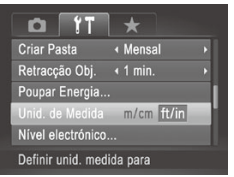

O Escolha [Unid. de Medida] e, em seguida, escolha [ft/in].

# Calibração do Nível Electrónico

Calibre o nível electrónico se parecer ineficaz para auxiliar a nivelar a câmara.

Para maior precisão de calibração, apresente uma grelha ([1[210](#page-209-0)) para ajudar a nivelar a câmara.

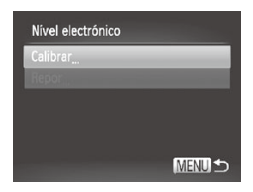

# 1 **Nivele a câmara.**

Coloque a câmara numa superfície plana, como, por exemplo, uma mesa.

- 2 **Aceda ao ecrã [Nível electrónico].**
	- Escolha [Nível electrónico] e, em seguida, prima o botão  $\leq \frac{f(n)}{35}$ .
- 3 **Calibre o nível electrónico.**
	- **Escolha [Calibrar] e, em seguida, prima** o botão <(e)>. É apresentada uma mensagem de confirmação.
	- $\bullet$  Escolha [OK] e, em seguida, prima o  $bot\tilde{a}o \leq (\frac{fU)(C}{cH}) > 0$ .

# **Repor o Nível Electrónico**

Reponha o estado original do nível electrónico da seguinte forma. Tenha em atenção que tal não é possível se não tiver calibrado o nível electrónico.

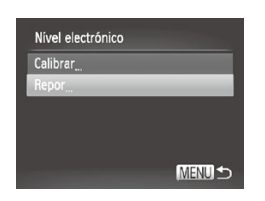

- Escolha [Nível electrónico] e, em seguida, prima o botão  $\leq$ (\\\\\\\\\\\\\\\\\\\\\\\.
- $\circ$  Escolha [Repor] e, em seguida, prima o botão  $\leq$ <sup>(FUNC</sup>) >.
- $\circ$  Escolha [OK] e, em seguida, prima o botão  $\leq$ <sup>(FINC</sup>) para repor o nível electrónico e regressar ao ecrã de menu.

Fotografias Filmes

# Aumentar a Sensibilidade do Ecrã Táctil

A sensibilidade do painel do ecrã táctil pode ser aumentada, para que a câmara responda a um toque mais leve.

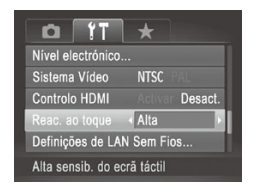

**Escolha [Reac. ao toque] e, em seguida,** escolha [Alta].

# <span id="page-272-1"></span>Definir Informação de Copyright para Gravar nas Imagens

Para gravar o nome do autor e informações detalhadas de copyright nas imagens, defina previamente estas informações, conforme exemplificado em seguida.

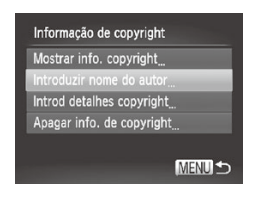

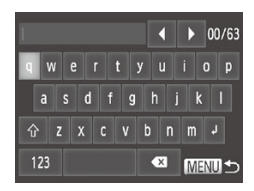

# <span id="page-272-0"></span>1 **Aceda ao ecrã de definições.**

- $\circ$  Escolha [Informação de copyright] e, em seguida, prima o botão  $\leq$ <sup>(FINC</sup>)>.
- Prima os botões <▲><▼> ou rode o disco <<sup>2</sup> > para escolher [Introduzir nome do autorl ou [Introd detalhes] copyright] e, em seguida, prima o botão  $\leq$ (FUNC)  $>$ .

#### 2 **Introduza um nome.**

- $\circ$  Toque nos caracteres apresentados no ecrã para os introduzir.
- **Podem ser utilizados até 63 caracteres.**

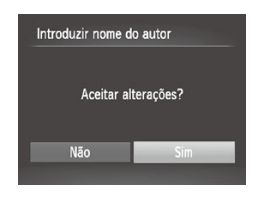

- 3 **Guarde as definições.**
	- · Prima o botão <MENU>. [Aceitar alterações?] é apresentado.
	- Prima os botões <<>> > > ou rode o disco <<sup>2</sup> > para escolher [Sim] e, em seguida prima o botão  $\leq$   $\leq$   $\leq$   $\leq$   $\leq$   $\leq$   $\geq$   $\geq$ .
	- $\triangleright$  As informações aqui definidas serão agora gravadas nas imagens.

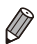

- Para verificar as informações introduzidas, escolha [Mostrar info. copyright] no ecrã do passo 1 e, em seguida, prima o botão  $\leq$ (\alpha)>.
- **Também pode utilizar o software incluído (** $\Box$ **27) para introduzir, alterar e** eliminar informação de copyright. Alguns caracteres introduzidos com o software incluído poderão não ser apresentados na câmara, mas serão registados correctamente nas imagens.
- **•**  Pode ver, alterar e eliminar a informação de copyright gravada nas imagens, utilizando o software incluído para guardar as imagens num computador.
- **•**  Também pode introduzir um nome no ecrã no passo 2 premindo os botões <▲><▼><<>>> ou rodando o disco <●> para seleccionar caracteres, premindo em seguida o botão < $\binom{mn}{N}$ >. Mova o cursor rodando o anel <()>,  $\epsilon$  prima o botão  $\epsilon_{\text{FING}}^{\text{RING}}$  > para eliminar caracteres, conforme necessário.

# **Apagar Toda a Informação de Copyright**

Pode eliminar o nome do autor e informações detalhadas de copyright, em simultâneo, conforme exemplificado em seguida.

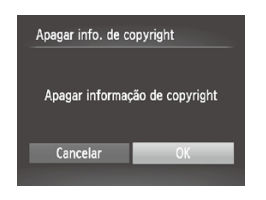

- $\bullet$  Execute o passo 1 da  $\Box$  [273](#page-272-0) e escolha [Apagar info. de copyright].
- Prima os botões <<>> > > ou rode o disco <7> para escolher [OK] e, em seguida, prima o botão  $\leq$ [km]>.

**•**  A informação de copyright já gravada nas imagens não será eliminada.

# Consulta dos Logótipos de Certificação

Alguns dos logótipos de certificação dos requisitos cumpridos pela câmara podem ser apresentados no ecrã. Outros logótipos de certificação estão impressos neste manual, na embalagem da câmara ou no corpo da câmara.

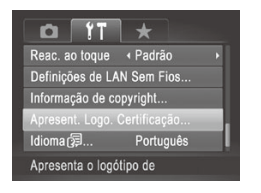

O Escolha [Apresent. Logo. Certificação] e, em seguida, prima o botão  $\leq \binom{m}{3}$ >.

# Idioma de Visualização

Altere o idioma de visualização conforme necessário.

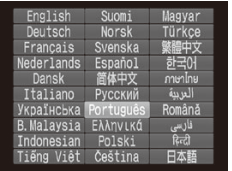

# 1 **Aceda ao ecrã [Idioma].**

- C Escolha [Idioma 圆 e, em seguida, prima o botão  $\leq$  $\leq$  $\leq$  $\leq$  $\geq$  $\geq$
- 2 **Configure a definição.**

 $\bullet$  Prima os botões  $\langle \bullet \rangle$  $\langle \bullet \rangle$  $\langle \bullet \rangle$  $\langle \bullet \rangle$  $\geq$  ou rode o disco <\\\\ > para escolher um idioma e, em seguida, prima o botão  $\leq$ (FUNC)  $>$ .

Também pode aceder ao ecrã [Idioma] no modo de Reprodução mantendo premido o botão <(\\\\\) e premindo imediatamente o botão <MENU>.

# Ajustar Outras Definições

As definições seguintes também podem ser ajustadas no separador [ $\uparrow$ ].

- **[Sistema Vídeo]** (**QQ**[284\)](#page-283-0)
- [Controlo HDMI] (**QQ**[282\)](#page-281-0)
- **IDefinições de LAN Sem Fios] ([135)**
- **[Definições Eye-Fi] (Q2[300\)](#page-299-0)**

# Restaurar as Predefinições

Se alterar acidentalmente uma definição, pode restaurar as predefinições da câmara.

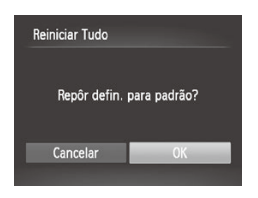

- 1 **Aceda ao ecrã [Reiniciar Tudo].**
	- C Escolha [Reiniciar Tudo] e, em seguida, prima o botão  $\leq$   $\leq$   $\leq$   $\leq$   $\leq$   $\leq$   $\geq$   $\geq$   $\leq$
- 2 **Restaure as predefinições.**
	- Prima os botões <<>> > > ou rode o disco <7> para escolher [OK] e, em seguida, prima o botão  $\leq$   $\binom{m}{m}$ >.
	- $\triangleright$  As predefinições são restauradas.
- As funções seguintes não são restauradas para as predefinições. Definições do separador [ $\sqrt{1}$ ] [Data/Hora] ( $\Box$ 18), [Idioma  $\sqrt{2}$ ] ( $\Box$ 20), [Fuso Horário] ( $\Box$ [264\)](#page-263-1), [Sistema Vídeo] ( $\Box$ [284\)](#page-283-0) e a imagem atribuída a [Imagem Inicial]  $(2266)$  $(2266)$  $(2266)$ 
	- Informações registadas utilizando o ID de Rosto ([1[113](#page-112-0))
	- Os dados gravados para o balanço de brancos personalizado ( $\Box$ [175\)](#page-174-0)
	- As cores escolhidas em Acentuação a Cor ( $\Box$ [151\)](#page-150-0) ou Troca de Cor  $($  $\Box$ [152\)](#page-151-0)
	- O modo de disparo escolhido no modo < $SCN$  ( $\Box$ [137\)](#page-136-0) ou < $\bigcirc$  >  $($  $\Box$ [142\)](#page-141-0)
	- $O$  modo de filme  $(1161)$  $(1161)$  $(1161)$
	- Informação de copyright  $($ [273](#page-272-1))
	- Definições de rede sem fios  $(1, 35)$

 $\overline{\mathscr{D}}$ 

# 8

# Acessórios

Utilize os acessórios incluídos de forma eficaz e usufrua da câmara de mais formas com os acessórios opcionais da Canon e outros acessórios compatíveis vendidos em separado

# Sugestões sobre a Utilização de Acessórios Incluídos

# $^{\mathbb{F}}$ Utilização Eficiente da Bateria e do **Carregador**

**• Carregue a bateria no próprio dia, ou imediatamente antes do dia, em que será utilizada** As baterias carregadas perdem gradualmente a sua carga, mesmo quando não são utilizadas. Pode consultar facilmente o estado da bateria se colocar a tampa na bateria de modo a que ▲ fique visível se a bateria estiver carregada, ou a que ▲ fique oculto se a bateria estiver descarregada.

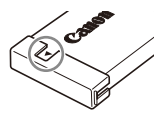

#### **• Armazenamento da bateria a longo prazo**

Depois de utilizar toda a carga restante da bateria, retire a bateria da câmara. Armazene a bateria com a tampa colocada. O armazenamento de uma bateria parcialmente carregada por períodos prolongados (cerca de um ano) pode encurtar a respectiva vida útil ou prejudicar o desempenho.

**• Utilizar o carregador de baterias no estrangeiro**

O carregador pode ser utilizado em regiões com alimentação CA de 100 – 240 V (50/60 Hz). Para tomadas de formato diferente, utilize um adaptador de ficha disponível comercialmente. Nunca utilize um transformador eléctrico de viagem, uma vez que pode provocar danos na bateria.

# Acessórios Opcionais

Os seguintes acessórios da câmara são vendidos em separado. Tenha em atenção que a disponibilidade varia em função da região, e que alguns acessórios podem já não estar disponíveis.

# <span id="page-277-0"></span>Fontes de Alimentação

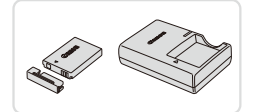

# **Bateria NB-5L**

O Bateria de iões de lítio recarregável

**Carregador de Baterias CB-2LX/ CB-2LXE**

Carregador para Bateria NB-5L

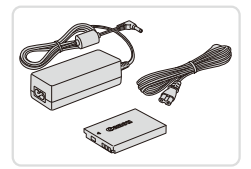

# **Kit do Transformador de CA ACK-DC30**

- Para alimentar a câmara utilizando corrente doméstica. Recomendado para utilizar a câmara durante períodos de tempo prolongados ou para ligar a câmara a uma impressora ou a um computador. Não pode ser utilizado para carregar a bateria da câmara.
- **•** O carregador de baterias e o kit do transformador de CA podem ser utilizados em regiões com alimentação CA de 100 – 240 V (50/60 Hz).
	- **•** Para tomadas de formato diferente, utilize um adaptador de ficha disponível comercialmente. Nunca utilize um transformador eléctrico de viagem, uma vez que pode provocar danos na bateria.

# Unidade de Flash

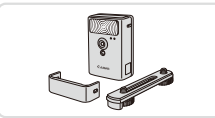

# **Flash de Alta Potência HF-DC2**

 $\bullet$  Flash externo para iluminar motivos que estão fora do alcance do flash incorporado.

# Outros Acessórios

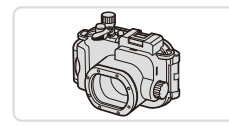

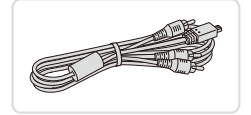

# **Caixa Estanque WP-DC47**

 $\circ$  Para fotografia subaquática a profundidades até 40 metros. Útil também para fotografar à chuva, na praia ou em pistas de esqui.

# **Cabo AV Estéreo AVC-DC400ST**

Lique a câmara a um televisor para desfrutar da reprodução num ecrã de televisão de maiores dimensões.

# **Cabo HDMI HTC-100**

 $\degree$  Para ligar a câmara a uma entrada HDMI de um televisor de alta definição.

# Impressoras

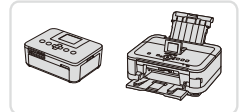

### <span id="page-279-0"></span>**Impressoras da Canon Compatíveis com PictBridge**

 $\circ$  É possível imprimir imagens sem um computador ligando a câmara a uma impressora da Canon compatível com PictBridge. Para mais informações, visite o representante Canon mais próximo.

# Utilizar Acessórios Opcionais

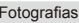

Fotografias Filmes

Fotografias Filmes

Filmes

# Reproduzir num Televisor

Se ligar a câmara a um televisor, pode visualizar as imagens num ecrã de televisão de maiores dimensões.

Para obter mais informações sobre a ligação ou como mudar as entradas, consulte o manual do televisor.

Algumas informações podem não ser apresentadas no televisor (**QQ**[316](#page-315-0)).

# <span id="page-280-0"></span>**Reprodução num Televisor de Alta Definição**

Se ligar a câmara a um televisor HDTV através do Cabo HDMI HTC-100 (vendido em separado), poderá ver as imagens captadas no ecrã do televisor de maiores dimensões. Os filmes gravados com uma resolução de [  $\overline{1}$  ] ou [  $\overline{1}$  mail podem ser visualizados em alta definição.

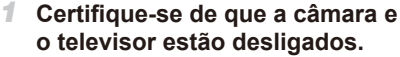

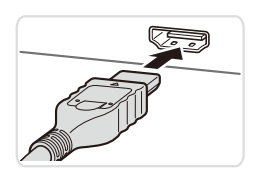

- 
- 2 **Ligue a câmara ao televisor.**

 $\bullet$  No televisor, insira totalmente a ficha do cabo na entrada HDMI, conforme mostrado.

 $\circ$  Na câmara, abra a tampa do terminal e insira totalmente a ficha do cabo no terminal da câmara.

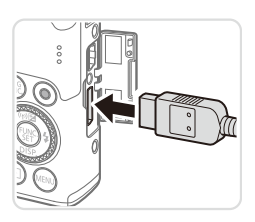

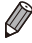

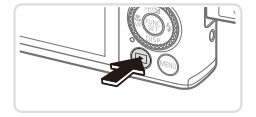

# <span id="page-281-1"></span>3 **Ligue o televisor e mude para a entrada de vídeo.**

zz Ligue a entrada do televisor à entrada de vídeo a que ligou o cabo no passo 2.

# 4 **Ligue a câmara.**

- Prima o botão <**IE** > para ligar a câmara.
- $\triangleright$  As imagens da câmara são apresentadas no televisor. (Nada é apresentado no ecrã da câmara.)
- O Quando terminar, desligue a câmara e o televisor antes de desligar o cabo.

Fotografias Filmes

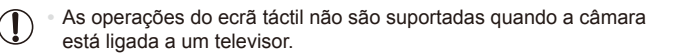

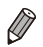

Os sons de operação da câmara não são reproduzidos quando a câmara está ligada a um televisor HDTV.

# <span id="page-281-0"></span>**Controlar a Câmara com um Controlo Remoto de Televisor**

A ligação da câmara a um televisor compatível com HDMI CEC permite a reprodução (incluindo reprodução de apresentações) utilizando o controlo remoto do televisor.

Neste caso, será necessário ajustar algumas definições do televisor. Para mais informações, consulte o manual do utilizador do televisor.

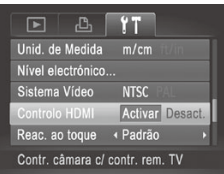

# 1 **Configure a definição.**

- $\bullet$  Prima o botão <MENU>, escolha [Controlo HDMI] no separador [11] e, em seguida, escolha [Activar] (QQ91).
- 2 **Ligue a câmara ao televisor.**
	- Execute os passos 1 2 da  $\Box$  [281](#page-280-0) para ligar a câmara ao televisor.

# 3 **Apresente imagens.**

- $\bullet$  Ligue o televisor. Na câmara, prima o botão  $<$   $\blacktriangleright$   $>$ .
- $\triangleright$  As imagens da câmara são apresentadas no televisor. (Nada é apresentado no ecrã da câmara.)
- 4 **Controle a câmara com o controlo remoto de televisor.**
	- Prima os botões <<→> > no controlo remoto para navegar nas imagens.
	- O Para apresentar o painel de controlo da câmara, prima o botão OK/Seleccionar. Seleccione itens do painel de controlo premindo os botões <<>>> > para escolher um item e, em seguida, premindo novamente o botão OK/Seleccionar.

# **Opções do Painel de Controlo da Câmara Mostradas no Televisor**

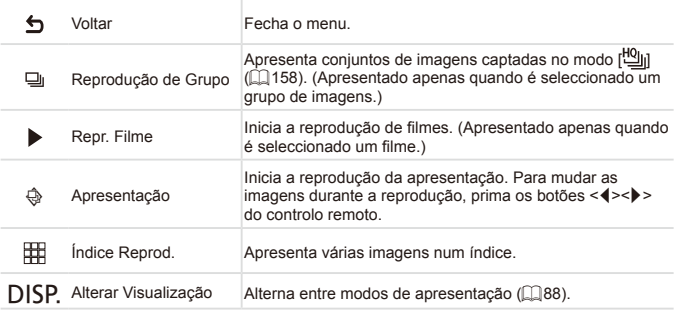

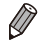

Se premir o botão <MENU> da câmara, o controlo mudará para a câmara, o que impedirá o controlo remoto até voltar à visualização de imagens individuais.

- Se mover o botão de zoom na câmara, o controlo mudará para a câmara, o que impedirá o controlo remoto até voltar à visualização de imagens individuais.
- **•**  A câmara pode nem sempre responder correctamente, mesmo que o controlo remoto seja de um televisor compatível com HDMI CEC.

Fotografias Filmes

# **Reprodução num Televisor com Definição Padrão**

Se ligar a câmara a um televisor através do Cabo AV Estéreo AVC-DC400ST (vendido em separado), poderá ver as imagens captadas no ecrã do televisor de maiores dimensões enquanto controla a câmara.

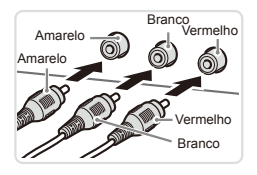

# 1 **Certifique-se de que a câmara e o televisor estão desligados.**

- 2 **Ligue a câmara ao televisor.**
	- $\bullet$  No televisor, insira totalmente a ficha do cabo na entrada de vídeo, conforme mostrado.
- 
- $\bullet$  Na câmara, abra a tampa do terminal e insira totalmente a ficha do cabo no terminal da câmara.

# 3 **Apresente imagens.**

 $\degree$  Execute os passos 3 – 4 da  $\Box$  [282](#page-281-1) para apresentar imagens.

- <span id="page-283-0"></span>**•** A apresentação correcta só é possível se o formato de saída de T vídeo da câmara (NTSC ou PAL) corresponder ao formato do televisor. Para alterar o formato de saída de vídeo, prima o botão <MENU> e escolha [Sistema Vídeo] no separador [11].
	- As operações do ecrã táctil não são suportadas quando a câmara está ligada a um televisor.

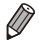

**•**  Quando a câmara está ligada ao televisor, também pode fotografar enquanto pré-visualiza as imagens no ecrã do televisor de maiores dimensões. Para fotografar, execute os mesmos passos que ao utilizar o ecrã da câmara. No entanto, Zoom Ponto-AF ([14] [130](#page-129-0)), MF- Ponto Zoom ([14] [182](#page-181-1)) e Corte & Cola ( $\Box$ [160\)](#page-159-0) não estão disponíveis.

Fotografias Filmes

# Alimentar a Câmara com Corrente Doméstica

A alimentação da câmara com o Kit do Transformador de CA ACK-DC30 (vendido em separado) elimina a necessidade de monitorizar a carga restante da bateria.

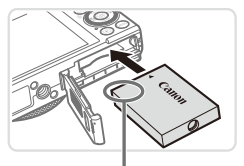

Terminal

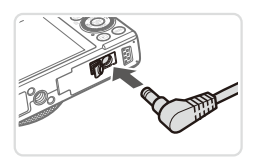

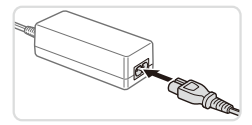

# 1 **Certifique-se de que a câmara está desligada.**

- 2 **Insira o conector.**
- $\bullet$  Execute o passo 2 da  $\Box$ 16 para abrir a tampa.
- $\bullet$  Insira o conector na direcção mostrada. tal como faria com uma bateria (executando o passo 3 da  $\Box$ 16).
- $\circ$  Execute o passo 5 da  $\Box$ 17 para fechar a tampa.

# 3 **Ligue o transformador ao conector.**

 $\bullet$  Abra a tampa e insira totalmente a ficha do transformador no conector.

# 4 **Ligue o cabo de alimentação.**

- $\bullet$  Insira uma extremidade do cabo de alimentação no transformador de corrente compacto e, em seguida, ligue a outra extremidade a uma tomada de corrente eléctrica.
- Lique a câmara e utilize-a como pretendido.
- O Quando terminar, desligue a câmara e desligue o cabo de alimentação da tomada de corrente.
- Não desligue o transformador ou o cabo de alimentação quando a Œ câmara ainda estiver ligada. Tal poderá resultar no apagamento de imagens ou em danos na câmara.
	- Não ligue o adaptador ou o cabo do adaptador a outros objectos. Tal poderá resultar em avaria ou danos no produto.

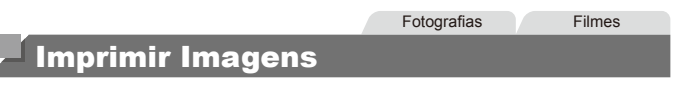

É possível imprimir facilmente as suas fotografias ligando a câmara a uma impressora. Na câmara, pode especificar imagens para configurar a impressão de conjuntos, preparar ordens para serviços de impressão de fotografias e preparar ordens ou imprimir imagens para livros fotográficos.

Para efeitos ilustrativos, é utilizada neste manual uma impressora Compact Photo Printer da série SELPHY CP da Canon. Os ecrãs apresentados e as funções disponíveis variam em função da impressora. Consulte também o manual da impressora para mais informações.

Fotografias

# Impressão Fácil

Imprima facilmente as suas fotografias ligando a câmara a uma impressora compatível com PictBridge (vendida em separado) utilizando o cabo de interface  $inclu$ ído ( $\Box$ 2).

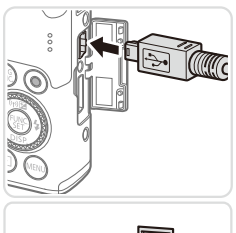

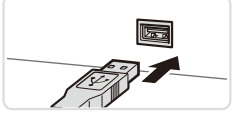

- <span id="page-285-0"></span>1 **Certifique-se de que a câmara e a impressora estão desligadas.**
- 2 **Ligue a câmara à impressora.**
	- $\circ$  Abra a tampa. Segurando a ficha mais pequena do cabo na orientação mostrada, insira a ficha completamente no terminal da câmara.
	- $\bullet$  Ligue a ficha maior do cabo à impressora. Para mais informações sobre ligação, consulte o manual da impressora.

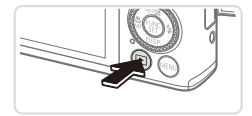

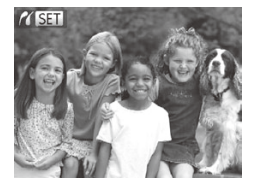

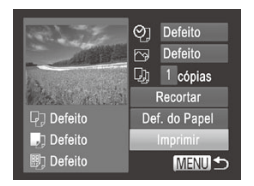

3 **Ligue a impressora.**

# 4 **Ligue a câmara.**

- Prima o botão <**ID**> para ligar a câmara.
- $\triangleright$  [ $\alpha$   $\sin$   $\theta$  apresentado.

# 5 **Escolha uma imagem.**

■ Prima os botões <<>> < > ou rode o disco <7> para escolher uma imagem.

<span id="page-286-0"></span>6 **Aceda ao ecrã de impressão.**

 $\bullet$  Prima o botão < $\binom{f(0,R)}{g(f)}$ >.

# 7 **Imprima a imagem.**

- Prima os botões < $\blacktriangle$ >< $\blacktriangledown$ > ou rode o disco <<sup>3</sup> para escolher [Imprimir] e, em seguida, prima o botão  $\leq \frac{f(w_0)}{g(x)}$ .
- $\triangleright$  A impressão tem início.
- **Para imprimir outras imagens, repitally** os passos 5 – 6 depois de a impressão terminar.
- $\circ$  Quando acabar de imprimir, desligue a câmara e a impressora e desligue o cabo de interface.

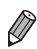

Para impressoras da Canon compatíveis com PictBridge (vendidas em separado), consulte a  $\Box$ [280.](#page-279-0)

**•**  Não é possível imprimir imagens RAW.

# Configurar Definições de Impressão

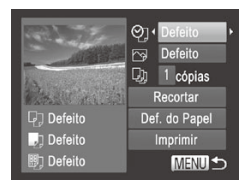

# 1 **Aceda ao ecrã de impressão.**

 $\degree$  Execute os passos 1 – 6 das  $\Box$  [286](#page-285-0) – [287](#page-286-0) para aceder ao ecrã mostrado à esquerda.

# 2 **Configure as definições.**

 $\bullet$  Prima os botões <▲><▼> ou rode o disco <<sup>3</sup> para escolher um item e, em seguida, escolha uma opção premindo os  $botões < \rightarrow >$ 

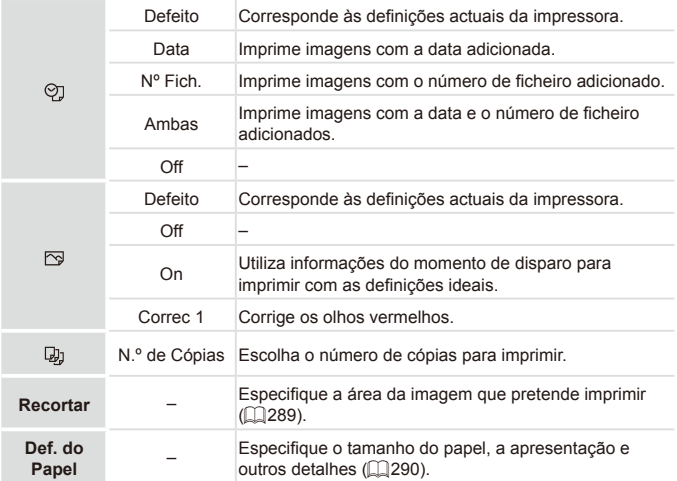
#### Fotografias

# **Recortar Imagens Antes de Imprimir (Recortar)**

Se recortar as imagens antes de imprimir, pode imprimir a área de imagem pretendida, em vez de imprimir a imagem completa.

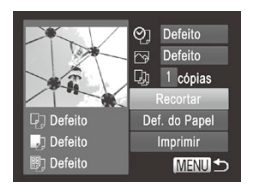

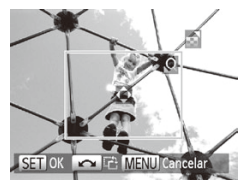

# 1 **Escolha [Recortar].**

- $\bullet$  Depois de executar o passo 1 da  $\Box$ [288](#page-287-0) para aceder ao ecrã de impressão, escolha [Recortar] e prima o botão  $\langle \frac{f(m)}{35} \rangle$ .
- $\triangleright$  É apresentada uma moldura de recorte a indicar a área da imagem a imprimir.

# <span id="page-288-0"></span>2 **Ajuste a moldura de recorte consoante necessário.**

- $\bullet$  Para redimensionar a moldura, mova o botão de zoom.
- $\bullet$  Para mover a moldura, prima os botões <**A><**v><</><<
- $\bullet$  Para rodar a moldura, rode o disco  $\leq$ .
- $\bullet$  Quando terminar, prima o botão < $\binom{m}{\text{ST}}$ >.

# 3 **Imprima a imagem.**

- $\bullet$  Execute o passo 7 da  $\Box$  [287](#page-286-0) para imprimir.
- $\bullet$  No ecrã do passo 1, prima os botões  $\langle \blacktriangle \rangle \langle \blacktriangledown \rangle$  ou rode o disco  $\langle \clubsuit \rangle$  para escolher [Imprimir] e, em seguida, prima o botão  $\leq$  $\leq$  $\leq$  $\leq$  $\geq$  $\geq$ .

#### **•** O recorte pode não ser possível com tamanhos de imagem pequenos, ou com certas relações de aspecto.

**•** As datas poderão não ser impressas correctamente se recortar as imagens com [Data do Selo] seleccionada.

Fotografias

# <span id="page-289-1"></span>**Escolher o Tamanho de Papel e a Apresentação Antes de Imprimir**

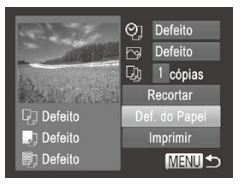

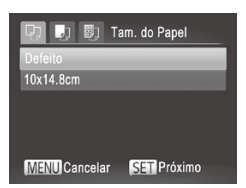

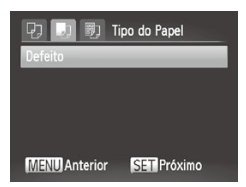

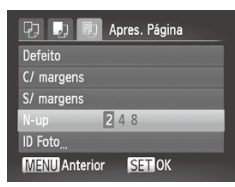

# <span id="page-289-0"></span>1 **Escolha [Def. do Papel].**

 $\bullet$  Depois de executar o passo 1 da  $\Box$ [288](#page-287-0) para aceder ao ecrã de impressão, escolha [Def. do Papel] e prima o botão  $\leq$  (FUNC)  $>$ 

# 2 **Escolha um tamanho de papel.**

● Prima os botões <▲><▼> ou rode o disco <  $\Rightarrow$  para escolher uma opção e, em seguida, prima o botão  $\leq \binom{f(w)}{f(x)}$ .

# 3 **Escolha um tipo de papel.**

● Prima os botões <▲><▼> ou rode o disco <@>> para escolher uma opção e, em seguida, prima o botão  $\leq \binom{f(0)}{5}$ .

# 4 **Escolha um esquema.**

- $\bullet$  Prima os botões  $\leq$   $\geq$   $\leq$   $\bullet$   $\geq$  ou rode o disco <@>> para escolher uma opção.
- $\circ$  Ao escolher [N-up], prima os botões <<br >> para especificar o número de imagens por folha.
- $\bullet$  Prima o botão < $\left(\frac{FUNC}{SET}\right)$ >.
- 5 **Imprima a imagem.**

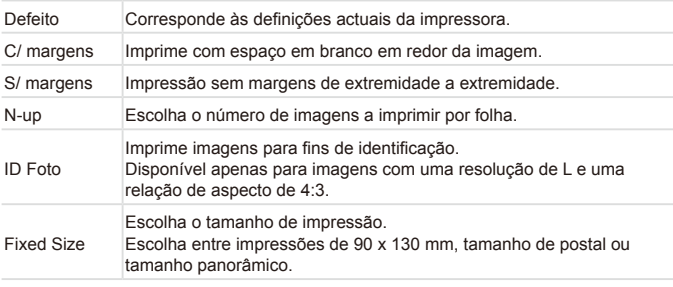

**Opções de Apresentação Disponíveis**

Fotografias

# **Imprimir Fotografias Tipo Passe**

# **ID Foto**  $\sqrt{25}$ mm Ld.Curto  $20<sub>mm</sub>$

# **SET** Recortar MENU<sub>5</sub>

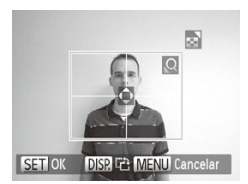

# 1 **Escolha [ID Foto].**

- $\bullet$  Execute os passos 1 4 da  $\Box$  290. escolha [ID Foto] e prima o botão  $\leq \frac{f(mC)}{35}$ >.
- 2 **Escolha o comprimento do lado longo e do lado curto.**
	- Prima os botões <**▲><▼>** ou rode  $\circ$  disco < $\bullet$  > para escolher um item. Escolha o comprimento premindo os botões < $\blacktriangleleft$  >< $\blacktriangleright$  > e, em seguida, prima o  $bot$ ão < $(m)$
- 3 **Escolha a área de impressão.**
	- $\bullet$  Execute o passo 2 da  $\Box$  [289](#page-288-0) para escolher a área de impressão.
	- 4 **Imprima a imagem.**

Filmes

# Imprimir Cenas de Filmes

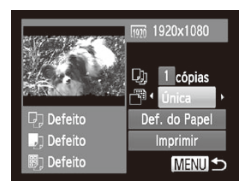

# 1 **Aceda ao ecrã de impressão.**

- $\degree$  Execute os passos 1 5 da  $\Box$  [286](#page-285-0) [287](#page-286-1) para escolher um filme e, em seguida, prima o botão  $\leq 2$
- Prima os botões <<>> > > ou rode o disco < a> para escolher [**L**] e, em seguida, prima o botão < $\frac{m}{s}$ >. É apresentado o ecrã à esquerda.

# 2 **Escolha um método de impressão.**

- Prima os botões <▲><▼> ou rode o disco <  $\Rightarrow$  para escolher [  $\Rightarrow$  ] e, em seguida, prima os botões < $\blacklozenge$  > para escolher o método de impressão.
- Prima os botões <▲><▼> para escolher [ ම] e, em sequida, prima os botões <q><r> para escolher o método de impressão.
- 3 **Imprima a imagem.**

# **Opções de Impressão de Filmes**

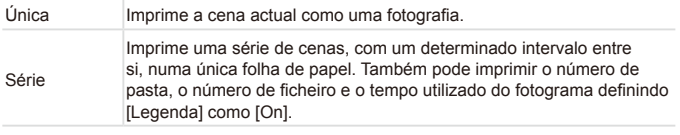

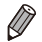

**Para cancelar a impressão em curso, prima o botão <(\frac{\mp}) >.** 

Não é possível escolher [ID Foto] e [Série] em impressoras da Canon compatíveis com PictBridge com os modelos CP720/CP730 e anteriores.

Fotografias

# <span id="page-292-0"></span>Adicionar Imagens à Lista de Impressão (DPOF)

Na câmara, pode configurar a impressão de conjuntos (**QQ**[296\)](#page-295-0) e encomendar impressões a serviços de impressão de fotografias. Escolha até 998 imagens num cartão de memória e configure as definições relevantes, como o número de cópias, da seguinte forma. As informações de impressão que preparar desta forma estarão em conformidade com as normas DPOF (Digital Print Order Format).

Não é possível incluir imagens RAW na lista de impressão.

Fotografias

#### **Configurar Definições de Impressão**

Especifique o formato de impressão, se pretende adicionar a data ou o número de ficheiro e outras definições da seguinte forma. Estas definições aplicam-se a todas as imagens na lista de impressão.

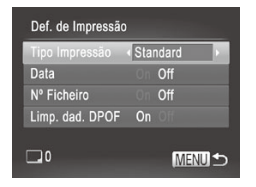

 $\bullet$  Prima o botão <MENU> e, em seguida, escolha [Def. de Impressão] no separador [2]. Escolha e configure as definições  $conforme$  pretendido ( $[1]91$ ).

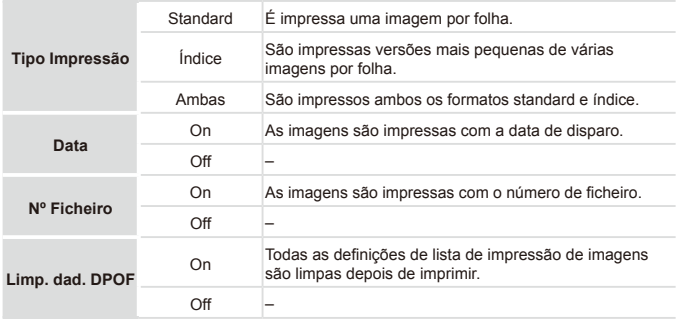

- Nalguns casos, nem todas as definições DPOF podem ser aplicadas na Ţ impressão pela impressora ou pelo serviço de impressão fotográfica.
	- **[4]** pode ser apresentado na câmara para avisar que o cartão de memória tem definições de impressão que foram configuradas noutra câmara. Se alterar as definições de impressão utilizando esta câmara, poderá substituir todas as definições anteriores.
	- **•**  Se definir [Data] como [On], algumas impressoras poderão imprimir a data duas vezes.

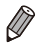

- Se especificar [Índice], não poderá escolher [On] em [Data] e [Nº Ficheiro] ao mesmo tempo.
- **•**  A impressão de índice não está disponível nalgumas impressoras da Canon compatíveis com PictBridge (vendidas em separado).
- **•**  A data é impressa num formato correspondente aos pormenores das definições de [Data/Hora] no separador  $[9]$  ( $[1]$ 18).

Fotografias

# <span id="page-293-0"></span>**Configurar a Impressão de Imagens Individuais**

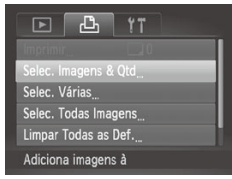

- 1 **Escolha [Selec. Imagens & Qtd].**
	- Prima o botão <MENU>, escolha [Selec. Imagens & Qtd] no separador [凸] e, em seguida, prima o botão  $\leq \frac{f(x)}{55}$ .

#### 2 **Escolha uma imagem.**

- $\bullet$  Prima os botões < $\bullet$  >  $\bullet$  > ou rode o disco <7> para escolher uma imagem e, em seguida, prima o botão  $\leq \binom{FUNC}{SET}$ .
- Agora, pode especificar o número de cópias.
- O Se especificar a impressão de índice para a imagem, esta é assinalada com um ícone [ $\sqrt{ }$ ]. Para cancelar a impressão de índice para a imagem, prima novamente o botão  $\leq$  ( $\frac{m}{\sqrt{n}}$ ) deixa de ser apresentado.

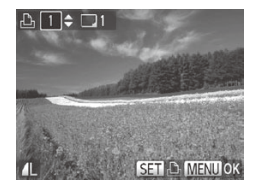

#### 3 **Especifique o número de impressões.**

- $\circ$  Prima os botões < $\triangle$ >  $\leq$   $\geq$   $\leq$  para rodar o disco <7> para especificar o número de impressões (até 99).
- O Para configurar a impressão para outras imagens e especificar o número de impressões, repita os passos 2 – 3.
- $\bullet$  A quantidade de impressão não pode ser especificada para impressões de índice. Apenas poderá escolher quais as imagens a imprimir, seguindo o passo 2.
- O Quando terminar, prima o botão <MENU> para voltar ao ecrã de menu.

Fotografias

# <span id="page-294-1"></span>**Configurar a Impressão de um Conjunto de Imagens**

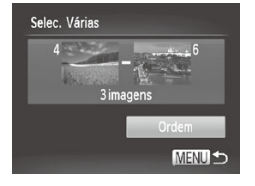

#### 1 **Escolha [Selec. Várias].**

 $\circ$  Execute o passo 1 da  $\Box$ [294](#page-293-0), escolha [Selec. Várias] e prima o botão < $\binom{f(III)}{S(T)}$ >.

#### 2 **Escolha as imagens.**

 $\circ$  Execute os passos 2 – 3 da  $\Box$  [238](#page-237-0) para especificar imagens.

#### 3 **Configure as definições de impressão.**

 $\bullet$  Prima os botões < $\bullet$ >  $\bullet$  >< $\bullet$  para escolher  $IQ$ rdem $Ie$ , em seguida, prima o botão  $\leq \binom{fQ}{Q}$ .

Fotografias

#### <span id="page-294-0"></span>**Configurar a Impressão de Todas as Imagens**

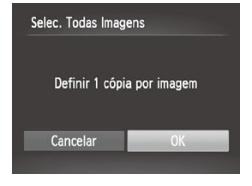

# 1 **Escolha [Selec. Todas Imagens].**

 $\circ$  Execute o passo 1 da  $\Box$  [294,](#page-293-0) escolha [Selec. Todas Imagens] e prima o botão  $\leq 2$ 

- 2 **Configure as definições de impressão.**
	- **Prima os botões <** $\iff$ **> ou rode o disco <** $\iff$ para escolher [OK] e, em seguida, prima o botão  $\leq$ <sup>(FUNC</sup>) >.

Fotografias

# **Limpar Todas as Imagens da Lista de Impressão**

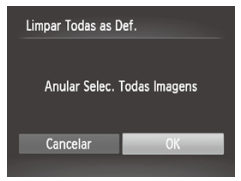

# 1 **Escolha [Limpar Todas as Def.].**

- $\bullet$  Execute o passo 1 da  $\Box$  [294](#page-293-0), escolha [Limpar Todas as Def.] e prima o botão  $\leq$ (FUNC)  $>$ .
- 2 **Confirme a limpeza da lista de impressão.**
	- Prima os botões <<>> << >> ou rode o disco <7> para escolher [OK] e, em seguida, prima o botão < $\binom{f(n)}{f(n)}$ >.

**Fotografias** 

# <span id="page-295-0"></span>**Imprimir Imagens Adicionadas à Lista de Impressão (DPOF)**

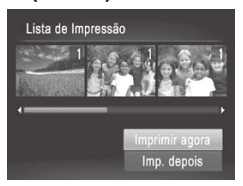

Quando tiverem sido adicionadas imagens à lista de impressão  $($  $\Box$ [293](#page-292-0) – [295](#page-294-0)), o ecrã mostrado à esquerda é apresentado depois de ligar a câmara a uma impressora compatível com PictBridge. Prima os botões < $\leftarrow$  >< $\blacktriangledown$ > para escolher [Imprimir agora] e, em seguida, prima simplesmente o botão  $\leq$   $\binom{m}{m}$  para imprimir as imagens na lista de impressão.

zz Qualquer tarefa de impressão DPOF que seja temporariamente interrompida será retomada a partir da imagem seguinte.

Fotografias

# <span id="page-295-1"></span>Adicionar Imagens a um Livro Fotográfico

É possível configurar livros fotográficos na câmara escolhendo até 998 imagens num cartão de memória e importando-as para o software incluído no computador, onde são armazenadas numa pasta específica. Tal é conveniente para encomendar livros fotográficos impressos online ou para imprimir livros fotográficos com a sua impressora.

# <span id="page-296-0"></span>**Escolher um Método de Selecção**

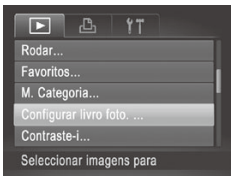

 $\bullet$  Prima o botão <MFNU> escolha [Configurar livro foto.] no separador **[Di**] e, em seguida, escolha como irá seleccionar imagens.

**[@]** pode ser apresentado na câmara para avisar que o cartão de memória tem definições de impressão que foram configuradas noutra câmara. Se alterar as definições de impressão utilizando esta câmara, poderá substituir todas as definições anteriores.

**•**  Depois de importar imagens para o computador, consulte o *Guia do Software* ( $\Box$ 27) e o manual da impressora para obter mais informações.

Fotografias

# **Adicionar Imagens Individualmente**

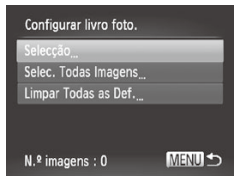

# <span id="page-296-1"></span>1 **Escolha [Selecção].**

 $\circ$  Execute o procedimento da  $\Box$ [297,](#page-296-0) escolha [Selecção] e prima o botão  $\leq \frac{f(W)}{ST}$ ) >.

#### Imprimir Imagens

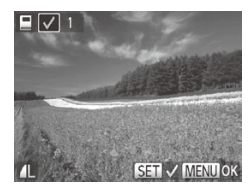

- 2 **Escolha uma imagem.**
	- Prima os botões <<>> > ou rode o disco <7> para escolher uma imagem e, em seguida, prima o botão  $\leq \frac{f(mC)}{m}$ .
	- $\blacktriangleright$  [ $\blacktriangle$ 7] é apresentado.
	- $\bullet$  Para remover a imagem do livro fotográfico, prima novamente o botão  $\leq$ ( $\frac{f(x)}{x}$ ) deixa de ser apresentado.
	- $\circ$  Repita este processo para especificar outras imagens.
	- $\bullet$  Quando terminar, prima o botão <MENU> para voltar ao ecrã de menu.

Também pode escolher as imagens tocando nelas no ecrã no passo 2.

Fotografias

# **Adicionar Todas as Imagens a um Livro Fotográfico**

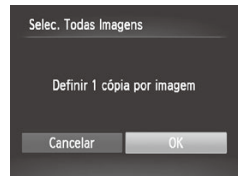

- 1 **Escolha [Selec. Todas Imagens].**
	- $\bullet$  Execute o procedimento da  $\Box$  [297](#page-296-1). escolha [Selec. Todas Imagens] e prima o botão  $\leq$  $\stackrel{\text{(EMC)}}{\text{(H)}}$  $>$ .
- 2 **Configure as definições de impressão.**
	- Prima os botões <<>> > > ou rode o disco <7> para escolher [OK] e, em seguida, prima o botão  $\leq$ <sup>(H)</sup>(S) >.

Fotografias

# **Remover Todas as Imagens de um Livro Fotográfico**

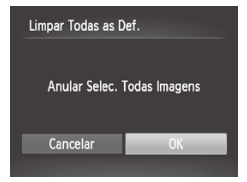

# 1 **Escolha [Limpar Todas as Def.].**

- $\circ$  Execute o procedimento da  $\Box$  [297,](#page-296-1) escolha [Limpar Todas as Def.] e prima o botão  $\leq$ <sup>(FUNC</sup>) >.
- 2 **Confirme a limpeza do livro fotográfico.**
	- Prima os botões <<>> < >> ou rode o disco <7> para escolher [OK] e, em seguida, prima o botão  $\leq$ <sup>(FUNC</sup>)>.

# <span id="page-299-0"></span>Utilizar um Cartão Eye-Fi

Antes de utilizar um cartão Eye-Fi, confirme sempre se a utilização local é permitida  $(\Box 2)$ .

A inserção de um cartão Eye-Fi preparado na câmara permite a transferência sem fios automática de imagens para um computador ou o carregamento para um Web site de partilha de fotografias.

As imagens são transferidas pelo cartão Eye-Fi. Consulte o manual do utilizador do cartão ou contacte o fabricante para obter instruções sobre como preparar e utilizar cartões ou resolver problemas de transferência.

- Ao utilizar um cartão Eye-Fi, tenha em consideração os pontos seguintes.  $\left( \mathbf{r}\right)$ Os cartões podem continuar a transmitir ondas de rádio, mesmo que [Trans. Eye-Fi] esteja definida como [Desact.] (=[301\)](#page-300-0). Retire o cartão Eye-Fi antes de entrar em hospitais, aviões ou outras áreas onde a transmissão é proibida.
	- Ao resolver problemas de transferência de imagens, verifique as definições do cartão e do computador. Para mais informações, consulte o manual do utilizador do cartão.
	- Ligações Eye-Fi fracas podem fazer com que a transferência de imagens seja muito demorada, e a transferência poderá ser interrompida nalguns casos.
	- Os cartões Eye-Fi podem aquecer devido às suas funções de transferência.
	- A carga da bateria será consumida mais depressa do que durante a utilização normal.
	- O funcionamento da câmara poderá tornar-se lento. Para resolver estes problemas, tente definir [Trans. Eye-Fi] como [Desact.].
	- Não é possível estabelecer uma transmissão Eye-Fi quando a câmara está ligada a uma LAN sem fios.

O estado da ligação dos cartões Eye-Fi na câmara pode ser verificado no ecrã de disparo (no modo de apresentação de informações normal) e no ecrã de reprodução (no modo de apresentação de informações básicas).

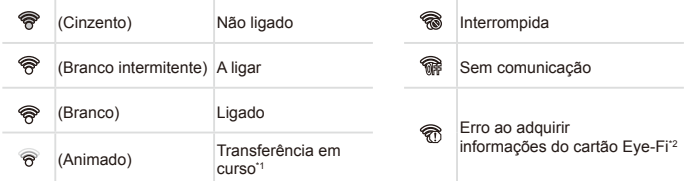

- \*1 A função de poupar energia ( $\Box$ 86) na câmara é temporariamente desactivada durante a transferência de imagens.
- \*2 Reinicie a câmara. A apresentação repetida deste ícone pode indicar um problema com o cartão.

As imagens assinaladas com o ícone [**图]** foram transferidas.

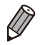

A escolha do modo  $\left[\mathbf{d}\right]$  interrompe a ligação Eye-Fi. Embora a ligação Eye-Fi seja restaurada depois de escolher outro modo de disparo ou de entrar no modo de Reprodução, a câmara poderá transferir novamente quaisquer filmes gravados no modo  $\overline{16}$ .

# Verificar Informações de Ligação

Verifique o ponto de acesso SSID utilizado pelo cartão Eye-Fi ou o estado de ligação, consoante necessário.

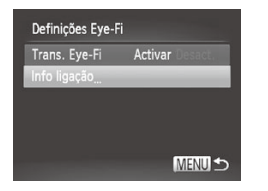

- la Prima o botão <MENU>, escolha [Definições Eye-Fi] no separador [11] e, em seguida, prima o botão  $\leq$ (\maxbore\)>.
- **Escolha [Info ligação] e, em seguida,** prima o botão  $\leq$ <sup>(FUNC</sup>)>.
- $\triangleright$  O ecrã de informações de ligação é apresentado.

# <span id="page-300-0"></span>Desactivar a Transferência Eye-Fi

Configure as definições da seguinte forma para desactivar a transferência Eye-Fi pelo cartão, se necessário.

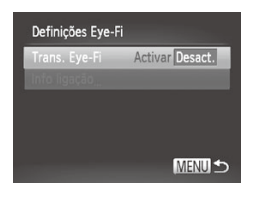

# **Escolha [Desact.] em [Trans. Eye-Fi].**

- · Prima o botão <MENU>, escolha [Definições Eye-Fi] no separador [11] e, em seguida, prima o botão  $\leq \binom{m}{3}$ >.
- **Escolha [Trans. Eye-Fi] e, em seguida,** escolha [Desact.].
- [Definições Eye-Fi] não é apresentado se não estiver inserido um cartão Eye-Fi na câmara com a patilha de protecção contra escrita na posição de desbloqueio. Por este motivo, não é possível alterar as definições para um cartão Eye-Fi inserido se a patilha de protecção contra escrita estiver na posição de bloqueio.

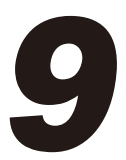

# Apêndice

Informações úteis para utilizar a câmara

# Resolução de problemas

Se achar que existe um problema com a câmara, verifique primeiro o seguinte. Se os itens indicados abaixo não permitirem resolver o problema, contacte um Serviço de Help Desk da Canon.

# Alimentação

#### **Não acontece nada ao premir o botão ON/OFF.**

- Confirme se a bateria está carregada (**QQ**15).
- Confirme se a bateria está inserida na direcção correcta ( $\Box$ 16).
- Confirme se a tampa da ranhura do cartão de memória/bateria está bem fechada ( $\Box$ 17).
- **•**  A existência de sujidade nos terminais da bateria diminui o desempenho da bateria. Tente limpar os terminais com um cotonete e insira novamente a bateria algumas vezes.

#### **A bateria está a descarregar rapidamente.**

- **•**  A temperaturas reduzidas, o desempenho da bateria diminui. Tente aquecer um pouco a bateria colocando-a no bolso, por exemplo, com a tampa do terminal colocada.
- **•**  Se estas medidas não ajudarem e a bateria continuar a descarregar rapidamente pouco tempo depois de carregar, o respectivo limite de vida útil foi atingido. Compre uma bateria nova.

#### **A objectiva não se retrai.**

**•**  Não abra a tampa da ranhura do cartão de memória/bateria quando a câmara está ligada. Feche a tampa, lique a câmara e volte a desligá-la  $($   $\Box$ 17).

#### **A bateria está inchada.**

 $\acute{E}$  normal que a bateria inche e tal não coloca quaisquer preocupações em termos de segurança. No entanto, se o facto de a bateria ficar inchada a impedir de caber dentro da câmara, contacte um Serviço de Help Desk da Canon.

# Apresentação num Televisor

**As imagens da câmara ficam distorcidas ou não são apresentadas num televisor (**=**[284](#page-283-0)).**

# Fotografar

#### **Não é possível fotografar.**

**• No modo de Reprodução (** $\Box$ **20), prima o botão do obturador até meio (** $\Box$ **87).** 

#### **Apresentação estranha no ecrã sob luminosidade reduzida (**[=](#page-87-0)**88).**

#### **Apresentação estranha no ecrã ao fotografar.**

Tenha em atenção que os seguintes problemas de visualização não serão gravados em fotografias, mas serão gravados em filmes.

**•**  O ecrã pode tremer sob iluminação fluorescente ou LED.

#### **Não é adicionada às imagens a data do selo.**

**•**  Configure a definição [Data do Selo] (=[112](#page-111-0)). Chamamos a atenção para o facto de não ser suficiente configurar a definição [Data/Hora] para que as datas do selo sejam adicionadas automaticamente às imagens  $(1264)$  $(1264)$  $(1264)$ .

**•** As datas do selo não são adicionadas em modos de disparo  $(1328 - 329)$  $(1328 - 329)$  $(1328 - 329)$  $(1328 - 329)$  $(1328 - 329)$  nos quais esta definição não tenha sido configurada.

#### **[**h**] fica intermitente no ecrã ao premir o botão do obturador, e não é**  $\frac{1}{2}$  **possível** disparar ( $\cap$ 99).

- Defina [M Estabiliz.] como [Contínuo] (**Q** [199](#page-198-0)).
- Defina o modo de flash como [ $\sharp$ ] ([[[193\)](#page-192-0).
- **•** Aumente a velocidade ISO ( $\cap$ [169\)](#page-168-0).
- **•**  Monte a câmara num tripé ou tome outras medidas para a manter estabilizada. Neste caso, recomenda-se que defina [M Estabiliz.] como [Off] ([[199\)](#page-198-0).

#### **As fotografias estão desfocadas.**

- **•**  Prima o botão do obturador até meio para focar os motivos antes de o premir  $completamente para disnarar (187)$
- Certifique-se de que os motivos se encontram dentro do intervalo de focagem ( $\Box$ [335](#page-334-0)).
- Defina [Luz Aux. AF] como [On] ([1] [132](#page-131-0)).
- **•**  Confirme que as funções não necessárias, como o macro, estão desactivadas.
- **Tente fotografar com o bloqueio de focagem ou o bloqueio AF (QQ [185](#page-184-0), [191\)](#page-190-0).**

#### **As fotografias estão tremidas.**

**•**  As fotografias podem ficar tremidas com mais frequência se utilizar a Obturação ao Toque, dependendo das condições de disparo. Segure a câmara de forma estável ao fotografar.

#### **Não são apresentadas molduras AF e a câmara não consegue focar quando o botão do obturador é premido até meio.**

**•**  Para que sejam apresentadas molduras AF e a câmara consiga focar, tente enquadrar a imagem centrando em áreas com motivos de contraste elevado antes de premir o botão do obturador até meio. Em alternativa, tente premir repetidamente o botão do obturador até meio.

#### **Os motivos nas fotografias estão demasiado escuros.**

- Defina o modo de flash como [ $\sharp$ ] ([[193\)](#page-192-0).
- **•** Aiuste o brilho utilizando a compensação de exposição ( $\Box$ [166\)](#page-165-0).
- **Ajuste o contraste utilizando o Contraste-i (<b>QQ** [172,](#page-171-0) [254](#page-253-0)).
- **•** Utilize o bloqueio AE ou a medição pontual (Q[167](#page-166-0), [168\)](#page-167-0).

#### **Os motivos estão demasiado claros, os realces estão sobreexpostos.**

- **•** Defina o modo de flash como [(2)] ([[111](#page-110-0)].
- **•** Ajuste o brilho utilizando a compensação de exposição ( $\Box$ [166\)](#page-165-0).
- Utilize o bloqueio AE ou a medição pontual (**QQ**[167](#page-166-0), [168\)](#page-167-0).
- **•**  Reduza a iluminação sobre os motivos.

#### **As fotografias ficam escuras, ainda que o flash tenha disparado (**[=](#page-98-1)**99).**

• Dispare dentro do alcance do flash ([1] [335\)](#page-334-1).

- **•**  Ajuste o brilho utilizando a compensação de exposição do flash ou alterando o nível da saída do flash  $($  $\Box$ [195,](#page-194-0) [197](#page-196-0)).
- **Aumente a velocidade ISO (QQ[169\)](#page-168-0).**

#### **Os motivos em fotografias com flash estão demasiado claros, os realces estão sobreexpostos.**

- **Dispare dentro do alcance do flash (** $\Box$ **[335\)](#page-334-1).**
- **•** Defina o modo de flash como [(2)] ([1[111\)](#page-110-0).
- **•**  Ajuste o brilho utilizando a compensação de exposição do flash ou alterando o nível da saída do flash  $(1195, 205)$  $(1195, 205)$  $(1195, 205)$  $(1195, 205)$  $(1195, 205)$ .

#### **Aparecem pontos brancos ou efeitos de imagem semelhantes nas fotografias com flash.**

**•**  Este efeito é causado pelo reflexo do flash em pó ou noutras partículas presentes no ar.

#### **As fotografias apresentam muito grão.**

- **Reduza a velocidade ISO (** $\Box$ **[169\)](#page-168-0).**
- **•**  As velocidades ISO elevadas em alguns modos de disparo podem resultar em imagens com muito grão ([1] [139](#page-138-0)).

#### **Os motivos são afectados pelo efeito de olhos vermelhos (**=**[125\)](#page-124-0).**

- Defina [Lâmp.Olh-Ver] como [On] (**[144]** [132](#page-131-1)) para activar a luz de redução de olhos vermelhos ( $\Box$ 4) nas fotografias com flash. Para obter melhores resultados, os motivos devem olhar para a luz de redução de olhos vermelhos. Além disso, tente aumentar a iluminação em cenas interiores e fotografar a uma distância mais curta.
- **Edite as imagens utilizando a redução de olhos vermelhos (Q[255](#page-254-0)).**

#### **A gravação de imagens no cartão de memória é muito demorada, ou os disparos contínuos são mais lentos.**

**•**  Utilize a câmara para efectuar uma formatação de baixo nível do cartão de memória  $($  $\Box$  [268](#page-267-0)).

#### **As definições de disparo ou as definições do menu FUNC. não estão disponíveis.**

**•**  Os itens de definições disponíveis variam em função do modo de disparo. Consulte "Funções Disponíveis em Cada Modo de Disparo", "Menu FUNC." e "Menu de Disparo"  $($  $\Box$ [318](#page-317-0) – [324\)](#page-323-0).

#### **O ícone de Bebés ou Crianças não é apresentado.**

**•**  Os ícones de Bebés ou Crianças não são apresentados se o aniversário não estiver definido nas informações de rosto ( $\Box$ [113](#page-112-0)). Se os ícones não forem apresentados mesmo depois de definir o aniversário, repita o registo das informações de rosto (=[119](#page-118-0)), ou certifique-se de que a data/hora estão correctamente definidas (=[264](#page-263-0)).

#### **Não é possível activar as opções AF táctil/Obturação ao Toque.**

**•**  Não é possível activar as opções AF táctil e Obturação ao Toque tocando nas extremidades do ecrã. Tente tocar mais perto do centro do ecrã.

# Gravar Filmes

#### **O tempo decorrido mostrado está incorrecto, ou a gravação é interrompida.**

**•**  Utilize a câmara para formatar o cartão de memória, ou troque-o por um cartão que suporte a gravação a alta velocidade. Tenha em atenção que, mesmo que o tempo decorrido mostrado esteja incorrecto, a duração dos filmes no cartão de memória corresponde ao tempo de gravação real ( $\Box$ [334,](#page-333-0) [267](#page-266-0)).

#### **[ ] é apresentado e a gravação pára automaticamente.**

A memória intermédia interna da câmara ficou cheia porque a câmara não conseguiu gravar no cartão de memória com rapidez suficiente. Experimente uma das seguintes medidas.

- **•**  Utilize a câmara para efectuar uma formatação de baixo nível do cartão de memória  $($  $($  $)$  $($  $)$  $($  $)$  $($  $)$  $($  $)$  $($  $)$  $($  $)$  $($  $)$  $($  $)$  $($  $)$  $($  $)$  $($  $)$  $($  $)$  $($  $)$  $($  $)$  $($  $)$  $($  $)$  $($  $)$  $($  $)$  $($  $)$  $($  $)$  $($  $)$  $($  $)$  $($  $)$  $($  $)$  $($  $)$  $($  $)$  $($  $)$  $($  $)$  $($  $)$  $($  $)$  $($  $)$  $($  $)$  $($  $)$  $($  $)$  $($  $)$  $($
- Reduza a qualidade de imagem (**1[127](#page-126-0)**).
- **Mude para um cartão de memória que suporte a gravação a alta velocidade (** $\Box$ **[334\)](#page-333-1).**

#### **Não é possível aplicar o zoom.**

• Não é possível aplicar o zoom ao gravar filmes nos modos [  $\mathbb{R}$  1 ( $\Box$  [146\)](#page-145-0) e [ $\mathbb{R}$ <sup> $\overline{}}$ </sup>]  $($  $\Box$ [162\)](#page-161-0).

#### **Os motivos ficam distorcidos.**

**•**  Os motivos que passam rapidamente em frente à câmara podem ficar distorcidos. Não se trata de uma avaria.

# Reprodução

#### **A reprodução não é possível.**

**•**  Poderá não ser possível reproduzir imagens ou filmes se for utilizado um computador para alterar o nome dos ficheiros ou a estrutura de pastas. Consulte o *Guia do*  Software ( $\Box$ 27) para obter mais informações sobre a estrutura de pastas e o nome dos ficheiros.

#### **A reprodução pára ou o som não é emitido.**

- **•**  Mude para um cartão de memória no qual tenha sido efectuada uma formatação de baixo nível com esta câmara ([1[268](#page-267-0)).
- **•**  Poderão ocorrer interrupções breves ao reproduzir filmes copiados para cartões de memória com velocidades de leitura lentas.
- **•**  Ao reproduzir filmes num computador, poderá ocorrer a perda de fotogramas ou haver um corte no áudio se o desempenho do computador não for adequado.

#### **O som está desactivado ao reproduzir filmes.**

- **•** Ajuste o volume ( $\Box$ [217\)](#page-216-0) se tiver activado [Sem som] ( $\Box$ [262](#page-261-0)) ou se o som do filme estiver muito fraco.
- **Não é reproduzido som para filmes gravados nos modos [الصلاح [ and a filmes gravados nos modos** [ and [146](#page-145-0)) ou  $\left[\sqrt[3]{2}\right]$ (=[162\)](#page-161-0) porque o áudio não é gravado nestes modos.

# Computador

#### **Não é possível transferir imagens para um computador.**

Ao tentar transferir imagens para o computador através de um cabo, tente reduzir a velocidade de transferência da seguinte forma.

**•**  Prima o botão <1> para entrar no modo de Reprodução. Mantenha premido o botão <MENU> e prima os botões <▲> e <(\\\\) e m simultâneo. No ecrã seguinte, prima os botões  $\langle \diamond \rangle$  > para escolher [B] e, em seguida, prima o botão  $\langle m \rangle$ >

# Cartões Eye-Fi

**Não é possível transferir imagens (**=**[300](#page-299-0)).**

# LAN sem fios

#### **Não** é possível aceder ao menu de LAN sem fios premindo < $\triangle$ >.

- Não pode aceder ao menu de LAN sem fios a partir de um modo de disparo. Mude para o modo Reprodução e tente de novo.
- Tenha em atenção que, no modo Reprodução, o menu de LAN sem fios não pode ser visualizado durante a apresentação de informações detalhadas, a visualização ampliada ou a apresentação de índice. Mude para a apresentação de imagens individuais e para um modo de visualização que não seja o modo de apresentação de informações detalhadas. O menu de LAN sem fios também não pode ser acedido durante a apresentação de imagens filtrada, de acordo com as condições especificadas. Cancele o estado de reprodução da imagem no modo de procura de imagens.
- **•**  O menu de LAN sem fios não pode ser apresentado enquanto a câmara está ligada a uma impressora ou a um computador com um cabo. Desligue o cabo.

#### **Não é possível adicionar um dispositivo/destino**

- **•**  É possível adicionar à câmara um total de 20 itens de informações de ligação. Primeiro, apague informações de ligação desnecessárias da câmara e depois adicione os novos dispositivos/destinos  $($  $\Box$ 78).
- **•**  O e-mail é o único serviço Web para o qual podem ser definidas várias contas. Utilize o CameraWindow para alterar as contas do serviço Web pretendido ( $\Box$ 46).
- **•**  Para adicionar um smartphone como dispositivo, primeiro instale a aplicação CameraWindow dedicada no seu smartphone.
- **•**  Para adicionar um computador como dispositivo, primeiro instale o software CameraWindow incluído no computador. Verifique também o ambiente e as definições do seu computador e da LAN sem fios  $($  $\Box$ 56, [59](#page-58-0)).
- **•**  Evite utilizar a função de LAN sem fios da câmara junto de fornos micro-ondas, dispositivos Bluetooth e outros dispositivos que funcionem na banda dos 2,4 GHz, uma vez que podem enfraquecer os sinais da LAN sem fios.
- **•**  Aproxime a câmara do outro dispositivo com o qual está a tentar estabelecer ligação (por exemplo, um ponto de acesso), e certifique-se de que não existem objectos entre os dispositivos.

#### **Não é possível enviar imagens**

- **•**  O dispositivo de destino não dispõe de espaço de armazenamento suficiente. Aumente o espaço de armazenamento do dispositivo de destino e reenvie as imagens.
- **•**  A patilha de protecção contra escrita do cartão de memória SD/SDHC/SDXC ou do cartão Eye-Fi da câmara está colocada na posição de bloqueio. Coloque a patilha de protecção contra escrita na posição de desbloqueio.
- As imagens captadas em modo <sup>[10]</sup> ficam agrupadas. Cancele o agrupamento e depois envie as imagens.
- As imagens RAW não podem ser enviadas. No modo [ **), and have all and sell enviadas** imagens JPEG.

#### **Não é possível redimensionar imagens para envio.**

- **•**  As imagens não podem ser redimensionadas de forma a terem uma resolução maior do que a definição de resolução do seu tamanho original.
- **•**  Não é possível redimensionar filmes.

#### **O envio de imagens demora muito tempo./A ligação sem fios sofreu perturbações.**

- **•**  O envio de várias imagens pode demorar muito tempo. Tente redimensionar a imagem para  $[M2]$  ou  $\tilde{[S]}$  para reduzir o tempo de envio ( $\Box$ 76).
- **•**  O envio de filmes pode demorar muito tempo.
- **•**  Evite utilizar a função de LAN sem fios da câmara junto de fornos micro-ondas, dispositivos Bluetooth e outros dispositivos que funcionem na banda dos 2,4 GHz, uma vez que podem enfraquecer os sinais da LAN sem fios.
- **•**  Tenha em atenção que as imagens podem demorar muito tempo a enviar mesmo quando [ ] il é apresentado.
- **•**  Aproxime a câmara do outro dispositivo com o qual está a tentar estabelecer ligação (por exemplo, um ponto de acesso), e certifique-se de que não existem objectos entre os dispositivos.
- **•**  Quando enviar imagens para um computador a partir de um cartão de memória que tenha uma grande quantidade de imagens (aproximadamente 1.000), a ligação pode sofrer perturbações. Importe as imagens que forem necessárias para um computador e depois reduza o número de imagens que se encontram no cartão de memória apagando as imagens desnecessárias.

#### **Apagar informações de ligação sem fios quando transferir a propriedade da câmara ou quando pretender desfazer-se dela.**

**• Reponha as predefinições da LAN sem fios (QQ82).** 

Se for apresentada uma mensagem de erro, responda da seguinte forma.

#### **Sem cartão**

**•**  O cartão de memória poderá estar inserido na direcção incorrecta. Insira novamente o cartão de memória na orientação correcta ([1] 17).

#### **Cartão mem. bloq.**

**•**  A patilha de protecção contra escrita do cartão de memória está na posição de bloqueio. Mude a patilha de protecção contra escrita para a posição de desbloqueio  $($  $\Box$ 16).

#### **Não pode gravar!**

**•**  Tentou gravar sem um cartão de memória na câmara. Para gravar, insira um cartão de memória na orientação correcta ([1] 17).

#### **Erro no cartão (**=**[268](#page-267-0))**

Se a mesma mensagem de erro for apresentada mesmo quando estiver inserido um cartão de memória formatado na orientação correcta, contacte um Serviço de Help Desk da Canon ([17]17).

#### **Espaço insuf. no cartão**

**•**  Não existe espaço livre suficiente no cartão de memória para fotografar (295, [135](#page-134-0), [165,](#page-164-0) [201](#page-200-0)) ou editar imagens (2[250](#page-249-0) – [255](#page-254-0)). Apague imagens não necessárias ([2[240,](#page-239-0) [241\)](#page-240-0) ou insira um cartão de memória com espaço suficiente (<sub>14</sub>16).

#### **AF táctil não disp.**

• O AF táctil não está disponível no modo de disparo actual (**QQ**[318](#page-317-0)).

#### **AF táctil cancelado**

**•** O motivo que seleccionou para AF táctil já não pode ser detectado ( $\Box$ [188\)](#page-187-0).

#### **Carregar a bateria (**=**15)**

#### **Sem Imagem**

**•**  O cartão de memória não contém imagens que possam ser apresentadas.

#### **Protegido! (**=**[236\)](#page-235-0)**

#### **Imagem Desconhecida/Ficheiro JPEG incompatível/Imagem muito grande/Imp. reproduzir AVI/RAW**

- **•**  Não é possível apresentar imagens não suportadas ou danificadas.
- Poderá não ser possível apresentar imagens que foram editadas ou cujo nome foi alterado num computador, ou imagens que tenham sido captadas com outra câmara.

**Não pode ampliar!/Impossível reproduzir este conteúdo Ordem Aleatória/Não pode rodar/Não pode Alterar Imagem/Não pode registar a imagem!/Não pode modificar/Não pode atribuir categoria/Imagem não seleccionável/Sem informações de identificação**

- **•**  As funções seguintes poderão não estar disponíveis para imagens que foram editadas ou cujo nome foi alterado num computador, ou imagens captadas com outra câmara. Tenha em atenção que as funções com asterisco (\*) não estão disponíveis para filmes. Ampliar\* ( $\cap$ [233](#page-232-0)), Aleatório Inteligente\* ( $\cap$ [235](#page-234-0)), Categorizar  $($ [245\)](#page-244-0), Rodar ( $($ [243\)](#page-242-0), Editar<sup>\*</sup> ( $($  $)$ [250](#page-249-0) – [255\)](#page-254-0), Atribuir como Imagem Inicial<sup>\*</sup> (=[266\)](#page-265-0), Lista de Impressão\* (=[293](#page-292-0)), Configurar Livro Fotográfico\* (=[296\)](#page-295-1) e Editar Info ID\*  $($  $\cap$ [231](#page-230-0) – [232](#page-231-0)).
- **•** As imagens agrupadas não podem ser processadas (**[1]** [159\)](#page-158-0).

#### **Intervalo selecção inválido**

**• Ao especificar um intervalo para a selecção de imagens (QQ[238,](#page-237-0) [242](#page-241-0), [247,](#page-246-0) [295](#page-294-1)),** tentou escolher uma imagem inicial posterior à imagem final, ou vice-versa.

#### **Limite selecção excedido**

- **Foram seleccionadas mais de 998 imagens para Lista de Impressão (QQ[293](#page-292-0)) ou** Configurar Livro Fotográfico ( $\Box$  [296](#page-295-1)). Escolha 998 imagens ou menos.
- **•**  Não foi possível guardar correctamente as definições de Lista de Impressão (=[293\)](#page-292-0) ou Configurar Livro Fotográfico (=[296\)](#page-295-1). Reduza o número de imagens seleccionadas e tente novamente.
- **Tentou escolher mais de 500 imagens em Proteger (** $\Box$ **[236\)](#page-235-0), Apagar (** $\Box$ **[240\)](#page-239-0),** Favoritos ( $\Box$ [244](#page-243-0)), Minha Categoria ( $\Box$ [245](#page-244-0)), Lista de Impressão ( $\Box$ [293](#page-292-0)) ou Configurar Livro Fotográfico ([1[296](#page-295-1)).

#### **Erro de comunicação**

**•**  O elevado número de imagens (aprox. 1.000) guardadas no cartão de memória impediu a impressão ou a transferência de imagens para um computador. Para transferir as imagens, utilize um leitor de cartões USB disponível comercialmente. Para imprimir, insira o cartão de memória directamente na ranhura de cartões da impressora.

#### **Erro de nome!**

Não foi possível criar a pasta ou não foi possível gravar as imagens, uma vez que o número de pasta mais elevado suportado (999) para armazenamento de imagens no cartão foi atingido e o número de imagem mais elevado suportado (9999) para imagens nas pastas foi atingido. No menu [11], altere [Num. Ficheiros] para [Reinic. Autol ( $\Box$ [269\)](#page-268-0) ou formate o cartão de memória ( $\Box$ [267\)](#page-266-0).

#### **Erro de Objectiva**

- **•**  Este erro pode ocorrer se segurar na objectiva enquanto esta está em movimento ou se utilizar a câmara em locais com demasiado pó ou areia.
- **•**  A apresentação frequente desta mensagem de erro pode indicar danos na câmara. Neste caso, contacte um Serviço de Help Desk da Canon.

#### **Erro da câmara detectado (***número do erro***)**

- **•**  Se esta mensagem de erro for apresentada imediatamente após ter tirado uma fotografia, esta pode não ter ficado guardada. Mude para o modo de Reprodução para verificar a imagem.
- **•**  A apresentação frequente desta mensagem de erro pode indicar danos na câmara. Neste caso, aponte o número do erro (*Exx*) e contacte um Serviço de Help Desk da Canon.

#### **Erro de Ficheiro**

• Poderá não ser possível uma impressão correcta ( $\Box$ [286\)](#page-285-1) nos casos de fotografias de outras câmaras ou de imagens que tenham sido alteradas utilizando software de computador, mesmo que a câmara esteja ligada à impressora.

#### **Erro de impressão**

**Verifique a definição de tamanho do papel (** $\Box$ **[290\)](#page-289-1). Se esta mensagem de erro** for apresentada quando a definição estiver correcta, reinicie a impressora e ajuste novamente a definição na câmara.

#### **Absorvente de tinta cheio**

Contacte um Serviço de Help Desk da Canon para solicitar assistência para substituir o absorvente de tinta.

# LAN sem fios

#### **Erro na Ligação**

- **•**  Não foram reconhecidos pontos de acesso. Verifique as definições de pontos de  $acessa.$  ( $\Box$ 57)
- **•**  Não foi encontrado um dispositivo. Desligue e ligue a câmara e depois tente novamente estabelecer a ligação.
- **•**  Verifique o dispositivo a que se quer ligar e certifique-se de que ele está pronto a estabelecer a ligação.

#### **Não é possível det. ponto acesso**

Foi premido simultaneamente o botão WPS em vários pontos de acesso. Tente estabelecer a ligação novamente.

#### **Não foram encontrados pontos de acesso**

- **•**  Verifique para ter a certeza de que o ponto de acesso está activado.
- **•**  Quando estabelecer ligação com um ponto de acesso manualmente, certifique-se de que introduziu o SSID correcto.

#### **Chave de encriptação de LAN sem fios incorrecta/Definições de segurança de LAN sem fios incorrectas**

**•** Verifique as definições de segurança do ponto de acesso ( $\Box$ 57).

#### **Conflito de endereço IP**

**•**  Reponha o endereço IP de forma a que ele não entre em conflito com outro.

#### **Desligado/Ficheiro(s) não recebidos/O envio falhou**

- **•**  O ambiente onde se encontra pode não ser adequado à utilização de LAN sem fios.
- **•**  Evite utilizar a função de LAN sem fios da câmara junto de fornos micro-ondas, dispositivos Bluetooth e outros dispositivos que funcionem na banda dos 2,4 GHz.
- **•**  Aproxime a câmara do outro dispositivo com o qual está a tentar estabelecer ligação (por exemplo, um ponto de acesso), e certifique-se de que não existem objectos entre os dispositivos.
- **•**  Verifique o dispositivo ligado para se certificar de que não está a ter erros.

#### **O envio falhou Erro no cartão**

Se a mesma mensagem de erro for apresentada mesmo quando estiver inserido um cartão de memória formatado na orientação correcta, contacte um Serviço de Help Desk da Canon.

#### **Ficheiro(s) não recebidos Espaço insuf. no cartão**

**•**  Não existe espaço livre suficiente no cartão de memória para receber imagens. Apague imagens para criar espaço no cartão de memória, ou introduza um cartão de memória vazio.

#### **Ficheiro(s) não recebidos Cartão mem. bloq.**

**•**  A patilha de protecção contra escrita do cartão de memória SD/SDHC/SDXC ou do cartão Eye-Fi da câmara que vai receber as imagens está colocada na posição de bloqueio. Coloque a patilha de protecção contra escrita na posição de desbloqueio.

#### **Ficheiro(s) não recebidos Erro de nome!**

**•**  Quando é atingido o número máximo de pastas (999) e o número máximo de imagens (9999) na câmara que está a receber os dados, não é possível receber imagens.

#### **Espaço insuficiente no servidor**

**•**  Apague imagens desnecessárias que tenham sido carregadas no CANON iMAGE GATEWAY para criar espaço.

#### **Certificado SSL inválido Ligue ao PC e use o software fornec. para reconfigurar**

**•**  Verifique para se certificar de que as definições de data/hora da câmara estão correctas. Depois de confirmar que as definições da câmara estão correctas, siga as instruções que forem apresentadas no ecrã e reponha as definições.

#### **Verifique as definições de rede**

**•**  Verifique para se certificar de que o seu computador consegue estabelecer ligação à Internet utilizando as actuais definições de rede.

# Informações no Ecrã

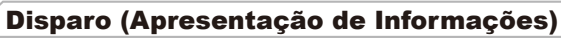

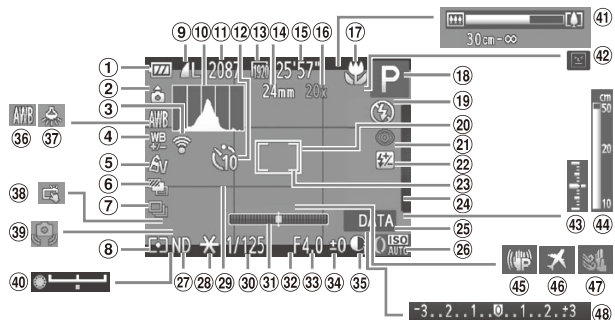

- Nível da bateria  $($  $\Box$ [315\)](#page-314-0)
- <sup>2</sup> Orientação da câmara\*
- Estado de ligação Eye-Fi (<sub>1300</sub>)
- Correcção do balanço de brancos  $($  $\Box$ [175\)](#page-174-0)
- Minhas Cores  $($  $\Box$ [177\)](#page-176-0)
- Fotografia com  $AEB$  ( $[1171]$  $[1171]$  $[1171]$ ) / Bracketing de focagem  $($ [191\)](#page-190-1)
- Modo de disparo (=[102,](#page-101-0) [179\)](#page-178-0)
- Método de medição  $($  $\Box$ [168\)](#page-167-0)
- <sup>9</sup> Compressão (qualidade de  $imagem)$  ( $\Box$ [199](#page-198-1)), Resolução  $($  $[$  $]$ [124\)](#page-123-0), RAW  $($  $\Box$ [198\)](#page-197-0)
- Histograma  $($  $\Box$  $210, 219)$  $210, 219)$  $210, 219)$
- <sup>11</sup> Imagens graváveis  $(\Box$ [334](#page-333-2))
- <sup>(12</sup> Temporizador  $($  $\Box$ [107](#page-106-0))
- <sup>(3)</sup> Qualidade de filme  $($  $\Box$ [127](#page-126-0))
- Distância focal  $($  $($  $($  $106)$  $106)$
- <sup>15</sup> Tempo restante  $($ <u>[</u> $\Box$ [334](#page-333-0))
- Ampliação com zoom digital (<sup>[105](#page-104-0)</sup>), Conversor tele-digital  $($  [183](#page-182-0))
- Intervalo de focagem  $[$ [140,](#page-139-0) [181,](#page-180-0) [182](#page-181-0)), ícone do modo de estabilização  $($  $\Box$ [103](#page-102-0))
- Modo de disparo (=[318](#page-317-0)), Ícone de  $cena$  ( $\Box$ [101\)](#page-100-0)
- <sup>(9</sup> Modo de flash (=[111](#page-110-0), [193,](#page-192-0) [194\)](#page-193-0)
- Moldura AF  $($  $\Box$ [184](#page-183-0))
- Redução de olhos vermelhos  $($ [125\)](#page-124-0)
- <sup>2</sup> Compensação de exposição do flash/ Nível da saída de flash  $($  $\Box$ [195](#page-194-0), [205\)](#page-204-0)
- Moldura de medição pontual AE  $($  [168\)](#page-167-0)
- Alternar funções do anel de controlo  $\binom{209}{ }$  $\binom{209}{ }$  $\binom{209}{ }$
- <sup>25</sup> Data do selo  $($  $\cap$ [112\)](#page-111-0)
- Velocidade ISO  $($  $\Box$ [169](#page-168-0))
- <sup>27</sup> Filtro ND (□[173\)](#page-172-0)
- <sup>28</sup> Bloqueio AE (=[167](#page-166-0)), Bloqueio  $FE$  ( $196$ )
- $@$  Grelha ( $□210$ )
- Velocidade de obturação (<sub>202</sub>, [204\)](#page-203-0)
- Nível electrónico  $($  $\Box$ [210](#page-209-2))
- <sup>32</sup> Relação de aspecto  $($  $\Box$ [123](#page-122-0))
- <sup>33</sup> Valor de Abertura (=[203](#page-202-0), [204](#page-203-0))
- $34$  Luz de compensação de exposição (**Que** [166](#page-165-0))
- <sup>36</sup> Contraste-i (EQ[172](#page-171-0))
- <sup>36</sup> Balanco de brancos  $($  $\Box$ [174](#page-173-0))
- <sup>37</sup> Correcção de lâmpadas de mercúrio ( $\Box$ [126\)](#page-125-0)
- Obturação ao Toque  $($  $\cap$ [107](#page-106-0))
- Aviso de estremecimento da câmara (<sub>199</sub>9)
- Barra de mudança de exposição  $($  $\Box$ [161](#page-160-0))
- Barra de zoom  $($  $\Box$ 96)
- 42 Detecção piscar  $($  $\Box$ [131](#page-130-0))
- 43 Nível de exposição  $(\Box$  [204\)](#page-203-0)
- 44 Indicador MF  $($  $\Box$ [182\)](#page-181-1)
- Estabilização de  $imacem$  ( $\Box$ [199](#page-198-0))
- **46 Fuso horário**  $($  $\Box$  $264)$
- Filtro de vento  $($  $\Box$  [128\)](#page-127-0)
- 48 Barra de compensação de exposição (<sub>1[166](#page-165-0)</sub>)

\*  $\hat{\mathbf{G}}$ : Orientação normal,  $\hat{\mathbf{D}}$   $\hat{\mathbf{G}}$ : Segura na vertical

A câmara detecta a orientação de disparo e ajusta as definições para obter imagens perfeitas. A orientação também é detectada durante a reprodução, e em qualquer uma das orientações, a câmara roda automaticamente as imagens conforme necessário.

Contudo, a orientação poderá não ser detectada correctamente se apontar a câmara directamente para cima ou para baixo.

# <span id="page-314-0"></span>**Nível da bateria**

O nível de carga da bateria é indicado no ecrã por um ícone ou mensagem.

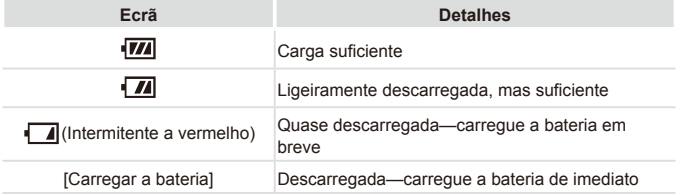

# Reprodução (Apresentação de Informações Detalhadas)

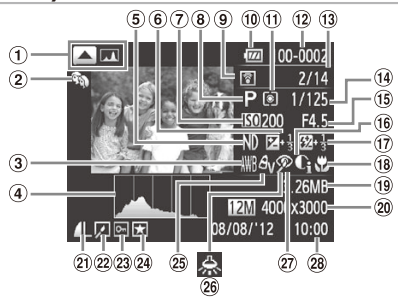

- Mudar apresentação: **Histograma**  $RGB$  ( $220$ ), informações de GPS  $\binom{220}{ }$  $\binom{220}{ }$  $\binom{220}{ }$
- 2 Minha Categoria  $($  $\cap$  $245)$  $245)$
- Balanço de Brancos  $($  $\Box$ [174](#page-173-0),  $)$  / Correcção do balanço de brancos  $(11175)$  $(11175)$
- $\Phi$  Histograma ( $\Box$ [219](#page-218-0))
- $5$  Filtro ND ( $173$ )
- Nível de compensação de exposição (**Q**[166\)](#page-165-0), Nível de mudança de exposição  $($  $($  $|$  $|$ [161\)](#page-160-1)
- Velocidade ISO (=[169](#page-168-0)), Velocidade de reprodução  $($  $[$  $]$ [147](#page-146-0), [162\)](#page-161-0)
- Modo de disparo  $($  $\Box$  $318)$  $318)$
- <sup>9</sup> Transferido via Eye-Fi  $($   $($   $)$   $($   $)$   $($   $)$   $($   $)$   $($   $)$   $($   $)$   $($   $)$   $($   $)$   $($   $)$   $($   $)$   $($   $)$   $($   $)$   $($   $)$   $($   $)$   $($   $)$   $($   $)$   $($   $)$   $($   $)$   $($   $)$   $($   $)$   $($   $)$   $($   $)$   $($   $)$   $($   $)$   $($   $)$   $($   $)$   $($   $)$
- Nível da bateria  $($  $\Box$ [315](#page-314-0))
- Método de medição  $($  $\Box$  [168](#page-167-0))
- $(12)$  Número de pasta Número de ficheiro  $($  $\Box$ [269](#page-268-0))
- N.º da imagem actual/N.º total de imagens
- Velocidade de obturação (fotografias) (=[202](#page-201-0)), Qualidade de imagem/Taxa de fotogramas (filmes)  $($  $\Box$  [127](#page-126-0))
- <sup>(15</sup> Valor de Abertura (=[203](#page-202-0), [204\)](#page-203-0)
- <sup>(6)</sup> Contraste-i (<sub>11</sub>[172,](#page-171-0) [254\)](#page-253-0)
- **17 Flash ([11] [193](#page-192-0), [194](#page-193-0)),** Compensação de exposição do flash  $($  $\Box$  [195](#page-194-0))
- <sup>18</sup> Intervalo de Focagem (=[140](#page-139-0), [181,](#page-180-0) [182\)](#page-181-0)
- Tamanho de ficheiro  $($  [334\)](#page-333-2)
- Fotografias: Resolução (=[334\)](#page-333-2) Filmes: Duração de filmes  $($  [334\)](#page-333-0)
- Compressão (qualidade de imagem)  $($ [199](#page-198-1))/ Resolução (Q[124,](#page-123-0)  $127$ ), RAW  $(1198)$  $(1198)$  $(1198)$ . MOV (filmes)
- <sup>22</sup> Reprodução de grupo (=[230\)](#page-229-0), Edição de imagem  $\Box$  [250](#page-249-0) –  $255)$
- <sup>23</sup> Protecção (**QQ** [236\)](#page-235-0)
- <sup>29</sup> Favoritos (**QQ**[244](#page-243-0))
- Minhas Cores (=[177,](#page-176-0) [253](#page-252-0))
- Correcção de lâmpadas de mercúrio  $($ [126](#page-125-0))
- Redução de olhos vermelhos  $($  [125,](#page-124-0) [255\)](#page-254-0)
- Data/hora de disparo  $\binom{1}{2}$ 18)

**•**  Algumas informações podem não ser apresentadas ao visualizar imagens num televisor  $(2281)$  $(2281)$  $(2281)$ .

# **Resumo do Painel de Controlo do Filme em "Ver" (**=**[216](#page-215-0))**

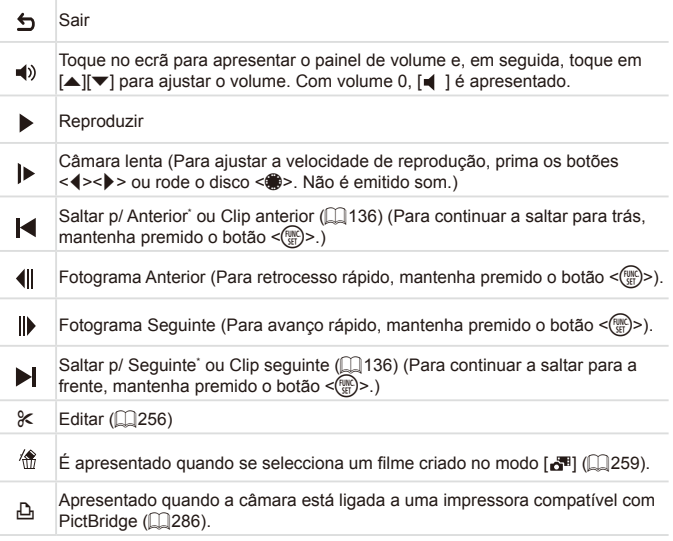

\* Apresenta o fotograma de aprox. 4 seg. antes ou depois do fotograma actual.

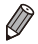

Durante a reprodução de um filme, pode saltar para a frente ou para trás (ou para o capítulo anterior ou sequinte) premindo os botões  $\langle \rangle$  = .

# <span id="page-317-0"></span>Funções Disponíveis em Cada Modo de Disparo

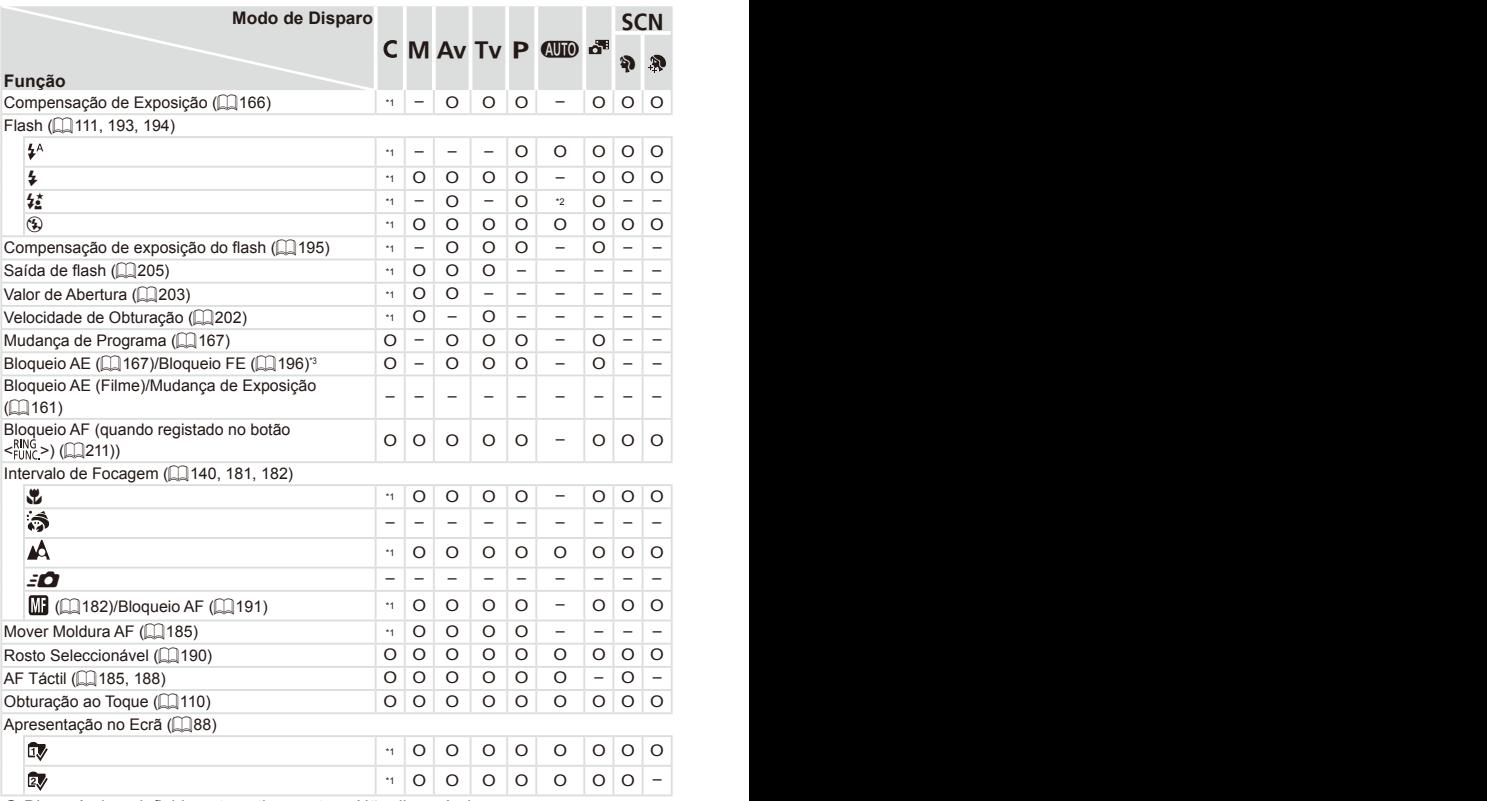

O Disponível ou definido automaticamente. – Não disponível.

\*1 As opções variam dependendo do modo de disparo atribuído. \*2 Não disponível, mas muda para [ $\frac{1}{2}$ ] em alguns casos. \*3 Bloqueio FE não disponível no modo de flash [(2)]. \*4 Só está disponível quando são detectados rostos. \*5 Disponível apenas para disparo. Indicação de motivo não disponível.

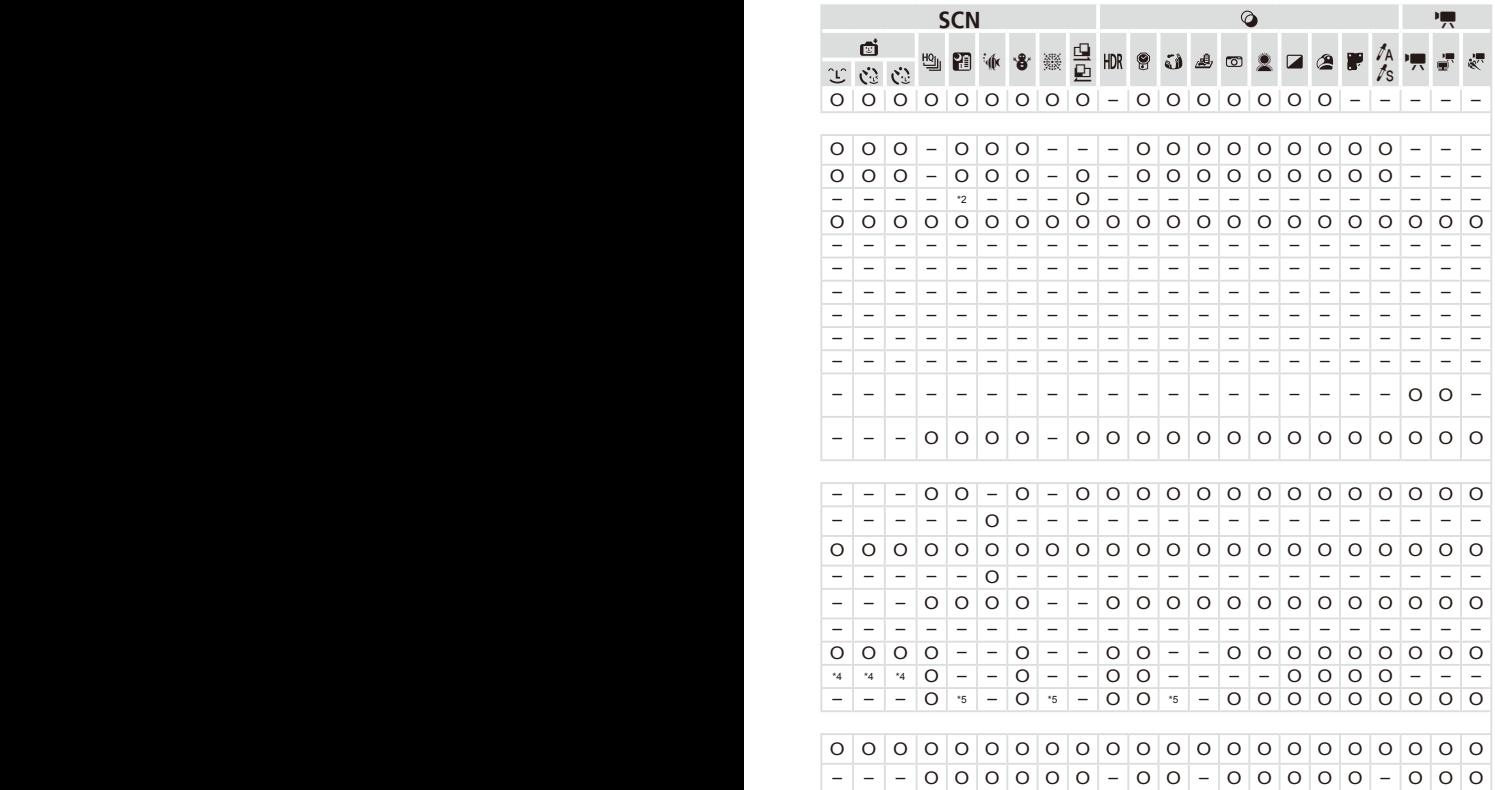

# Menu FUNC.

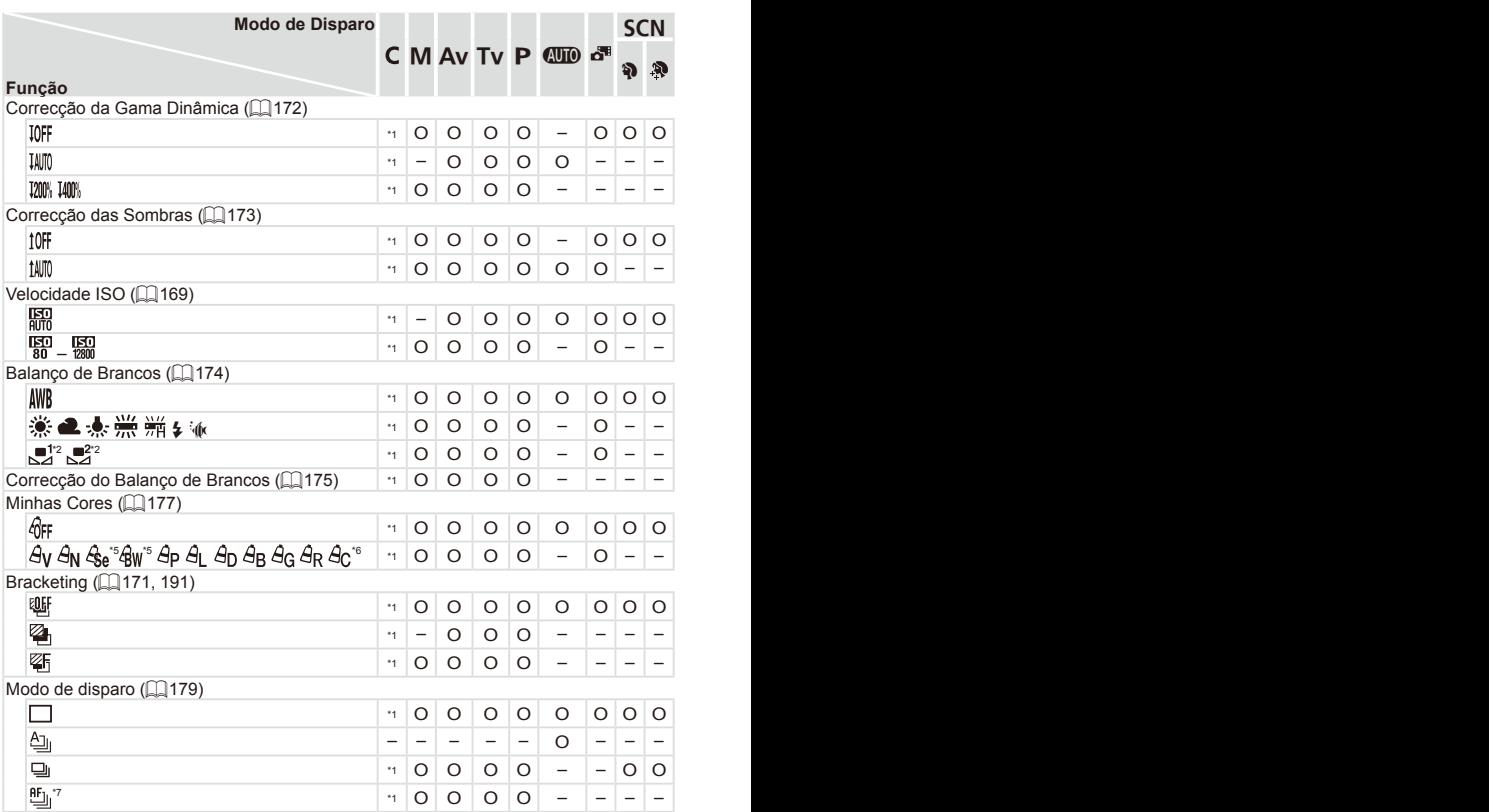

\*1 As opções variam dependendo do modo de disparo atribuído. \*2 Não disponível em  $[\underline{\mathbb{Q}}]$ nem em [ $\Box$ ]. \*3 [\$] não disponível. \*4 Definições avançadas não disponíveis. \*5 O balanço de brancos não está disponível. \*6 Definir num intervalo de 1 – 5: contraste, nitidez, saturação de cor, vermelho, verde, azul e tom de pele. \*7 [UU] é definido com [M]], Bloqueio AF ou [38].

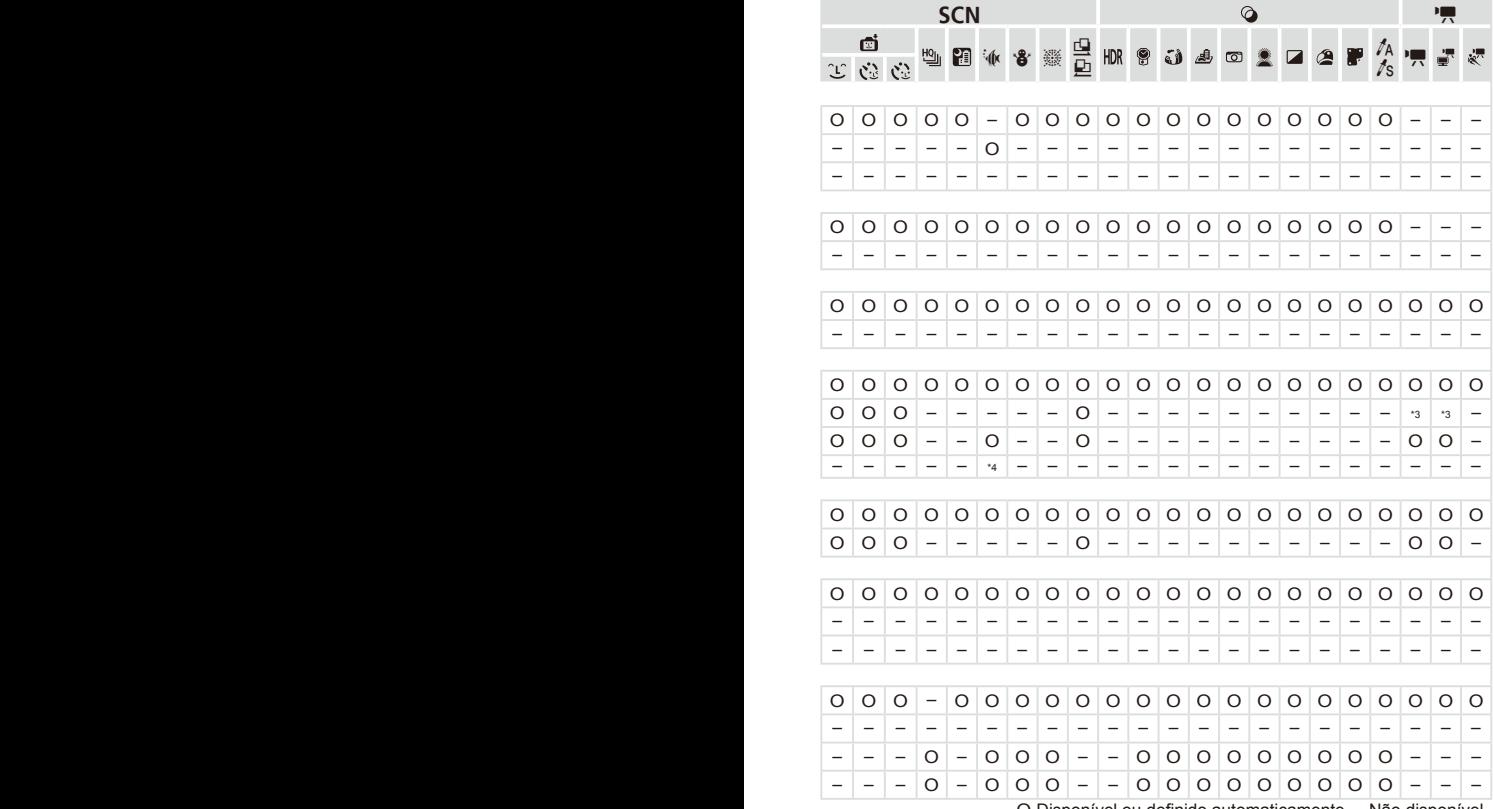

O Disponível ou definido automaticamente. – Não disponível.

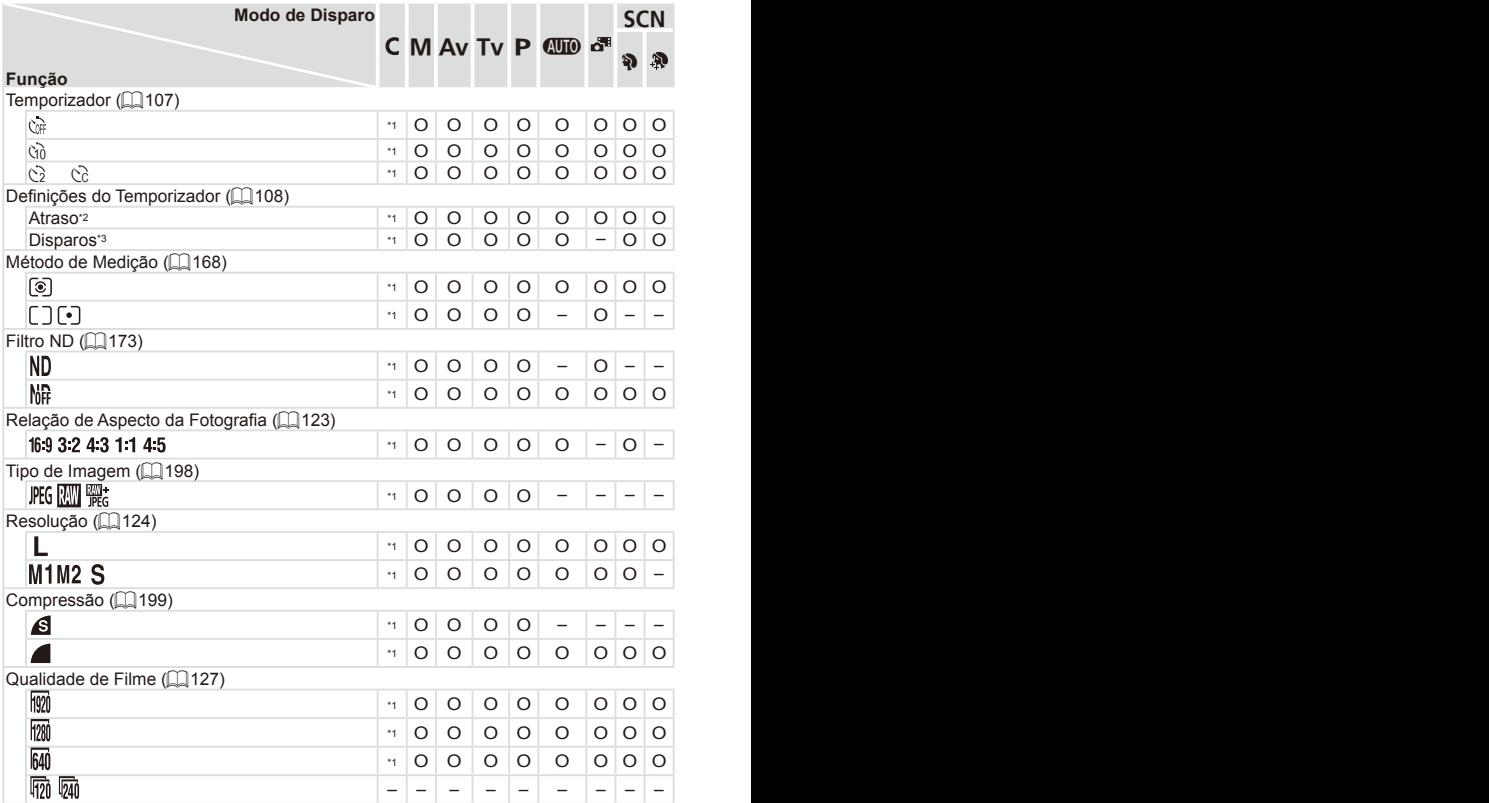

\*1 As opções variam dependendo do modo de disparo atribuído. \*2 Não pode ser definido para 0 segundos em modos sem selecção do número de disparos. \*3 Um disparo (não é possível modificar) em modos sem selecção do número de disparos. \*4 Só estão disponíveis [4:3] e [16:9]. \*5 Sincroniza com a definição de relação de aspecto e é definido automaticamente ( $\Box$ [147](#page-146-1)).

| ♦<br><b>SCN</b>                                                                                                    | 嘌                        |
|----------------------------------------------------------------------------------------------------|--------------------------|
| đ<br>을<br>$\frac{dA}{ds}$<br>삘<br>爨<br>HDR<br>H<br>8<br>نۍ<br>$\circ$                                                                                                    |                          |
| $\mathbb{C}^{\mathbb{C}} \ \ \mathbb{C}^{\mathbb{C}}$<br>$\mathcal{C}^{\mathcal{I}}$                                                                                                    |                          |
| $O$ $O$                                                                                                    |                          |
| $\circ$ $\circ$<br>$\overline{\phantom{a}}$<br>$\hspace{0.1mm}-\hspace{0.1mm}$<br>$\overline{\phantom{m}}$                                                                                                    |                          |
| $\overline{\phantom{m}}$                                                                                                    |                          |
|                                                                                                    |                          |
| -                                                                                                    |                          |
| $-00000-0000000000000-$<br>$\overline{\phantom{m}}$<br>$-$                                                                                                    | $ -$                     |
|                                                                                                    |                          |
| $\circ$<br>$\circ$<br>$\circ$                                                                                                    | $O$ O                    |
|                                                                                                    |                          |
|                                                                                                    |                          |
| $\circ$                                                                                                    | $O$ O                    |
|                                                                                                    | $\circ$ $\circ$          |
|                                                                                                    |                          |
| $O$ $O$<br>$ 0  -  0 0 0  -$<br>$\circ$<br>$\hspace{0.1mm}-\hspace{0.1mm}$<br>$*4$<br>$\overline{\phantom{m}}$<br>$\overline{\phantom{m}}$<br>$\overline{\phantom{m}}$                                                                                                    | $\overline{\phantom{m}}$ |
|                                                                                                    |                          |
| $\qquad \qquad -$<br>$\overline{\phantom{m}}$<br>$\qquad \qquad -$<br>$\overline{\phantom{m}}$<br>$\overline{\phantom{m}}$<br>$\overline{\phantom{m}}$                                                                                                    |                          |
|                                                                                                    |                          |
| $O$ $O$<br>$\circ$<br>$\circ$<br>$\circ$                                                                                                    | $\circ$ $\circ$          |
| $\circ$<br>$\circ$<br>$ 0  -   -  $<br>$\overline{\phantom{m}}$<br>$\overline{\phantom{m}}$<br>$\overline{\phantom{m}}$<br>$\overline{\phantom{m}}$                                                                                                    | $\circ$ $\circ$          |
|                                                                                                    |                          |
|                                                                                                    |                          |
|                                                                                                    |                          |
|                                                                                                    |                          |
| $O$ $O$<br>$0 0 0 0 0 0 0 0 0 0 0 -$<br>$0000-$                                                                                                    | $\overline{\phantom{m}}$ |
|                                                                                                    |                          |
| $\circ$                                                                                                    |                          |
| $0$ 0 0 0 0 0 0 0 0 0 0 0 $s$ 0 0 0 0 0 0 0 -                                                                                                    | $\overline{a}$           |
| $\overline{\phantom{0}}$<br>$\overline{\phantom{m}}$<br>$\overline{\phantom{a}}$<br>$-$<br>$-$<br>$\overline{\phantom{m}}$<br>$\overline{\phantom{m}}$<br>$\overline{\phantom{m}}$<br>$-$<br>$-$<br>$\overline{\phantom{m}}$<br>$-$<br>$\qquad \qquad -$<br>$-$<br>$-$<br>$\overline{\phantom{a}}$ | $-$ 0                    |

O Disponível ou definido automaticamente. – Não disponível.

# <span id="page-323-0"></span>**6** Menu de Disparo

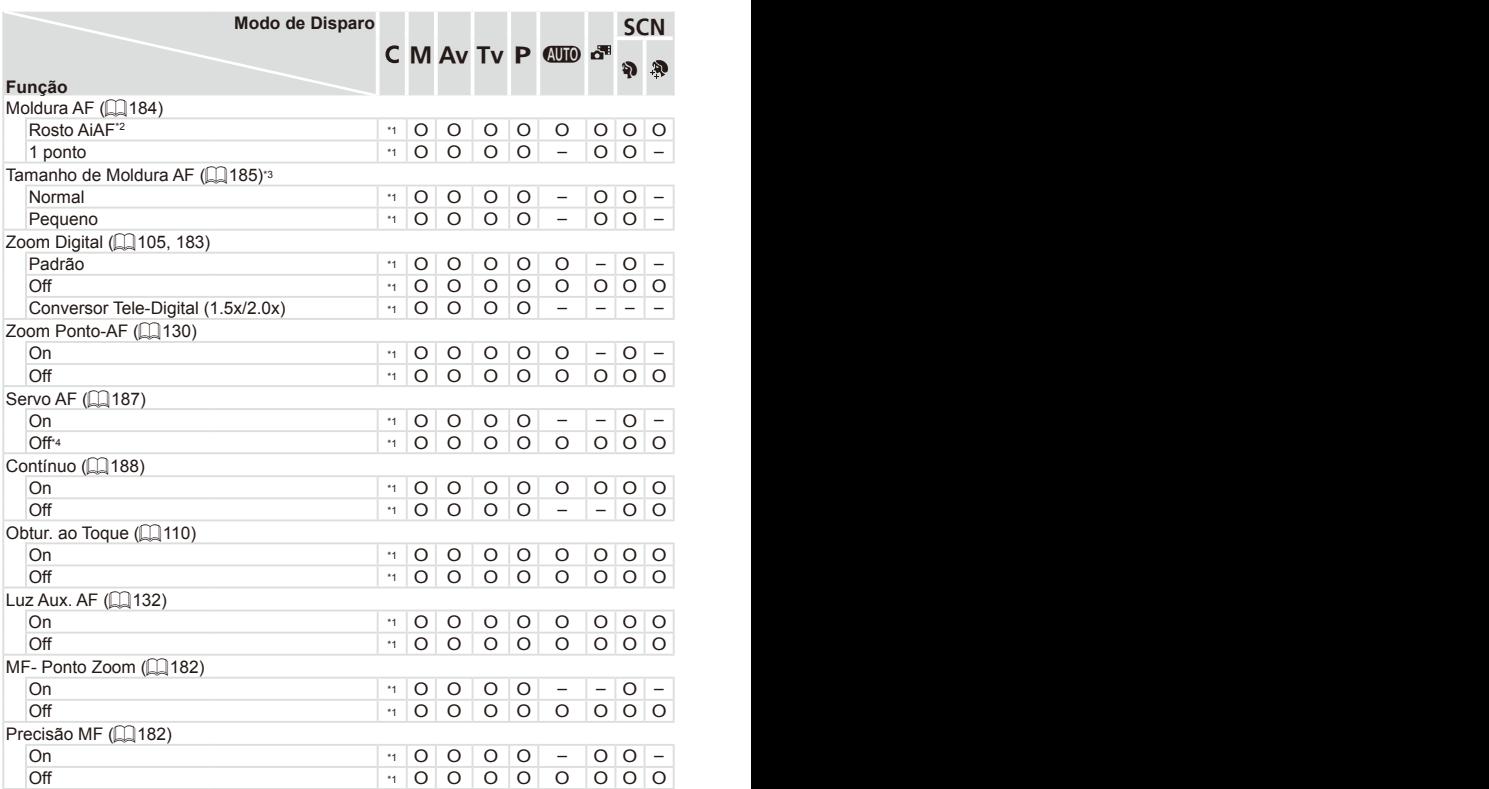

\*1 As opções variam dependendo do modo de disparo atribuído. \*2 O funcionamento varia consoante o modo de disparo quando não são detectados rostos. \*3 Disponível quando a moldura AF está definida como [1 ponto]. \*4 [On] quando é detectado movimento do motivo no modo [A]. \*5 Disponível apenas para disparo. Indicação de motivo não disponível.
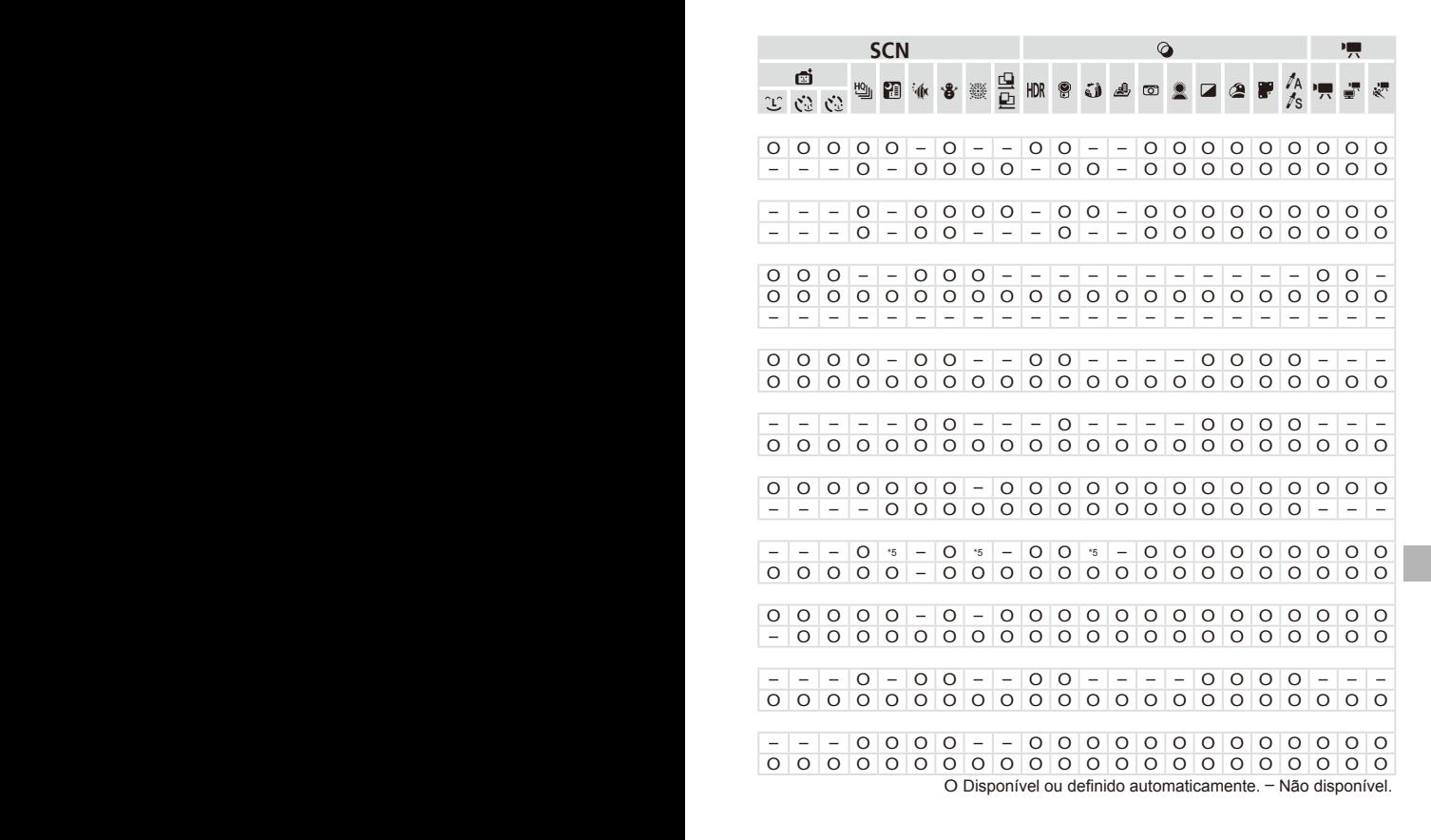

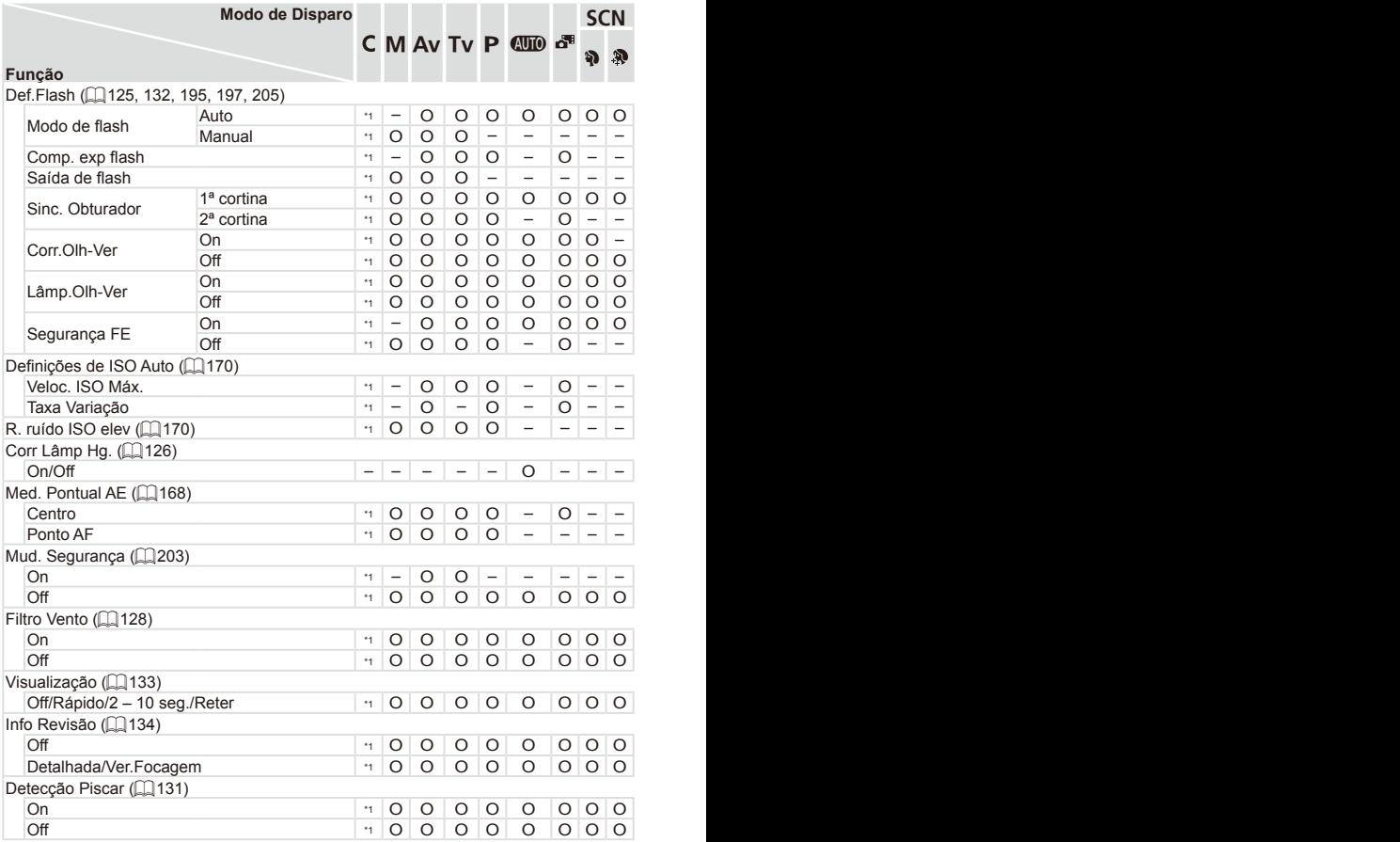

\*1 As opções variam dependendo do modo de disparo atribuído.

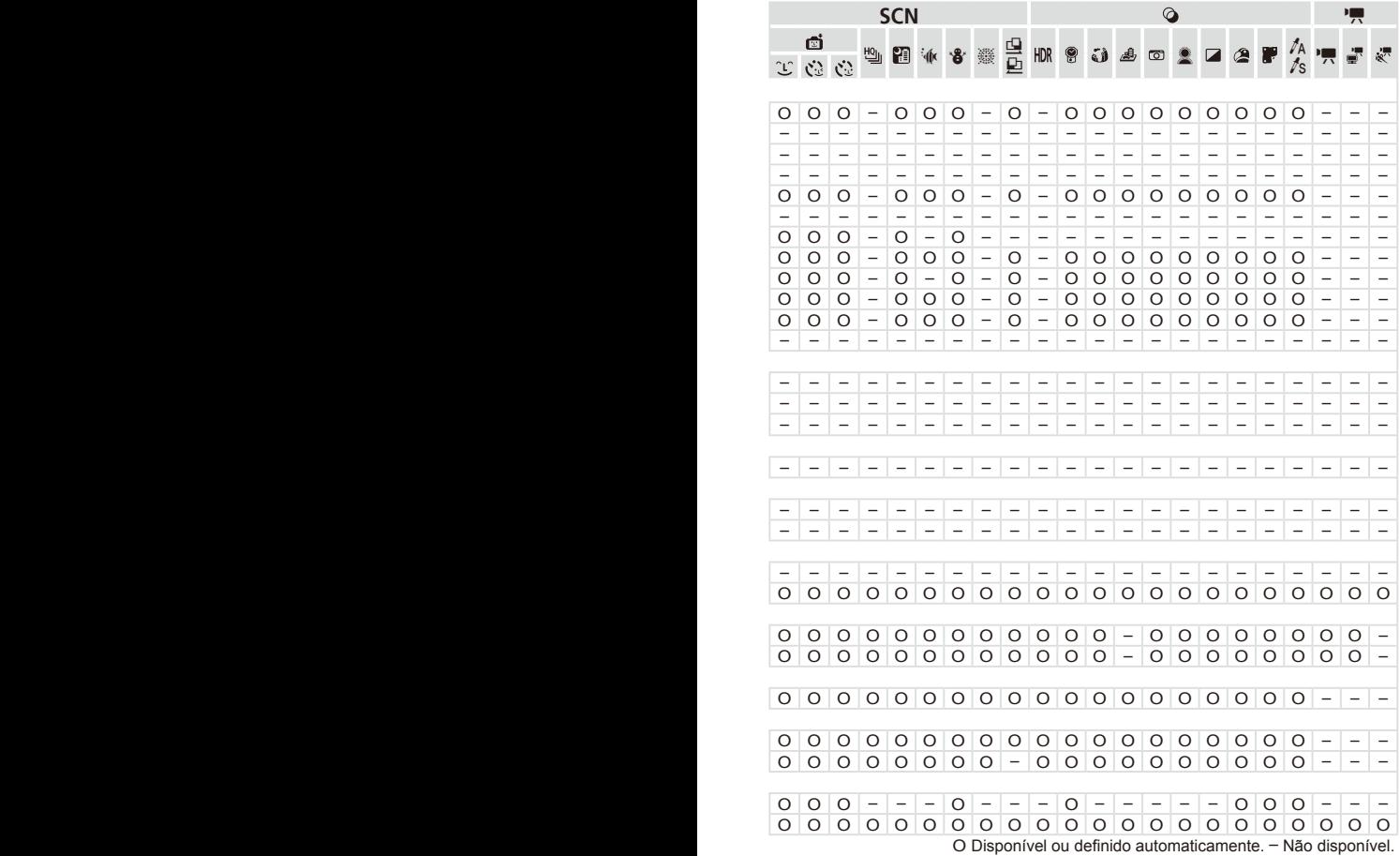

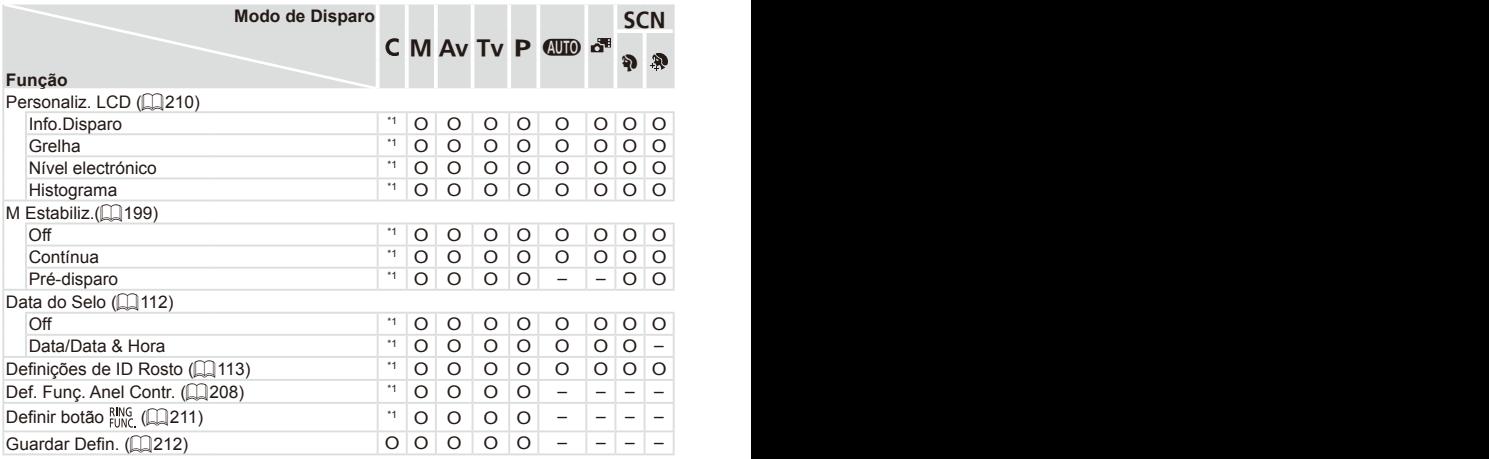

\*1 As opções variam dependendo do modo de disparo atribuído.

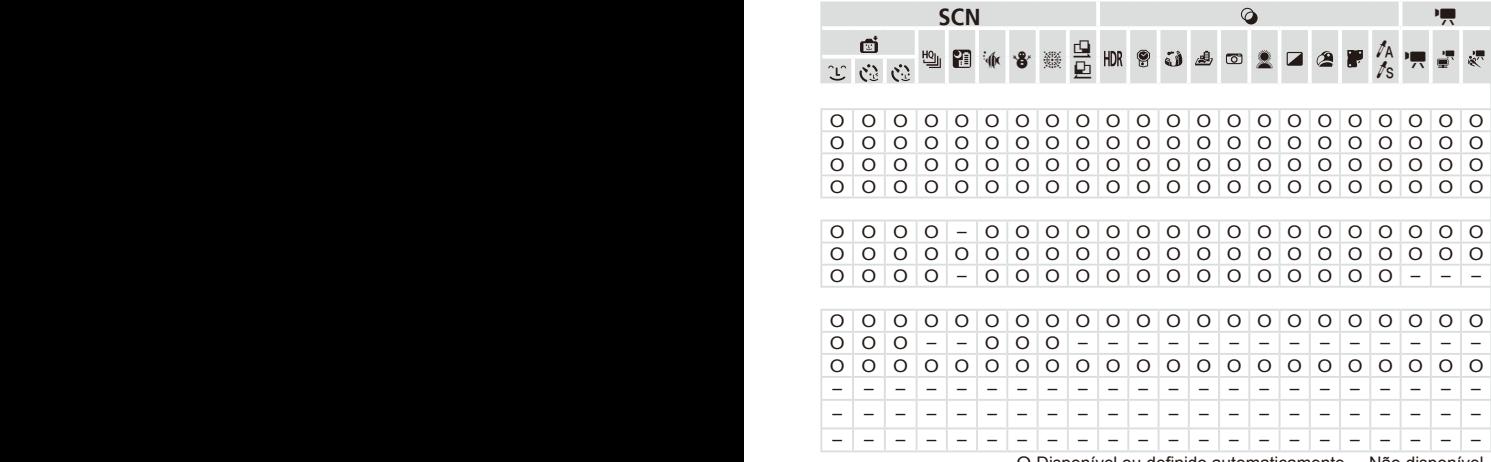

O Disponível ou definido automaticamente. – Não disponível.

– Quando se utiliza [ID Rosto] (=[113\)](#page-112-0) para disparar, os nomes não serão apresentados em [ $\frac{1}{2}$ ], [ $\frac{1}{2}$ ], ou [ $\frac{1}{2}$ ], mas ficarão registados nas fotografias. – Definição disponível, mas quando se utiliza [ID Rosto] (Q[113](#page-112-0)) para disparar, os nomes não serão apresentados em [', [, [,]] ou [ $\frac{1}{2}$ ], e não serão registados nos filmes.

## **197 Menu de Configuração**

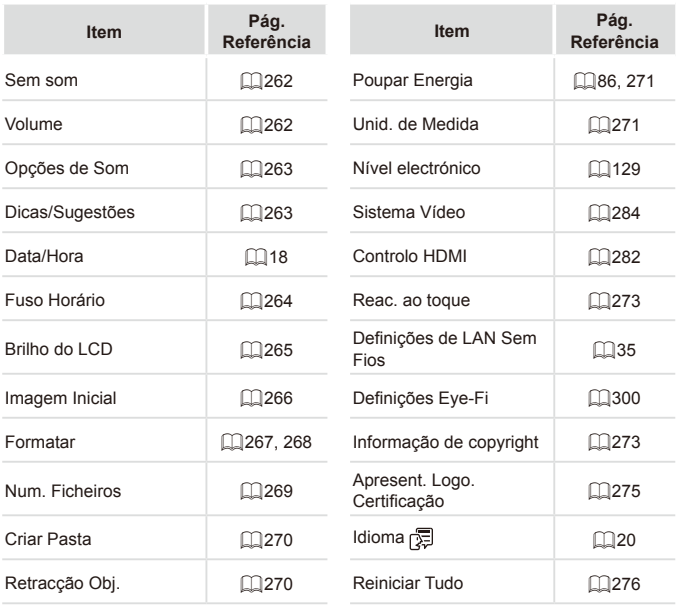

## Menu o Meu Menu

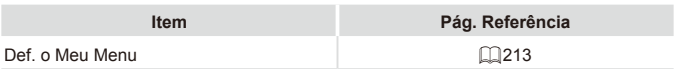

## <sup>1</sup> D Menu de Reprodução

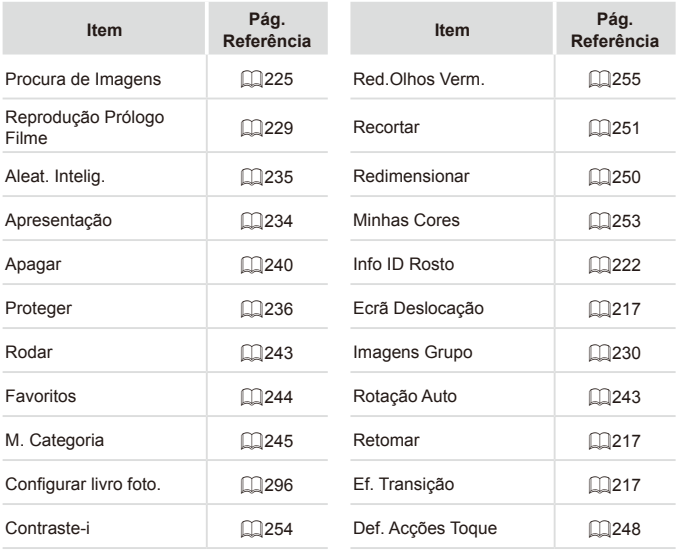

## **2 凸 Menu de Impressão**

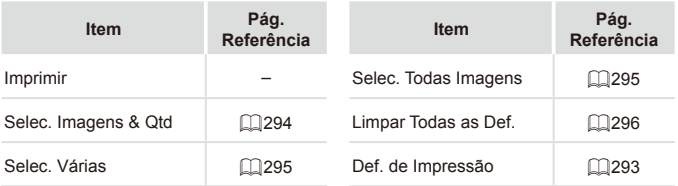

## Precauções de Manuseamento

- **•**  A câmara é um dispositivo electrónico de alta precisão. Não a deixe cair nem a sujeite a impactos fortes.
- Nunca coloque a câmara perto de ímanes, motores ou outros dispositivos que produzam campos electromagnéticos fortes, pois tal pode causar avarias ou apagar dados de imagem.
- **•**  Se gotas de água ou sujidade aderirem à câmara ou ao ecrã, limpe com um pano seco e macio, como um pano de limpeza de óculos. Não esfregue com força nem exerça pressão.
- Nunca utilize produtos de limpeza, que contenham solventes orgânicos, para limpar a câmara ou o ecrã.
- **•**  Utilize um pincel soprador para limpeza de objectivas para remover o pó da objectiva. Se tiver dificuldades em limpar, contacte um Serviço de Help Desk da Canon.
- Para impedir a formação de condensação na câmara após mudanças de temperatura repentinas (quando a câmara é transportada de um ambiente frio para um ambiente seco), coloque a câmara dentro de um saco de plástico hermético que possa ser selado e deixe-a adaptar-se gradualmente à temperatura antes de a retirar do saco.
- Caso se tenha formado condensação na câmara, pare imediatamente de utilizá-la. A continuação da utilização da câmara neste estado pode danificá-la. Retire a bateria e o cartão de memória e aguarde que a humidade se evapore antes de retomar a utilização.

# Especificações

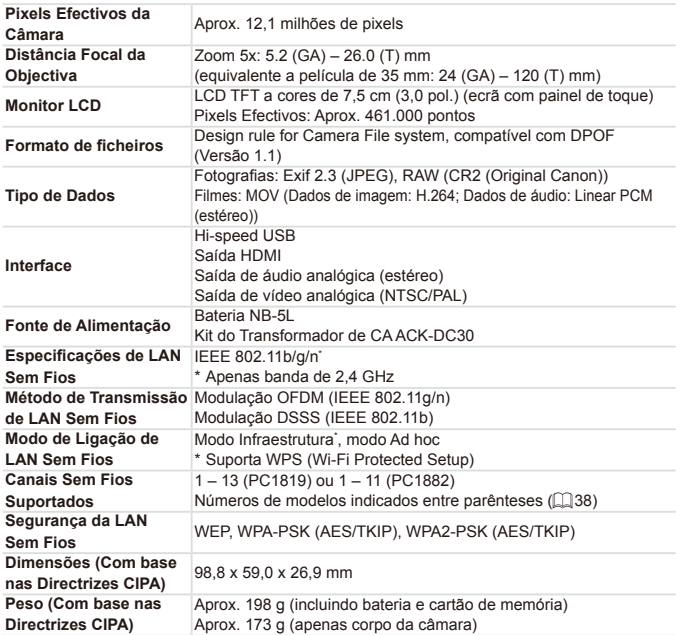

### **Número de Disparos/Tempo de Gravação e de Reprodução**

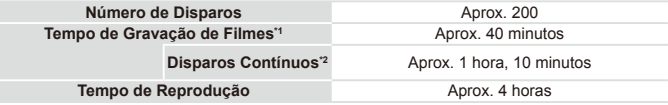

\*1 Tempo de acordo com as predefinições da câmara, quando são efectuadas operações normais, tais como disparar, fazer pausa, ligar e desligar a câmara e utilização do zoom.

- \*2 Tempo disponível ao gravar com duração máxima dos filmes (até a gravação parar automaticamente) repetidamente.
- • O número de disparos que é possível efectuar baseia-se nas directrizes de medição da CIPA (Camera & Imaging Products Association).
- • Em algumas condições de disparo, o número de disparos e o tempo de gravação podem ser inferiores aos indicados acima.
- • Número de disparos/duração com uma bateria totalmente carregada.

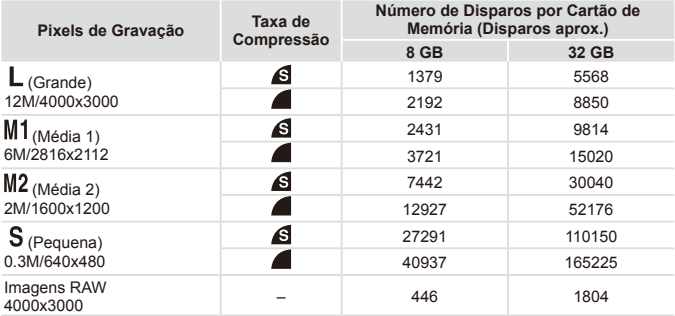

#### <span id="page-333-0"></span>**Número de Disparos 4:3 por Cartão de Memória**

• Os valores da tabela são medidos de acordo com as normas da Canon e podem variar em função do motivo, do cartão de memória e das definições da câmara.

• Os valores da tabela baseiam-se numa relação do aspecto de 4:3. Se a relação de aspecto for alterada ( $\Box$ [123](#page-122-0)), será possível captar mais imagens, uma vez que o tamanho dos dados por imagem será mais pequeno do que com imagens 4:3. No entanto, uma vez que as imagens de 16:9  $\lfloor M/2 \rfloor$  têm uma definição de 1920 x 1080 pixels, o respectivo tamanho de dados será superior a imagens 4:3.

## **Tempo de Gravação por Cartão de Memória**

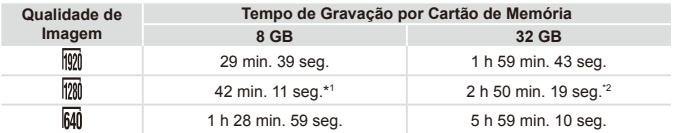

 $*1$  27 min. 39 seg. para filmes iFrame ( $\Box$ [162](#page-161-0)).

 $*21$  h 51 min. 37 seg. para filmes iFrame ( $\Box$ [162](#page-161-0)).

- Os valores da tabela são medidos de acordo com as normas da Canon e podem variar em função do motivo, do cartão de memória e das definições da câmara.
- A gravação pára automaticamente quando o tamanho de ficheiro do clip atingir 4 GB ou quando o tempo de gravação atingir aproximadamente 29 minutos e 59 segundos, ao gravar no modo  $\left[\frac{1}{20}\right]$  ou  $\left[\frac{1}{20}\right]$ , e aproximadamente 1 hora, ao gravar no modo  $\left[\frac{1}{20}\right]$  ou  $\left[\frac{2}{10}\right]$ .
- Em alguns cartões de memória, a gravação poderá parar mesmo que a duração máxima do clip não tenha sido atingida. Recomenda-se a utilização de cartões de memória SD Speed Class 6 ou superior.

## **Alcance do Flash**

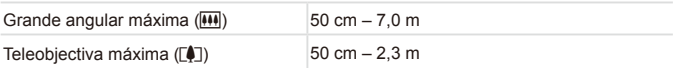

## **Alcance de Disparo**

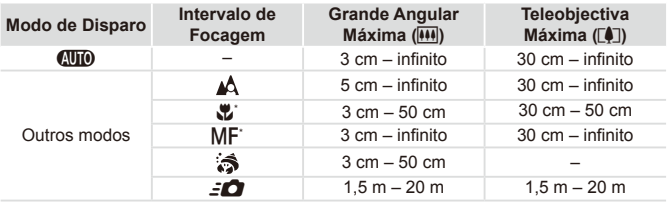

\* Não disponível em alguns modos de disparo.

## **Velocidade dos Disparos Contínuos**

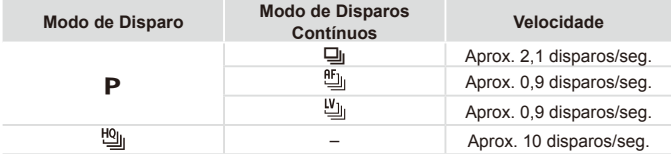

## **Velocidade de Obturação**

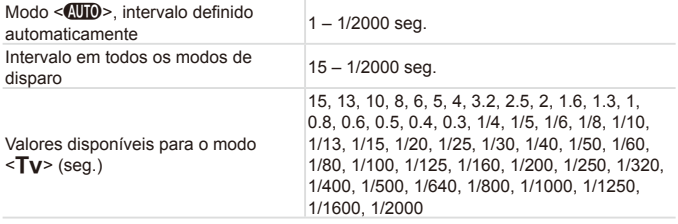

## **Abertura**

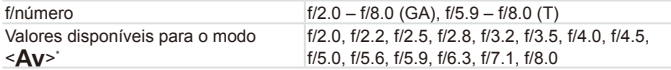

\* Dependendo da posição do zoom, alguns valores de abertura poderão não estar disponíveis.

## **Bateria NB-5L**

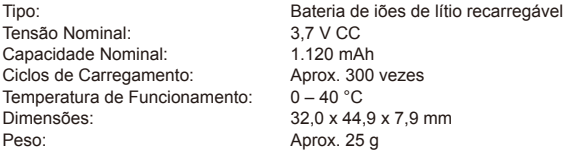

## **Carregador de Baterias CB-2LX/CB-2LXE**

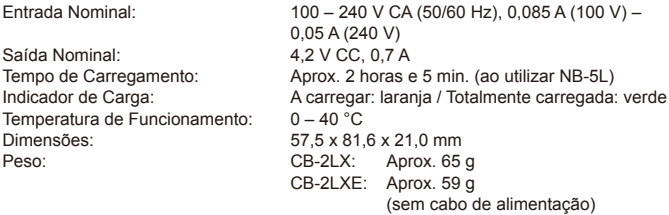

- **•**  Todos os dados baseiam-se em testes efectuados pela Canon.
- **•**  As especificações ou aparência da câmara estão sujeitas a alterações sem aviso prévio.

# $\overline{\phantom{a}}$  Índice remissivo

#### **Numérico**

1 ponto (modo de moldura AF).......... [185](#page-184-1)

#### **Alfabético**

### **A**

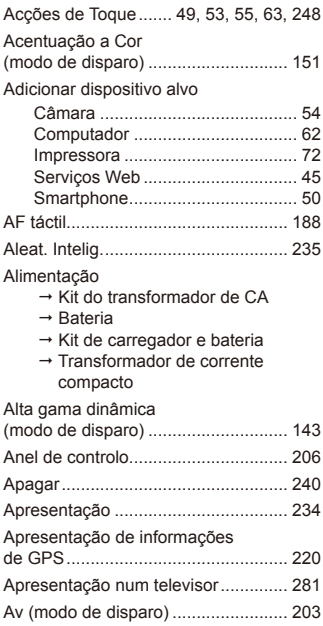

#### **B**

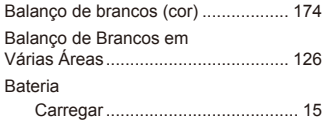

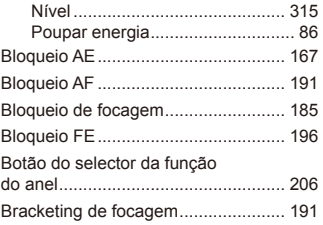

### **C**

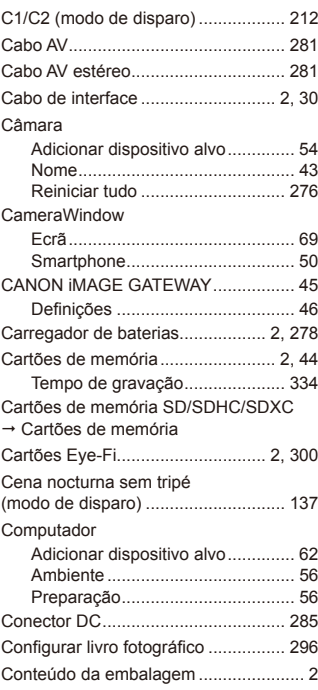

#### Índice remissivo

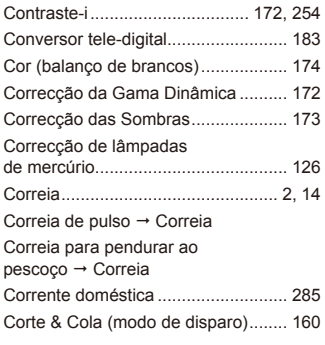

#### **D**

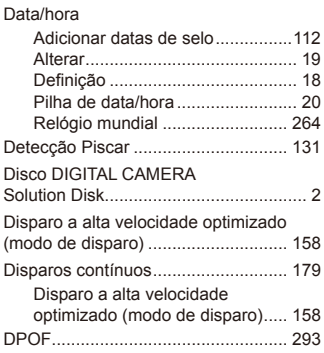

### **E**

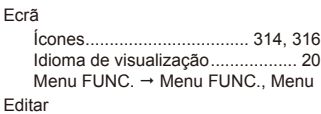

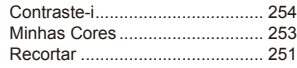

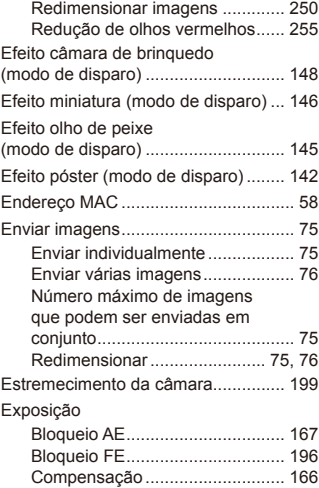

#### **F**

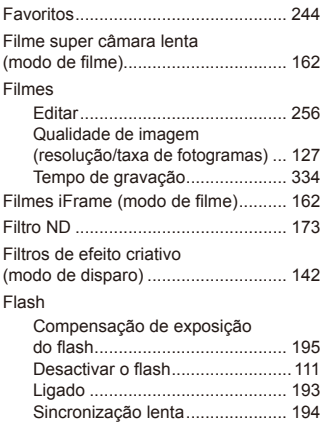

#### Focagem

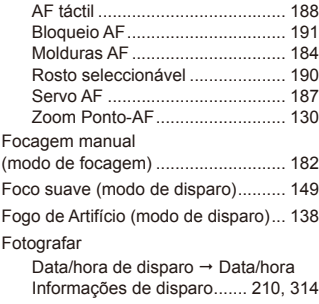

#### **G**

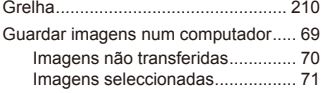

#### **I**

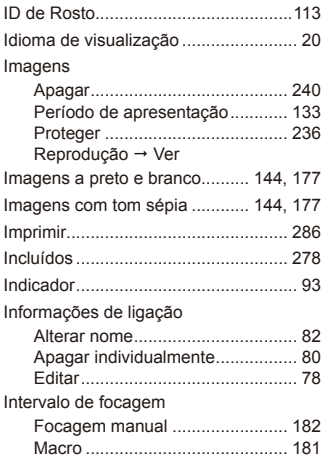

#### **K**

Kit do transformador de CA....... [279](#page-278-0), [285](#page-284-0)

#### **L**

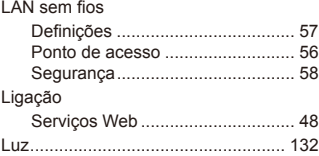

#### **M**

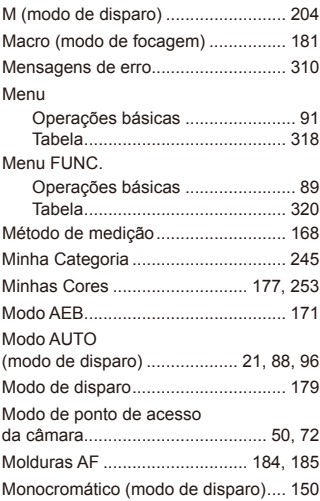

### **N**

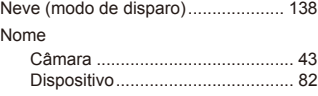

#### Índice remissivo

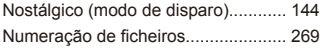

#### **O**

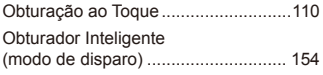

# **P**

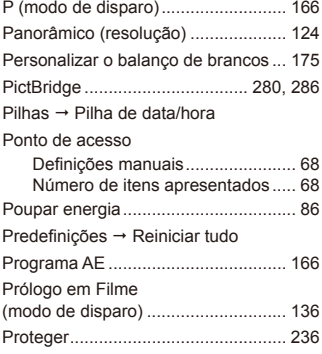

### **Q**

Qualidade de imagem → Taxa de compressão (qualidade de imagem)

#### **R**

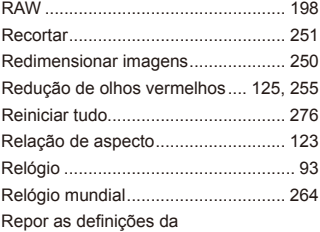

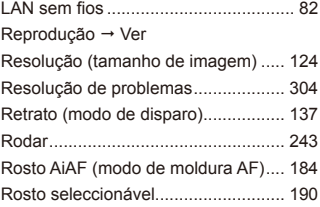

#### **S**

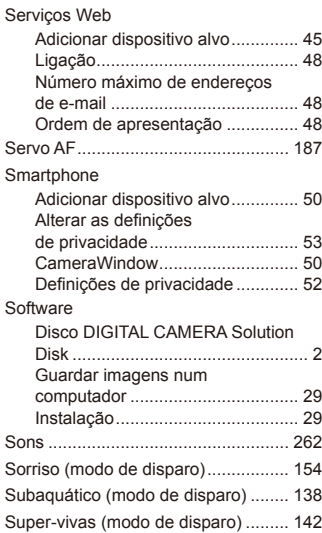

#### **T**

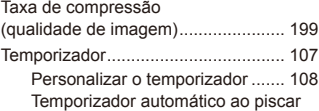

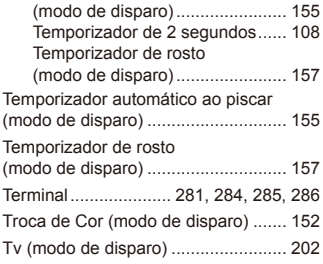

#### **V**

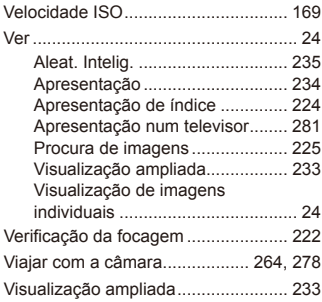

#### **W**

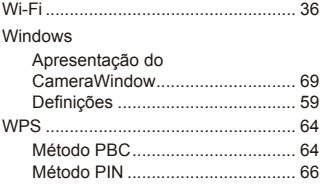

### **Z**

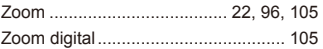

**ATENÇÃO** RISCO DE EXPLOSÃO SE A BATERIA FOR SUBSTITUÍDA POR UM TIPO INCORRECTO. ELIMINE AS BATERIAS USADAS CONFORME A LEGISLAÇÃO LOCAL.

## **Confirmação de marcas comerciais**

- **•**  O logótipo SDXC é uma marca comercial da SD-3C, LLC.
- **Este dispositivo utiliza tecnologia exFAT licenciada pela Microsoft.**
- **•**  HDMI, o logótipo HDMI e High-Definition Multimedia Interface são marcas comerciais e registadas de HDMI Licensing LLC.
- **•**  O logótipo iFrame e o símbolo iFrame são marcas comerciais da Apple Inc.

## **Sobre o licenciamento MPEG-4**

This product is licensed under AT&T patents for the MPEG-4 standard and may be used for encoding MPEG-4 compliant video and/or decoding MPEG-4 compliant video that was encoded only (1) for a personal and non-commercial purpose or (2) by a video provider licensed under the AT&T patents to provide MPEG-4 compliant video.

No license is granted or implied for any other use for MPEG-4 standard. \* Aviso apresentado em Inglês conforme solicitado.

## **Exclusão de Responsabilidade**

- É proibido imprimir, transmitir ou armazenar num sistema de recuperação qualquer parte deste manual sem a autorização da Canon.
- **•**  A Canon reserva-se o direito de alterar o conteúdo deste manual a qualquer momento sem aviso prévio.
- As ilustrações e capturas de ecrã utilizadas neste manual podem apresentar pequenas diferenças em relação à câmara propriamente dita.
- Não obstante o indicado acima, a Canon não assume qualquer responsabilidade por danos causados pela utilização incorrecta dos produtos.

CEL-ST3DA2B0 © CANON INC. 2012